# **OLYMPUS**

# **กล้องดิจิตอล**

# PEN-F **คู่มือแนะนําการใชงาน ้**

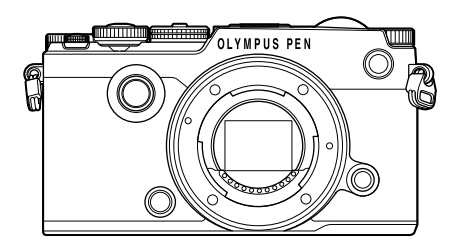

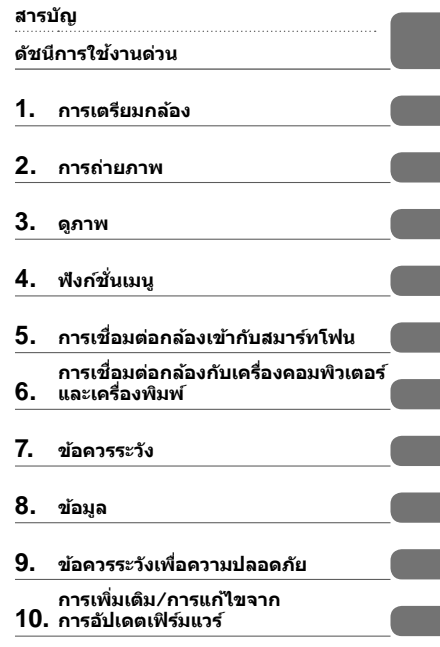

∎ ขอขอบคุณที่ซื้อกล้องดิจิตอล Olympus ก่อนเริ่มใช้กล้อง โปรดอ่านคำแนะนำเหล่านี้โดยละเอียด เพื่อให้สามารถ ี เพลิดเพลินไปกับประสิทธิภาพการทำงานที่ดีที่สุดและเพื่ออายุการใช้งานที่ยาวนานยิ่งขึ้น เก็บคู่มือนี้ไว้ในที่ ็ปลอดภัยเพื่อใช้อ้างอิงในอนาคต

 $\blacksquare$  เราขอแนะนำให้ท่านทดลองถ่ายภาพเพื่อให้คันเคยกับกล้องก่อนที่จะถ่ายภาพสำคัญ

- ∎ ภาพประกอบสำหรับหน้าจอและกล้องที่ปรากฏในคู่มือนี้ จัดทำขึ้นในระยะการพัฒนาและอาจแตกต่างจาก ผลิตภัณฑ์จริง
- หากมีการเพิ่มเติมและ/หรือปรับเปลี่ยนฟังก์ชั่นเนื่องจากมีการปรับปรงเฟิร์มแวร์สำหรับกล ้อง เนื้อหาจะแตกต่างกัน สามารถดูข้อมูลล่าสุดได้จากเว็บไซต์ Olympus

#### **คําประกาศนี้เกี่ยวของกับหนวยแฟลชที่ใหมาดวย และเปนคําประกาศสําหรับผูใชใน อเมริกาเหนือเปนหลัก**

#### **Information for Your Safety**

# **IMPORTANT SAFETY INSTRUCTIONS**

When using your photographic equipment, basic safety precautions should always be followed, including the following:

- Read and understand all instructions before using.
- Close supervision is necessary when any flash is used by or near children. Do not leave flash unattended while in use.
- Care must be taken as burns can occur from touching hot parts.
- Do not operate if the flash has been dropped or damaged until it has been examined by qualified service personnel.
- Let flash cool completely before putting away.
- To reduce the risk of electric shock, do not immerse this flash in water or other liquids.
- To reduce the risk of electric shock, do not disassemble this flash, but take it to qualified service personnel when service or repair work is required. Incorrect reassembly can cause electric shock when the flash is used subsequently.
- The use of an accessory attachment not recommended by the manufacturer may cause a risk of fire, electric shock, or injury to persons.

# **SAVE THESE INSTRUCTIONS**

#### **สัญลักษณที่ใชในคูมือนี้**

สัญลักษณตอไปนี้จะนํามาใชตลอดทั้งคูมือนี้

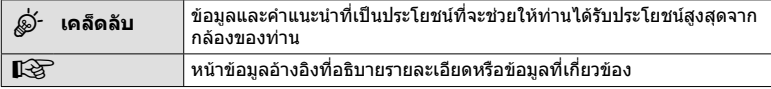

# **สารบัญ**

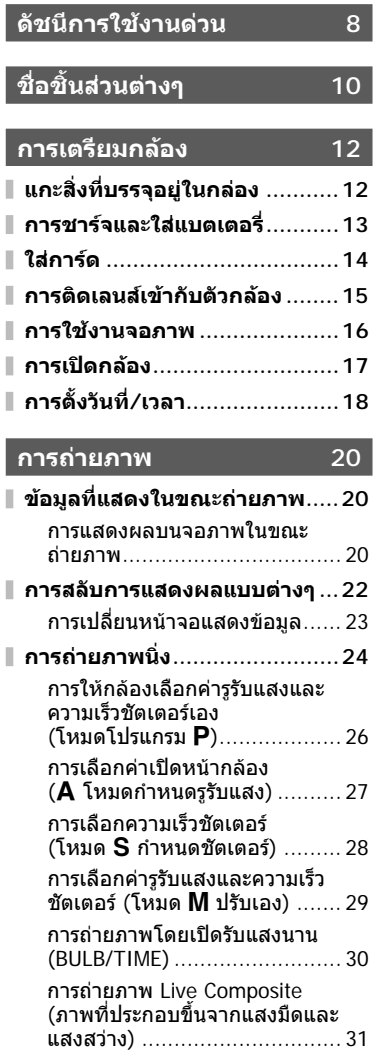

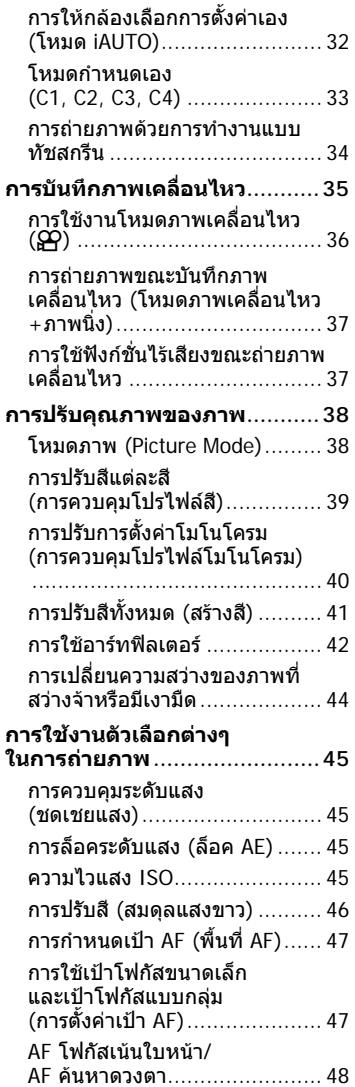

ľ

ľ

Ì

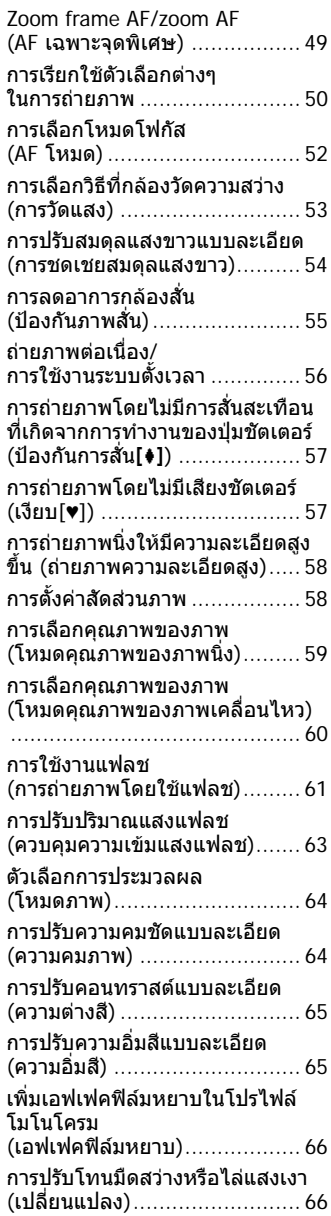

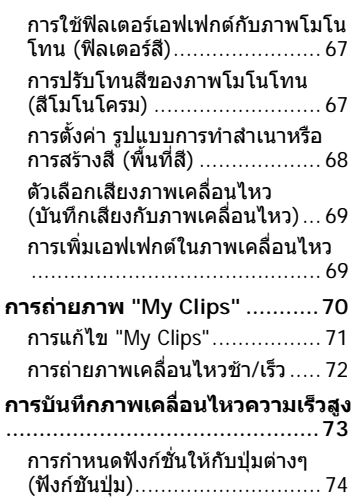

# **ดูภาพ 78**

I

I,

I

I

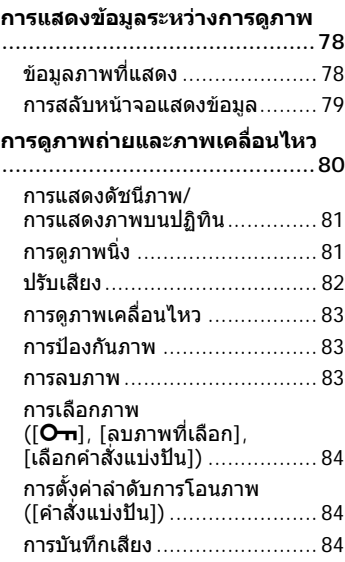

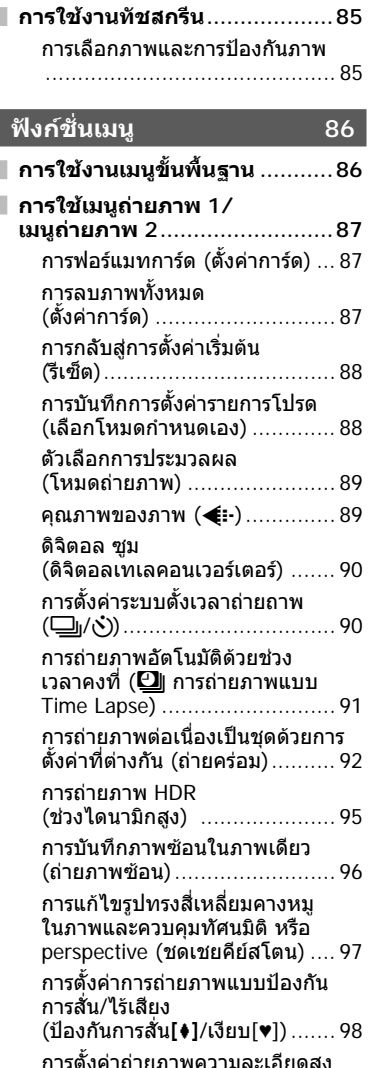

(ถายภาพความละเอียดสูง) .......... 99 การถายภาพโดยใชแฟลชควบคุมจาก ระยะไกลไรสาย ........................ 99

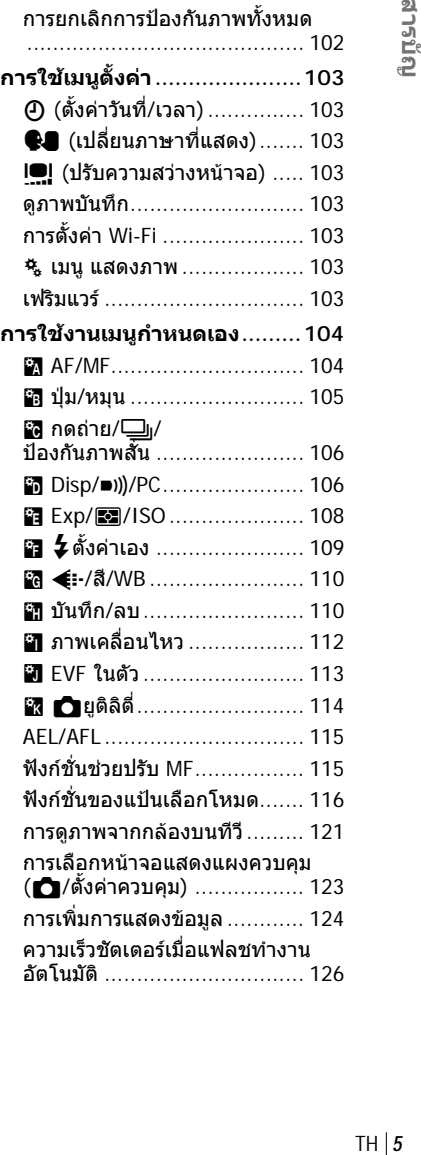

**การใชเมนูแสดงภาพ ...............100** การหมุนภาพที่แสดงบนจอ

(R) .................................... 100 การแกไขภาพนิ่ง ..................... 100 การยกเลิกการปองกันภาพทั้งหมด ........................................... 102 **การใชเมนูตั้งคา ......................103**  $\Phi$  (ตั้งค่าวันที่/เวลา) ................ 103  $\bigoplus$  (เปลี่ยนภาษาที่แสดง)....... 103 **i■!** (ปรับความสว่างหน้าจอ) ..... 103 ดูภาพบันทึก ........................... 103 การตั้งคา Wi-Fi ...................... 103  $\frac{1}{2}$  เมนู แสดงภาพ ......................... 103

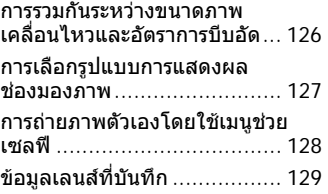

# **การเชื่อมตอกลองเขากับสมารท โฟน 130**

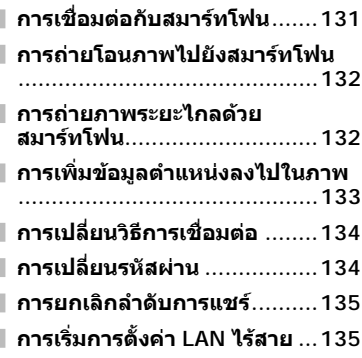

## **การเชื่อมตอกลองกับเครื่อง คอมพิวเตอรและเครื่องพิมพ 136**

**การเชื่อมตอกลองเขากับเครื่อง คอมพิวเตอร ...........................136 การคัดลอกภาพไปยังเครื่อง คอมพิวเตอร ...........................136 การติดตั้งซอฟตแวรคอมพิวเตอร .............................................137 พิมพโดยตรง (PictBridge)......139** พิมพภาพอยางงาย .................. 139 พิมพภาพแบบกําหนดเอง .......... 140 **สั่งพิมพ (DPOF) .....................141** การสรางคําสั่งพิมพ.................. 141 ยกเลิกการสั่งพิมพภาพที่เลือกหรือ ภาพทั้งหมด ........................... 142

#### **ขอควรระวัง 143**

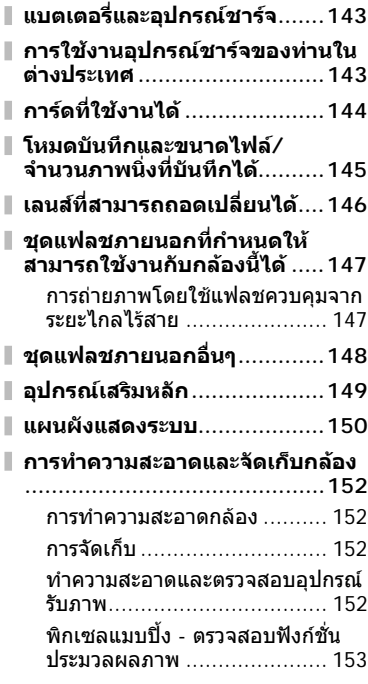

## **ขอมูล 154**

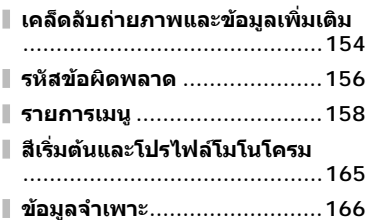

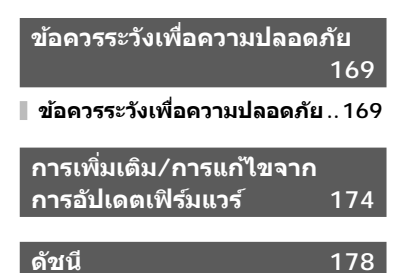

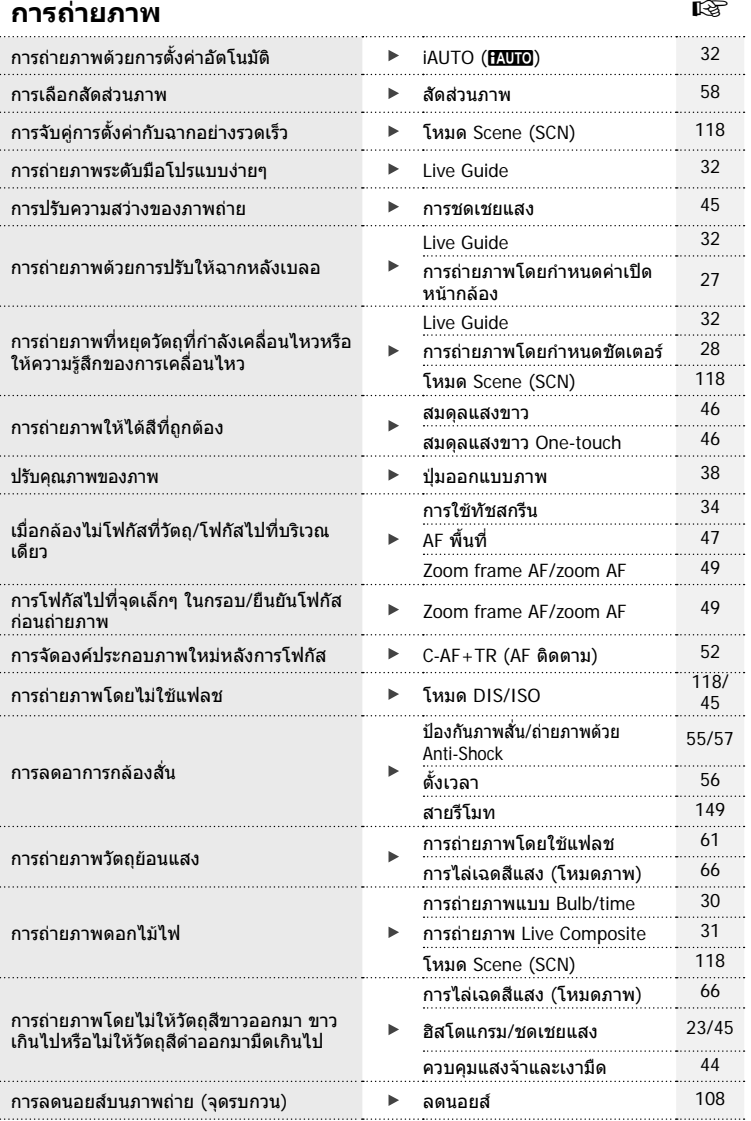

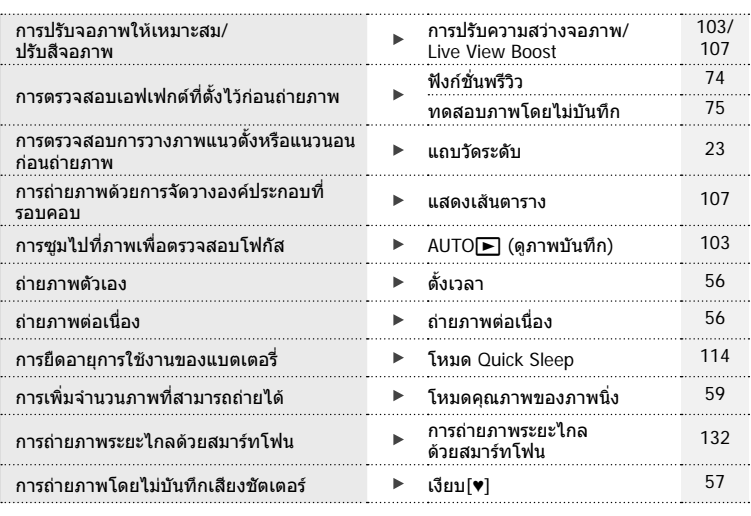

# **การดูภาพ/ปรับแตงภาพ** g

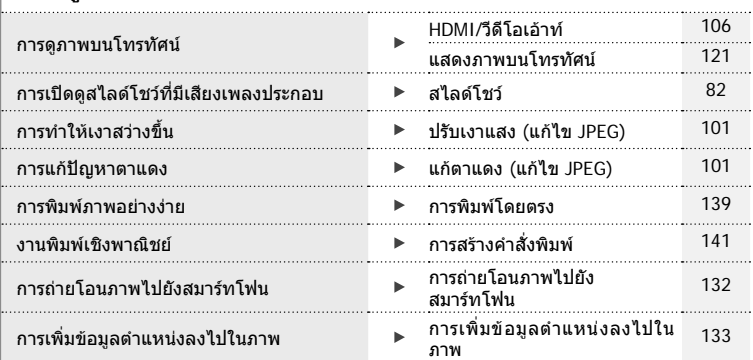

# **การตั้งคากลอง** g

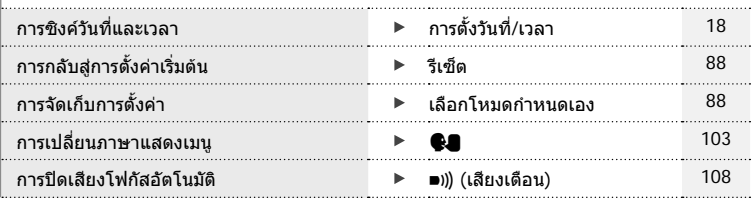

# **ชื่อชิ้นสวนตางๆ**

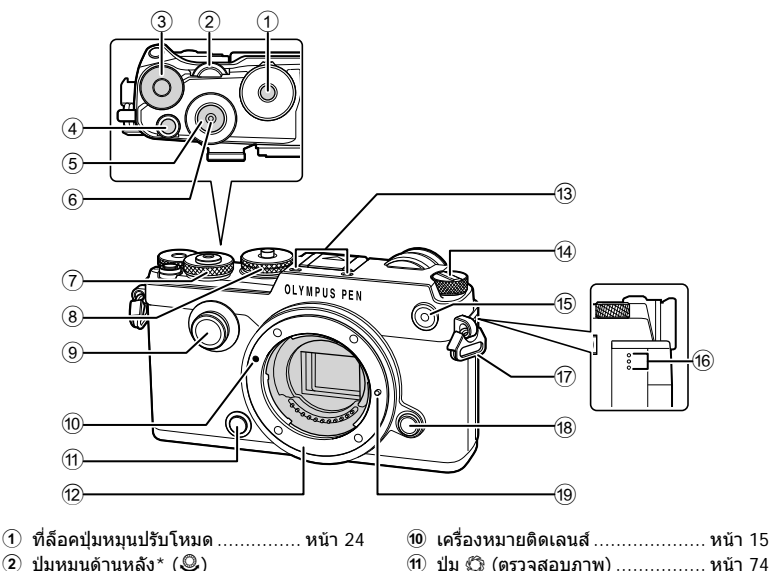

- $(2)$  ปุ่มหมุนด้านหลัง\*  $(2)$
- .................. หนา 26 29, 60, 76 77, 80
- $(3)$  ปุ่มหมุน  $\mathbb H$  (ปุ่มหมุนชดเชยแสง).... หน้า 45
- $\Phi$  ปุ่ม ◉ (ภาพเคลื่อนไหว)/M
- ..............................หนา 35, 74/หนา 84
- 5 ปุมชัตเตอร................................. หนา 25 6 ขั้วตอสายลั่นชัตเตอร ..............หนา 30, 31
- $\overline{7}$  ปุ่มหมุนด้านหน้า\* (��ิ)
- ..................หนา 26 29, 60, 76 77, 80
- 8 ปุมหมุนปรับโหมด ....................... หนา 24
- 9 แปนหมุน Creative ...................... หนา 38
- 
- $(1)$  ปุ่ม  $\bigcirc$  (ตรวจสอบภาพ) ................ หน้า 74
- b เมาทเลนส (ถอดฝาปดตัวกลองออกกอน ติดเลนส)
- c ไมโครโฟนสเตอริโอ ....... หนา 69, 84, 102
- 14 สวิตช์ ON/OFF ........................ หน้า 17
- e ไฟแสดงสถานะการตั้งเวลาถายอัตโนมัติ/ แสงไฟ AF ....................หนา 56/หนา 104
- ้ 160 ลำโพง
- $\widehat{u}$  หยึดสายคล้อง ................................. หน้า 12
- $\bullet$  ปุ่มปลดเลนส์.............................. หน้า 15
- ั<sup>19</sup> หมดล็อคเลนส์

 $^{\star}$  ในคู่มือนี้ ไอคอน  $^{\bullet}$  และ  $^{\bullet}$  หมายถึง การทำงานโดยใช้ปุ่มหมุนด้านหน้าและปุ่มหมุนด้านหลัง

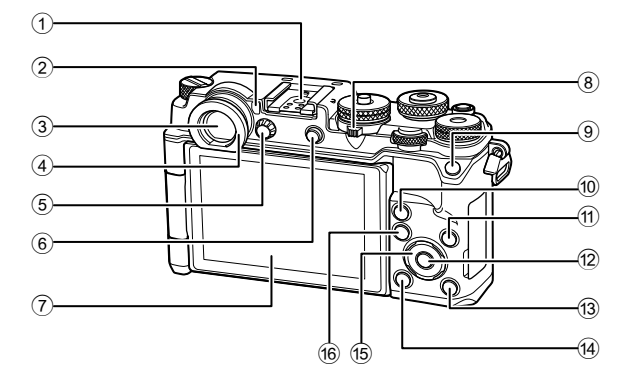

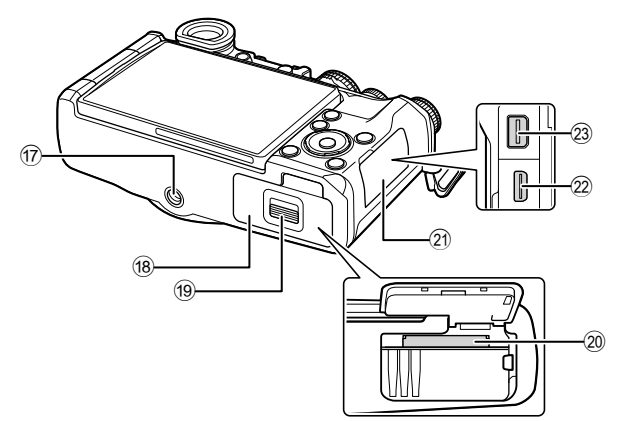

- $(1)$  ฐานเสียบแฟลช .......................... หน้า 147 2 Eye sensor ............................... หนา 22
- 3 ชองมองภาพ ............................. หนา 22
- $\overline{4}$  ยางรองตา
- 5 ปุมปรับ ระดับสายตา .................... หนา 22
- 6 ปุม u (**LV**)/ปุม **Fn2**
- ..............................หนา 22, 75/หนา 74
- 7 จอภาพ (ทัชสกรีน) .........................หนา 20, 22, 50, 78, 85
- 8 กาน Lever ................หนา 35, 39 44, 80
- 9 ปุม **Fn1** .................................... หนา 74
- $\omega$  ปุ่ม  $\mathbf Q$  (ขยายภาพ) .......... หน้า 37, 49, 80
- $\omega$ ปุ่ม INFO ...............................หน้า 23, 79
- b ปุม Q ................................ หนา 18 , 86 (3) ปุ่ม ┣ (ดูภาพ) .......................... หน้า 80 d ปุม (ลบ) .............................. หนา 83  $\overline{16}$  แป้นลูกศร\* ..............................หน้า 47, 80 f ปุม MENU .............................. หนา 86 g รูใสขาตั้งกลอง ้ $\overline{18}$  ฝาปิดช่องใส่แบตเตอรี่/การ์ด ......... หน้า 13 i ที่ล็อคชองใสแบตเตอรี่/การด ......... หนา 13 j ชองใสการด ............................... หนา 14 ่ 21) ฝาปิดขั้วต่อ l ขั้วตอ HDMI (ชนิด D) ............... หนา 121 m ขั้วตอมัลติคอนเนคเตอร ...............................หนา 121, 136, 139
- ชื่อชินสวนต่าง TH **11 ชื่อชิ้นสวนตางๆ**

 $^*$  ในค่มือนี้ ไอคอน  $\Delta \nabla \!\!\!\!\triangleleft \triangleright$  หมายถึง การทำงานโดยใช้แป้นลูกศร

เลนสที่มีเสนผานศูนยกลางกวางบางอัน อาจสัมผัสกับหัวยึดขาตั้งกลอง เมื่อติดตั้งกลองบนขาตั้ง สามารถแก้ปัญหาได้โดยการติดตั้ง ECG-4 (แยกจำหน่าย)

# *1* **การเตรียมกลอง**

# **แกะสิ่งที่บรรจุอยูในกลอง**

#### รายการตอไปนี้ใหมาพรอมกับกลอง

หากมีสิ่งใดขาดหายไปหรือเสียหาย ใหติดตอผูแทนจําหนายที่ทานซื้อกลองนี้มา

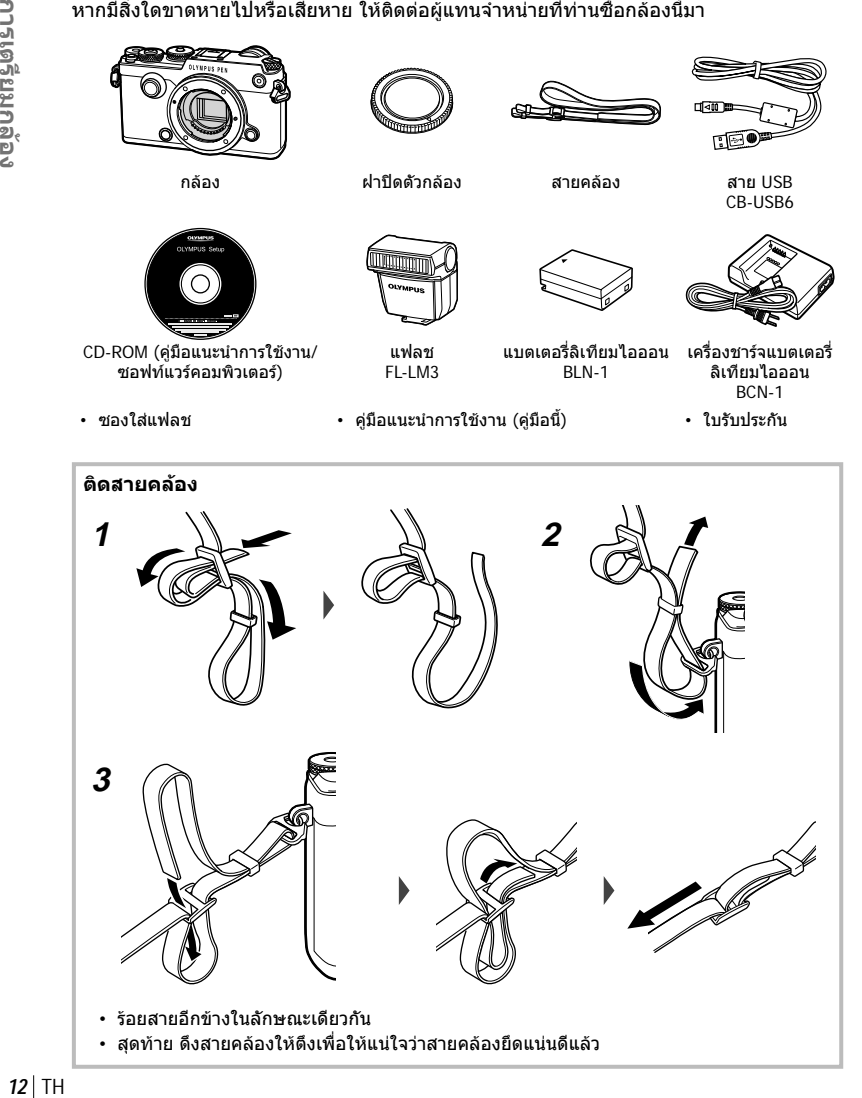

# **1** การชารจแบตเตอรี่

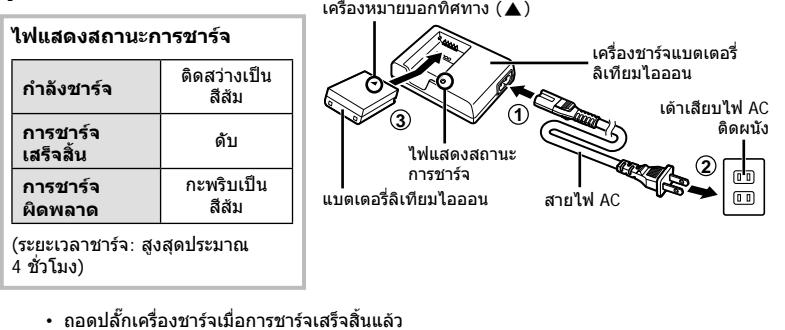

**2** เปดฝาปดชองใสแบตเตอรี่/การด

ฝาปดชองใสแบตเตอรี่/การดcover

**1**

**2**

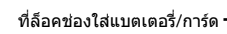

**3** การใสแบตเตอรี่

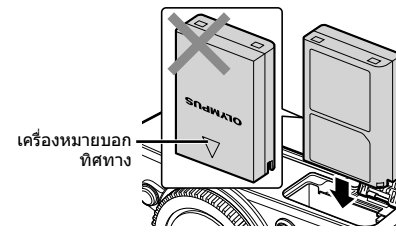

#### **การถอดแบตเตอรี่**

ปดสวิตซกลองกอนเปดหรือปดฝาปดชองใสแบตเตอรี่/การด อันดับแรกใหดันปุมล็อคแบตเตอรี่ไปตามทิศทางของลูกศร จากนั้นถอดแบตเตอรี่ออก

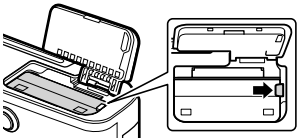

- ติดต่อผู้แทนจำหน่ายหรือศูนย์บริการที่ได้รับอนุญาตหากไม่สามารถถอดแบตเตอรี่ออกได้ อย่าใช้ กําลัง
- ขอแนะนําใหเผื่อแบตเตอรี่สํารองไวสําหรับการถายภาพเปนเวลานานๆ ในกรณีที่แบตเตอรี่ที่ใชงาน อยูหมดประจุ
- อาน "แบตเตอรี่และอุปกรณชารจ" (หนา 143) ประกอบดวย

*1*

# **ใสการด**

การดเมโมรี่ SD ชนิดตอไปนี้ (มีจําหนายทั่วไป) สามารถใชงานไดกับกลองนี้: SD, SDHC, SDXC และ Eye-Fi

#### **การด Eye-Fi**

อาน "การดที่ใชงานได" (หนา 144) กอนใชงาน

- **1** เปดฝาปดชองใสแบตเตอรี่/การด
- **2** เลื่อนการดเขาไปจนกระทั่ง ล็อคเขาที่สนิทดี
	- $\mathbb{R}$ ิ "การ์ดที่ใช้งานได้" (หน้า 144)

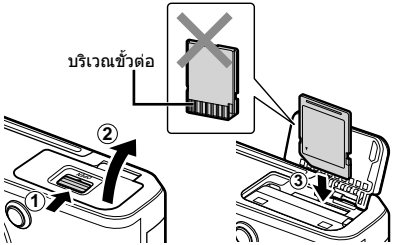

- ปดสวิตชกลองกอนที่จะใสหรือถอดแบตเตอรี่หรือการด
- อยาฝนใสการดที่เสียหายหรือบิดเบี้ยว เพราะอาจทําใหชองใสการดเสียหายได

#### **3** ปดฝาปดชองใสแบตเตอรี่/การด

• ตรวจสอบวาฝาปดชองใสแบตเตอรี่/ การดปดดีแลวกอนใชงานกลอง **<sup>2</sup>**

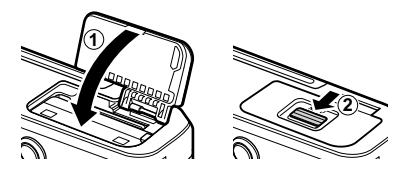

#### **การถอดการด**

กดการดเขาเพื่อใหดีดออกมา แลวการด จะดีดตัวขึ้น ดึงการดออกมา

• อยาถอดแบตเตอรี่หรือการดขณะที่ตัวแสดง การเขียนการด (หนา 21) แสดงอยู

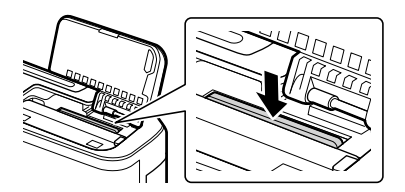

# **การติดเลนสเขากับตัวกลอง**

 **1** ถอดฝาปดทายเลนสและฝาปด กล้อง

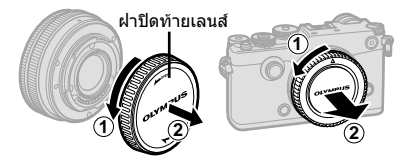

**2** จัดใหเครื่องหมายติดเลนส (สีแดง) ที่อยูบนกลองตรงกับเครื่องหมาย ติดเลนส (สีแดง) ที่อยูบนเลนส จากนั้นใสเลนสเขากับตัวกลอง

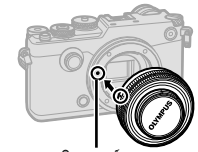

เครื่องหมายติดเลนส

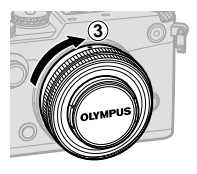

- **3** หมุนเลนส์ตามเข็มนาฬิกาจนกระทั่ง ไดยินเสียงคลิก (ตามทิศทางของ ลูกศร $(3)$
- ตรวจสอบใหแนใจวาไดปดสวิตชกลองกอนที่จะใสหรือถอดเลนส
- อย่ากดปุ่มปลดเลนส์
- อยาสัมผัสชิ้นสวนภายในของกลอง
- **ถอดฝาปดเลนส**

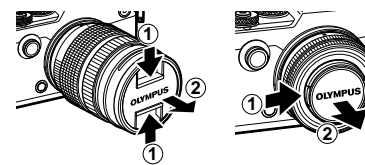

# 2)  $\sqrt{2}$  **12**  $\sqrt{2}$  **2 1**  $\sqrt{2}$

**การถอดเลนสออกจากตัวกลอง**

ตรวจสอบใหแนใจวาไดปดสวิตชกลองกอนที่จะถอดเลนสกดปุม ปลดเลนส์ค้างไว้ แล้วหมนเลนส์ไปตามทิศทางของลูกศร

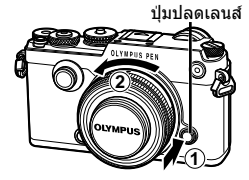

# **เลนสที่สามารถถอดเปลี่ยนได**

อาน "เลนสที่สามารถถอดเปลี่ยนได" (หนา 146)

*1*

# **การใชงานจอภาพ**

#### ทานสามารถเปลี่ยนการวางแนวและมุมของจอภาพได

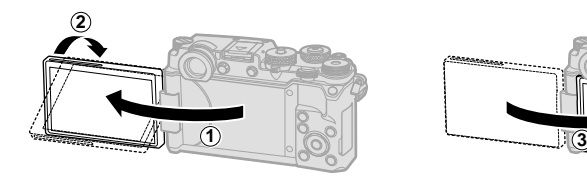

มุมดานลาง/มุมดานบน ถายภาพตัวเอง

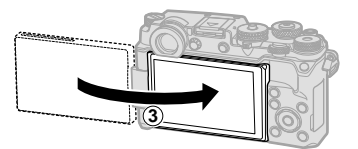

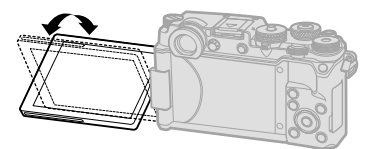

- 
- หมุนจอภาพค่อยๆ ภายในขีดจำกัดที่แสดง ห้ามใช้กำลัง หากไม่ปฏิบัติตามอาจทำให้ขั้วต่อเสียหาย ได
- หากทานใชเลนสเพาเวอรซูม เลนสจะยายไปยังมุมดานกวางโดยอัตโนมัติเมื่อจอภาพถูกกําหนดให อยูในตําแหนงเซลฟ
- เมื่อจอภาพอยู่ในตำแหน่งเซลฟี ท่านสามารถสลับหน้าจอเพื่อถ่ายภาพตนเองได้ g "การถายภาพตัวเองโดยใชเมนูชวยเซลฟ" (หนา 128)

# **การเปดกลอง**

# **1** หมุนสวิตช**ON/OFF** ไปที่ตําแหนง **ON**

- เมื่อเปดสวิตชกลอง จอภาพจะติด
- สําหรับการปดกลอง ใหหมุนกลับไปที่ตําแหนง **OFF**

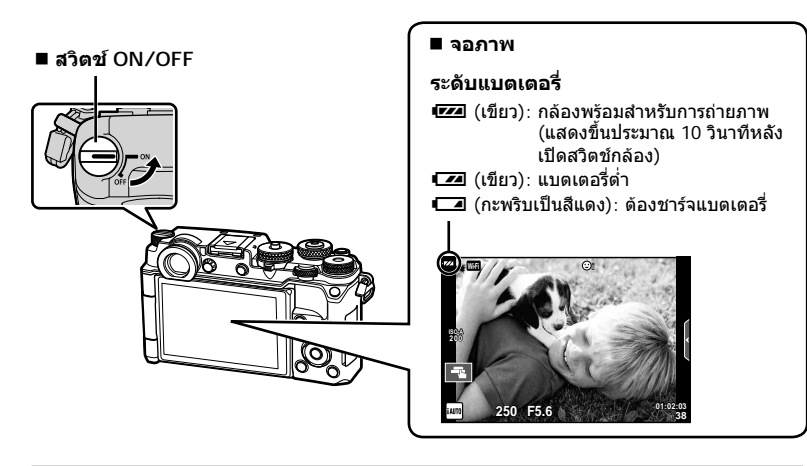

#### **การทํางานของโหมดพักกลอง (Sleep)**

หากไมมีการใชงานกลองเปนเวลาหนึ่งนาทีกลองจะเขาสูโหมด "Sleep" (สแตนบาย) เพื่อปดจอภาพ ี และยกเลิกการดำเนินการทั้งหมด กล้องจะทำงานอีกครั้งเมื่อท่านสัมผัสปุ่มใดๆ (ปุ่มชัตเตอร์ ปุ่ม █ เปนตน) กลองจะปดสวิตชตัวเองอัตโนมัติหากอยูในโหมดหลับนาน 4 ชั่วโมง เปดสวิตชกลองอีกครั้ง กอนใชงาน

*1*

# **การตั้งวันที่/เวลา**

ข้อมูลวันที่และเวลาจะบันทึกไว้บนการ์ดร่วมกับภาพถ่าย นอกจากนี้ยังมีชื่อไฟล์พร้อมข้อมูลวันที่ และเวลากำกับไว้ ตรวจสอบว่าได้ตั้งค่าวันที่และเวลาถูกต้องแล้วก่อนใช้งานกล้อง บางฟังก์ชั่น ใชงานไมไดหากไมไดตั้งคาวันที่และเวลาไว

#### **1** แสดงเมนู

• กดปุม **MENU** เพื่อแสดงเมนู

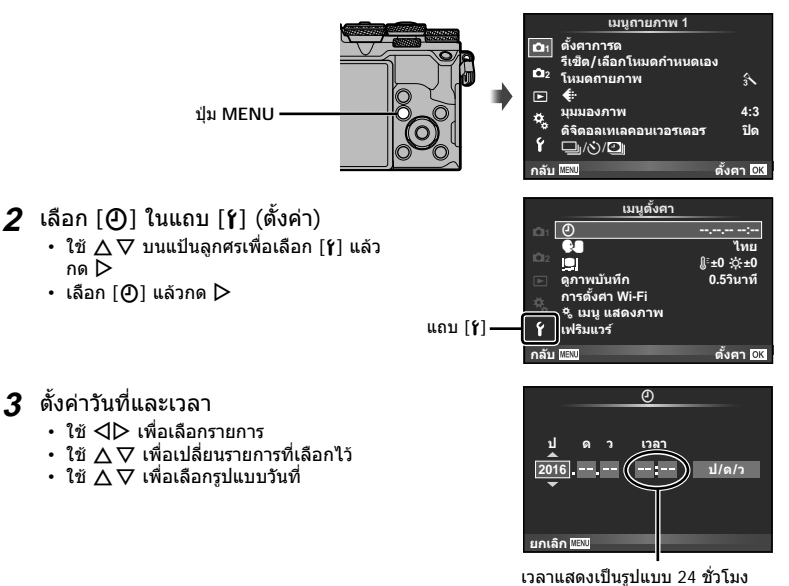

# **4** บันทึกการตั้งคาและออกจากเมนู

- กด ⊛ เพื่อตั้งนาฬิกาของกล้องและออกจากเมนูหลัก
- กดปุม **MENU** เพื่อออกจากเมนู
- ถาถอดแบตเตอรี่ออกจากกลองและวางกลองทิ้งไวครูหนึ่ง กลองอาจตั้งคาวันที่และเวลาใหมตามคา เริ่มตนจากโรงงาน
- ท่านสามารถซิงค์เวลาให้ถูกต้องได้โดยกด ِ% เมื่อสัญลักษณ์เวลาแสดงที่ 0 วินาทีขณะตั้งค่า [min]

TH **19 การเตรียมกลอง 1**<br>**1** 

# **ขอมูลที่แสดงในขณะถายภาพ**

#### **การแสดงผลบนจอภาพในขณะถายภาพ**

#### **การแสดงจอภาพขณะการถายภาพนิ่ง**

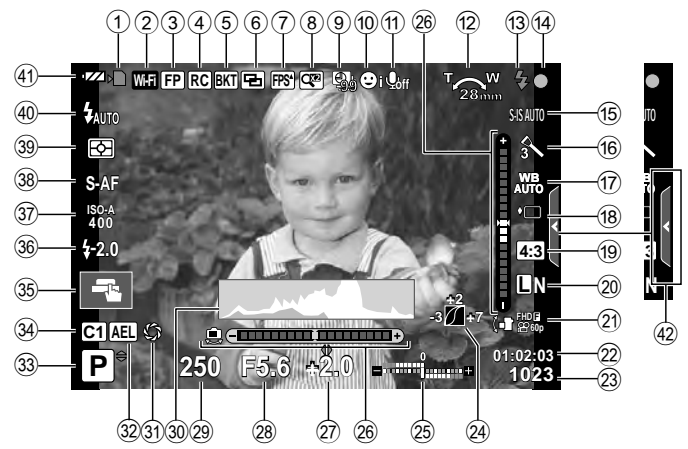

#### **การแสดงผลบนจอภาพในโหมดภาพเคลื่อนไหว**

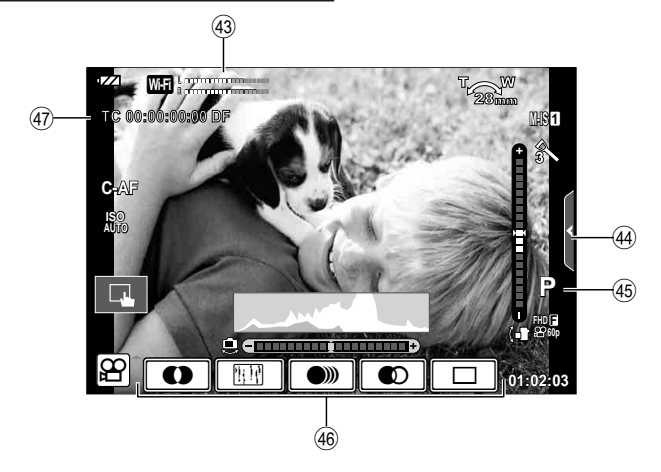

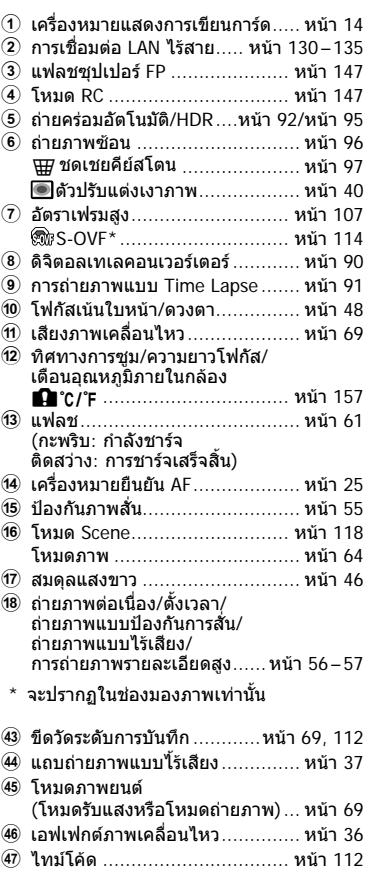

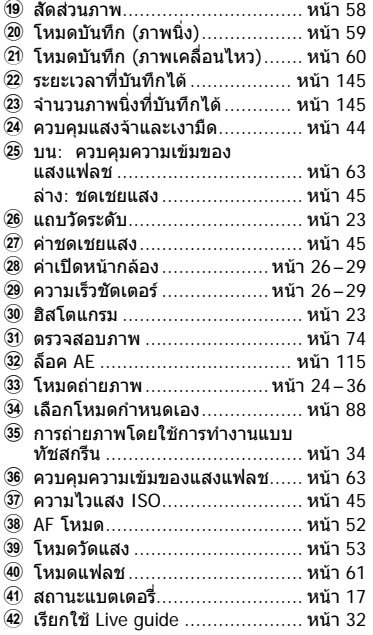

## **การสลับการแสดงผลแบบตางๆ**

กลองนี้มาพรอมกับ Eye Sensor ซึ่งจะเปดใชงานชองมองภาพเมื่อสายตาของคุณอยูตรงชองมอง ภาพ เมื่อขยับตาของคุณออก เซ็นเซอรจะปดชองมองภาพลงและเปดจอภาพขึ้น

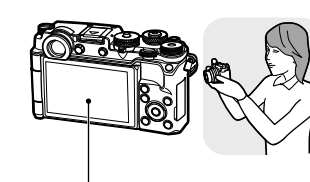

จอภาพ

ตั้งสายตา ของคุณให้ อยูตรงชอง มองภาพ

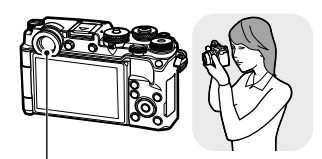

ชองมองภาพ

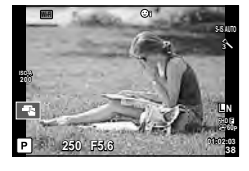

วัตถุตนแบบจะปรากฏบนไลฟ์วิว เปิดทำงานโดยอัตโนมัติเมื่อ

**250 F5.6 01:02:03 38 L N P FHD F 60P 200**

ยกขึ้นมาอยูที่ระดับสายตา เมื่อชองมองภาพติดสวาง จอภาพก็จะดับลง

- ชองมองภาพจะไมทํางานเมือพลิกหนาจออยู
- ถาชองมองภาพไมแสดงภาพที่ชัดเจน หรือไม โฟกัสใหแนบสายตาที่ชองมองภาพ แลวปรับ โฟกัสของชองมองภาพ หรือระยะสายตาดวยการ หมุนปุมปรับระดับสายตา (Diopter)

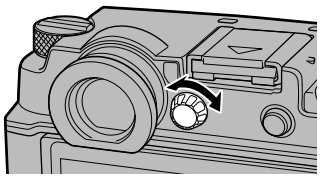

• กดปุ่ม l❑l เพื่อเปลี่ยนระหว่างการแสดงผลไลฟ์วิวและแผงควบคุมพิเศษ ถ้าแผงควบคุม ์ขั้นพิเศษ (หน้า 50) ปรากฏขึ้นบนหน้าจอ ช่องมองภาพจะเปิดขึ้นเมื่อคุณตั้งสายตาของ คุณตรงกับชองมองภาพ

# **การเปลี่ยนหนาจอแสดงขอมูล**

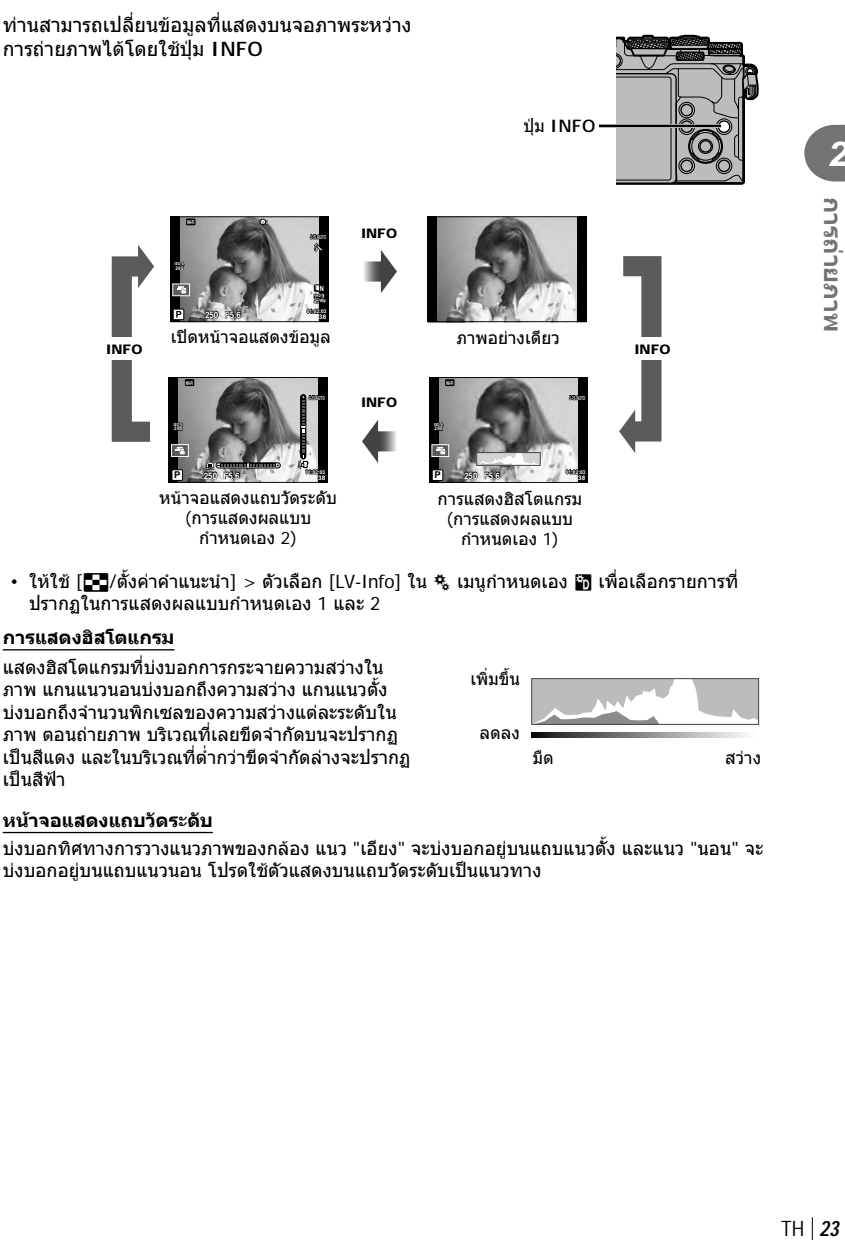

 $\,\cdot\,$  ให้ใช้ [ $\Box$ /ตั้งค่าคำแนะนำ]  $>$  ตัวเลือก [LV-Info] ใน  $\,$  เมนูกำหนดเอง  $\Box$  เพื่อเลือกรายการที่ ปรากฏในการแสดงผลแบบกําหนดเอง 1 และ 2

#### **การแสดงฮิสโตแกรม**

แสดงฮิสโตแกรมที่บงบอกการกระจายความสวางใน ภาพ แกนแนวนอนบงบอกถึงความสวาง แกนแนวตั้ง บงบอกถึงจํานวนพิกเซลของความสวางแตละระดับใน ภาพ ตอนถายภาพ บริเวณที่เลยขีดจํากัดบนจะปรากฏ เปนสีแดง และในบริเวณที่ตํ่ากวาขีดจํากัดลางจะปรากฏ เปนสีฟา

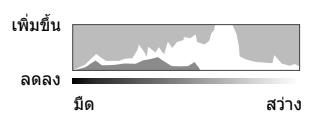

#### **หนาจอแสดงแถบวัดระดับ**

บงบอกทิศทางการวางแนวภาพของกลอง แนว "เอียง" จะบงบอกอยูบนแถบแนวตั้ง และแนว "นอน" จะ บงบอกอยูบนแถบแนวนอน โปรดใชตัวแสดงบนแถบวัดระดับเปนแนวทาง

*2*

ใชปุมหมุนปรับโหมดในการเลือกโหมดถายภาพ จากนั้นจึงถายภาพ

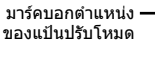

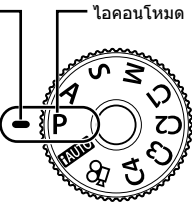

#### **ประเภทของโหมดถายภาพ**

สําหรับวิธีการใชงานโหมดถายภาพตางๆ โปรดดูที่ดานลาง

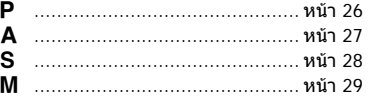

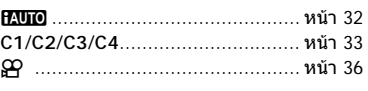

- **1** กดที่ล็อคปุมหมุนปรับโหมดเพื่อปลดล็อค และหมุนปุมหมุนปรับโหมดไปยังโหมดที่ ตองการจะใช
	- เมื่อกดที่ล็อคปุมหมุนปรับโหมดลง ปุมหมุนปรับโหมดจะถูกล็อค ปุมล็อคจะสลับระหวางล็อค/ ปลดล็อค ทุกครั้งที่กดที่ล็อคปุมหมุนปรับโหมด

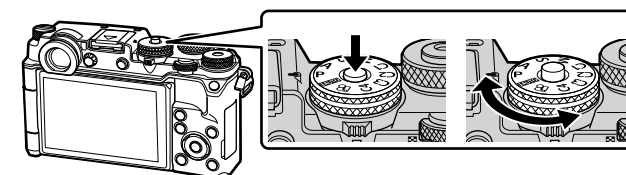

- **2** ตั้งคากลอง แลวกําหนดเลือก องคประกอบภาพ
	- ระวังอยาใหนิ้วหรือสายคลองกลอง บังเลนสหรือ ไฟชวย AF

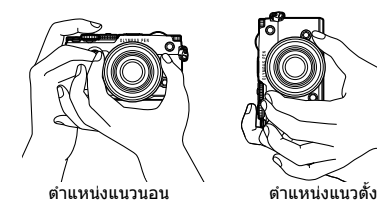

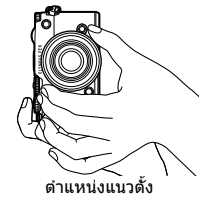

#### TH 25

*2* พบรถ่ายภาพ TH **25 การถายภาพ**

# **3** ปรับโฟกัส

• แสดงวัตถุที่กึ่งกลางจอภาพ และกดปุมชัตเตอรเบาๆ ไปที่ตําแหนงแรก (กดปุมชัตเตอรลง ครึ่งหนึ่ง) เครื่องหมายยืนยัน AF (() จะแสดงขึ้น และกรอบสีเขียว (เปา AF) จะแสดงขึ้นที่ตําแหนงโฟกัส

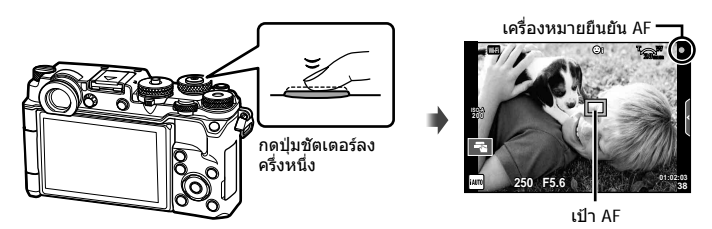

• หากเครื่องหมายยืนยัน AF กะพริบ แสดงวาวัตถุไมอยูในโฟกัส (หนา 154)

# **4** ลั่นชัตเตอร

- กดปุมชัตเตอรลงจนสุด
- กลองจะลั่นชัตเตอรและถายภาพ
- ภาพที่ถายจะแสดงขึ้นบนจอภาพ
- คุณสามารถโฟกัสและถ่ายภาพได้โดยใช้การควบคุมแบบสัมผัส ロ-͡ङ "การถ่ายภาพด้วยการทำงาน แบบทัชสกรีน" (หนา 34)

#### **การกดปุมชัตเตอรลงครึ่งหนึ่งและกดจนสุด**

ปุมชัตเตอรมีสองขั้น การกดปุมชัตเตอรเบาๆ ไปที่ตําแหนงแรกและกดคางไวเรียกวา "การกดปุม ชัตเตอร์ลงครึ่งหนึ่ง" และการกดปุ่มชัตเตอร์ลงจนสุดไปที่ตำแหน่งที่สองเรียกว่า "การกดปุ่มชัตเตอร์ (หรือกดสวนที่เหลือ) ลงจนสุด" กดสวนที่เหลือลง

กดลงครึ่งหนึ่ง จนสุด

## **การใหกลองเลือกคารูรับแสงและความเร็วชัตเตอรเอง (โหมดโปรแกรม** P**)**

โหมด P คือโหมดถายภาพที่กลองจะปรับคาเปดหนากลองและความเร็วชัตเตอรโดยอัตโนมัติตาม ความสว่างของวัตถุ เลื่อนปุ่มหมุนปรับโหมดไปที่  ${\sf P}$ 

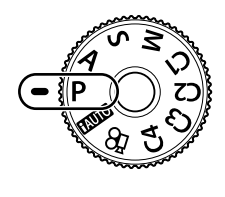

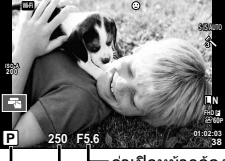

โหมดถายภาพ ความเร็วชัตเตอร ้ค่าเปิดหน้ากล้อง

- ความเร็วชัตเตอรและคาเปดหนากลองที่กลองเลือกจะแสดงขึ้น
- คุณสามารถใชปุมหมุนชดเชยแสงเพื่อเลือกการชดเชยแสง
- ใช้ป่มหมนด้านหลังเพื่อเปลี่ยนโปรแกรม
- การแสดงความเร็วชัตเตอรและคาเปดหนากลองจะกะพริบถากลองไมไดรับระดับแสงที่ดีที่สุด

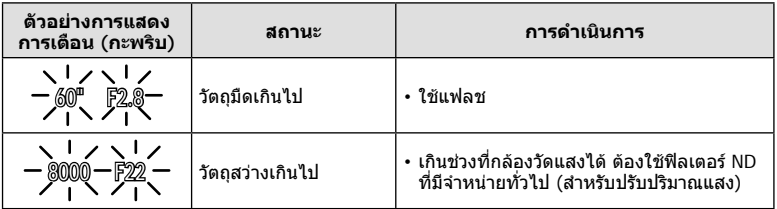

- คาเปดหนากลองในขณะที่ตัวแสดงคานี้กะพริบแตกตางกันไปตามชนิดเลนสและความยาวโฟกัสของ เลนส
- เมื่อใช้การตั้งค่า [ISO] คงที่ ให้เปลี่ยนการตั้งค่า **I**t® [ISO] (หน้า 45)

#### **การเปลี่ยนโปรแกรม (**%**)**

ด้วยโหมด  ${\sf P}$  คุณสามารถเลือกค่ารวมของรรับแสงและความเร็ว ชัตเตอรโดยที่ไมตองเปลี่ยนระดับแสง "**s**" จะปรากฏขางๆ โหมด ถายภาพ เมื่อหมุนปุมหมุนดานหนาและดานหลังเพื่อใชงานการ เปลี่ยนโปรแกรม เพื่อยกเลิกการเปลี่ยนโปรแกรม ใหหมุนปุมหมุน จนกระทั่ง "**s**" หายไป

• การเปลี่ยนโปรแกรมจะไม่สามารถใช้งานได้เมื่อขณะที่เปิด แฟลชอยู **<sup>250</sup> F5.6 01:02:03**

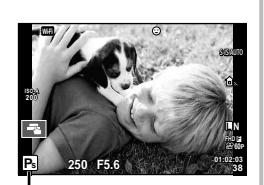

การเปลี่ยนโปรแกรม

# **การเลือกคาเปดหนากลอง (**A **โหมดกําหนดรูรับแสง)**

ในโหมด A ทานสามารถเลือกคาเปดหนากลองและใหกลองปรับความเร็วชัตเตอรอัตโนมัติเพื่อ ให้ได้ระดับแสงที่ดีที่สุด หมุนปุ่มหมุนปรับโหมดไปที่  ${\mathbf A}$  แล้วใช้ปุ่มหมุนด้านหน้าหรือด้านหลังเพื่อ เลือกคารูรับแสง

คาเปดหนากลองกวาง (ตัวเลข F ตํ่า) จะลดระยะชัดลึก (พื้นที่ดานหนาหรือดานหลังจุดโฟกัสที่จะ ปรากฏในโฟกัส) ทําใหรายละเอียดฉากหลังดูนุมนวลขึ้น คาเปดหนากลองแคบ (ตัวเลข F สูง) จะ เพิ่มระยะชัดลึก

• คุณสามารถใชปุมหมุนชดเชยแสงเพื่อเลือกการชดเชยแสง

#### **การตั้งคาเปดหนากลอง**

ลดคาเปดหนากลอง เพิ่มคาเปดหนากลอง

 $F2.8 \leftarrow F4.0 \leftarrow F5.6 \rightarrow F8.0 \rightarrow F11$ 

• การแสดงความเร็วชัตเตอรจะกะพริบหากกลองไมไดรับระดับแสงที่ดีที่สุด

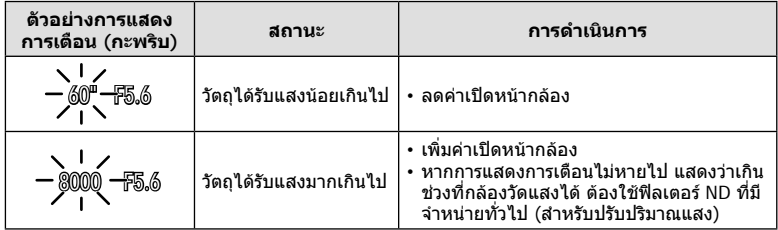

• คาเปดหนากลองในขณะที่ตัวแสดงคานี้กะพริบแตกตางกันไปตามชนิดเลนสและความยาวโฟกัสของ เลนส์

• เมื่อใช้การตั้งค่า [ISO] คงที่ ให้เปลี่ยนการตั้งค่า **แ** $\mathscr{C}$  [ISO] (หน้า 45)

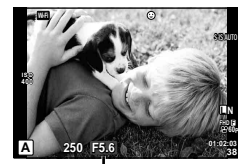

คาเปดหนากลอง

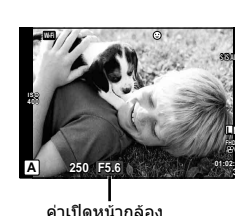

# **การเลือกความเร็วชัตเตอร (โหมด** S **กําหนดชัตเตอร)**

ในโหมด S ทานสามารถเลือกความเร็วชัตเตอรและใหกลองปรับคาเปดหนากลองอัตโนมัติเพื่อ ให้ได้ระดับแสงที่ดีที่สุด หมุนปุ่มหมุนปรับโหมดไปที่ S แล้วใช้ปุ่มหมุนด้านหน้าหรือด้านหลังเพื่อ เลือกความเร็วชัตเตอร

ความเร็วชัตเตอรที่เร็วสามารถทําใหฉากการเคลื่อนไหวเร็วหยุดนิ่ง โดยไมทําใหภาพเบลอ ความเร็วชัตเตอรที่ชาจะทําใหฉากการเคลื่อนไหวเร็วเบลอ การเบลอนี้จะใหความรูสึกเหมือนวัตถุ ในภาพกําลังเคลื่อนไหว

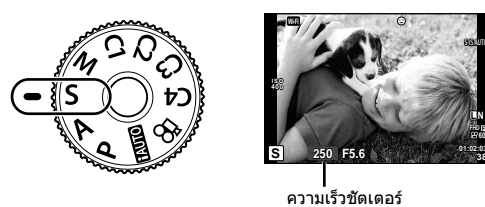

• คุณสามารถใช้ปุ่มหมุนชดเชยแสงเพื่อเลือกการชดเชยแสง

#### **การตั้งความเร็วชัตเตอร**

ความเร็วชัตเตอรชา ความเร็วชัตเตอรเร็ว

**38**

**F**

**60P**

 $60'' \leftarrow 15 \leftarrow 30 \leftarrow 60 \rightarrow 125 \rightarrow 250 \rightarrow 8000$ 

• การแสดงคาเปดหนากลองจะกะพริบหากกลองไมไดรับระดับแสงที่ถูกตอง

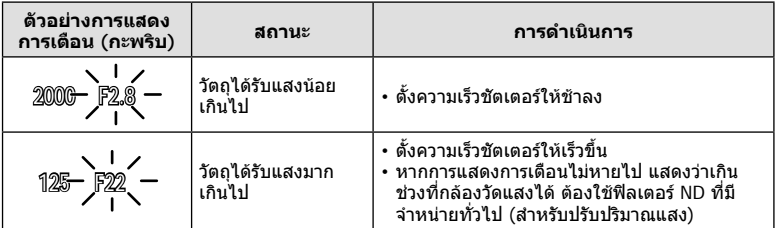

• คาเปดหนากลองในขณะที่ตัวแสดงคานี้กะพริบแตกตางกันไปตามชนิดเลนสและความยาวโฟกัสของ เลนส

• เมื่อใช้การตั้งค่า [ISO] คงที่ ให้เปลี่ยนการตั้งค่า **I**t [ISO] (หน้า 45)

# **การเลือกคารูรับแสงและความเร็วชัตเตอร (โหมด** M **ปรับเอง)**

โหมด M คือ โหมดถายภาพที่ทานสามารถเลือกคาเปดหนากลอง และความเร็วชัตเตอร สามารถถายภาพดวย Bulb/Time และการถายภาพแบบ Live Composite หมุนปุมหมุนปรับโหมด เป็น **M** จากนั้นใช้ปุ่มหมุนด้านหน้าเพื่อเลือกค่าเปิดหน้ากล้อง และใช้ปุ่มหมุนด้านหลังเพื่อเลือก ความเร็วชัตเตอร

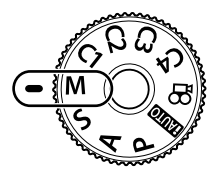

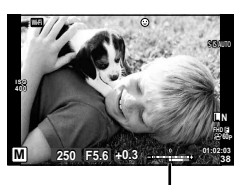

คาตางจากระดับแสงที่ดีที่สุด

• เมื่อเลือก [AUTO] สําหรับ [ISO] จะสามารถปรับการชดเชยแสงไดโดยการใชปุมหมุนชดเชยแสง ์ต้องเลือก [ทั้งหมด] ก่อนเป็นอันดับแรกสำหรับ [ISO อัตโนมัต] g [ISO อัตโนมัต] (หนา 109)

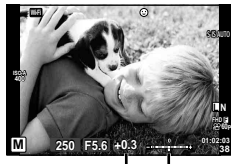

การชดเชยแสง

ความแตกตางระหวางคาแสงที่ตั้งไว และคาแสงที่ไดรับการชดเชย

- ระดับแสงที่กำหบดโดยค่าเปิดหบ้ากล้องและความเร็วชัตเตอร์ที่ท่าบตั้งไว้ และผลต่างที่สับพับธ์กับ ระดับแสงที่เหมาะสมซึ่งวัดโดยกลองจะแสดงบนจอภาพ
- สามารถตั้งค่าความเร็วชัตเตอร์ระหว่าง 1/8000 และ 60 วินาที หรือตั้งเป็น [BULB] หรือ [LIVE TIME] หรือ [LIVECOMP]
- หากท่านเปลี่ยนค่าเปิดหน้ากล้องและความเร็วชัตเตอร์ การแสดงผลบนจอภาพ (หรือช่องมองภาพ) จะไมเปลี่ยน หากตองการแสดงภาพใหเหมือนกับที่จะถายจริง ใหตั้งคา [Live View Boost] (หนา 107) ใน เมนูกําหนดเอง
- แม้ว่าท่านตั้ง [ลดนอยส์] ไว้ อาจยังมองเห็นจดรบกวนและ/หรือจุดแสงสว่างในภาพที่แสดงบน จอภาพ และภาพที่ถายภายใตสภาพแวดลอมบางอยาง (อุณหภูมิฯลฯ) และการตั้งคากลอง

#### **จุดรบกวนในภาพ**

เมื่อถายภาพที่ความเร็วชัตเตอรชา จุดรบกวนอาจปรากฏบนหนาจอ อาการนี้เกิดขึ้นเมื่ออุณหภูมิ ้อปกรณ์รับภาพหรือวงจรขับเคลื่อนภายในของอุปกรณ์รับภาพเพิ่มสูงขึ้น ส่งผลให้เกิดกระแสไฟฟ้าใน ส่วนของอุปกรณ์รับภาพที่โดยปกติไม่สัมผัสถูกแสง อาการนี้อาจเกิดขึ้นได้เช่นกันเมื่อถ่ายภาพโดย ตั้งคา ISO ไวสูงในสภาพแวดลอมที่อุณหภูมิสูง เพื่อลดจุดรบกวนนี้กลองจะเปดใชงานฟงกชั่นลด จุดรบกวน ฿8 [ลดนอยส์] (หน้า 108)

## **การถายภาพโดยเปดรับแสงนาน (BULB/TIME)**

ใชสําหรับทิวทัศนกลางคืนและดอกไมไฟ ในโหมด M ใหตั้งความเร็วชัตเตอรเปน [BULB] หรือ [LIVE TIME]

**ถายภาพโดยเปดหนากลองนาน (BULB):** ชัตเตอรยังคงเปดอยูขณะที่กดปุมชัตเตอร การรับแสงสิ้นสุดลงเมื่อปลอยปุมชัตเตอร **ถายภาพโดยกําหนดเวลา (TIME):** การรับแสงเริ่มตนเมื่อกดปุมชัตเตอรลงจนสุด กดปุม ชัตเตอรลงจนสุดอีกครั้งเพื่อสิ้นสุดการรับแสง

- ขณะถายภาพโดยเปดหนากลองนานหรือกําหนดเวลา ความสวางของหนาจอจะเปลี่ยนโดยอัตโนมัติ g "จอภาพ BULB/TIME" (หนา 109)
- เมื่อใช [LIVE TIME] ความคืบหนาของการรับแสงจะแสดงในจอภาพระหวางการถายภาพ สามารถ เปลี่ยนใหกลองแสดงคาใหมดวยการสัมผัสที่จอภาพ
- [Live BULB] (หน้า 109) นอกจากนี้ยังสามารถใช้ เพื่อแสดงระดับแสงของภาพระหว่างการถ่ายภาพโดย เปดหนากลองนาน
- ไมสามารถใชงาน [LIVE BULB] และ [LIVE TIME] ในการตั้งคาความไวแสง ISO บางกรณี
- หากตองการลดความเบลอของกลอง ใหตั้งกลองไวบนขาตั้งกลองที่มั่นคงและใชสายรีโมท (หนา 149) จะไมรองรับสายลั่นไกของบริษัทอื่น
- ระหวางการถายภาพ มีขอจํากัดในการตั้งคาฟงกชั่นตอไปนี้ ถ่ายภาพต่อเนื่อง/ถ่ายภาพด้วยระบบตั้งเวลา/ถ่ายภาพแบบกำหนดช่วงเวลา/ถ่ายภาพคร่อม AE/ ปองกันภาพสั่น/ถายภาพครอมแสง/ถายภาพซอน\* ฯลฯ
	- \* เมื่อเลือกตัวเลือกอื่นนอกเหนือจาก [ปด] สําหรับ [Live BULB] หรือ [Live TIME] (หนา 109)
- จะปด [ปองกันภาพสั่น] โดยอัตโนมัติ

#### **การถายภาพ Live Composite (ภาพที่ประกอบขึ้นจากแสงมืดและ แสงสวาง)**

ทานสามารถบันทึกภาพคอมโพสิตที่ประกอบขึ้นจากภาพถายหลายๆ ภาพขณะสังเกตการ เปลี่ยนแปลงของแสงที่สวางวาบ เชน ดอกไมไฟและดาว โดยไมเปลี่ยนความสวางของพื้นหลัง

- **1** ตั้งค่าเวลาการเปิดรับแสงเพื่อใช้อ้างอิงใน [การตั้งค่าคอมโพสิต] (หน้า 109)
- **2** ในโหมด M ตั้งความเร็วชัตเตอรเปน [LIVECOMP]
	- เมื่อตั้งความเร็วชัตเตอรเปน [LIVECOMP] ทานสามารถแสดง [การตั้งคาคอมโพสิต] ไดโดย กดปุม **MENU**
- ี**.3** กดปุ่มชัตเตอร์หนึ่งครั้งเพื่อเตรียมสำหรับการถ่ายภาพ
	- ทานสามารถถายภาพไดเมื่อขอความบนจอภาพระบุวาการเตรียมเสร็จสิ้นแลว
- **4** กดปุมชัตเตอร
	- การถายภาพ Live Composite จะเริ่มตน ภาพคอมโพสิตแสดงหลังเวลาเปดรับแสงอางอิงแตละ เวลา เพื่อใหทานสามารถดูการเปลี่ยนแปลงของแสงได
	- ระหวางการถายภาพคอมโพสิต ความสวางของหนาจอจะเปลี่ยนโดยอัตโนมัติ
- **5** กดปุมชัตเตอรเพื่อสิ้นสุดการถายภาพ
	- ระยะเวลาสูงสุดสําหรับการถายภาพคอมโพสิตคือ 3 ชั่วโมง อยางไรก็ตาม ระยะเวลาที่สามารถ ถ่ายภาพได้จะแตกต่างกันออกไป ขึ้นอยู่กับเงื่อนไขการถ่ายภาพ และสถานะการชาร์จของกล้อง
- มีขอจํากัดในการตั้งคาความไวแสง ISO
- หากตองการลดความเบลอของกลอง ใหตั้งกลองไวบนขาตั้งกลองที่มั่นคงและใชสายรีโมท (หนา 149) สายลั่นชัตเตอรที่ผลิดโดยบริษัทอี่นไมสามารถใชรวมกับฟงกชั่นนี้ได
- ระหวางการถายภาพ มีขอจํากัดในการตั้งคาฟงกชั่นตอไปนี้ ถายภาพตอเนื่อง/ถายภาพดวยระบบตั้งเวลา/ถายภาพแบบกําหนดชวงเวลา/ถายภาพครอม AE/ ปองกันภาพสั่น/ถายภาพครอมแสง ฯลฯ
- จะปด [ปองกันภาพสั่น] โดยอัตโนมัติ

# **การใหกลองเลือกการตั้งคาเอง (โหมด iAUTO)**

กลองจะปรับการตั้งคาเองเพื่อใหเขากับฉาก คุณแคเพียงกดปุมชัตเตอรเทานั้น ใหใช Live Guide ้ เพื่อปรับพารามิเตอร์ เช่น สี ความสว่าง และความพร่ามัวของพื้นหลัง

- **1 เลื่อนปุ่มหมุนปรับโหมดไปที่ <b>PAUTO**
- **2** แตะที่แถบเพื่อแสดง Live Guide
	- แตะรายการ Guide แลวกด Q หลังเลือกเพื่อแสดงแถบเลื่อนของแถบระดับ

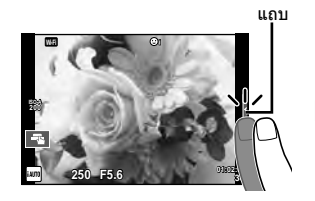

- **3** ใชนิ้วกําหนดตําแหนงแถบเลื่อน
	- แตะ <mark>@ox]</mark> เพื่อป้อนการตั้งค่า
	- หากต้องการยกเลิกการตั้งค่า Live Guide แตะ **เร**ียฟ บน หนาจอ
	- เมื่อเลือก [คำแนะนำในการถ่ายภาพ] ไว้ ให้เลือกรายการ และแตะ look เพื่อแสดงคำอธิบาย
	- เอฟเฟกตของระดับที่เลือกจะปรากฏขึ้นในจอแสดงผล หากเลือก [ฉากหลังเบลอ] หรือ [วัตถุเคลื่อนที่เร็ว] ไว จอแสดงผลจะกลับคืนสูปกติแตเอฟเฟกตที่เลือกจะปรากฏ ในภาพถ่ายสุดท้าย
- **4** หากตองการตั้งคาหลาย Live Guide ใหทําซํ้าขั้นตอน ที่ 2 และ 3
	- เครื่องหมายถูกจะปรากฏที่หลังรายการ Guide เพื่อบงบอก ถึง Live Guide ที่ไดรับตั้งคาแลว

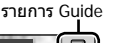

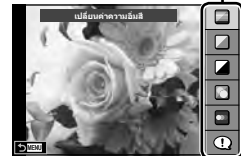

**สีสดใส**

**สีจาง**

г

แถบระดับ/การเลือก

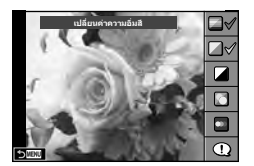

#### **5** ถายภาพ

• หากตองการลาง Live Guide ออกจากจอแสดงผล กดปุม **MENU**

- [ไมสามารถตั้งคา ฉากหลังเบลอ] และ [วัตถุเคลื่อนที่เร็ว] ในเวลาเดียวกันได
- $\bullet \,$  หากได้เลือก [RAW] ไว้สำหรับคุณภาพของภาพ คุณภาพของภาพจะถูกตั้งค่าไปที่ [ $\blacksquare$ N+RAW] โดยอัตโนมัติ
- การตั้งคา Live Guide ใชไมไดกับสําเนาแบบ RAW
- ภาพอาจมีเม็ดหยาบๆ ที่ระดับการตั้งคา Live Guide บางระดับ
- การเปลี่ยนแปลงระดับการตั้งคา Live Guide อาจมองไมเห็นในจอภาพ
- อัตราเฟรมจะลดลงเมื่อเลือก [วัตถุเบลอ] ไว
- ไมสามารถใชแฟลชกับ Live Guide
- การเลือกการตั้งคา Live Guide ที่เกินขีดจํากัดของมาตรวัดระดับแสงของกลองอาจสงผลใหภาพได รับแสงมากหรือนอยเกินไป

## **โหมดกําหนดเอง (C1, C2, C3, C4)**

ี่ สามารถบันทึกการตั้งค่าใน [โหมดกำหนดเอง C1] C2, C3 หรือ C4 เพื่อการเรียกใช้แบบเร่งด่วน

- สามารถบันทึกการตั้งคาที่ตางกันในโหมดกําหนดเองแตละอันโดยใชตัวเลือก [รีเซ็ต/เลือกโหมด กำหนดเอง] (หน้า 88) ใน  $\blacksquare$  เมนูถ่ายภาพ 1
- เมื่อคุณหมุนปุมหมุนปรับโหมดไปยัง **C1**, **C2**, **C3** หรือ **C4** จะเรียกใชการตั้งคาสําหรับโหมด กําหนดเอง
- สามารถกําหนดฟงกชั่น Photo Story ไปที่ ตําแหนง **C3** ในปุมหมุนปรับโหมด โดยใหใชตัวเลือก [ฟงกชันแปนเลือกโหมด] ในเมนูกําหนดเอง (หนา 116)
- สามารถกําหนดโหมด Scene ไปที่ตําแหนง **C4** ในปุมหมุนปรับโหมด โดยใหใชตัวเลือก [ฟงกชันแปนเลือกโหมด] ในเมนูกําหนดเอง (หนา 116)

# **การถายภาพดวยการทํางานแบบทัชสกรีน**

#### แตะ T เพื่อไลดูการตั้งคาทัชสกรีน

**T แ**ตะที่วัตถุเพื่อโฟกัสและลั่นชัตเตอร์อัตโนมัติ ฟังก์ชั่น นี้ใช้งานไม่ได้ในโหมด SP

U การทํางานของทัชสกรีนถูกปดใชงาน

V แตะเพื่อแสดงเปา AF และโฟกัสที่วัตถุในบริเวณที่ เลือก ท่านสามารถใช้ทัชสกรีนเพื่อเลือกตำแหน่งและ ขนาดของกรอบการโฟกัส สามารถถายภาพไดโดย กดปุมชัตเตอร

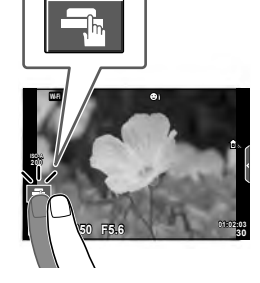

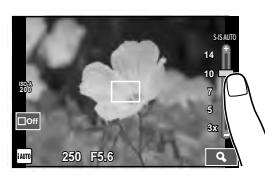

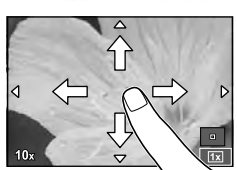

#### **การพรีวิววัตถุที่ทานตองการถาย (** V **)**

- **1** แตะที่วัตถุในจอภาพ
	- เปา AF จะปรากฏขึ้น
	- ใชแถบเลื่อนเลือกขนาดของเฟรม
	- สัมผัส S เพื่อปดการแสดงเปา AF
- **2** ใชแถบเลื่อนเพื่อปรับขนาดของเปา AF จากนั้นแตะ Y เพื่อซูมเขาไปที่ตําแหนงของกรอบภาพ
	- ใช้นิ้วเลื่อนหน้าจอขณะซุมภาพเข้า
	- แตะ  $\blacksquare$  เพื่อยกเลิกการแสดงการซม
- สถานการณ์ที่ไม่สามารถใช้งานทัชสกรีนได้มีดังต่อไปนี้ พาโนรามา/3D/อีพอร์เทรท/ถ่ายภาพซ้อน/ระหว่างการถ่ายภาพโดยเปิดหน้ากล้องนาน กำหนด เวลา หรือ Live Composite/กลองโตตอบสมดุลแสงขาว One-touch/เมื่อใชงานปุมตางๆ หรือ ปุมหมุน
- อยาแตะหนาจอดวยเล็บหรือวัตถุปลายแหลมอื่นๆ
- ถุงมือหรือแผนปดจอภาพอาจแทรกแซงการทํางานของทัชสกรีน

# **การบันทึกภาพเคลื่อนไหว**

ให้ใช้ปุ่ม ◉ ในการบันทึกภาพยนตร์ อย่างไรก็ตาม จะไม่สามารถบันทึกภาพยนตร์ได้ เมื่อแป้น ปรับโหมด ปรับไวที่ **C3** ถามีการกําหนดฟงกชั่น Photo Story ไวที่ **C3**

- **1** กดป่ม ๏ เพื่อเริ่มการบันทึก
	- ทานสามารถเปลี่ยนตําแหนงโฟกัสไดโดยสัมผัสหนาจอในขณะบันทึกภาพ
	- ถ้าเลนส์รองรับเพาวเวอร์ซูม สามารถใช้ก้าน (ֶֶॢ)) เพื่อใช้งานเพาเวอร์ซูมขณะบันทึก ภาพยนตร์

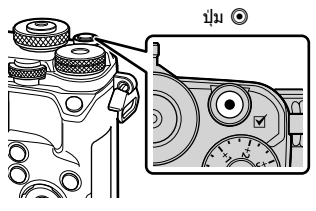

# $2$  กดปุ่ม ◉ อีกครั้งเพื่อสิ้นสุดการบันทึก

- เมื่อใชกลองโดยเซ็นเซอรภาพ CMOS ถายภาพวัตถุเคลื่อนไหว วัตถุเหลานั้นอาจมีรูปรางบิดเบี้ยว อันมีสาเหตุเนื่องมาจากอาการชัตเตอร์หมุน ลักษณะเช่นนี้เป็นปรากภการณ์ทางกายภาพซึ่งจะเกิด ลักษณะบิดเบี้ยวขึ้นในภาพบนฟลมเมื่อถายวัตถุที่เคลื่อนดวยความเร็วสูง หรือ เกิดจากการที่กลองสั่น โดยเฉพาะอยางยิ่ง เมื่อปรับความยาวโฟกัสใหยาว ลักษณะอาการนี้จะปรากฏเดนชัดยิ่งขึ้น
- ถาขนาดของไฟลภาพเคลื่อนไหวที่กําลังบันทึกเกิน 4 GB ไฟลจะถูกแยกโดยอัตโนมัติ
- ขณะบันทึกภาพเคลื่อนไหว ใหใชการด SD ที่รองรับความเร็ว SD คลาส 10 หรือสูงกวา
- หากตองการบันทึกภาพเคลื่อนไหวตอเนื่องขนาด 4 GB ขึ้นไป อยาตั้งโหมดคุณภาพของภาพไปที่ All-Intra ใหใชโหมดอื่น
- หากใช้กล้องเป็นเวลานานๆ อุณหภูมิของอุปกรณ์รับภาพจะสูงขึ้นและอาจมีจุดรบกวนรวมทั้งฝ้าสี ปรากฏบนภาพ ปดสวิตชกลองเปนเวลาสั้นๆ จุดรบกวนและฝาสีอาจปรากฏบนภาพที่บันทึกไดเชนกัน เมื่อตั้งคาความไวแสง ISO ไวสูง หากอุณหภูมิยังคงสูงขึ้นเรื่อยๆ กลองจะปดสวิตชตัวเองอัตโนมัติ
- เมื่อมีการใชเลนสระบบ Four Thirds ระบบ AF จะไมทํางานในขณะบันทึกภาพเคลื่อนไหว • ไม่สามารถใช้ปุ่ม © บันทึกภาพเคลื่อนไหวในกรณีต่อไปนี้:
- ถายภาพซอน (การถายภาพนิ่งจะสิ้นสุดลงดวย)/กดปุมชัตเตอรลงครึ่งหนึ่ง/ในระหวางที่ถายภาพ ดวย Blub/Time หรือคอมโพสิต/ถายภาพตอเนื่อง/พาโนรามา/โหมด Scene (อีพอรเทรท, Hand-Held Starlight, 3D)/การถายภาพแบบ Time Lapse

# **การใชงานโหมดภาพเคลื่อนไหว (**n**)**

ในโหมดภาพเคลื่อนไหว (SP) ท่านสามารถสร้างภาพเคลื่อนไหวที่ใช้ประโยชน์จากเอฟเฟกต์ที่ มีอยูในโหมดถายภาพนิ่ง ทานยังสามารถประยุกตใชเอฟเฟกตภาพตามติด (After-image) หรือซูมเขาในบริเวณของภาพ ระหวางการบันทึกภาพเคลื่อนไหว

#### **การเพิ่มเอฟเฟกตในภาพเคลื่อนไหว [เอฟเฟคภาพเคลื่อนไหว]**

- **1** หมนป่มหมนปรับโหมดไปที่ Q
- **2** กดปุ่ม **©** เพื่อเริ่มการบันทึก
	- กดป่ม ◉ อีกครั้งเพื่อสิ้นสุดการบันทึก
- **3** สัมผัสไอคอนเอฟเฟกตบนหนาจอที่ทานตองการใช

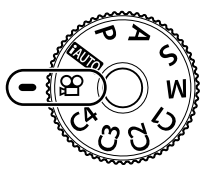

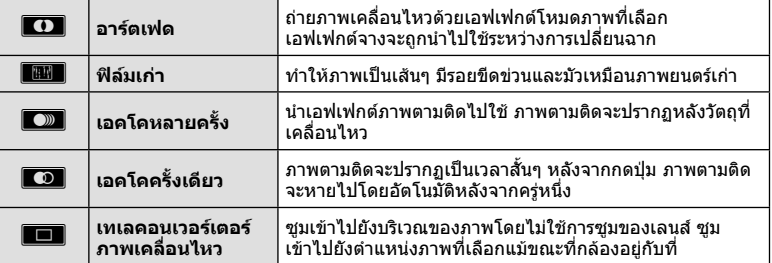

#### **อารตเฟด**

ี่สัมผัสไอคอน เอฟเฟกต์จะถูกใส่ลงในภาพทีละน้อยเมื่อท่านปล่อยนิ้ว

#### **ฟลมเกา**

์สับผัสที่ไอคอนเพื่อนำเอฟเฟกต์ไปใช้ สับผัสอีกครั้งเพื่อยกเลิกเอฟเฟกต์

#### **เอคโคหลายครั้ง**

สัมผัสไอคอนเพื่อใสเอฟเฟกตสัมผัสอีกครั้งเพื่อยกเลิกเอฟเฟกต

#### **เอคโคครั้งเดียว**

สัมผัสไอคอนแตละอันเพื่อเพิ่มเอฟเฟกต
#### **เทเลคอนเวอรเตอรภาพเคลื่อนไหว**

- **1** สัมผัสที่ไอคอนเพื่อแสดงกรอบการซูม
	- ท่านสามารถเปลี่ยนตำแหน่งของกรอบการซมได้โดยสัมผัสที่หน้าจอหรือใช้  $\wedge\nabla\triangleleft\triangleright$
	- กด @ ค้างไว้เพื่อย้ายกรอบการซูมกลับไปที่ตำแหน่งกึ่งกลางจอภาพ
- **2 สัมผัส <del>Ma</del> หรื**อกดปุ่ม **Q** (ขยายภาพ) เพื่อซุมเข้าไปยังพื้นที่ในกรอบการซุม
	- $\cdot$  สัมผัส $\blacksquare$  หรือกดปุ่ม  ${\sf Q}$  (ขยายภาพ) เพื่อกลับสูกรอบการซูม
- **.3 สัมผัส ███ หรื**อกด ® เพื่อยกเลิกกรอบการซมและออกจากโหมดเทเลคอนเวอร์เตอร์ ้ภาพเคลื่อบไหว
- ไมสามารถนํา 2 เอฟเฟกตมาใชในเวลาเดียวกัน
- ใชการดหนวยความจําที่มีคลาสความเร็ว SD ที่ 10 หรือสูงกวา การบันทึกภาพเคลื่อนไหวอาจหยุดลง กระทันหันหากใชการดที่ชากวานี้
- เมื่อตั้ง mode1 ไวสําหรับการถายภาพขณะบันทึกภาพเคลื่อนไหว (หนา 113) ทานจะไมสามารถถาย ภาพขณะที่ใชเอฟเฟกตภาพเคลื่อนไหวอื่นนอกจากเทเลคอนเวอรเตอรภาพเคลื่อนไหว
- [ไม่สามารถใช้ ภาพบุคคล HDTV] และ [ไดโอรามา] ในเวลาเดียวกันกับอาร์ตเฟด
- เสียงของระบบสัมผัสและการทำงานของป่มอาจถูกบันทึกไว้
- ไม่สามารถใช้อาร์ตเฟดใบขณะถ่ายคลิป
- เมื่อถายภาพเคลื่อนไหวชา/เร็ว ทานไมสามารถใชเอฟเฟกตภาพเคลื่อนไหวอื่นนอกจาก เทเลคอนเวอรเตอรภาพเคลื่อนไหว

# **การถายภาพขณะบันทึกภาพเคลื่อนไหว (โหมดภาพเคลื่อนไหว+ภาพนิ่ง)**

กดปุมชัตเตอรขณะบันทึกภาพเคลื่อนไหวเพื่อบันทึกภาพเคลื่อนไหวเฟรมใดเฟรมหนึ่งเปน ภาพถาย หากตองการสิ้นสุดการบันทึกภาพเคลื่อนไหว ใหกดปุม R ไฟลภาพถายและภาพ เคลื่อนไหวจะถูกบันทึกลงการดหนวยความจําแยกกัน โหมดการบันทึกภาพถายคือ XN (16:9) นอกจากนี้ ยังมีวิธีการบันทึกภาพถ่ายให้มีคุณภาพสูงขึ้น ロlั⊛ิ [โหมดภาพเคลื่อนไหว+ภาพนิ่ง] (หนา 113)

- ทานไมสามารถถายภาพขณะบันทึกคลิปหรือภาพเคลื่อนไหวชา/เร็วเมื่อตั้ง [โหมดภาพเคลื่อนไหว +ภาพนิ่ง] ไวที่ [mode1] กําหนดอัตราเฟรมไปที่ 30p หรือนอยกวา จํานวนภาพถายอาจถูกจํากัด
- โฟกัสอัตโนมัติและการวัดแสงที่ใชในโหมดภาพเคลื่อนไหวอาจแตกตางจากที่ใชในการถายภาพ

# **การใชฟงกชั่นไรเสียงขณะถายภาพเคลื่อนไหว**

้ท่านสามารถป้องกันไม่ให้กล้องบันทึกเสียงการทำงานที่เกิดขึ้นจากการทำงานของกล้องในขณะ ถายภาพ

ฟงกชั่นตอไปนี้ใชงานไดกับการทํางานแบบสัมผัส

• เพาเวอรซูม\*/ปรับเสียงการบันทึก/คาเปดหนากลอง/ความเร็ว ชัตเตอร/การชดเชยแสง/ความไวแสง ISO

\* ใชงานไดกับเลนสเพาเวอรซูมเทานั้น แตะที่แถบถายภาพแบบไรเสียงเพื่อแสดงรายการฟงกชั่น หลังแตะ รายการแลว แตะลูกศรที่ปรากฏเพื่อเลือกการตั้งคา

แถบถายภาพแบบไรเสียง

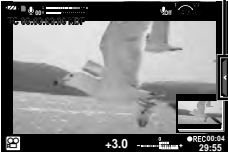

• ตัวเลือกที่ใชงานไดจะแตกตางกันไปตามโหมดถายภาพ

#### **การปรับคุณภาพของภาพ**

่ ให้ใช้ปุ่มออกแบบภาพ (แป้นหมุน Creative) เพื่อเลือกตัวเลือกการปรับคุณภาพของภาพ หมุนปุมหมุนเพื่อจัดดัชนีใหตรงกับโหมดที่ตองการ

- ปุมออกแบบภาพจะสามารถใชงานไดเมื่อหมุนปุมหมุนปรับโหมดไปที่ **P**, **A**, **S**, **M** หรือ **C1** ถึง **C4** เทานั้น
- จะไมสามารถใชงานคุณลักษณะบางอันไดเชน การถายภาพซอนและการปรับดิจิตอล

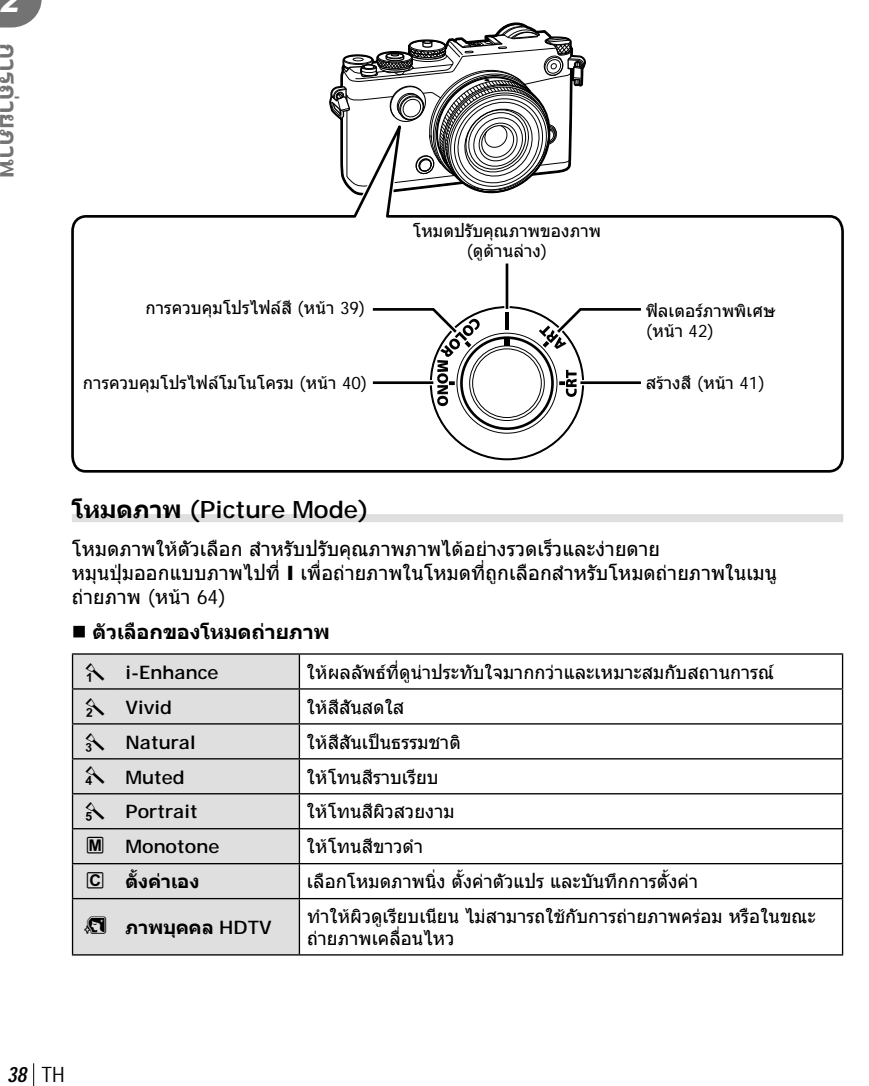

#### **โหมดภาพ (Picture Mode)**

โหมดภาพใหตัวเลือก สําหรับปรับคุณภาพภาพไดอยางรวดเร็วและงายดาย หมุนปุ่มออกแบบภาพไปที่ I เพื่อถ่ายภาพในโหมดที่ถูกเลือกสำหรับโหมดถ่ายภาพในเมนู ถายภาพ (หนา 64)

#### **ตัวเลือกของโหมดถายภาพ**

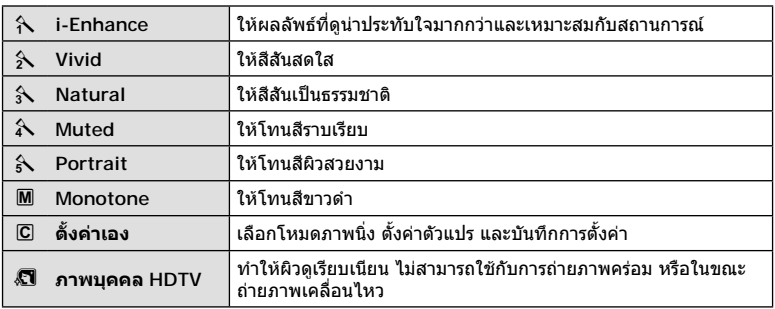

#### **การปรับสีแตละสี ( การควบคุมโปรไฟลสี)**

#### สามารถปรับสิบสองสีที่ตางกันไดถึง ±5

- การตั้งคาจะถูกเก็บไวในโปรไฟลสี ([โปรไฟลสี 1], [โปรไฟลสี 2] หรือ [โปรไฟลสี 3])
- **1** ใหหมุนปุมออกแบบภาพไปที่ **COLOR**
	- การควบคุมโปรไฟลสีจะปรากฏขึ้น

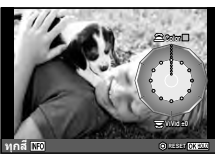

- **2** ตั้งโทนสีดวยปุมหมุนดานหนาและความอิ่มสีดวยปุมหมุนดานหลัง
	- ทุกๆ สีสามารถใช้การปรับแต่งที่สร้างขึ้นพร้อมมีการแสดงผล [ทุกสี] ด้านบนการควบคุม โปรไฟลสีสําหรับการปรับแตงทุกๆ สี
	- พรอมๆ กัน ใหกดปุม **INFO** และหมุนปุมหมุนดานหลังเพื่อปรับความอิ่มสี
	- สามารถตั้งค่าล่วงหน้าได้โดยให้กดค้างปุ่ม ِ® (หน้า 165)
- **3** กดปุม Q
	- ใหเลื่อนกานเพื่อกลับสูการควบคุมโปรไฟลสี
	- สามารถเลือกโปรไฟลสีในแผงควบคุมพิเศษ LV (หนา 64)
- ภาพที่ถายดวย [RAW] ที่ถูกเลือกสําหรับโหมดคุณภาพของภาพจะถูกบันทึกเปนรูปแบบ RAW+JPEG
- เมื่อ การควบคุมโปรไฟลสีจะปรากฏขึ้น สามารถใชกานเพื่อดูควบคุมแสงจาและเงามืด (หนา 44)

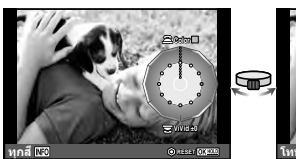

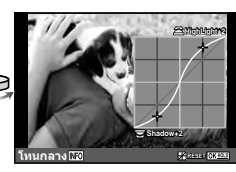

การควบคุมโปรไฟลสี ควบคุมแสงจาและเงามืด

- ภาพที่ถายดวย [HDR] หรือ [ชดเชยแสงหลายคา] จะถูกบันทึกไวที่การตั้งคา [Natural]
- [โปรไฟลสี 1] เปนตัวเลือกที่สามารถใชไดสําหรับเนื้อเรื่องภาพยนตรและภาพถาย (แบบแสดง)

# **การปรับการตั้งคาโมโนโครม ( การควบคุมโปรไฟลโมโนโครม)**

- การตั้งคาจะถูกเก็บไวในโปรไฟลโมโนโครม ([โปรไฟลโมโนโครม 1], [โปรไฟลโมโนโครม 2] หรือ [โปรไฟลโมโนโครม 3])
- **1** ใหหมุนปุมออกแบบภาพไปที่ **MONO**
	- การควบคุมโปรไฟลโมโนโครมจะปรากฏขึ้น

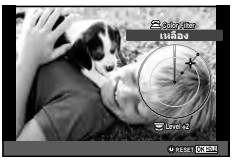

- ี**2** ให้เลือกฟิลเตอร์สีด้วยปุ่มหม<sub>ุ่</sub>นด้านหน้าและปรับกำลังฟิลเตอร์ด้วยปุ่มหม<sub>ุ่</sub>นด้านหลัง
- ี**.3** ใช้ ก้าน Lever เพื่อแสดงตัวเลือกปรับเงาภาพและทำการปรับด้วยปุ่มหมุนด้านหน้าหรือ ดานหลัง
	- เลื่อนกานเพื่อเขาใชงาน ควบคุมแสงจาและเงามืด
- **4** กดปุม Q
	- สามารถตั้งค่าล่วงหน้าได้โดยให้กดค้างปุ่ม ฺ® (หน้า 165)
	- ใหเลื่อนกาน Lever เพื่อกลับสูการควบคุมโปรไฟลสี
	- สามารถเลือกโปรไฟลโมโนโครมในแผงควบคุมพิเศษ LV (หนา 64)
- เอฟเฟคฟลมหยาบใชไดกับโปรไฟลโมโนโครม g [เอฟเฟคฟลมหยาบ] (หนา 66)
- ภาพที่ถายดวย [RAW] ที่ถูกเลือกสําหรับโหมดคุณภาพของภาพจะถูกบันทึกเปนรูปแบบ RAW+JPEG
- เมื่อการควบคุมโปรไฟล์โมโนโครมปรากภขึ้น สามารถใช้ก้านเพื่อดูการแสดงผลตัวปรับแต่งเงาภาพ และ ควบคุมแสงจาและเงามืด (หนา 44)

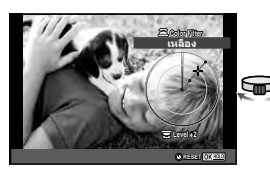

การควบคุมโปรไฟลโมโนโครม ตัวปรับแตงเงาภาพ ควบคุมแสงจาและเงามืด

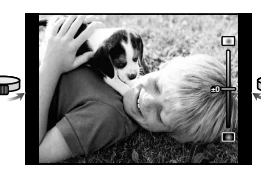

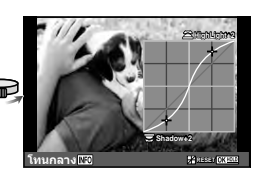

- ภาพที่ถายดวย [HDR], [ชดเชยแสงหลายคา], [ชดเชยคียสโตน] หรือ [ถายภาพความละเอียดสูง] จะถูกบันทึกไวที่การตั้งคา [Natural]
- [โปรไฟลโมโนโครม 1] เปนตัวเลือกที่สามารถใชไดสําหรับเนื้อเรื่องภาพยนตรและภาพถาย (แบบแสดง)

#### $TH$  41

# **การปรับสีทั้งหมด ( สรางสี)**

สามารถปรับโทนสีไดทั้งหมด 30 โทนสีและความอิ่มสี 8 ระดับ

- **1** ใหหมุนปุมออกแบบภาพไปที่ **CRT**
	- ตัวสรางสีจะปรากฏขึ้น **Color**
- **2** ตั้งคาโทนสีโดยใชปุมหมุนดานหนา และความอิ่มสีโดยใชปุมหมุนดานหลัง • สามารถรีเซ็ตการตั้งคาไดโดยใหกดคางปุม Q
- **3** กดปุม Q
	- ใหเลื่อนกาน Lever เพื่อกลับสูการสรางสี
- ภาพที่ถายดวย [RAW] ที่ถูกเลือกสําหรับโหมดคุณภาพของภาพจะถูกบันทึกเปนรูปแบบ RAW+JPEG
- เมื่อ สรางสีปรากฏขึ้น สามารถใชกาน Lever เพื่อดูการ ควบคุมแสง จาและเงามืด (หนา 44)
- ภาพที่ถายดวย [HDR] หรือ [ชดเชยแสงหลายคา] จะถูกบันทึกไวที่การตั้งคา [Natural]

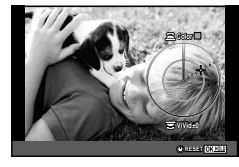

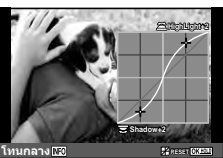

# **การใชอารทฟลเตอร**

การใชอารทฟลเตอรจะชวยใหทานสนุกกับการใชเอฟเฟกตศิลปะไดงายๆ

#### **ประเภทของอารทฟลเตอร**

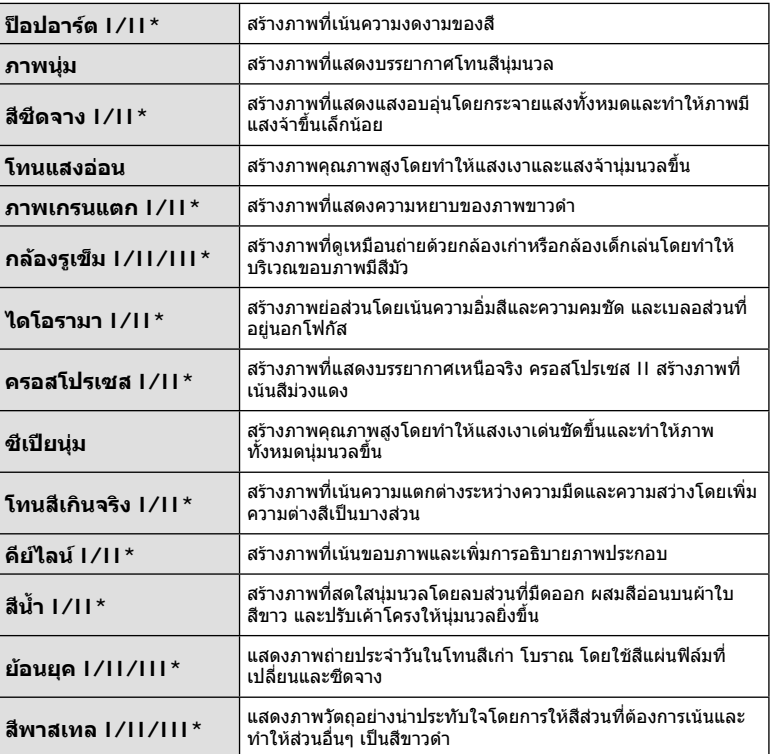

 $^{\star}$  เวอร์ชั่น II และ III แก้ไขมาจากต้นฉบับ (I)

*2*

- **1** ใหหมุนปุมออกแบบภาพไปที่ **ART**
	- เมนูฟลเตอรอารทจะปรากฏขึ้น ใหเลือกฟลเตอรดวยปุมหมุน ดานหลัง
	- $\bm{\cdot}$  ให้ใช้  $\wedge\nabla$  เพื่อเลือกเอฟเฟกต์ เอฟเฟกต์ที่ใช้งานได้จะแตก ตางกันตามฟลเตอรที่ไดเลือก (ภาพนุม กลองรูเข็ม ใสกรอบ ขอบสีขาว แสงดาว ฟิลเตอร์ โทนสี อาการเบลอ เงาแสง)
	- กด @ หรือกดปุ่มชัตเตอร์ลงครึ่งหนึ่งเพื่อเลือกรายการที่ เน้นสี และออกจากเมนูอารทฟลเตอร
- **2** ถายภาพ
	- หากตองการเลือกการตั้งคาอื่น ใชกาน Lever เพื่อแสดงเมนูอารทฟลเตอร
- เพื่อใหไดรับประโยชนสูงสุดจากอารทฟลเตอรการตั้งคาฟงกชั่นถายภาพบางรายการจะถูกปดใชงาน
- หากได้เลือก [RAW] ไว้สำหรับคุณภาพของภาพ คุณภาพของภาพจะถูกตั้งค่าไปที่ [**U**N+RAW] โดยอัตโนมัติ อาร์ทฟิลเตอร์จะถูกนำมาใช้กับสำเนาภาพ JPEG เท่านั้น
- การเปลี่ยนโทนสีอาจไมราบรื่น เอฟเฟกตอาจเห็นไดไมชัดเจน หรือภาพอาจ "เปนเม็ดหยาบ" มากขึ้น ทั้งนี้ขึ้นอยู่กับวัตถุที่ถ่าย
- เอฟเฟกตบางชนิดอาจมองไมเห็นใน Live View หรือระหวางการบันทึกภาพเคลื่อนไหว
- ภาพที่แสดงอาจแตกต่างไปตามฟิลเตอร์ เอฟเฟกต์ หรือการตั้งค่าคุณภาพของภาพเคลื่อนไหวที่นำ มาใช
- เมื่ออารทฟลเตอรปรากฏขึ้น สามารถใชการ Leverเพื่อดูการ ควบคุม แสงจาและเงามืด (หนา 44)
- ภาพที่ถายดวย [HDR], [ชดเชยแสงหลายคา], [ชดเชยคียสโตน] หรือ [ถายภาพความละเอียดสูง] จะถูกบันทึกไวที่การตั้งคา [Natural]
- สามารถเลือกชนิดฟิลเตอร์ (I, II หรือ III) และเอฟเฟกต์สำหรับเนื้อเรื่องภาพยนตร์และภาพถ่าย (แบบแสดง) ด้วยตัวเลือก [โหมดถ่ายภาพ] ใน ◘ เมนูถ่ายภาพ 1

#### **การตั้งคาและการถายภาพโดยใชีสีเปนบางสวน**

ทานสามารถสรางภาพที่ดึงเฉพาะสีที่เลือกโดยใชวงแหวนสี หมุนปุ่มหมุนด้านหน้า (��) เพื่อเลือกสี หมุนปุ่มหมุนด้านหลัง ( $\mathbb Q$ ) เพื่อกลับสูเมนฟิลเตอร์ เอฟเฟกต์อาจมองไม่เห็นใน Live View หากตองการเลือกสีใหมหลังถายภาพ ใหเลื่อนกาน Lever เพื่อกลับสู การแสดงผลตัวเลือกสี

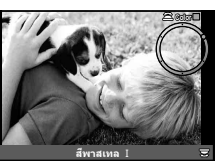

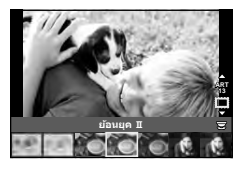

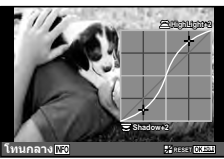

# **การเปลี่ยนความสวางของภาพที่สวางจาหรือมีเงามืด**

ใช [ควบคุมแสงจาและเงามืด] เพื่อปรับความสวางของภาพที่สวางจาหรือมีเงามืด

**1** ใช้ก้าน Lever เพื่อแสดงผล [ควบคมแสงจ้าและ เงามืด]

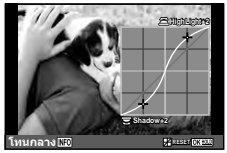

- **2** ใชปุมดานหลังเพื่อปรับเงามืด และปุมหมุนดานหนาเพื่อปรับแสงสวางจา
	- สามารถรีเซ็ตการตั้งค่าโดยกดปุ่ม ை ค้างไว้ กดปุ่ม INFO เพื่อดูการแสดงผลการปรับ โทนกลาง
- สามารถเขาใชงาน [ควบคุมแสงจาและเงามืด] ผานตัวควบคุมที่ [ควบคุมแสงจาและเงามืด] ไดถูกกําหนดดวยตัวเลือก [หลายฟงกชัน] (หนา 76)

# **การใชงานตัวเลือกตางๆ ในการถายภาพ**

#### **การควบคุมระดับแสง (ชดเชยแสง)**

หมนป่มหมนชดเชยแสงเพื่อเลือกการชดเชยแสง เลือกค่าบวก ("+") เพื่อทำให้ภาพสว่างขึ้น เลือกคาลบ ("–") เพื่อทําใหภาพมืดลง สามารถปรับระดับแสงได ±3.0 EV

 $\bullet$  สามารถปรับค่าแสงได้ถึง ±5 EV ถ้าเลือก [Bz]] สำหรับ [B ฟังก์ชั่นของแป้นหมุน] และ เมื่อใช้ [ปรับฟงกชั่น] เพื่อกําหนดการชดเชยคาแสงไปยังตัวควบคุมเชนปุมหมุนดานหนาหรือดานหลัง

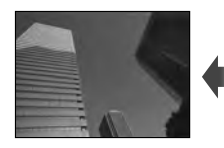

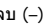

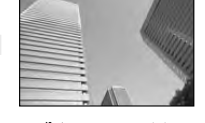

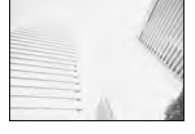

- ลบ (–) ไมชดเชยแสง (0) บวก (+)
- $\cdot$  ฟังก์ชั่นชดเชยแสงจะเลือกใช้ไม่ได้ในโหมด PMIO หรือ Scene
- $\,\cdot\,$  หน้าจอของช่องมองภาพและ Live View สามารถเปลี่ยนแปลงได้สงสดเพียง  $\pm 3.0$  EV ถ้ามีระดับแสง เกินกวา ±3.0 EV แถบปรับระดับแสงจะเริ่มกะพริบ
- $\, \cdot \,$  สามารถแก้ไขภาพเคลื่อนไหวในช่วงสูงสุดได้ไม่เกิน  $\, \pm 3.0 \, \text{EV}$

### **การล็อคระดับแสง (ล็อค AE)**

ทานสามารถล็อคเฉพาะระดับแสงไดโดยกดปุม **Fn1** ใชวิธีการนี้เมื่อทานตองการปรับโฟกัสและ ระดับแสงแยกกัน หรือเมื่อทานตองการถายภาพหลายภาพดวยระดับแสงเดียวกัน

- ถ้าท่านกดปุ่ม **Fn1 หนึ่งครั้ง ระดับแสงจะถูกล็อคและ ∣**ีลยิ] จะปรากฏขึ้น **แ**`⊗ "AEL/AFL" (หน้า 115)
- กดปุม **Fn1** อีกครั้ง เพื่อปลดล็อค AE
- การล็อค AE จะถูกปลด ถ้าท่านใช้ปุ่มหมุนปรับโหมด ปุ่ม MENU หรือปุ่ม டூ

# **ความไวแสง ISO**

การเพิ่มความไวแสง ISO จะเพิ่มจุดรบกวน (เม็ดหยาบ) แตจะชวยใหสามารถถายภาพขณะที่มี ี แสงสว่างน้อยได้ การตั้งค่าที่แนะนำสำหรับสถานการณ์ส่วนใหญ่คือ [AUTO] ซึ่งเริ่มต้นที่ ISO 200 — เปนคาที่ทําใหจุดรบกวนและชวงไดนามิกสมดุลกัน — จากนั้นจะปรับความไวแสง ISO ตามสภาวะการถายภาพเองโดยอัตโนมัติ

- **1** กดป่ม ∧ เพื่อแสดงตัวเลือก
- **2** ใชปุมหมุนดานหนาเพื่อเลือกตัวเลือก

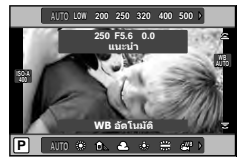

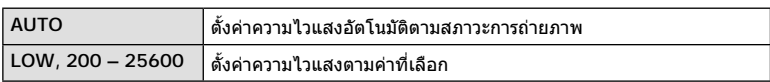

#### **การปรับสี (สมดุลแสงขาว)**

สมดุลแสงขาว (WB) สรางความมั่นใจวาวัตถุสีขาวในภาพที่บันทึกดวยกลองจะออกมาเปนสีขาว [AUTO] เหมาะสมกับสถานการณ์ส่วนใหญ่ แต่ค่าอื่นๆก็สามารถเลือกได้ตามแหล่งกำเนิดเเสง เมื่อ [AUTO] ไมสามารถใหผลลัพธที่ตองการ หรือเมื่อตองการใหสีในภาพแปลกไป

- **1** กดป่ม ∆ เพื่อแสดงตัวเลือก
- **2** ใชปุมหมุนดานหลังเพื่อเลือกตัวเลือก

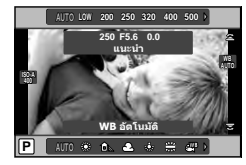

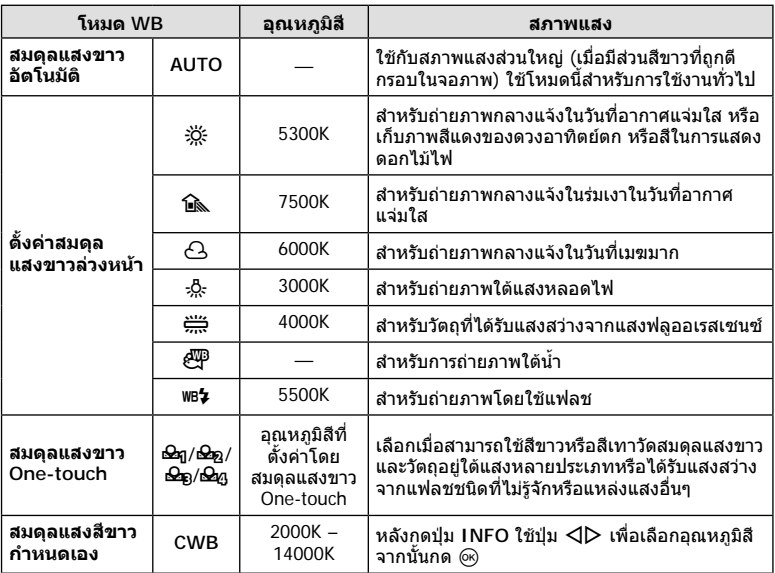

#### **สมดุลแสงขาว One-touch**

วัดสมดุลแสงขาวโดยตีกรอบกระดาษหรือวัตถุสีขาวอื่นๆ ใต้แสงที่จะใช้ในภาพถ่ายสุดท้าย ซึ่งจะเป็น ประโยชน์ขณะถ่ายภาพวัตถุใต้แสงธรรมชาติ รวมทั้งแหล่งแสงต่างๆ ที่มีอุณหภูมิสีต่างกัน

- 1 เลือก [ $\bigcircledast$ ฎ], [ $\bigcircledast$ ฏ], [ $\bigcircledast$ ฏ] (สมดุลแสงขาว One-touch 1, 2, 3 หรือ 4) แลวกดปุม **INFO**
- **2** ถายภาพกระดาษไรสี (สีขาวหรือสีเทา)
	- จัดกรอบวัตถุเพื่อใหกรอบเต็มจอภาพและไมมีเงาบัง
	- หนาจอสมดุลแสงขาว One-touch จะปรากฏขึ้น
- **3** เลือก [ใช] แลวกด Q
	- คาใหมจะถูกจัดเก็บไวเปนตัวเลือกสมดุลแสงขาวที่ตั้งคาลวงหนา
	- คาใหมจะถูกจัดเก็บไวจนกวาจะมีการวัดสมดุลแสงขาว One-touch อีกครั้ง การปดสวิตชกลอง จะไม่ทำให้ข้อมูลถูกลบ

# **การกําหนดเปา AF (พื้นที่ AF)**

เลือกว่าจะใช้เป๋าโฟกัสอัตโนมัติใดจาก 81 เป๋าสำหรับการโฟกัสอัตโนมัติ

- **1** กด ⊲ี เพื่อแสดงเป้า AF
- $2$  ใช้  $\Delta\nabla$  $\triangle$ Þ เพื่อเปลี่ยนการแสดงเป้าเดียวและเลือกตำแหน่ง AF

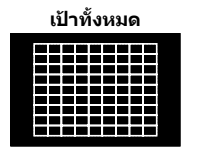

กลองเลือกจากเปาการโฟกัส ทั้งชุดโดยอัตโนมัติ

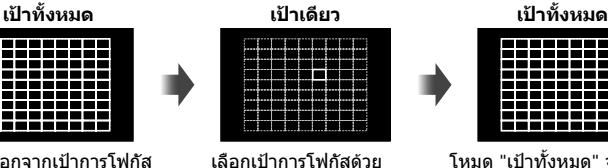

โหมด "เปาทั้งหมด" จะถูก คืนคาหากทานเลื่อนเคอรเซอร ออกจากหนาจอ

• เมื่อใชเลนสระบบ Four Thirds กลองจะเปลี่ยนเปนโหมดเปาเดียวโดยอัตโนมัติ

ตัวเอง

• จํานวนและขนาดของเปา AF เปลี่ยนไปตาม [ดิจิตอลเทเลคอนเวอรเตอร], [มุมมองภาพ] และ การตั้งคากลุมเปา

# **การใชเปาโฟกัสขนาดเล็ก และเปาโฟกัสแบบกลุม (การตั้งคาเปา AF)**

ท่านสามารถเปลี่ยนวิธีการเลือกเป้าและขนาดเป้า และยังสามารถเลือก AF กำหนดภาพใบหน้า (หนา 48) ไดดวย

- **1** กด ⊲ี เพื่อแสดงเป้า AF
- $2$   $\,$  กดปุ่ม <code>INFO</code> ระหว่างการเลือกเป้า <code>AF</code> และเลือกวิธีการเลือกเป้าโดยใช้  $\Delta\nabla$

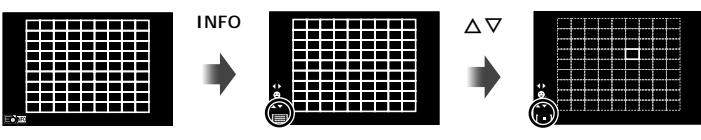

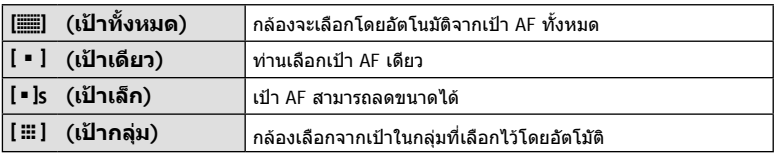

• เมื่อถายภาพเคลื่อนไหว กลองจะเปลี่ยนเปนโหมดเปาเดียวโดยอัตโนมัติ

• เมื่อใชเลนสระบบ Four Thirds กลองจะเปลี่ยนเปนโหมดเปาเดียวโดยอัตโนมัติ

# **AF โฟกัสเนนใบหนา/AF คนหาดวงตา**

กลองจะคนหาใบหนาและปรับโฟกัสและ ESP ดิจิตอล

- $1$   $n \in \mathbb{Z}$  เพื่อแสดงเป้า AF
- **2** กดปุม **INFO**
	- ทานสามารถเปลี่ยนวิธีการเลือกเปา AF
- **3 ใช้ ⊲่⊳ เพื่อเลือกตัวเลือกแล้วกด** ๛

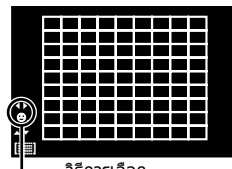

วิธีการเลือก

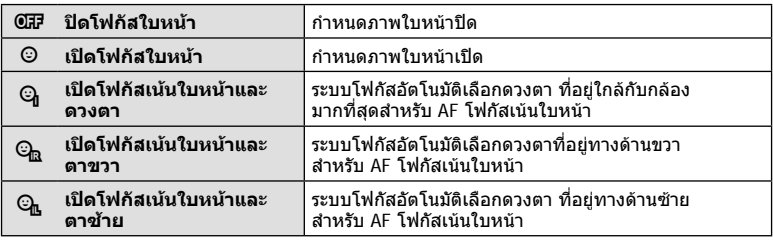

- **4** หันกลองไปยังผูที่ทานตองการถาย
	- เมื่อกลองตรวจพบภาพใบหนา กรอบสีขาวจะแสดงขึ้นที่ ภาพใบหน้า
- **5** กดปุมชัตเตอรลงครึ่งหนึ่งเพื่อโฟกัส
	- เมื่อกลองโฟกัสไปที่ใบหนาในกรอบสีขาว กรอบจะเปลี่ยน เป็นสีเขียว
	- หากกลองสามารถตรวจพบดวงตา กรอบสีเขียวจะแสดงขึ้น ตรงดวงตาที่เลือก (AF ค้นหาภาพลูกตาดำ)
- **6** กดปุมชัตเตอรลงจนสุดเพื่อถายภาพ

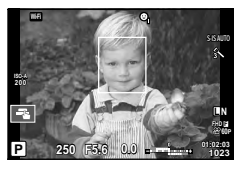

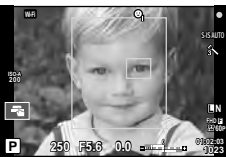

- โฟกัสเนนใบหนาใชไดกับภาพแรกในแตละชุดที่ถายระหวางการถายภาพตอเนื่องเทานั้น
- กล้องอาจไม่สามารถค้นหาภาพใบหน้าได้ถูกต้อง ทั้งนี้ขึ้นอยู่กับวัตถุและการตั้งค่าอาร์ทฟิลเตอร์
- เมื่อตั้งค่ากล้องไว้ที่ [ (วัดแสง ESP ดิจิตอล)] กล้องจะทำการวัดแสงโดยให้ความสำคัญกับ ภาพใบหนา
- กำหนดภาพใบหน้าสามารถใช้งานใน [MF] ได้ด้วย ใบหน้าที่กล้องตรวจพบจะระบุเป็นกรอบสีขาว

48 TH

#### **Zoom frame AF/zoom AF (AF เฉพาะจุดพิเศษ)**

ท่านสามารถซูมเข้ามายังบางส่วนของเฟรมภาพขณะปรับโฟกัส การเลือกอัตราซูมสูงช่วยให้ท่าน ใชโฟกัสอัตโนมัติเพื่อโฟกัสบริเวณที่เล็กกวาซึ่งเปา AF มักจะครอบคลุมไมถึง ทานยังสามารถ ี่ กำหนดตำแหน่งเป้าการโฟกัสได้แม่นยำยิ่งขึ้นด้วย

• สามารถใชงาน AF เฉพาะจุดพิเศษเมื่อเลือก [mode2] สําหรับ [โหมดขยายภาพ LV] (หนา 108)

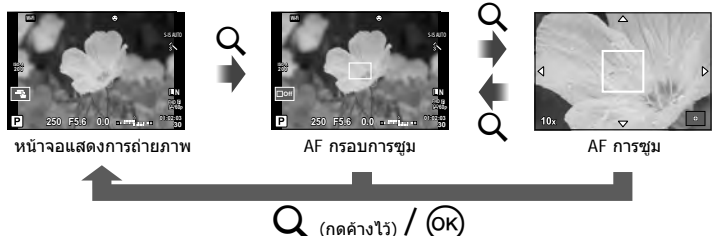

- **1** กดและปลอยปุม U เพื่อแสดงกรอบการซูม
	- หากกลองโฟกัสดวยโฟกัสอัตโนมัติกอนที่จะกดปุม กรอบการซูมจะแสดงขึ้นที่ตําแหนงโฟกัส ปจจุบัน
	- $\cdot$  ใช้  $\wedge$   $\nabla$   $\triangleleft$  เพื่อกำหนดตำแหน่งกรอบการซูม
	- $\bullet$  กดปุ่ม INFO แล้วใช้  $\Delta \nabla$  เพื่อเลือกอัตราชูม ( $\times 3, \times 5, \times 7, \times 10, \times 14$ )
- **2** กดและปลอยปุม U อีกครั้งเพื่อซูมเขาไปในกรอบการซูม
	- $\cdot$  ใช้  $\wedge \nabla \triangleleft \triangleright$  เพื่อกำหนดตำแหน่งกรอบการซูม
	- ท่านสามารถเปลี่ยนอัตราชมได้โดยหมนป่มหมนด้านหน้า (��) หรือปุ่มหมุนด้านหลัง (**Q**)
- **3** กดปุมชัตเตอรลงครึ่งหนึ่งเพื่อเริ่มโฟกัสอัตโนมัติ
	- กล้องจะโฟกัสโดยใช้วัตถุในเฟรมตรงกึ่งกลางหน้าจอ หากต้องการเปลี่ยนตำแหน่งโฟกัส ใช้  $\Delta\nabla$  $\triangle$ ิ เพื่อเลือกตำแหน่งโฟกัสที่หลากหลาย
- การซูมจะมองเห็นในจอภาพเทานั้นและไมมีผลตอภาพที่ถายได
- เมื่อใชเลนสระบบ Four Thirds โฟกัสอัตโนมัติจะไมทํางานระหวางการซูม
- ขณะซูมเขา จะมีเสียงดังจากระบบ IS (ปองกันภาพสั่น)

#### **การเรียกใชตัวเลือกตางๆ ในการถายภาพ**

ี่สามารถใช้แผงควบคุมพิเศษ LV เพื่อดูและปรับการตั้งค่าถ่ายภาพ รวมถึงการตั้งค่าที่ยังไม่ได้ถูก กําหนดในตัวควบคุมใดของกลอง ปรับการตั้งคาในแผงควบคุมพิเศษ LV เวลาที่คุณไมใช Live View ในโหมดเนื้อเรื่องภาพยนตรและภาพถาย คุณสามารถใช Live Control เพื่อปรับการตั้ง ค่าขณะที่ดูตัวอย่างของผลที่ได้ กดปุ่ม ® เพื่อแสดงแผงควบคุมพิเศษ LV หรือไลฟ์คอนโทรล

#### **แผงควบคุมพิเศษ LV**

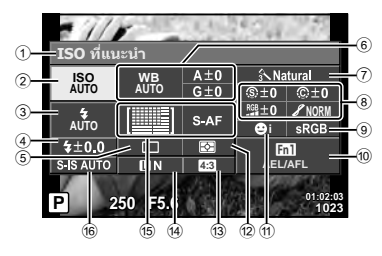

#### **แผงควบคุมพิเศษ**

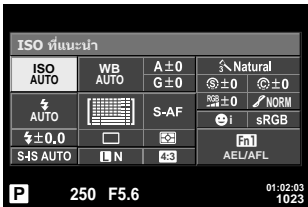

#### **การตั้งคาที่สามารถปรับเปลี่ยนไดโดยใชแผงควบคุมพิเศษ LV**

- 1 ตัวเลือกที่เลือกในปจจุบัน
- 2 ความไวแสง ISO ......................... หนา 45 3 โหมดแฟลช ............................... หนา 61
- $\overline{4}$  ควบคมความเข้มของแสงแฟลช...... หน้า 63
- 5 ถายภาพตอเนื่อง/ตั้งเวลา .............. หนา 56
- 6 สมดุลแสงขาว ............................ หนา 46
- ชดเชยสมดุลแสงขาว ................... หนา 54
- 7 โหมดภาพ ................................. หนา 64
- 8 ความคมภาพ N ......................... หนา 64 ความต่างสี .C ............................. หน้า 65 ความอิ่มสี <sup>RGB</sup> ........................... หน้า 65 เปลี่ยนแปลง z ......................... หนา 66 ฟิลเตอร์สี (F) ............................ หน้า 67

สีโมโนโครม (กิ.......................... หน้า 67 เอฟเฟคฟลมหยาบ ...................... หนา 66 9 พื้นที่สี ...................................... หนา 68 0 ฟงกชั่นที่กําหนดใหกับปุม Fn ......... หนา 74  $\widehat{a}$  โฟกัสเน้นที่ใบหน้า ......................... หน้า 48 b โหมดวัดแสง .............................. หนา 53 c สัดสวนภาพ................................ หนา 58 d โหมดบันทึก ..........................หนา 59, 60 e AF โหมด ................................... หนา 52 เปา AF ...................................... หนา 47 f ปองกันภาพสั่น............................ หนา 55

• ไมแสดงในโหมดภาพเคลื่อนไหวและ PHOTO STORY

# **Live control** *2*

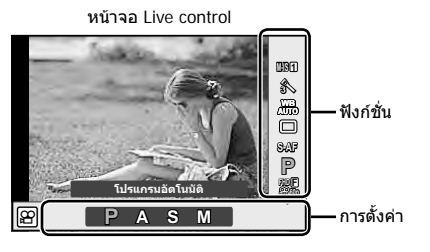

#### **การตั้งคาที่ใชงานได**

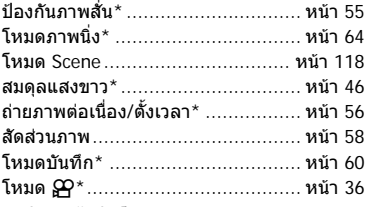

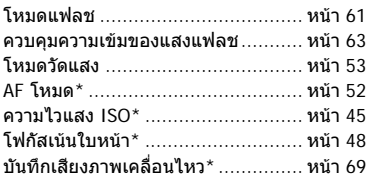

- $*$  ใช้งานได้ในโหมด  $\mathbf{P}$
- ในโหมดภาพเคลื่ีอนไหวและโหมด PHOTO STORY ทานสามารถใช Live Control เพื่อเลือกฟงกชั่น ถายภาพในขณะตรวจสอบผลลัพธบนหนาจอ
- $\,\cdot\,$  เมื่อตั้งค่าการควบคุมใน [ $\,\hat{\Box}\,$  ตั้งค่าควบคุม] ไปยัง [Live Control] คุณสามารถใช้ Live control ได้ แม้ว่าจะอยู่ในโหมด  $\overline{RUC}$ , P, A, S, M และ Scene (หน้า 107)

# **การเลือกโหมดโฟกัส (AF โหมด)**

#### เลือกวิธีการโฟกัส (โหมดโฟกัส)

ท่านสามารถเลือกวิธีการโฟกัสแยกกันสำหรับโหมดภาพนิ่งและโหมด  $\mathbf{P}% _{k}(T_{1},T_{2})$ 

- **1** กดปุ่ม @ เพื่อแสดงแผงควบคมพิเศษ LV
	- ในโหมดภาพยนต Live control จะปรากฏขึ้น (หนา 51)

#### **2** แตะ AF โหมด

• ในโหมดภาพยนตใหใชปุมหมุนดานหลังเพื่อเลือกโหมด AF

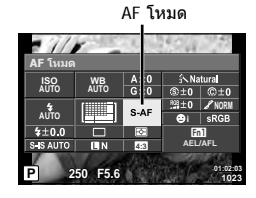

#### **3** ใชปุมหมุนดานหนาเพื่อเลือกตัวเลือก

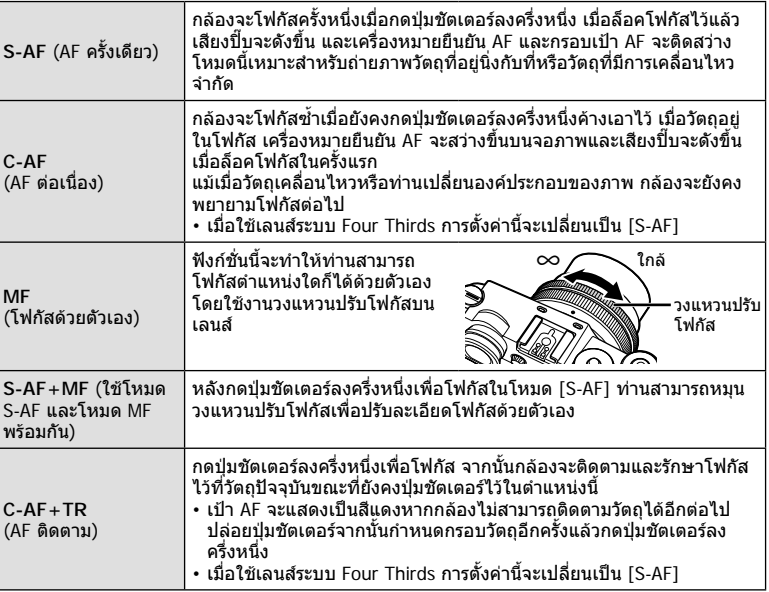

- กลองอาจไมสามารถโฟกัสไดหากวัตถุมีแสงนอย ถูกหมอกหรือควันบัง หรือไมมีคอนทราสต
- เมื่อใชเลนสระบบ Four Thirds โฟกัสอัตโนมัติจะไมทํางานระหวางการบันทึกภาพเคลื่อนไหว
- ตัวเลือกโหมด AF จะไมสามารถใชงานไดถาหากเลือก MF พรอมกับเลนส MF Clutch และไดเลือก [เปดใชงาน] สําหรับ [MF Clutch]

# **การเลือกวิธีที่กลองวัดความสวาง (การวัดแสง)**

เลือกวาจะใหกลองวัดความสวางของวัตถุอยางไร

- **1** กดป่ม ை เพื่อแสดงแผงควบคมพิเศษ LV
- **2** แตะการวัดแสง
- **3** ใชปุมหมุนดานหนาเพื่อเลือกตัวเลือก

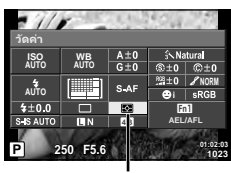

วัดคา

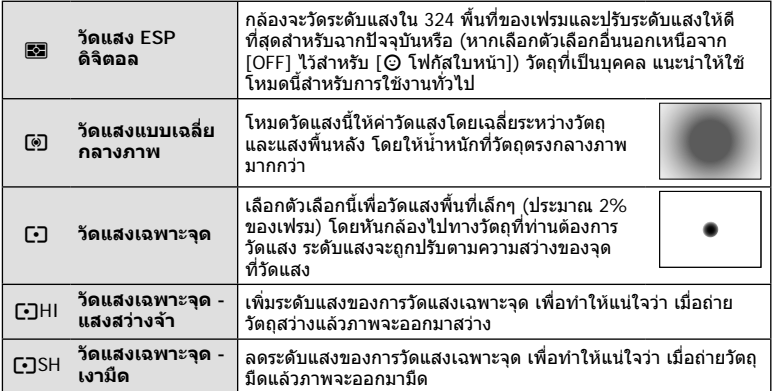

- **4** กดปุมชัตเตอรลงครึ่งหนึ่ง
	- โดยปกติกลองจะเริ่มวัดแสงเมื่อกดปุมชัตเตอรลงครึ่งหนึ่งและล็อคระดับแสงขณะยังคงกด ชัตเตอรคางไวในตําแหนงนี้

#### **การปรับสมดุลแสงขาวแบบละเอียด (การชดเชยสมดุลแสงขาว)**

ทานสามารถตั้งคาและปรับคาชดเชยโดยละเอียดสําหรับทั้งสมดุลแสดงขาวอัตโนมัติและสมดุล แสงขาวที่ตั้งไวลวงหนา

- **1** กดป่ม ๛ เพื่อแสดงแผงควบคมพิเศษ LV
- **2** แตะสมดุลแสงขาวและเลือกตัวเลือกสมดุลแสงขาวที่คุณ ตองการดวยปุมหมุนดานหนา
- **3** แตะการชดเชยสมดุลแสงขาวและปรับดวยปุมหมุน ดานหนา

#### **สําหรับการชดเชยบนแกน A (สีแดง-สีฟา)**

เลื่อนแถบไปตามทิศทาง + เพื่อเนนโทนสีแดง และเลื่อนไปตามทิศทาง – เพื่อเนนโทนสีฟา

#### **สําหรับการชดเชยบนแกน G (สีเขียว-สีมวงแดง)**

เลื่อนแถบไปตามทิศทาง + เพื่อเนนโทนสีเขียว และเลื่อนไปตามทิศทาง – เพื่อเนนโทนสี มวงแดง

• หากต้องการตั้งค่าสมดุลแสงขาวเดียวกันในโหมดสมดุลแสงขาวทุกโหมด ให้ใช้ [ทั้งหมด [WB½]] (หนา 110)

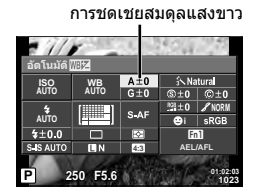

#### $54$  TH

*2*

พบลเว่ายกาพ

**NORMA** 

 $+0$ 

**01:02:03 1023 AEL/AFL**  $En1$ 

# **การลดอาการกลองสั่น (ปองกันภาพสั่น)**

ทานสามารถลดอาการกลองสั่นที่เกิดขึ้นขณะถายภาพในสภาพแสงนอยหรือถายดวยกําลังขยาย ี่ สง ระบบป้องกันภาพสั่นเริ่มทำงานเมื่อท่านกดปุ่มชัตเตอร์ลงครึ่งหนึ่ง

- **1** กดป่ม @ เพื่อแสดงแผงควบคมพิเศษ LV
	- ในโหมดภาพยนตร Live control จะปรากฏขึ้น (หนา 51)
- **2** แตะปองกันภาพสั่น
	- ในโหมดภาพยนตรใหใชปุมหมุนดานหลังเพื่อเลือกปองกัน ภาพสั่น
- **3** ใชปุมหมุนดานหนาเพื่อเลือกตัวเลือก

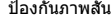

<mark>ป้อ</mark>งกันภาพสั้น

**AUTO AUTO**

 $\mathcal{H}$ 

**P 250 F5.6**

**4:3**

**WB AUTO**

**THEFT**  $4 + 0.0$ 믒 S-IS AUTO

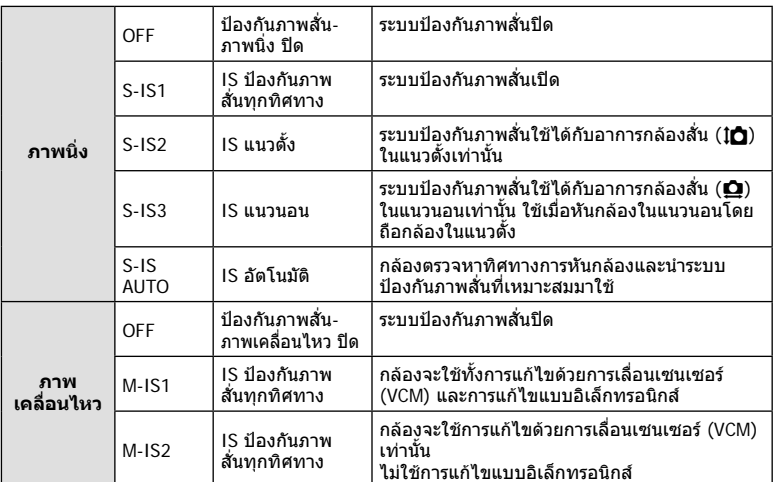

#### **การเลือกความยาวโฟกัส (ไมรวมเลนสระบบ Micro Four Thirds/Four Thirds)**

ใช้ข้อมูลความยาวโฟกัสเพื่อลดกล้องสั่นขณะถ่ายภาพด้วยเลนส์ที่ไม่ใช่เลนส์ระบบ Micro Four Thirds หรือ Four Thirds

- เลือก [ป้องกันภาพสั่น] กด ⊛ ตามด้วยปุ่ม INFO ใช้ปุ่ม ∆∇◁D เพื่อเลือกความยาวโฟกัส และ  $n \rho$  ( $\alpha$ )
- เลือกความยาวโฟกัสระหวาง 0.1 มม. และ 1000.0 มม.
- เลือกคาที่ตรงกับคาที่พิมพไวบนเลนส
- ระบบปองกันภาพสั่นไมสามารถแกไขอาการกลองสั่นที่มากเกินไป หรืออาการกลองสั่นที่เกิดขึ้นขณะ ตั้งความเร็วชัตเตอร์ไว้ที่ความเร็วต่ำสุด ในกรณีนี้ แนะนำให้ใช้ขาตั้งกล้อง
- เมื่อใชขาตั้งกลอง ตั้ง [ปองกันภาพสั่น] ไปที่ [OFF]
- เมื่อใช้เลนส์ที่มีสวิตช์ฟังก์ชั่นป้องกันภาพสั่น กล้องจะให้ความสำคัญกับการตั้งค่าด้านเลนส์
- เมื่อกลองใหความสําคัญกับระบบปองกันภาพสั่นดานเลนสและดานกลองถูกตั้งคาไวที่ [S-IS AUTO] แลว [S-IS1] จะถูกใชแทน [S-IS AUTO]
- ทานอาจไดยินเสียงการทํางานหรือการสั่นเมื่อเปดใชงานระบบปองกันภาพสั่น

# **ถายภาพตอเนื่อง/การใชงานระบบตั้งเวลา**

กดปุมชัตเตอรคางไวจนสุดเพื่อถายภาพหลายๆ ภาพติดตอกัน หรืออีกวิธีหนึ่ง ทานสามารถ ถายภาพดวยระบบตั้งเวลา

- **1** กดป่ม ை เพื่อแสดงแผงควบคมพิเศษ LV
	- ในโหมดภาพยนตร Live control จะปรากฏขึ้น (หนา 51)
- **2** แตะถายภาพตอเนื่อง/ตั้งเวลา
	- ในโหมดภาพยนตรใหใชปุมหมุนดานหลังเพื่อเลือกถายภาพ ตอเนื่อง/ตั้งเวลา **<sup>P</sup> <sup>250</sup> F5.6**

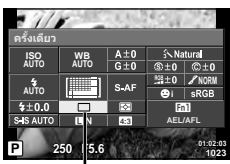

การถายภาพตอเนื่อง/ตั้งเวลา

**3** ใชปุมหมุนดานหนาเพื่อเลือกตัวเลือก

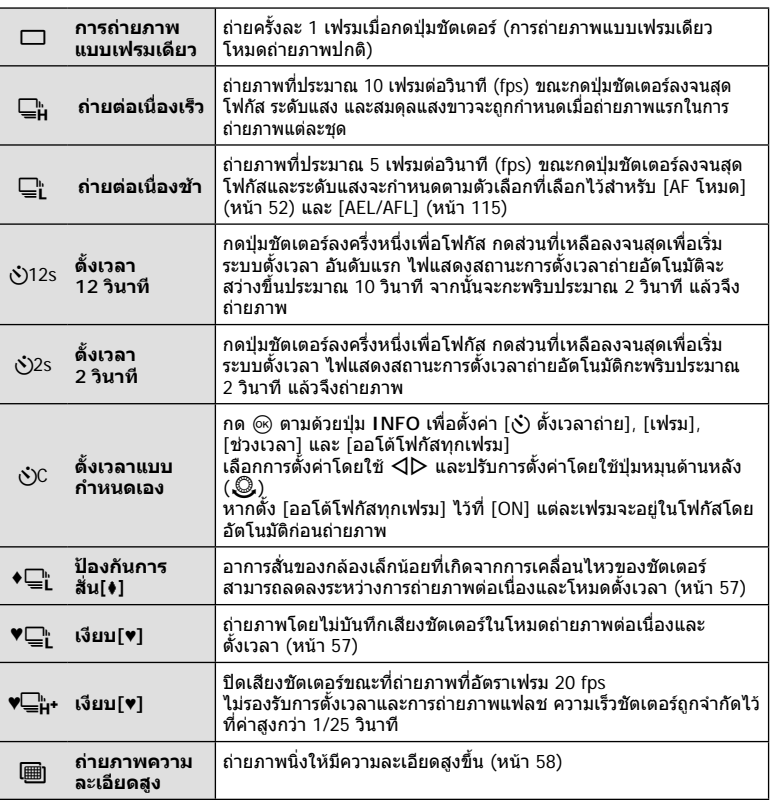

 $\cdot$  หากต้องการยกเลิกการใช้งานระบบตั้งเวลา กดปุ่ม  $\nabla$ 

- เมื่อใช้ ⊑¦ กล้องจะไม่แสดงภาพยืนยันขณะถ่ายภาพ แต่จะแสดงภาพอีกครั้งหลังถ่ายเสร็จแล้ว เมื่อ ใช้ ⊑ืµ กล้องจะถ่ายภาพทันทีก่อนแสดงภาพ
- ความเร็วของการถายภาพตอเนื่องแตกตางกันไปตามเลนสที่ใชงานและโฟกัสของเลนสซูม
- ในระหวางการถายภาพตอเนื่อง หากระดับคงเหลือแบตเตอรี่กะพริบเนื่องจากแบตเตอรี่ตํ่า กลองจะ หยุดถายภาพและเริ่มจัดเก็บภาพที่ถายไวลงในการด กลองอาจจัดเก็บภาพไมไดทั้งหมด ทั้งนี้ขึ้นอยู กับระดับแบตเตอรี่ที่เหลืออยู
- วางกลองใหมั่นคงบนขาตั้งกลองในการถายภาพดวยระบบตั้งเวลา
- หากทานยืนอยูหนากลองแลวกดปุมชัตเตอรเมื่อใชงานระบบตั้งเวลา ภาพอาจหลุดโฟกัส

#### **การถายภาพโดยไมมีการสั่นสะเทือนที่เกิดจากการทํางานของปุมชัตเตอร (ปองกันการสั่น**z**)**

หากตองการปองกันอาการกลองสั่นที่เกิดจากการสั่นสะเทือนเล็กนอยในระหวางการทํางานของ ชัตเตอร์ กล้องจะทำการถ่ายภาพโดยใช้บ่านชัตเตอร์ชุดหน้าแบบอิเล็กทรอนิกส์ ซึ่งจะใชวิธีนี้เมื่อถายภาพดวยกลองจุลทรรศนหรือเลนสซุปเปอรเทเลโฟโต ทานสามารถเปลี่ยนเวลาระหวางการกดปุมชัตเตอรลงจนสุดและการลั่นชัตเตอรใน [ปองกัน ึการสั่น[♦]] ใน ¤ ิเมนูถ่ายภาพ 2 ตั้งไปที่ [ปิด] เพื่อซ่อนรายการการตั้งค่านี้ (หน้า 98)

- **1** กดป่ม @ เพื่อแสดงแผงควบคมพิเศษ LV
- **2** แตะถายภาพตอเนื่อง/ตั้งเวลา
- $\, {\bf 3} \,$  เลือกรายการใดรายการหนึ่งที่มีเครื่องหมาย ♦ โดยใช้ปุ่มหมุนด้านหน้า แล้วกดปุ่ม @
- **4** ถายภาพ
	- เบื่อถึงระยะเวลาที่กำหนด ชัตเตอร์จะลั่นและกล้องจะก่ายภาพ

# **การถายภาพโดยไมมีเสียงชัตเตอร (เงียบ[**♥**])**

ในสถานการณที่เสียงชัตเตอรเปนปญหา ทานสามารถถายภาพโดยไมมีเสียงไดกลองจะถายภาพ โดยใชชัตเตอรอิเล็กทรอนิกสสําหรับมานชัตเตอรชุดหนาและชุดหลัง เพื่อที่จะสามารถลดอาการ ี่สั่นเล็กน้อยของกล้องที่เกิดจากการเคลื่อนไหวของชัตเตอร์ เช่นในการถ่ายภาพแบบป้องกัน การสั่น

ทานสามารถเปลี่ยนเวลาระหวางการกดปุมชัตเตอรลงจนสุดและการลั่นชัตเตอรใน [เงียบ[♥]] ใน X เมนูถายภาพ 2 ตั้งไปที่ [ปด] เพื่อซอนรายการการตั้งคานี้ (หนา 98)

- **1** กดปุ่ม @ เพื่อแสดงแผงควบคุมพิเศษ LV
- **2** แตะถายภาพตอเนื่อง/ตั้งเวลา
- <u>่</u>3 เลือกรายการใดรายการหนึ่งที่มีเครื่องหมาย ♥ โดยใช้ป่มหมนด้านหน้า แล้วกดป่ม ଊ
- **4** ถายภาพ
	- เมื่อลั่นชัตเตอร์แล้ว หน้าจอภาพจะดับลงคร่หนึ่ง เสียงชัตเตอร์จะไม่ดังออกมา
- หากวัตถกำลังเคลื่อนไหว อาจทำให้เกิดลักษณะบิดเบี้ยวในภาพได้
- ภาพอาจมีลักษณะบิดเบี้ยวเนื่องจากการเคลื่อนไหวรุนแรงของวัตถุหรือแสงวูบวาบของแสงไฟ ฟลูออเรสเซนซ

# **การถายภาพนิ่งใหมีความละเอียดสูงขึ้น (ถายภาพความละเอียดสูง)**

เมื่อถายภาพวัตถุที่ไมเคลื่อนไหว ทานสามารถถายภาพใหมีความละเอียดสูงขึ้นไดภาพความ ละเอียดสูงจะบันทึกโดยการถายภาพหลายครั้งขณะเลื่อนเซนเซอรภาพ โปรดถายภาพโดยยึด กลองกับขาตั้งหรือวัตถุอื่นที่คลายกัน

ทานสามารถเปลี่ยนเวลาระหวางการกดปุมชัตเตอรลงจนสุดและการลั่นชัตเตอรใน ์ โถ่ายภาพความละเอียดสงไ ใน ┻ เมนถ่ายภาพ 2 ตั้งไปที่ ∫ปิดไ เพื่อซ่อนรายการการตั้งค่านี้ ิหลังจากตั้งค่าภาพความละเอียดสูง ท่านสามารถเลือกคุณภาพของภาพถ่ายความละเอียดสูงได้โดยใช้ โหมดคุณภาพของภาพ (หนา 59)

- **1** กดป่ม Թ เพื่อแสดงแผงควบคมพิเศษ LV
- **2** แตะถายภาพตอเนื่อง/ตั้งเวลา
- **3 เ**ลือก <mark></mark>] โดยใช้ป่มหมนด้านหน้า แล้วกดป่ม Թ
- **4** ถายภาพ
	- หากกลองอยูไมนิ่ง h จะกะพริบ รอจนกวาการกะพริบจะหยุดกอนถายภาพ
	- การถายภาพเสร็จสิ้นเมื่อไอคอนสีเขียว h (ความละเอียดสูง) หายไปจากการแสดงผล
- คุณภาพของภาพจะกำหนดไว้ที่ **RT**F
- เมื่อตั้งคุณภาพของภาพไวที่ RAW+JPEG กลองจะจัดเก็บภาพ RAW ภาพเดียวกอนรวมเขาเปนภาพ ความละเอียดสูง (นามสกุล ".ORI") สามารถเปดดูภาพ RAW ที่รวมไวลวงหนาบนซอฟตแวรที่มากับ กลองนี้เทานั้น
- เมื่อถ่ายภาพภายใต้แสงหลอดฟลูออเรสเซนซ์ ฯลฯ คุณภาพของภาพอาจลดลง
- [ตั้ง ปองกันภาพสั่น] ไปที่ [ปด]

### **การตั้งคาสัดสวนภาพ**

ทานสามารถเปลี่ยนสัดสวนภาพ (อัตราสวนแนวตั้งตอแนวนอน) ขณะถายภาพ ทานสามารถตั้งคา สัดสวนภาพเปน [4:3] (มาตรฐาน), [16:9], [3:2], [1:1] หรือ [3:4] ขึ้นอยูกับความตองการของ ทาน

- **1** กดปุ่ม @ เพื่อแสดงแผงควบคุมพิเศษ LV
- **2** แตะสัดสวนภาพ
- **3** ใชปุมหมุนดานหนาเพื่อเลือกตัวเลือก
- ภาพ JPEG จะถูกตัดขอบตามสัดส่วนภาพที่เลือกไว้ อย่างไรก็ตามภาพ RAW จะไม่ถูกตัดขอบแต่จะ ถูกจัดเก็บพรอมขอมูลเกี่ยวกับสัดสวนภาพที่เลือก
- เมื่อเปดดูภาพ RAW สัดสวนภาพที่เลือกจะแสดงตามเฟรม

#### TH 59

#### **การเลือกคุณภาพของภาพ (โหมดคุณภาพของภาพนิ่ง)**

้ท่านสามารถตั้งค่าโหมดคุณภาพของภาพสำหรับภาพนิ่ง เลือกคุณภาพที่เหมาะสำหรับการใช้งาน (เช่น สำหรับการประมวลผลใน PC และการใช้งานในเว็บไซต์ เป็นต้น)

- **1** กดปุ่ม @ เพื่อแสดงแผงควบคุมพิเศษ LV
- **2** แตะโหมดคุณภาพของภาพนิ่ง

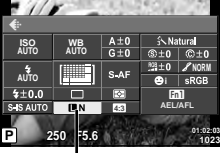

โหมดคุณภาพของภาพนิ่ง

- **3** ใชปุมหมุนดานหนาเพื่อเลือกตัวเลือก
	- $\cdot$  เลือกจากโหมด JPEG ( $E$ F,  $EN$ ,  $M$ N และ  $SN$ ) และโหมด RAW เลือกตัวเลือก JPEG+RAW เพื่อบันทึกทั้งภาพ JPEG และ RAW ในการถ่ายแต่ละครั้ง โหมด JPEG รวมขนาดภาพ ( $\blacksquare$ ,  $\blacksquare$ และ W) และอัตราสวนการบีบอัด (SF, F, N, และ B) เขาดวยกัน
	- เมื่อท่านต้องการเลือกฟังก์ชั่นอื่นรวมกันนอกเหนือจาก **IT**F/**IT**N/MN/**S**N ให้เปลี่ยนการตั้งค่า [ €่:- ตั้งค่า] (หน้า 110) ในเมนูกำหนดเอง
	- $\,\cdot\,$  หลังจากตั้งค่าภาพความละเอียดสูง (หน้า 58) ท่านสามารถเลือกระหว่าง  $\overline{\mathbf{S}}$ IF กับ  $\overline{\mathbf{S}}$ IF+RAW

#### **ขอมูลภาพ RAW**

รูปแบบนี้ (นามสกุล ".ORF") จัดเก็บข้อมูลภาพที่ไม่ได้ประมวลผลไว้สำหรับการประมวลผลภายหลัง ข้อมูลภาพ RAW ไม่สามารถเปิดดูได้ด้วยกล้องอื่นหรือซอฟต์แวร์ และไม่สามารถเลือกภาพ RAW ี่ สำหรับทำการพิมพ์ได้ สามารถสร้างสำเนา JPEG ของภาพ RAW ด้วยกล้องนี้ได้ g "การแกไขภาพนิ่ง" (หนา 100)

# **การเลือกคุณภาพของภาพ (โหมดคุณภาพของภาพเคลื่อนไหว)**

ตั้งค่าโหมดคุณภาพของภาพเคลื่อนไหวที่เหมาะสำหรับการใช้งานตามต้องการ

- **1** ตั้งป่มหมนปรับโหมดไปที่ **Ω**?
- **2** กดปุ่ม ® เพื่อแสดง Live Control แล้วเลือกโหมด คุณภาพของภาพเคลื่อนไหวโดยใชปุมหมุนดานหลัง

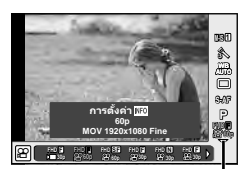

โหมดคุณภาพของภาพเคลื่อนไหว

#### **3** ใชปุมหมุนดานหนาเพื่อเลือกตัวเลือก

• หากตองการเปลี่ยนการตั้งคาในโหมดคุณภาพของภาพ ใหกดปุม **INFO** แลวเปลี่ยนการตั้งคา โดยใชปุมหมุนดานหลัง

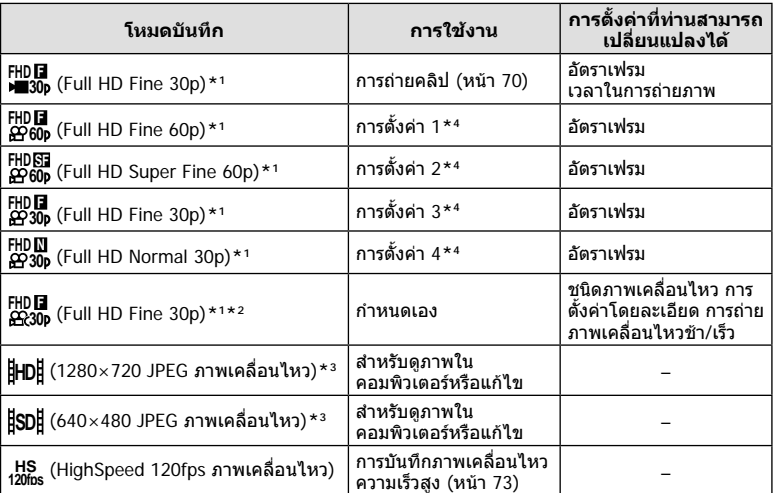

\*1 รูปแบบไฟล: MPEG-4 AVC/H.264 ไฟลอาจมีขนาดสูงสุด 4GB ภาพเคลื่อนไหวแตละชุดอาจยาวได ถึง 29 นาที

\*2 All-Intra หมายถึง ภาพเคลื่อนไหวที่บันทึกโดยไมมีการบีบอัดแบบ Inter-Frame ภาพเคลื่อนไหว ่ ในรูปแบบนี้เหมาะสำหรับการแก้ไข แต่มีอัตราการบีบอัดต่ำกว่าและมีขนาดข้อมูลใหญ่กว่าตามไปด้วย

\*3 ไฟลอาจมีขนาดสูงสุด 2GB

\*4 เลือกจากโหมดคุณภาพของภาพทั้งสี่ gc เมนูกําหนดเอง Z > [การตั้งคารายละเอียดภาพเคลื่อนไหว] (หนา 112)

- เมื่อตั้งสัญญาณออกวิดีโอไวที่ PAL อัตราเฟรมที่ 30p จะกลายเปน 25p และอัตราเฟรมที่ 60p จะ กลายเปน 50p
- การบันทึกอาจสิ้นสุดลงก่อนครบระยะเวลาบันทึกสูงสุด ทั้งนี้ขึ้นอยู่กับประเภทการ์ดที่ใช้

# **การใชงานแฟลช (การถายภาพโดยใชแฟลช)**

ทานสามารถปรับตั้งคาแฟลชเองตามตองการ สามารถใชแฟลชเพื่อถายภาพในสภาวะการถาย ภาพที่หลากหลาย

- **1** ถอดฝาครอบฐานเสียบแฟลชออกจากแฟลชและติดแฟลชเขากับตัวกลอง
	- เลื่อนแฟลชเขาไปจนสุด และหยุดเมื่อแฟลชสัมผัสกับดานหลังของฐานเสียบและติดแนนกับที่

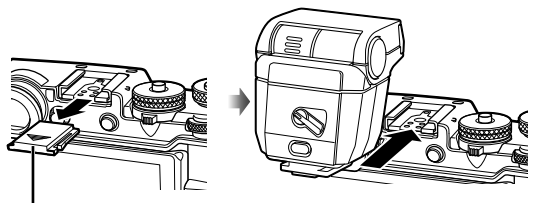

ฝาครอบฐานเสียบแฟลช

#### **การเปลี่ยนการวางแนวแฟลช**

ทานสามารถเปลี่ยนการวางแนวแฟลชในแนวตั้งและแนวนอน และยังสามารถถายภาพแบบเบาซไดเชนกัน

• การถ่ายแบบสะท้อนแสงอาจไม่ทำให้วัตถุสว่างขึ้นได้เพียงพอ

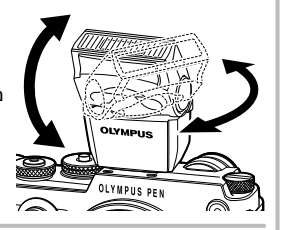

สวิตช UNLOCK

#### **การถอดแฟลช** กดสวิตช UNLOCK ขณะถอดแฟลชออก

- **2** เลื่อนกานปรับ ON/OFF ของแฟลชไปที่ตําแหนง ON แลวเปดกลอง
	- เมื่อไมใชแฟลช ใหเลื่อนกานปรับกลับไปที่ตําแหนง OFF

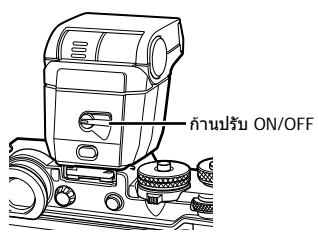

**2**

**1**

- **3** กดปุม Q เพื่อแสดงแผงควบคุมพิเศษ LV
- **4** แตะโหมดแฟลช

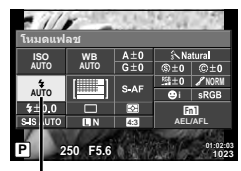

โหมดแฟลช

#### **5** เลือกรายการดวยปุมหมุนดานหนา

• ตัวเลือกที่ใชงานไดและลําดับที่แสดงจะแตกตางไปตามโหมดถายภาพ g "โหมดแฟลชที่สามารถตั้งคาไดตามโหมดถายภาพ" (หนา 63)

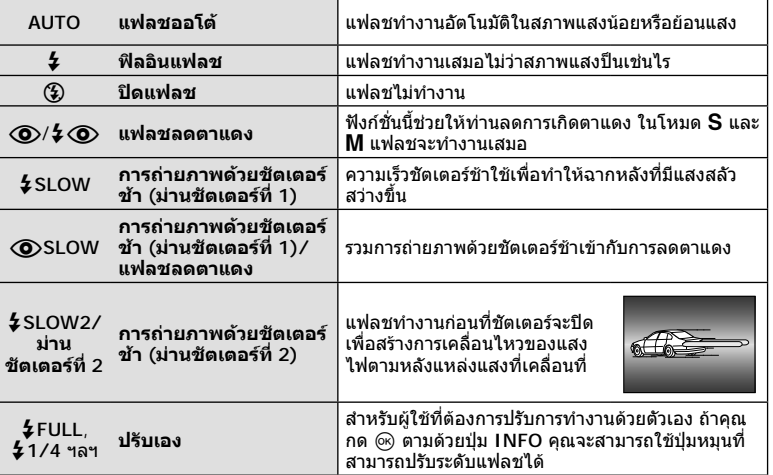

- $\cdot\,$  ใน [ $\bigcirc$ / $\boldsymbol{\downarrow}$   $\bigcirc$ (แฟลชลดตาแดง)] หลังการพรีแฟลช กล้องจะใช้เวลาประมาณ 1 วินาทีก่อนจะ ลั่นชัตเตอร์ อยาขยับกล้องจนกว่าการถ่ายภาพจะเสร็จสิ้น
- $\cdot~\left[\bigodot/\frac{L}{2}\bigodot$ (แฟลชลดตาแดง)] อาจใช้ไม่ได้ผลในบางสภาวะการถ่ายภาพ
- เมื่อแฟลชทำงาน ความเร็วชัตเตอร์จะถูกตั้งไว้ที่ 1/250 วินาที หรือช้ากว่า เมื่อถ่ายภาพวัตถุ ยอนแสงดวยฟลอินแฟลช ฉากหลังอาจมีแสงจาเกินไป
- ความเร็วชิงค์สำหรับโหมดไร้เสียงอยู่ที่ 1/20 วินาที หรือช้ากว่า

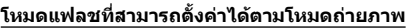

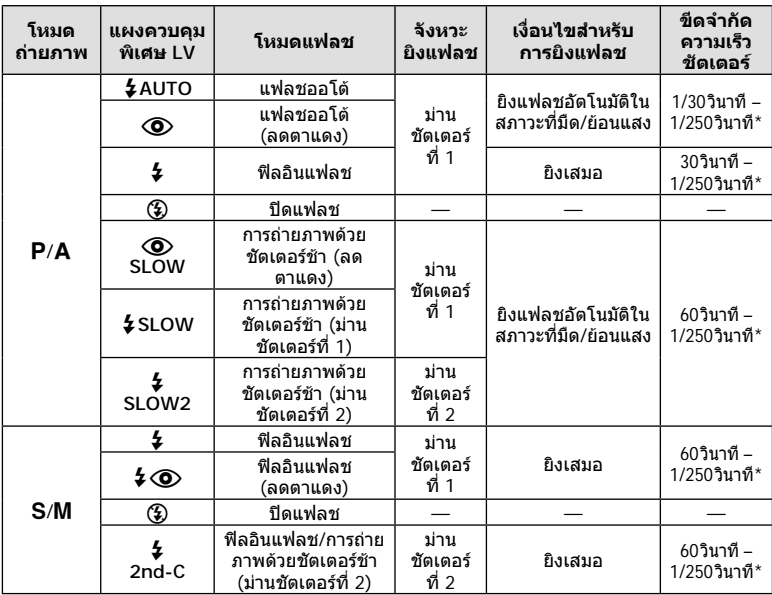

•  $\overline{\mathbf{2}}$  AUTO, (��) สามารถตั้งค่าได้ในโหมด **FAUTO** 

\* 1/250 วิบาที เบื่อใช้แฟลชภายบอกที่แยกจำหบ่าย

#### **ชวงตํ่าสุด**

เลนสอาจทําใหเกิดเงาเหนือวัตถุที่อยูใกล กับกลอง ทําใหขอบภาพมีเงามืด หรือสวาง เกินไปแมเมื่อใชแสงแฟลชนอยสุด

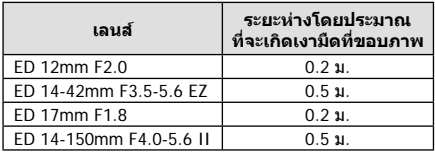

• สามารถใช้หน่วยแฟลชภายนอกเพื่อป้องกันไม่ให้เกิดเงามืดที่ขอบภาพ เพื่อป้องกันไม่ให้ภาพถ่าย สวางเกินไป เลือกโหมด A หรือ M แลวเลือกตัวเลข F ที่สูง หรือลดความไวแสง ISO

#### **การปรับปริมาณแสงแฟลช (ควบคุมความเขมแสงแฟลช)**

สามารถปรับปริมาณแสงแฟลชได้หากท่านคิดว่าวัตถุได้รับแสงมากเกินไปหรือน้อยเกินไป แม้ว่า ระดับแสงในสวนที่เหลือของเฟรมจะพอดีแลวก็ตาม

- **1** กดปุ่ม @ เพื่อแสดงแผงควบคมพิเศษ LV
- **2** แตะควบคุมความเขมของแสงแฟลช
- **3** เลือกคาชดเชยแสงแฟลชดวยปุมหมุนดานหนา

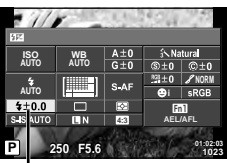

ควบคุมความเขมของแสงแฟลช

- การตั้งคานี้ไมมีผลเมื่อตั้งคาโหมดควบคุมแฟลชสําหรับหนวยแฟลชภายนอกเปน MANUAL
- การเปลี่ยนแปลงความเขมแสงแฟลชที่ทํากับแฟลชภายนอกจะถูกเพิ่มไปยังการเปลี่ยนแปลงที่ทํากับ กล้อง

# **ตัวเลือกการประมวลผล (โหมดภาพ)**

เลือกโหมดภาพและทำการปรับแยกสำหรับคอนทราสต์ ความคมชัด และตัวแปรอื่นๆ (หน้า 64) ความเปลี่ยนแปลงในแตละโหมดภาพนิ่งจะถูกจัดเก็บ

- **1** กดป่ม ๛ เพื่อแสดงแผงควบคมพิเศษ LV
	- ในโหมดภาพยนตร Live control จะปรากฏขึ้น (หนา 51)
- **2** แตะโหมดถายภาพ
	- ในโหมดภาพยนตร์ ให้ใช้ปุ่มหมุนด้านหลังเพื่อเลือกโหมด ถายภาพ

#### **3** เลือกรายการดวยปุมหมุนดานหนา

• ตัวเลือกที่ใชงานไดสําหรับโหมดถายภาพอาจแตกตางกันตามโหมดที่เลือกสําหรับปุม ออกแบบภาพ (หนา 38)

### **การปรับความคมชัดแบบละเอียด (ความคมภาพ)**

ในการตั้งคา [โหมดถายภาพ] (หนา 64) ทานสามารถปรับเฉพาะรายละเอียดความคมชัดและจัดเก็บ การเปลี่ยนแปลง

- ตัวเลือกนี้ใชงานไมไดกับการตั้งคาปุมออกแบบภาพบางชนิด (หนา 38)
- **1** กดป่ม ๛ เพื่อแสดงแผงควบคมพิเศษ LV
- **2** แตะความคมภาพ
- ี**่ 3 ปรั**บความคมชัดโดยใช้ปุ่มหมนด้านหน้า

#### ความคมภาพ

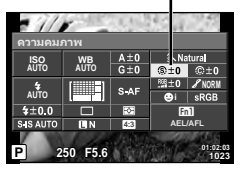

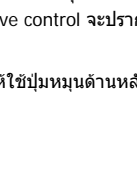

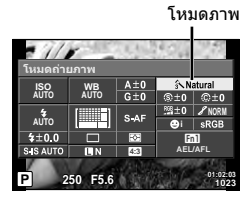

ในการตั้งคา [โหมดถายภาพ] (หนา 64) ทานสามารถปรับเฉพาะรายละเอียดคอนทราสตและจัดเก็บ การเปลี่ยนแปลง

- ตัวเลือกนี้ใชงานไมไดกับการตั้งคาปุมออกแบบภาพบางชนิด (หนา 38)
- **1** กดป่ม ๛ เพื่อแสดงแผงควบคุมพิเศษ LV
- **2** แตะความตางสี
- **3** ปรับคอนทราสต์โดยใช้ป่มหมนด้านหน้า

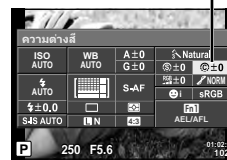

# TH **65 การถายภาพ 01:02:03 1023**

ความตางสี

### **การปรับความอิ่มสีแบบละเอียด (ความอิ่มสี)**

ในการตั้งคา [โหมดถายภาพ] (หนา 64) ทานสามารถปรับเฉพาะรายละเอียดความอิ่มสีและจัดเก็บ การเปลี่ยนแปลง

- ตัวเลือกนี้ใชงานไมไดกับการตั้งคาปุมออกแบบภาพบางชนิด (หนา 38)
- **1** กดปุ่ม @ เพื่อแสดงแผงควบคุมพิเศษ LV
- **2** แตะความอิ่มสี
- ี**่ 3** ปรับความอิ่มสีโดยใช้ปุ่มหมนด้านหน้า

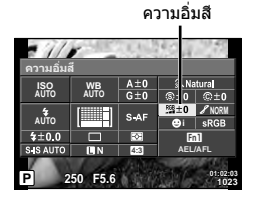

# **เพิ่มเอฟเฟคฟลมหยาบในโปรไฟลโมโนโครม (เอฟเฟคฟลมหยาบ)**

สามารถเพิ่มเอฟเฟกต์ที่ใกล้เคียงกับความหยาบในฟิล์มขาวดำไปยังโหมดรูปภาพโปรไฟล์ โมโนโครม (หน้า 64) สำหรับไว้ใช้ในครั้งต่อไป

- **1** ใหหมุนปุมออกแบบภาพไปที่ **MONO**
- **2** กดปุม Q เพื่อแสดงแผงควบคุมพิเศษ LV
- **3** แตะเอฟเฟคฟลมหยาบ
- **4** ใชปุมหมุนดานหนาเพื่อเลือกคา

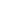

เปลี่ยนแปลง

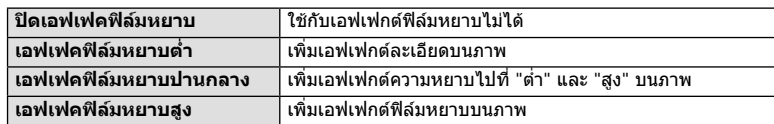

• ไมสามารถดูเอฟเฟคฟลมหยาบไดใน Live View

# **การปรับโทนมืดสวางหรือไลแสงเงา (เปลี่ยนแปลง)**

ในการตั้งคา [โหมดถายภาพ] (หนา 64) ทานสามารถปรับเฉพาะรายละเอียดโทนสีและจัดเก็บ การเปลี่ยนแปลง

- ตัวเลือกนี้ใชงานไมไดกับการตั้งคาปุมออกแบบภาพบางชนิด (หนา 38)
- **1** กดปุ่ม ை เพื่อแสดงแผงควบคุมพิเศษ LV
- **2** แตะเปลี่ยนแปลง
- **3 ปรับโทนโดยใช้ป่มหมนด้านหน้า**

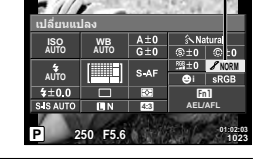

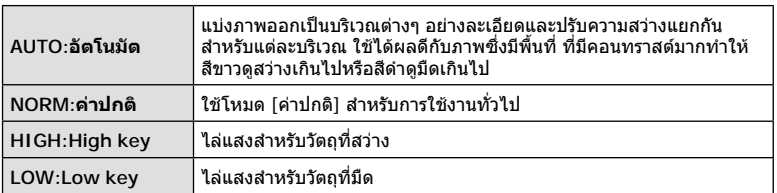

เอฟเฟคฟลมหยาบ

 $F<sub>n</sub>$ **N AEL/AFL Off** Mon**o Profile 1** 

**1023**

**P 250 F5.6 01:02:03**

**4:3**

เอฟเฟคฟิล์มหยาบ **AUTO AUTO AUTO**

 $5 + 0.0$ 

# **การใชฟลเตอรเอฟเฟกตกับภาพโมโนโทน (ฟลเตอรสี)**

ในการตั้งคาโมโนโทนในการตั้งคา [โหมดถายภาพ] (หนา 64) ทานสามารถเพิ่มและจัดเก็บ ฟลเตอรเอฟเฟกตลวงหนาไดวิธีนี้จะสรางภาพโมโนโทนซึ่งสีที่ตรงกับสีฟลเตอรจะสวางขึ้นและ สีตรงขามมืดลง

- **1** กดปุ่ม @ เพื่อแสดงแผงควบคุมพิเศษ LV
- **2** แตะโหมดถายภาพ
- **3** เลือก [Monotone] จากนั้น [ฟลเตอรสี]

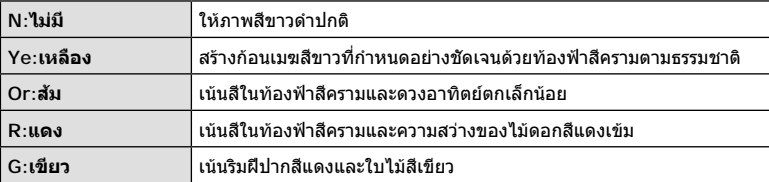

# **การปรับโทนสีของภาพโมโนโทน (สีโมโนโครม)**

้คุณสามารถตั้งค่าและจัดเก็บระดับสีอ่อนสำหรับภาพขาวดำที่ถ่ายด้วยโมโนโทนหรือโปรไฟล์ โมโนโครมที่ถูกเลือกใน [โหมดถายภาพ] (หนา 64)

- **1** กดป่ม ๛ เพื่อแสดงแผงควบคมพิเศษ LV
- **2** แตะโหมดถายภาพ
- **3** เลือก [Monotone] จากนั้น [สีโมโนโครม]

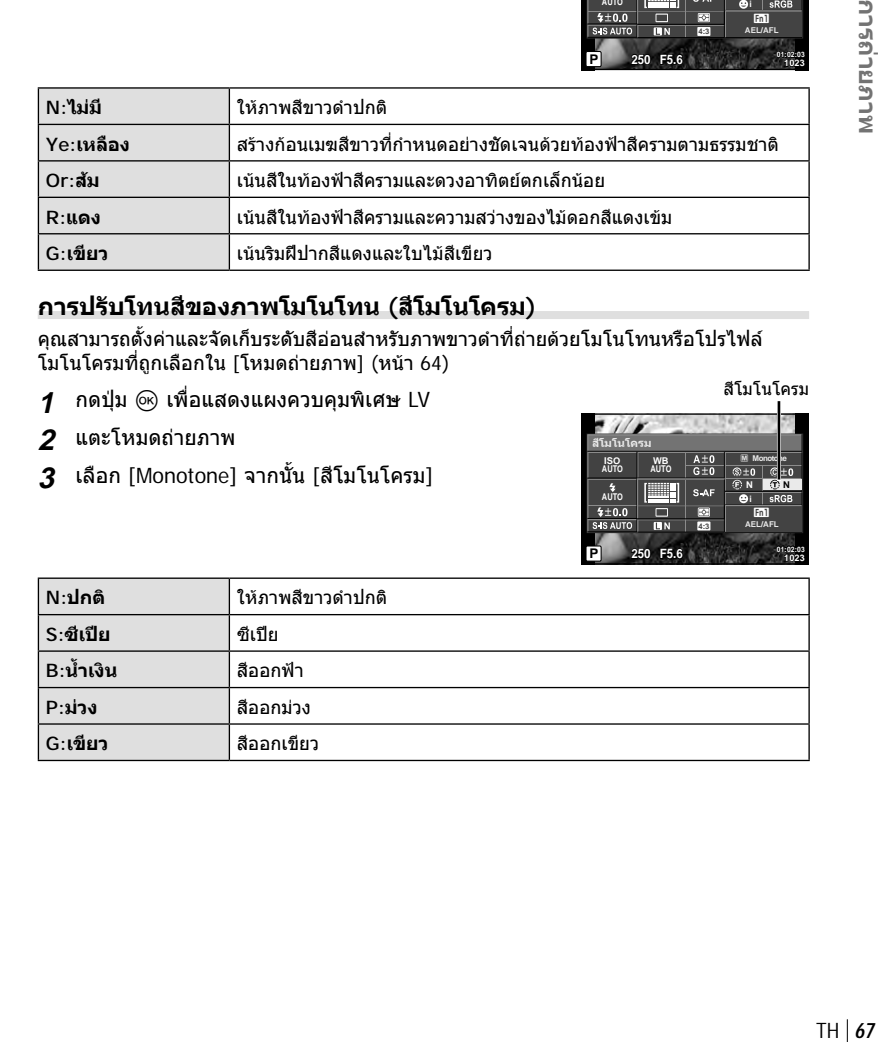

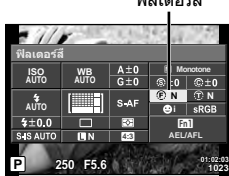

ฟลเตอรสี

สีโมโนโครม

**M** Monoto

**i**

**01:02:03 1023**  $En1$ **N I SRGB AEL/AFL**

**P 250 F5.6**

**4:3**

**WB AUTO**

**AUTO AUTO**

 $4 + 0.0$ 

้สีโมโนโครม

# **การตั้งคา รูปแบบการทําสําเนาหรือการสรางสี (พื้นที่สี)**

ทานสามารถเลือกรูปแบบ เพื่อใหแนใจวาจะแสดงสีตางๆ อยางถูกตองเมื่อสรางภาพบนจอภาพ หรือโดยการใช้เครื่องพิมพ์ ตัวเลือกนี้เทียบเท่ากับ [พื้นที่สี] ใน ๋ี่น เมนูกำหนดเอง <mark>Ya</mark> พื้นที่สี

- **1** กดป่ม ๛ เพื่อแสดงแผงควบคมพิเศษ LV
- **2** แตะพื้นที่สี
- **3** เลือกรูปแบบสีโดยใชปุมหมุนดานหนา

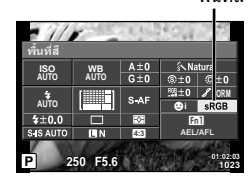

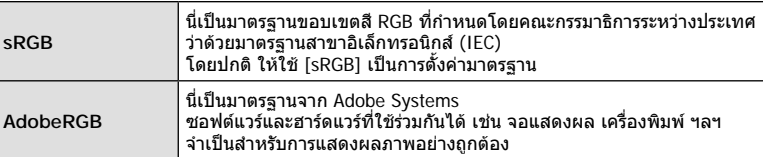

• ไมสามารถใชงาน [AdobeRGB] ไดกับ **ART**

#### $TH|69$

*2*

# **ตัวเลือกเสียงภาพเคลื่อนไหว (บันทึกเสียงกับภาพเคลื่อนไหว)**

ทานสามารถตั้งคาเสียงที่บันทึกเมื่อถายภาพเคลื่อนไหว

- **1** หมุนปุ่มหมุนปรับโหมดไปที่ Q
- **2** กดปุ่ม ® เพื่อแสดง Live Control และเลือกเสียง ภาพยนตรดวยปุมหมุนดานหลัง

# ี**3 สลับ** ON/OFF โดยใช้ป่มหมนด้านหน้า แล้วกดป่ม @

- เมื่อบันทึกเสียงในภาพเคลื่อนไหว เสียงที่เกิดจากการทํางานของเลนสและกลองอาจถูกบันทึกดวย หากต้องการ ถ้าคุณต้องการ คุณสามารถรักษาระดับเสียงของกล้องไว้ที่ระดับต่ำโดยเลือก [S-AF] หรือ [MF] สําหรับโหมด AF และใชการควบคุมกลองใหนอยที่สุด
- จะไม่มีการบันทึกเสียงในโหมด  $\overline{\mathbb{R}^n}$  (ไดโอรามา)
- เมื่อตั้งค่าการบันทึกเสียงภาพเคลื่อนไหวไว้ที่ [ปิด] แล้ว Qa จะปรากภขึ้น

### **การเพิ่มเอฟเฟกตในภาพเคลื่อนไหว**

ทานสามารถสรางภาพเคลื่อนไหวที่ใชประโยชนจากเอฟเฟคที่มีอยูในโหมดถายภาพนิ่ง ตั้งปุม หมนปรับโหมดไปที่ & เพื่อเปิดใช้งานการตั้งค่า

- **1** หมุนปุ่มหมุนปรับโหมดไปที่ Q
- **2** กดปุ่ม ை เพื่อแสดง Live Control และเลือกโหมด ถายภาพดวยปุมหมุนดานหลัง

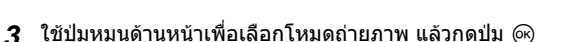

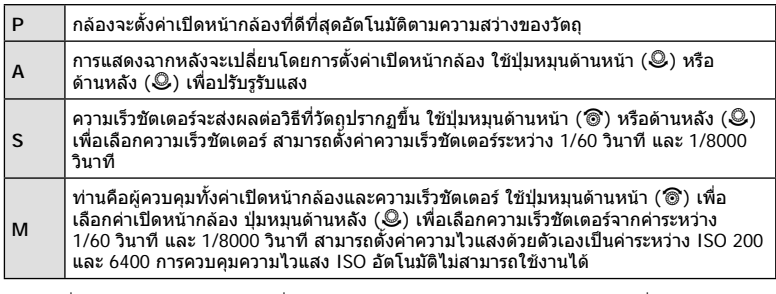

- ดานตํ่าของความเร็วชัตเตอรจะเปลี่ยนแปลงตามอัตราเฟรมของคุณภาพของภาพเคลื่อนไหว
- ระบบป้องกันภาพสั่นไม่สามารถทำงานได้หากกล้องสั่นมากเกินไป
- เมื่อดานในกลองรอน การถายภาพจะหยุดอัตโนมัติเพื่อถนอมกลอง
- เมื่อใชอารทฟลเตอรบางตัว การทํางานของ [C-AF] จะมีจํากัด

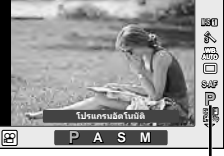

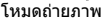

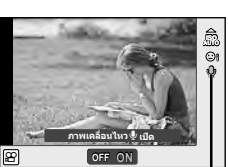

เสียงภาพเคลื่อนไหว

#### **การถายภาพ "My Clips"**

ท่านสามารถสร้างไฟล์ภาพยนตร์ My Clips หนึ่งไฟล์รวมทั้งภาพยนตร์สั้นหลายๆ ชุด (คลิป) นอกจากนี้ทานยังสามารถเพิ่มภาพนิ่งไปยังภาพเคลื่อนไหว My Clips

#### **การถายภาพ**

- **1** หมุนปุ่มหมุนปรับโหมดไปที่ QP
- **2** กด Q เพื่อแสดง Live Control แลวเลือกโหมด คุณภาพภาพเคลื่อนไหวโดยใชปุมหมุนดานหลัง **<sup>P</sup>**

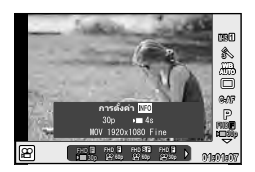

- **3** ใช้ปุ่มหมุนด้านหน้าเพื่อเลือก **FIDII สำหรับถ่ายคลิปภาพยนตร์** 
	- กดปุม **INFO** เพื่อเปลี่ยน [จํานวนเฟรม] และ [เวลาบันทึกคลิป] ไฮไลท [จํานวนเฟรม] หรือ  $[$ เวลาบันทึกคลิป] โดยใช้  $\triangle \triangleright$  และ  $\triangle \triangledown$  เพื่อเปลี่ยน
- **⊿** กดป่ม ◉ เพื่อเริ่มถ่ายภาพ
	- การบันทึกจะหยุดลงอัตโนมัติเมื่อถึงเวลาถ่ายภาพที่กำหนดไว้ล่วงหน้า และหน้าจอสำหรับ ตรวจสอบภาพเคลื่อนไหวที่บันทึกไว้จะแสดงขึ้น กดปุ่ม ை เพื่อจัดเก็บคลิปแล้วเริ่มถ่ายคลิป ถัดไป
	- ถ้าท่านกดปุ่ม ◉ อีกครั้งระหว่างการถ่ายภาพ การถ่ายภาพจะดำเนินต่อไปในขณะที่กดปุ่มนี้ค้าง ไว (สูงสุดไมเกิน 16 วินาที)
- **5** กดป่ม ◉ เพื่อเริ่มถ่ายคลิปถัดไป
	- หนาจอยืนยันจะหายไปและกลองจะเริ่มถายคลิปถัดไป
	- หากตองการลบคลิปที่ถายไวหรือจัดเก็บไวใน My Clips อื่น ใหทําดังตอไปนี้บนหนาจอยืนยัน

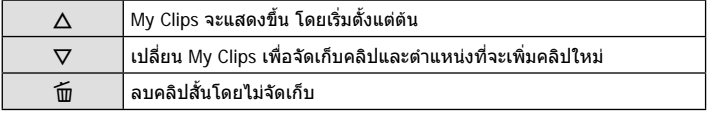

- กดปุมชัตเตอรลงครึ่งหนึ่งเพื่อเพิ่มภาพถายถัดไป คลิปจะถูกจัดเก็บไวใน My Clips เดียวกันกับ คลิปก่อบหน้า
- คลิปที่มีอัตราเฟรมและจํานวนพิกเซลตางกันจะถูกจัดเก็บไวใน My Clips ที่ตางกัน

#### **ดูภาพ**

ทานสามารถเปดดูไฟลใน My Clips ติดตอกันได

- **1** กด ြ แล้วเลือกภาพที่มีเครื่องหมาย <del>≌</del> ิ
- $\,$  **2**  $\,$  กด  $\,$  ฒ แล้วเลือก [เล่น My Clips] โดยใช้  $\,\Delta\,\nabla\,$  แล้วกด  $\,$  ต $\,$  อีกครั้ง
	- ไฟลใน My Clips จะเลนติดตอกัน
	- กด @ เพื่อสิ้นสดการเล่นติดต่อกัน

#### **การแกไข "My Clips"**

ทานสามารถสรางไฟลภาพยนตรหนึ่งไฟลจาก My Clips

คลิปสั้นๆ จะถูกจัดเก็บไวใน My Clips ทานสามารถเพิ่มคลิปภาพเคลื่อนไหวและภาพนิ่งไปยัง My Clips นอกจากนี้ทานยังสามารถเพิ่มเอฟเฟกตการเปลี่ยนหนาจอและเอฟเฟกตอารทฟลเตอร

#### **1** ิกด ি⊟ แล้วหมนปุ่มด้านหลังเพื่อดูภาพ My Clips

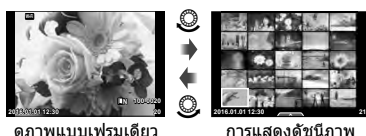

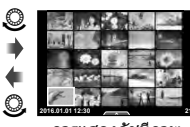

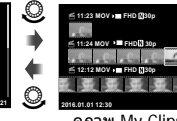

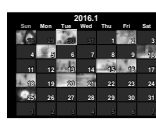

การแสดงดัชนีภาพ การแสดงภาพบน ดูภาพ My Clips\*1  $\circledcirc$ 

 $\circledcirc$ 

ปฏิทิน

**ଜର** 

พารถ่ายภาพ TH **71 การถายภาพ**

*2*

\*1 ถาไดสราง My Clips ไวตั้งแตหนึ่งชุดขึ้นไป คลิปนั้นจะแสดงที่นี่ (หนา 70)

 $2$   $\,$ ใช้  $\Delta \nabla \,$ หรือสัมผัสหน้าจอเพื่อเลือก My Clips ที่จะใช้

#### $\mathbf 3$  เลือกรายการโดยใช้  $\Delta\nabla$  แล้วกดปุ่ม  $\circledast$

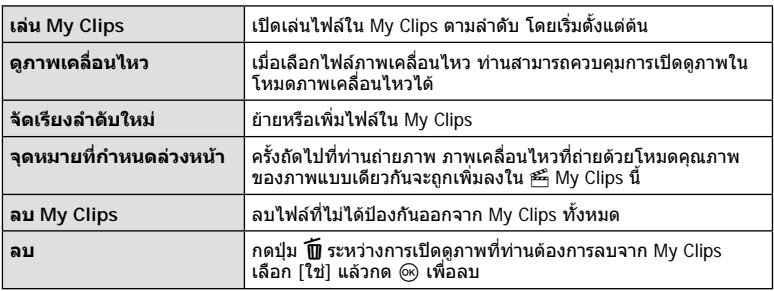

- **4** แสดง My Clips ที่ทานตองการสรางภาพเคลื่อนไหว เลือก [สงออก My Clips] แลวกด Q
- $5$  เลือกรายการโดยใช้  $\Delta \nabla$  แล้วกดปุ่ม  $\circledcirc$

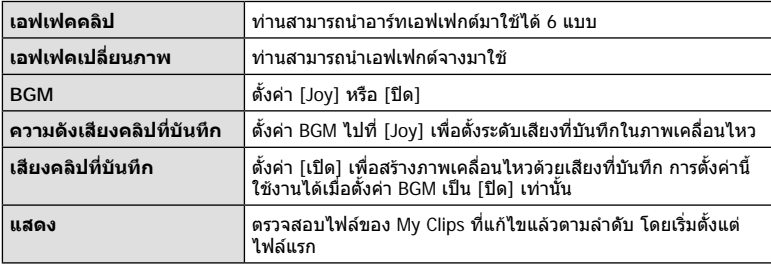

- **ิ6** เมื่อทำการแก้ไขเสร็จแล้ว เลือก [เริ่มส่งออก] แล้วกด @
	- อัลบั้มรวมภาพจะถูกจัดเก็บไวเปนภาพเคลื่อนไหวชุดเดียว
	- การสงออกภาพเคลื่อนไหวอาจใชเวลาครูหนึ่ง
	- ความยาวสูงสุดของ My Clips คือ 15 นาทีและขนาดไฟลสูงสุดคือ 4 GB
	- My Clips จะถูกจัดเก็บไวเปนแบบ HD เต็มรูปแบบ และแบบละเอียด
- กลองอาจใชเวลาครูหนึ่งในการแสดง My Clips หลังจากถอด ใส ลบขอมูล หรือปองกันการด
- ทานสามารถบันทึก My Clips ไดสูงสุด 99 คลิป และการตัดตอ 99 ครั้งตอคลิป คาสูงสุดอาจ แตกตางกันไปตามขนาดไฟลและความยาวของ My Clips
- ทานไมสามารถเพิ่มภาพเคลื่อนไหวอื่นนอกจากคลิปไปยัง My Clips
- ท่านสามารถเปลี่ยน [Joy] ให้เป็น BGM ที่ต่างกันได้ บันทึกข้อมูลที่ดาวน์โหลดจากเว็บไซต์ Olympus ลงบนการด เลือก [Joy] จาก [BGM] ในขั้นตอน 2 แลวกด I เขาไปดาวนโหลดที่ เว็บไซตตอไปนี้

http://support.olympus-imaging.com/bgmdownload/

# **การถายภาพเคลื่อนไหวชา/เร็ว**

ทานสามารถสรางภาพเคลื่อนไหวชาหรือภาพเคลื่อนไหวเร็วได ทานสามารถตั้งคาความเร็วการบันทึกโดยใชn**c** ในโหมดคุณภาพของภาพ

- **1** หมนป่มหมนปรับโหมดไปที่ QQ
- **2** กด Q เพื่อแสดง Live Control แลวเลือกโหมด คุณภาพภาพเคลื่อนไหวโดยใชปุมหมุนดานหลัง **<sup>P</sup>**

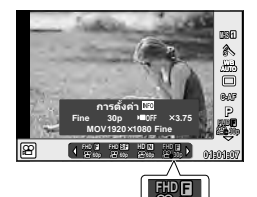

**30p**

**c**

- $\boldsymbol{\beta}$  ใช้ปุ่มหมุนด้านหน้าเพื่อเลือก <mark>⊞น∎</mark> (โหมดคุณภาพของภาพแบบกำหนดเอง)
	- สามารถเปลี่ยนตัวเลือกที่เลือกสําหรับ [เคลื่อนไหวชาหรือเร็ว] โดยการกดปุม **INFO** ไฮไลท  $\lceil$ เคลื่อนไหวช้าหรือเร็ว $\rceil$  โดยใช้  $\triangleleft\triangleright$  และ  $\triangle\nabla$  เพื่อเปลี่ยน
- **4 ใ**ช้ปุ่มหมุนด้านหลังเพื่อเลือกความเร็วการบันทึก แล้วกด  $@$ 
	- เพิ่มตัวประกอบพหุคูณความเร็วการบันทึกเพื่อถายภาพเคลื่อนไหวเร็ว ลดตัวประกอบพหุคูณ ความเร็วการบันทึกเพื่อถายภาพเคลื่อนไหวชา
- **.5** กดป่ม ◉ เพื่อเริ่มถ่ายภาพ
	- กดป่ม ® อีกครั้งเพื่อสิ้นสุดการบันทึก
	- ภาพเคลื่อนไหวจะเลนตอไปที่ความเร็วคงที่ เพื่อใหปรากฏเปนภาพเคลื่อนไหวชาหรือภาพ เคลื่อนไหวเร็ว
- เสียงจะไมถูกบันทึก
- อารทฟลเตอรโหมดภาพนิ่งใดๆ จะถูกยกเลิก
- ทานไมสามารถตั้งคาการถายภาพเคลื่อนไหวชา/เร็วเมื่ออัตราบิตคือ [All-Intra]
- ทานไมสามารถตั้งคาการถายภาพเคลื่อนไหวชา/เร็วเมื่ออัตราเฟรมคือ [60p] หรือ [50p]
# **การบันทึกภาพเคลื่อนไหวความเร็วสูง**

การบันทึกภาพเคลื่อนไหวชา ฟลมภาพยนตรที่ถายดวยอัตราเฟรม 120 fps สามารถดู ภาพเคลื่อนไหวไดดวยอัตราเฟรม 30 fps ซึ่งคุณภาพเทียบเทากับ [SD]

- **1** หมนป่มหมนปรับโหมดไปที่ **O**
- **2** กด Q เพื่อแสดง Live Control แลวเลือกโหมด คุณภาพภาพเคลื่อนไหวโดยใชปุมหมุนดานหลัง

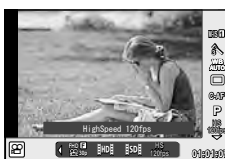

พารถ่ายภาพ TH **73 การถายภาพ 120fps 01:01:07**

*2*

- $\, {\bf 3} \,$  ใช้ปุ่มหมุนด้านหน้าเพื่อเลือก  $\frac{{\mathbb E}{\mathbb B}{\mathbb S}}{$  (ภาพเคลื่อนไหวความเร็วสูง) แล้วกด  $\circledast$
- **4** กดป่ม ◉ เพื่อเริ่มถ่ายภาพ
	- กดปุม R อีกครั้งเพื่อสิ้นสุดการบันทึก
- เสียงจะไมถูกบันทึก
- อารทฟลเตอรโหมดภาพนิ่งใดๆ จะถูกยกเลิก
- เอฟเฟกต์ภาพเคลื่อบไหวไบ่สาบารกใช้งาบได้

### **การกําหนดฟงกชั่นใหกับปุมตางๆ (ฟงกชันปุม)** ้<br>การราช ไว้ที่ฟังก์ชั่นต่อไปนี้

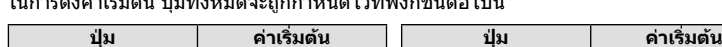

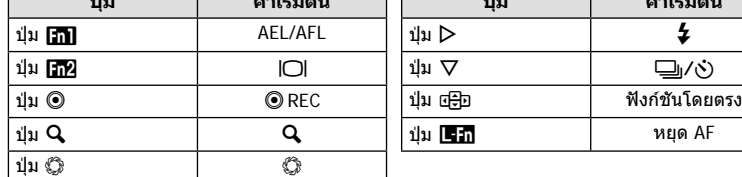

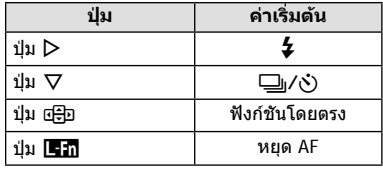

เพื่อการเปลี่ยนฟงกชั่นที่ถูกกําหนดไวที่ปุม ใหทําตามขั้นตอนตอไปนี้

- **1** กดปุ่ม ை เพื่อแสดงแผงควบคุมพิเศษ LV
- **2** แตะปุมฟงกชั่นและกดปุม Q
- **3** ใชปุมหมุนดานหลังเพื่อเลือกปุม

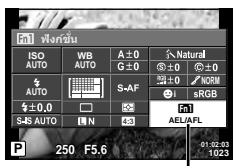

ปุมฟงกชั่น

- 4 หมุนปุ่มหมุนด้านหน้าเพื่อเลือกการแสดงผล แล้วใช้ปุ่มหมุนด้านหลังเพื่อไฮไลท์ ตัวเลือกที่ตองการและกดปุม Q
	- ตัวเลือกที่ใชงานไดแตกตางกันไปในแตละปุม
	- ตัวเลือกนี้เทียบเท่ากับ นิเมนูกำหนดเอง Si

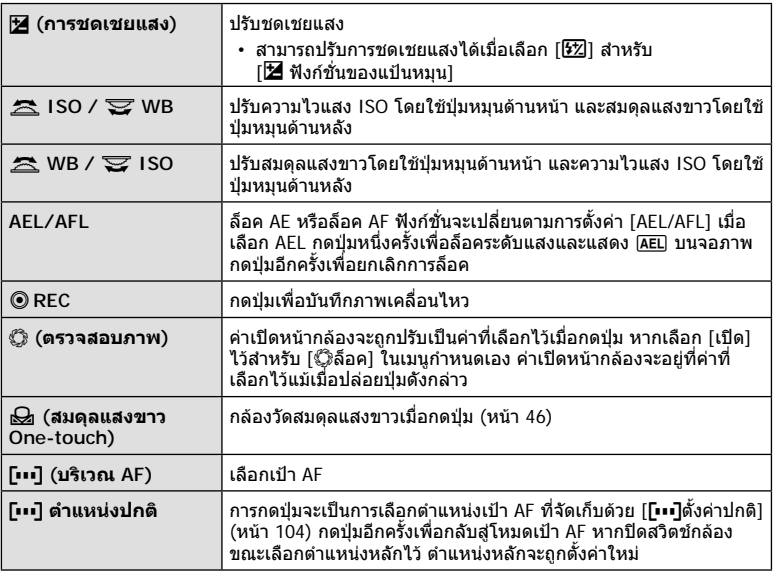

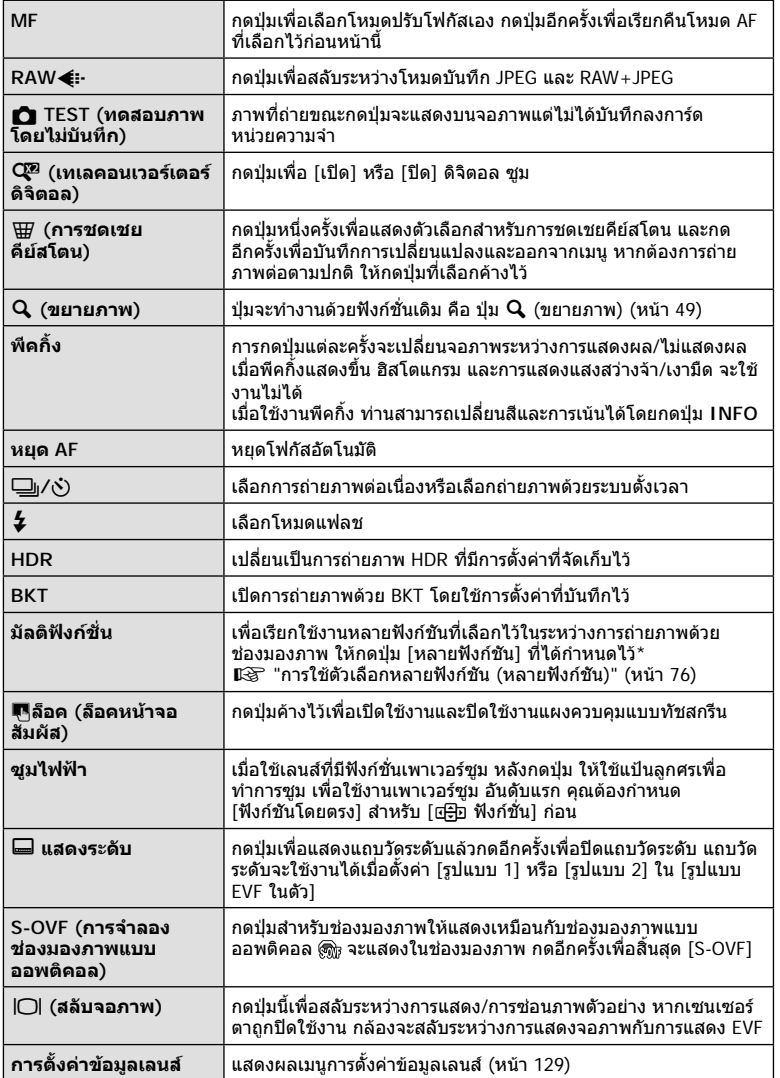

- $\cdot$  ไม่สามารถเปลี่ยนฟังก์ชั่นที่กำหนดไว้ที่ปุ่ม �� ในโหมด  $\cancel{\mathrm{P}}$
- $\bm{\cdot}$  ในการใช้ตัวเลือก [ $\bm{\triangleright}$  ฟังก์ชั่น] และ [ $\nabla$  ฟังก์ชั่น] อันดับแรก คุณต้องเลือก [ฟังก์ชันโดยตรง] ี่ สำหรับ [⊡ြ⊡ ฟังก์ชั่น] ก่อน
- ตัวเลือก [ฟังก์ชันโดยตรง] ปุ่ม d⊕ิ ใช้ได้กับแต่ละตัวของ  $\Delta\,\nabla\,\text{d}\mathcal{\triangleright}$
- กำหนด **[•••]** ไปที่ปุ่ม d͡⊕า เพื่อใช้กับตัวเลือกเป้า AF
- สามารถใช้ปุ่ม **lean** สำหรับฟังก์ชั่นที่สามารถใช้งานได้กับเลนส์บางชนิด
- สามารถกําหนดปุมใชงานหลายฟงกชั่นสําหรับหนาที่การใชงานดังตอไปนี้: b (ควบคุมแสงจาและ เงามืด), [] (ความไวแสง ISO/สมดุลแสงขาว), [] (สมดุลแสงขาว/ความไวแสง ISO),  $\mathbf Q$  (ขยายภาพ),  $\boxed{\text{G}}$  (สัดส่วนภาพ),  $\boxed{\text{S} \text{m}}$  (S-OVF)

### **การใชตัวเลือกหลายฟงกชัน (หลายฟงกชัน)**

ปุ่มที่กำหนดตัวเลือก [หลายฟังก์ชัน] ในการใช้ [ฟังก์ชันปุ่ม] สามารถใช้งานได้หลากหลายฟังก์ชั่น

### **การเลือกฟงกชั่น**

- ี**1** กดป่มที่ได้กำหนดเพื่อใช้งานหลายฟังก์ชันค้างไว้ และ หมุนปุมหมุนดานหนาหรือปุมหมุนดานหลัง
	- เมนูตางๆ จะปรากฏขึ้น

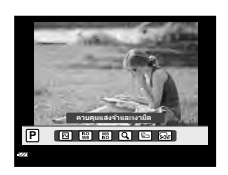

- **2** หมุนปุมหมุนตอไปเรื่อยๆ เพื่อเลือกฟงกชั่น
	- ปลอยปุมดังกลาว เมื่อเลือกฟงกชั่นที่ตองการไดแลว

### **การใชงานฟงกชั่นที่เลือกไว**

กดปุมที่มีการกําหนดมัลติฟงกชั่นไวกลองโตตอบการเลือกตัวเลือกจะปรากฏขึ้น ขอตอไปนี้ จะเขาใจวา [ฟงกชันปุม] > [หลายฟงกชัน] ไดถูกกําหนดใหกับปุม **Fn2**

[a] ที่กําหนดไวที่ปุม **Fn2**

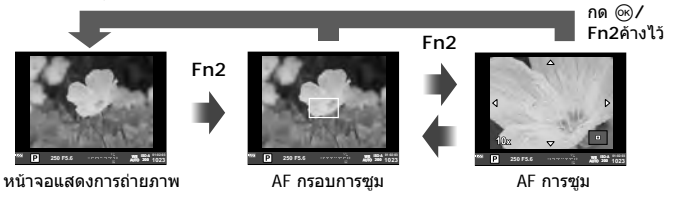

**Fn2**

ตัวเลือกอื่นๆ ที่กําหนดไวที่ปุม **Fn2**

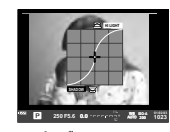

ตัวเลือกควบคุม แสงสวางจาและเงามืด

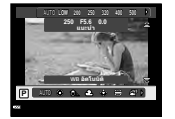

ตัวเลือกความไวแสง ISO/สมดุลแสงขาว

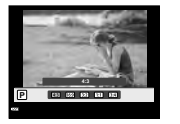

ตัวเลือกสัดสวนภาพ

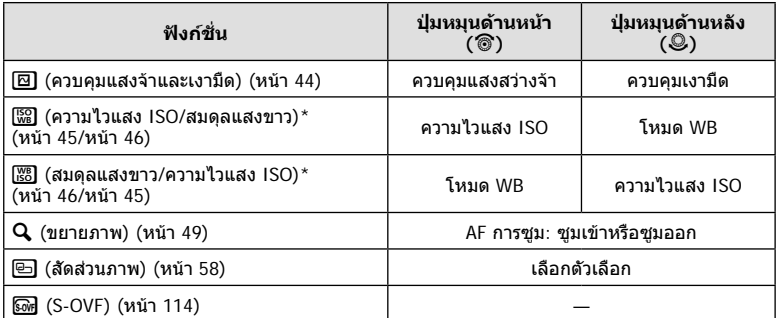

\* แสดงผลโดยเลือกดวย [การตั้งคามัลติฟงกชั่น] (หนา 108)

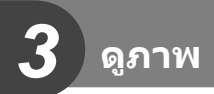

# **การแสดงขอมูลระหวางการดูภาพ**

# **ขอมูลภาพที่แสดง**

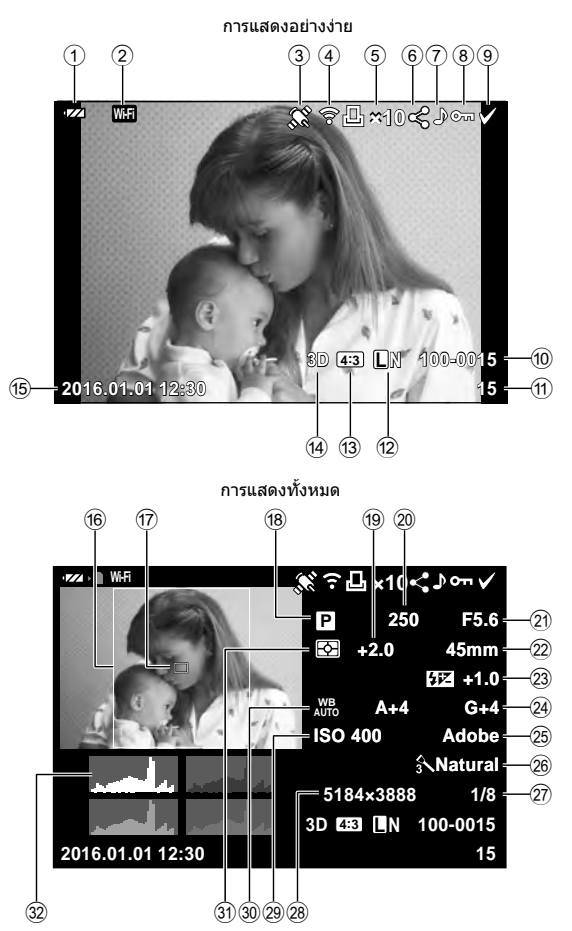

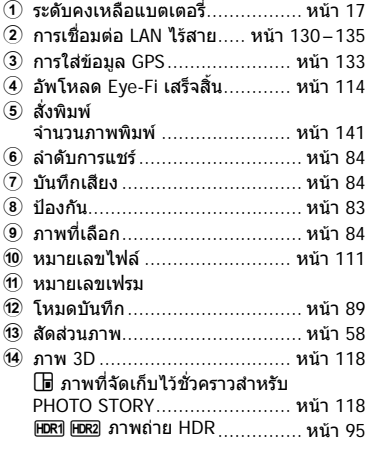

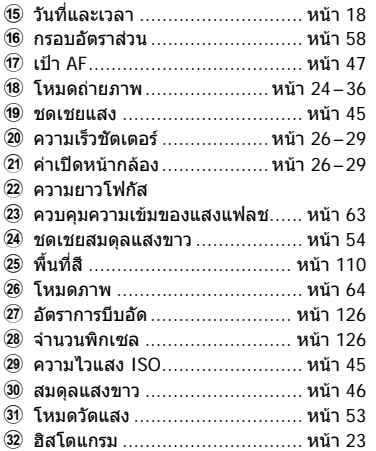

### **การสลับหนาจอแสดงขอมูล**

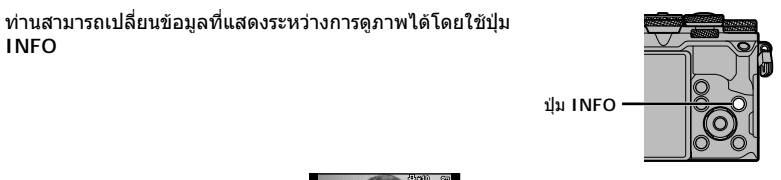

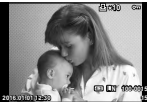

การแสดงอยางงาย

**INFO**

ภาพอยางเดียว

**INFO**

**INFO**

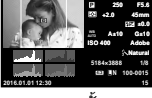

**×10**

การแสดงทั้งหมด

# **การดูภาพถายและภาพเคลื่อนไหว**

### **1** กดปุม q

- ภาพถายหรือภาพเคลื่อนไหวที่ถายลาสุดจะปรากฏขึ้น
- เลือกภาพถ่ายหรือภาพเคลื่อนไหวที่ต้องการ โดยใช้ปุ่มหมุนด้านหน้า (ొ) หรือแป้นลูกศร
- กดปุมชัตเตอรลงครึ่งหนึ่งเพื่อกลับสูโหมดถายภาพ

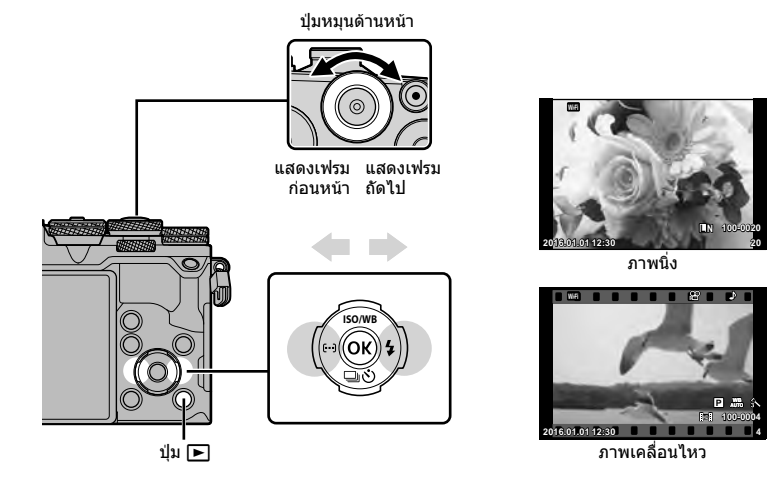

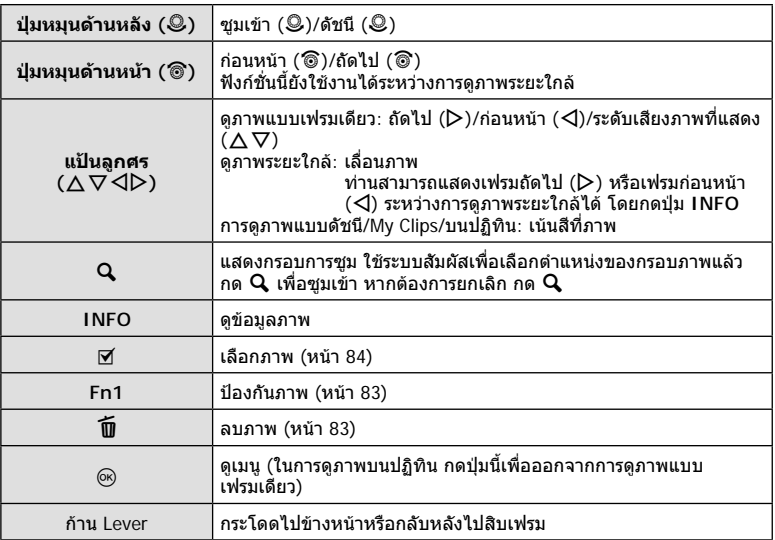

### **การแสดงดัชนีภาพ/การแสดงภาพบนปฏิทิน**

- จากการดูภาพแบบเฟรมเดียว หมุนปุ่มหมุนด้านหลังไปที่ E-I เพื่อดูภาพแบบดัชนี หมุนไปเรื่อยๆ เพื่อ ดูภาพ My Clips และดูภาพบนปฏิทิน
- หมนป่มหมนด้านหลังไปที่  ${\mathbf Q}$  เพื่อกลับสู่การดูภาพแบบเฟรมเดียว

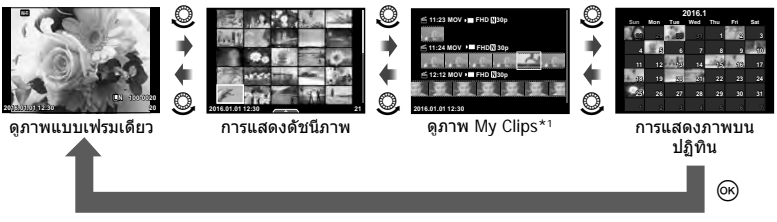

\*1 ถาไดสราง My Clips ไวตั้งแตหนึ่งชุดขึ้นไป คลิปนั้นจะแสดงที่นี่ (หนา 70)

# **การดูภาพนิ่ง**

### **การดูภาพระยะใกล**

ในการดูภาพแบบเฟรมเดียว ให้หมุนปุ่มหมุนด้านหลังไปที่ Q เพื่อชูมเข้า หมุนไปที่ E-I เพื่อกลับสู่การดู ภาพแบบเฟรมเดียว

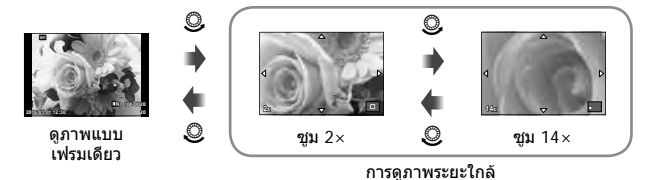

#### **หมุนภาพ**

เลือกวาจะหมุนภาพถายหรือไม

- **1** เปิดดภาพถ่ายแล้วกด (ค)
- **2** เลือก [หมุน] แล้วกด @
- $\,$  **3**  $\,$  กด  $\Delta$  เพื่อหมุนภาพทวนเข็มนาฬึกา  $\nabla$  เพื่อหมุนภาพตามเข็มนาฬึกา ภาพจะหมุน ทุกครั้งที่กดปุม
	- กด @ เพื่อจัดเก็บการตั้งค่าและออก
	- ภาพที่หมุนจะถูกจัดเก็บตามการวางแนวภาพปจจุบัน
	- ภาพเคลื่อนไหว ภาพ 3D และภาพที่ป้องกันไว้ ไม่สามารถหมนได้

### **สไลดโชว**

ฟงกชั่นนี้แสดงภาพที่เก็บไวในการดทีละรูปอยางตอเนื่อง

**1** กด Q ระหวางการดูภาพแลวเลือก [m] **JPEG**

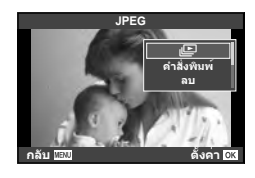

# **2** ปรับการตั้งคา

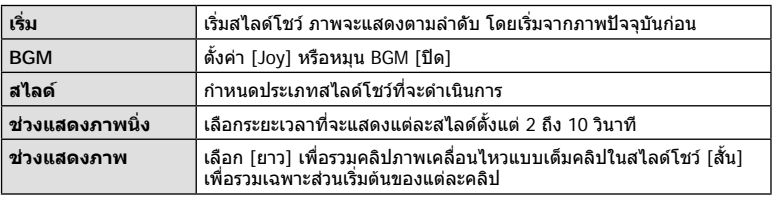

- **3** เลือก [เริ่ม] แล้วกด ⊛
	- สไลดโชวจะเริ่มขึ้น
	- กด @ เพื่อหยุดสไลด์โชว์

### **ปรับเสียง**

กด  $\Delta\nabla$  ระหว่างการแสดงสไลด์โชว์เพื่อปรับระดับเสียงโดยรวมของลำโพงกล้อง กด  $\operatorname{\mathsf{d}}\mathcal{\triangleright}$  ระหว่าง ที่ตัวแสดงการปรับเสียงแสดงอยู เพื่อปรับสมดุลระหวางเสียงที่บันทึกพรอมภาพถายหรือภาพ เคลื่อนไหวและเสียงเพลงประกอบ

# **ปรับเสียง**

สามารถปรับเสียงได้โดยกด  $\Delta$  หรือ  $\nabla$  ระหว่างการดูภาพแบบ เฟรมเดียวและภาพเคลื่อนไหว

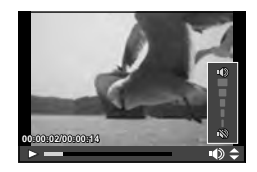

เลือกภาพเคลื่อนไหวแล้วกดปุ่ม ∞ิ เพื่อแสดงเมนูดภาพ เลือก <code>[ดูภาพเคลื่อนไหว]</code> แล้วกดปุ่ม ฺ® เพื่อเริ่มการดูภาพ กรอเดินหน้า และถอยหลังด้วย  $\triangleleft$ / $\triangleright$ กดปุ่ม @ เพื่อหยุดพักการเล่นไว้ชั่วคราว ขณะหยุดพักการเล่น ไว้ชั่วคราว ใช้  $\Delta$  เพื่อดูเฟรมแรกและ  $\nabla$  เพื่อดูเฟรมสุดท้าย ใช้  $\triangleleft\triangleright$  หรือปุ่มหมุนด้านหน้า (��) เพื่อดูเฟรมแีรกๆ และเฟรมท้ายๆ กดปุม **MENU** เพื่อสิ้นสุดการเลน

m **วหไนอ่ืลคเพาภ บัลก** ดภาพเคลือนไ**น**ว **าคง้ัต** ดำสังแบ่งปั**น** 

### **สําหรับภาพเคลื่อนไหว 4 GB ขึ้นไป**

ี่ สำหรับภาพเคลื่อนไหวที่มีขนาดไฟล์เกิน 4 GB กด ை เพื่อแสดงเมนต่อไปนี้ [เลนตั้งแตเริ่มตน]: เลนภาพเคลื่อนไหวที่แยกเปนสวนไปตลอดจนจบ [ดูภาพเคลื่อนไหว]∶ เล่นไฟล์แยกกัน<br>[ลบรายการ SP]∶ ลบทกส่วนของภ ิลบทกส่วนของภาพเคลื่อนไหวที่แยกเป็นส่วน [ลบ]: ลบไฟลแยกกัน

• ขอแนะนำให้ใช้ซอฟต์แวร์คอมพิวเตอร์ที่ให้มาด้วยเพื่อเปิดดภาพเคลื่อนไหวบนคอมพิวเตอร์ ก่อนจะ เปดซอฟตแวรเปนครั้งแรก ใหเชื่อมตอกลองกับคอมพิวเตอรเสียกอน

# **การปองกันภาพ**

ปองกันภาพจากการลบโดยไมไดตั้งใจ แสดงภาพที่ตองการปองกัน ี แล้วกด @ เพื่อแสดงเมนูดูภาพ เลือก [**O<del>n</del>] แล้วกด @ จากนั**้น กด  $\Delta$  หรือ  $\nabla$  เพื่อป้องกันภาพ ภาพที่ป้องกันไว้จะแสดงด้วย ี ไอคอน  ${\mathsf O}_{\mathsf T}$  (ป้องกัน) กด  $\Delta$  หรือ  $\nabla$  เพื่อลบการป้องกันออก ทานยังสามารถปองกันภาพที่เลือกไวหลายภาพไดดวย  $\mathbb{R}$ ิ "การเลือกภาพ ([**O<del>n</del>], [ลบภาพที่เลือก],** [เลือกคําสั่งแบงปน])" (หนา 84)

• การฟอรแมทการดจะลบทุกภาพออกแมวาภาพจะถูกปองกันเอาไวก็ตาม

### **การลบภาพ**

แสดงภาพที่ต้องการจะลบแล้วกดปุ่ม  $\widehat{1\!\!1\!\!1}$  เลือก [ใช่] แล้วกดปุ่ม  $\circledR$ ท่านสามารถลบภาพได้โดยไม่ต้องมีขั้นตอนการยืนยัน โดยเปลี่ยนการตั้งค่าปุ่ม  $\mathbb{R}$ ิร [ลบเร็ว] (หนา 110)

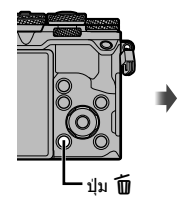

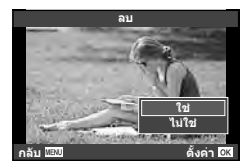

*3*

ไอคอน **O<del>n</del> (ป้องกัน)** 

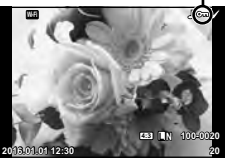

# **การเลือกภาพ ([**0**], [ลบภาพที่เลือก], [เลือกคําสั่งแบงปน])**

ท่านสามารถเลือกหลายภาพสำหรับ [**O<del>n</del>], [ลบภาพที่เลือก] หรือ** [เลือกคําสั่งแบงปน] ได

กดปุม H ในหนาจอแสดงดัชนีภาพ (หนา 81) เพื่อเลือกภาพ ไอคอน ✔ จะปรากฏขึ้นบนภาพ กดปุ่ม ⊠ อีกครั้งเพื่อยกเลิกภาพ ที่เลือกไว

กด ை เพื่อแสดงเมน จากนั้นเลือกจาก [**O<del>n</del>], [ลบภาพที่เลือก**] หรือ [เลือกคําสั่งแบงปน]

# **การตั้งคาลําดับการโอนภาพ ([คําสั่งแบงปน])**

ทานสามารถเลือกภาพที่ตองการถายโอนไปยังสมารทโฟนไดลวงหนา ทานยังสามารถเรียกดู เฉพาะภาพที่รวมอยู่ในลำดับการแชร์ ขณะเปิดดูภาพที่ต้องการถ่ายโอน กด ∞ิ เพื่อแสดงเมนู ดูภาพ หลังเลือก [คำสั่งแบ่งปัน] และกด  $\circledast$  แล้ว กด  $\Delta$  หรือ  $\nabla$  เพื่อตั้งค่าลำดับการแชร์ภาพ และแสดง  $\boldsymbol{<}$  ยกเลิกลำดับการแชร์ได้โดยกด  $\Delta$  หรือ  $\nabla$ 

ทานสามารถเลือกภาพที่ตองการถายโอนลวงหนา และตั้งคาลําัดับการแชรทั้งหมดไดพรอมกัน  $\mathbb{R}$  $\mathbb{R}$  "การเลือกภาพ ([O<del>n</del>], [ลบภาพที่เลือก], [เลือกคำสั่งแบ่งปัน])" (หน้า 84), "การถ่ายโอน ภาพไปยังสมารทโฟน" (หนา 132)

- ทานสามารถตั้งคาลําดับการแชรได 200 เฟรม
- ลำดับการแชร์ไม่สามารถมีภาพ RAW หรือภาพเคลื่อนไหว Motion JPEG (**IIIDI, IISDI ห**รือ ซี่ซี่ซี่อ) รวมอยูได

# **การบันทึกเสียง**

เพิ่มการบันทึกเสียง (นานสูงสุด 30 วินาที) ใหกับภาพถายปจจุบัน

- **1** แสดงภาพที่ต้องการจะเพิ่มการบันทึกเสียงแล้วกด *(*๙)
	- การบันทึกเสียงใช้งานไม่ได้กับภาพที่ป้องกันไว้
	- การบันทึกเสียงใชกับเมนูดูภาพไดดวย
- **2** เลือก [ l แล้วกด  $@$ 
	- หากตองการออกโดยไมบันทึกเสียง เลือก [ไมใช]
- $\boldsymbol{3}$  เลือก [ $\boldsymbol{\Downarrow}$  เริ่ม] แล้วกด  $\circledcirc$  เพื่อเริ่มบันทึก
- **4** กด ⊛ เพื่อสิ้นสุดการบันทึก
	- ภาพที่มีการบันทึกเสียงจะมีไอคอน H กํากับไว
	- หากตองการลบการบันทึกเสียง เลือก [ลบ] ในขั้นตอน 3

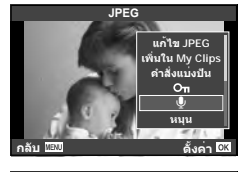

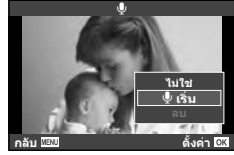

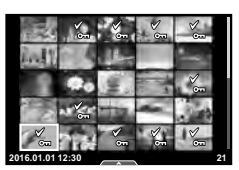

# **การใชงานทัชสกรีน**

### ทานสามารถใชแผงควบคุมแบบทัชสกรีนเพื่อจัดการภาพถายได

#### **ดูภาพเต็มเฟรม**

### **การดูภาพเพิ่มเติม**

• เลื่อนนิ้วไปทางซายเพื่อดูเฟรมตอๆ ไป เลื่อนไปทางขวาเพื่อดู เฟรบก่อบหน้า

#### **แสดงภาพซูม**

- สัมผัสที่หน้าจอเบาๆ เพื่อแสดงแถบเลื่อนและ <del>PS</del>
- เลื่อนแถบเลื่อนขึ้นหรือลงเพื่อซูมเขาหรือซูมออก
- ใช้นิ้วเลื่อนหน้าจอขณะซมภาพเข้า
- แตะ <del>∎ะ∎</del> เพื่อแสดงภาพแบบดัชนี แตะQอีกครั้งเพื่อดูภาพบนปฏิทินและดูภาพ My Clips

### **การดูภาพแบบดัชนี/My Clips/บนปฏิทิน**

### **ไปหนาถัดไป/หนากอนหนา**

- เลื่อนนิ้วขึ้นเพื่อดูหนาถัดไป เลื่อนนิ้วลงเพื่อดูหนากอนหนา
- ใช้ **Repu** หรือ Repuพื่อเลือกจำนวนภาพที่แสดง
- แตะ R หลายๆ ครั้งเพื่อกลับสการดภาพแบบเฟรมเดียว

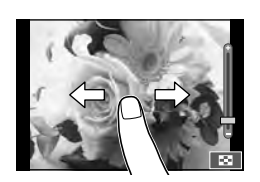

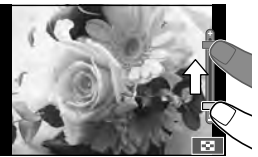

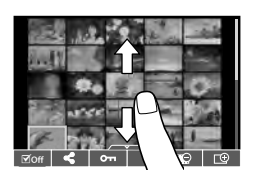

#### **การดูภาพ**

• แตะที่ภาพเพื่อดูแบบเต็มเฟรม

### **การเลือกภาพและการปองกันภาพ**

ในการดูภาพแบบเฟรมเดียว สัมผัสบนหนาจอเบาๆ เพื่อแสดงเมนูสัมผัส จากนั้นทานสามารถ ใชงานกลองตามที่ตองการโดยสัมผัสที่ไอคอนในเมนูสัมผัส

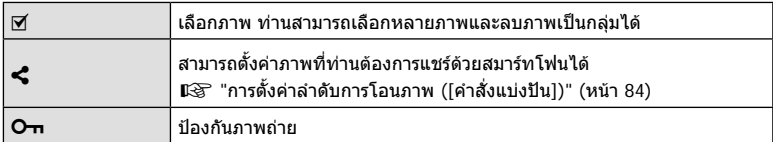

• อยาแตะหนาจอดวยเล็บหรือวัตถุปลายแหลมอื่นๆ

• ถุงมือและแผนปดจอภาพอาจแทรกแซงการทํางานของทัชสกรีน

*3*

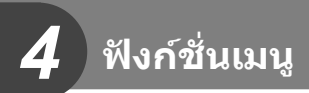

# **การใชงานเมนูขั้นพื้นฐาน**

เมนูประกอบดวยตัวเลือกการถายภาพและดูภาพที่ไมไดแสดงดวย Live Control และชวยใหทาน กําหนดการตั้งคาของกลองเพื่อการใชงานที่งายขึ้น

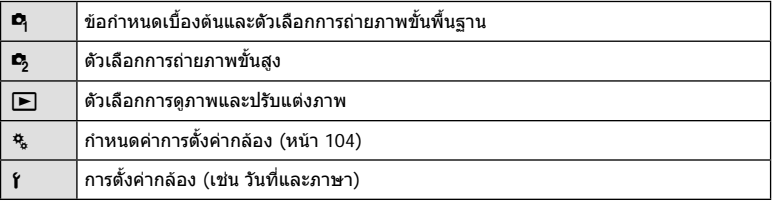

### **1** กดปุม **MENU** เพื่อแสดงเมนู

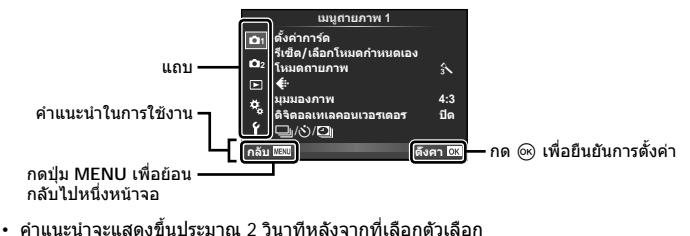

- กดปุม **INFO** เพื่อดูหรือซอนคําแนะนํา
- $2$  ใช้  $\Delta \nabla$  เพื่อเลือกแถบแล้วกด  $\circledcirc$
- $\, {\bf 3} \,$  เลือกรายการโดยใช้  $\Delta \nabla$  แล้วกด  $\circledast$  เพื่อแสดงตัวเลือกสำหรับรายการที่เลือก

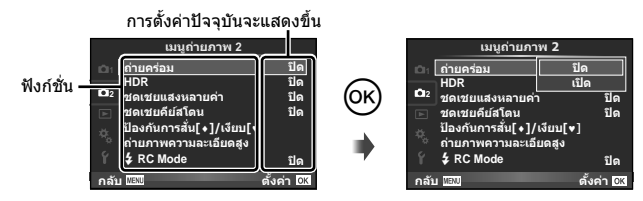

- $\boldsymbol{4}$  ใช้  $\Delta\nabla$  เพื่อเลื่อนแถบสีไปที่ตัวเลือกแล้วกด  $\textcolor{red}{\otimes}$  เพื่อเลือก
	- กดปุม **MENU** หลายๆ ครั้งเพื่อออกจากเมนู
- สําหรับการตั้งคาเริ่มตนของแตละตัวเลือก โปรดดูที่ "รายการเมนู" (หนา 158)

# **การใชเมนูถายภาพ 1/เมนูถายภาพ 2**

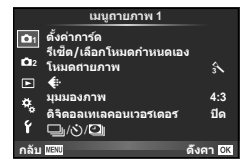

#### **เมนูถายภาพ 1 เมนูถายภาพ 2**

 $\mathbf{P}_1$  ตั้งค่าการ์ด (หน้า 87) รีเซ็ต/เลือกโหมดกำหนดเอง (หน้า 88) โหมดถายภาพ (หนา 89) K (หนา 89) มุมมองภาพ (หนา 58) ดิจิตอลเทเลคอนเวอรเตอร (หนา 90)  $\Box$  $\gamma$ (x)/ $\Box$  (ถ่ายภาพต่อเนื่อง/ ตั้งเวลา/ การตั้งคาคั่นเวลา/ระยะเวลา) (หนา 56, 90, 91)

 $\mathcal{B}_3$  ถ่ายคร่อม (หน้า 92) HDR (หนา 95) ชดเชยแสงหลายคา (หนา 96) ชดเชยคียสโตน (หนา 97) ป้องกันการสั่น[♦]/เงียบ[♥] (หน้า 98) ถายภาพความละเอียดสูง (หนา 99)  $\frac{1}{2}$  RC Mode (หน้า 99)

# **การฟอรแมทการด (ตั้งคาการด)**

ต้องฟอร์แบทการ์ดกับกล้องนี้ก่อนใช้งานครั้งแรกหรือหลังใช้งานกับกล้องหรือคอมพิวเตอร์ เครื่องอื่น

ข้อมูลทั้งหมดที่เก็บไว้ในการ์ด รวมทั้งภาพที่ป้องกันไว้ จะถูกลบออกขณะที่ฟอร์แมทการ์ด เมื่อจะฟอรแมทการดที่ใชแลว โปรดตรวจสอบใหแนใจวาไมมีภาพที่ทานตองการเก็บไวในการด แล้ว ∎ิษิริ "การ์ดที่ใช้งานได้" (หน้า 144)

- **1** เลือก [ตั้งค่าการ์ด] ใน **¤ิ** เมนถ่ายภาพ 1 และกด Թ
- **<sup>2</sup>**เลือก [ฟอรแมท] แลวกด <sup>Q</sup> **ลบทั้งหมด**
- **3** เลือก [ใช] แลวกด Q
	- การฟอรแมทถูกดําเนินการ

# **การลบภาพทั้งหมด (ตั้งคาการด)**

ภาพที่ถายทั้งหมดจะถูกลบทิ้ง ภาพที่ปองกันจะไมถูกลบทิ้ง

- **1** เลือก [ตั้งค่าการ์ด] ใน **¤** เมนถ่ายภาพ 1 และกด Թ
- **2** เลือก [ลบทั้งหมด] แลวกด Q
- **3** เลือก [ใช] แลวกด Q
	- ภาพทั้งหมดจะถูกลบทิ้ง

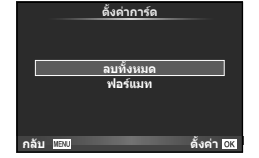

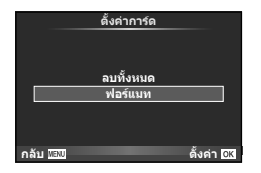

# **การกลับสูการตั้งคาเริ่มตน (รีเซ็ต)**

สามารถคืนค่าต่างๆ ของกล้องกลับสู่การตั้งค่าเริ่มต้นได้โดยง่าย

- **1** เลือก [รีเซ็ต/เลือกโหมดกําหนดเอง] ใน W เมนูถายภาพ 1 และกด Q
- **2** เลือก [รีเซ็ต] แล้วกด டூ
	- เลื่อนแถบสีไปที่ [Reset] แลวกด I เพื่อเลือกประเภท การตั้งคาใหม หากตองการตั้งคาทุกอยางใหมทั้งหมด ยกเวน เวลา วันที่ และอื่นๆ ใหเนนสีที่ [ทั้งหมด] แลวกด Q  $\mathbb{R}$ ริ "รายการเมน" (หน้า 158)

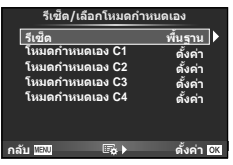

**3 เ**ลือก [ใช่] แล้วกด ⊛

# **การบันทึกการตั้งคารายการโปรด (เลือกโหมดกําหนดเอง)**

### **การแกไขการตั้งคากําหนดเอง**

สามารถบันทึกการตั้งค่ากล้องปัจจุบันไปที่คลังการตั้งค่าทั้งสี่ ("เลือกโหมดกำหนดเอง") สามารถเรียกใช้ การตั้งคาที่บันทึกไวโดยการหมุนปุมหมุนปรับโหมดไปที่ **C1**, **C2**, **C3** หรือ **C4**

- **1** ปรับการตั้งคาเพื่อจัดเก็บ
- **2** เลือก [รีเซ็ต/เลือกโหมดกำหนดเอง] ใน ¤ิ เมนถ่ายภาพ 1 และกด ๛
- **3** เลือกปลายทางที่ตองการ ([โหมดกําหนดเอง C1]–[โหมดกําหนดเอง C4]) แล้วกด ⋒
	- เลือก [ตั้งคา] เพื่อบันทึกการตั้งคาปจจุบัน เขียนทับขอมูลการตั้งคาปจจุบันที่อยูในคลัง
	- หากตองการยกเลิกการบันทึก ใหเลือก [รีเซ็ต]
- **4** เลือก [ตั้งค่า] แล้วกด Թ
	- สามารถบันทึกการตั้งค่าไปที่ เลือกโหมดกำหนดเอง ロl⊛ "รายการเมนู" (หน้า 158)

# **ตัวเลือกการประมวลผล (โหมดถายภาพ)**

้ท่านสามารถทำการปรับแยกสำหรับคอนทราสต์ ความคมชัด และตัวแปรอื่นๆ ในการตั้งค่า [โหมดถายภาพ] (หนา 64) ความเปลี่ยนแปลงในแตละโหมดภาพนิ่งจะถูกจัดเก็บ

- **1** เลือก [โหมดถ่ายภาพ] ใน ¤ิ เมนถ่ายภาพ 1 และกด ๛ิ
	- กลองจะแสดงโหมดถายภาพที่สามารถใชงานไดในโหมด  $\overbrace{\text{minmax}}^{\text{max}}$  ของแม่น มีความเป็จจุบัน junior หนึ่ง  $\overbrace{\text{minmax}}^{\text{max}}$  junior  $\overbrace{\text{minmax}}^{\text{max}}$

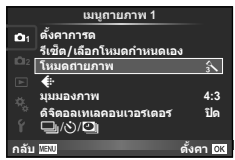

# **2** เลือกตัวเลือกด้วย  $\Delta$   $\nabla$  แล้วกด  $\textcolor{red}{\text{@}}$

- กด ▷ เพื่อดรายละเอียดตัวเลือกที่ไฮไลท์ไว้ ไม่สามารถใช้งานรายละเอียดสำหรับตัวเลือกบางชนิด
- การเปลี่ยนแปลงคอนทราสตไมมีผลที่การตั้งคาอื่นนอกเหนือจาก [ปกติ]

# % **เคล็ดลับ**

• ทานสามารถลดจํานวนตัวเลือกโหมดภาพนิ่งที่แสดงในเมนูได g [ตั้งคาโหมดภาพ] (หนา 107)

# **คุณภาพของภาพ (**K**)**

เลือกคุณภาพของภาพ ท่านสามารถเลือกคุณภาพของภาพแยกกันสำหรับภาพถ่ายและภาพ ู้เคลื่อนไหว เป็นเช่นเดียวกันกับรายการ [**≰**:-] ในแผงควบคุมพิเศษ LV **แ** $\mathcal{F}$  "การเลือกคุณภาพ ของภาพ (โหมดคุณภาพของภาพนิ่ง)" (หนา 59), "การเลือกคุณภาพของภาพ (โหมดคุณภาพ ของภาพเคลื่อนไหว)" (หนา 60)

- ท่านสามารถเปลี่ยนขนาดภาพ JPEG และอัตราส่วนการบีบอัดรวมกัน และ [M] และ [**S**] จำนวน ้พิกเซล [**◀**่ะ- ตั้งค่า]. [นับพิกเซล] ロl்⊛ "การรวมกันระหว่างขนาดภาพเคลื่อนไหวและอัตราการบีบ อัด" (หนา 126)
- ทานสามารถเปลี่ยนการรวมกันระหวางรูปแบบการบีบอัด/อัตราเฟรมของภาพเคลื่อนไหว เวลาบันทึก คลิปภาพเคลื่อนไหว และเอฟเฟกตของการถายภาพเคลื่อนไหวชา/เร็วได g "การตั้งคารายละเอียดภาพเคลื่อนไหว" (หนา 112)

# **ดิจิตอล ซูม (ดิจิตอลเทเลคอนเวอรเตอร)**

เทเลคอนเวอร์เตอร์ดิจิตอลใช้สำหรับการซูมไกลกว่าอัตราซูมปัจจุบัน กล้องจะบันทึกการครอบตัด ตรงกึ่งกลาง การซูมเพิ่มขึ้นประมาณ 2×

- **1** เลือก [เปด] สําหรับ [ดิจิตอลเทเลคอนเวอรเตอร] ใน W เมนูถายภาพ 1
- **2** ภาพในจอภาพจะขยายใหญขึ้นสองเทา
	- วัตถุจะถูกบันทึกตามที่ปรากฏในจอภาพ
- ดิจิตอล ซูมใช้งานไม่ได้กับถ่ายภาพซ้อน, ในโหมด PHOTO STORY หรือเมื่อเลือก  $\overline{\text{3D}}$ ,  $\overline{\text{Eq}}$ ,  $\overline{\text{Eq}}$ , w หรือ m ในโหมด Scene
- ฟังก์ชั่นนี้ใช้งานไม่ได้เมื่อ [เอฟเฟคภาพเคลื่อนไหว] อยู่ที่ [เปิด] ในโหมด **ู** $\Omega$
- เมื่อแสดงภาพ RAW บริเวณที่มองเห็นไดในจอภาพจะระบุดวยกรอบ
- เปา AF จะลดลง

# **การตั้งคาระบบตั้งเวลาถายถาพ (**j**/**Y**)**

ทานสามารถปรับแตงการทํางานของระบบตั้งเวลาถายภาพได

**1** เลือก [◘j/**;'**)/**ย]**|] ใน ¤ เมนูถ่ายภาพ 1 และกด ®

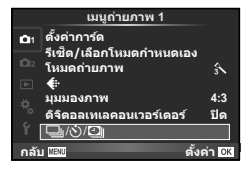

- **2** เลือก [❑<sub>I</sub>/(ั้)] แล้วกด D
- $3$  เลือก [ $\circ$ )C] (กำหนดเอง) แล้วกด  $\triangleright$
- $\boldsymbol{A}$  ใช้ ∧ $\triangledown$  เพื่อเลือกรายการแล้วกด  $\triangleright$ 
	- $\bm{\cdot}$  ใช้  $\Delta\nabla$  เพื่อเลือกการตั้งค่าแล้วกด  $\circledcirc$

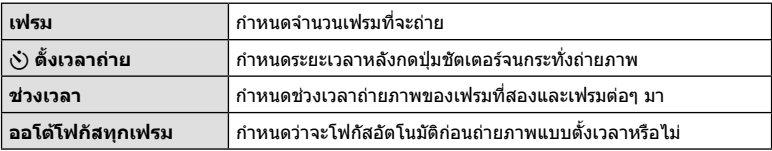

# **การถายภาพอัตโนมัติดวยชวงเวลาคงที่ (**i **การถายภาพแบบ Time Lapse)**

้ท่านสามารถตั้งค่าให้กล้องถ่ายภาพโดยอัตโนมัติตามช่วงเวลาที่กำหนดไว้ นอกจากนี้ ยังสามารถ บันทึกเฟรมที่ถ่ายหลายๆ เฟรมเป็นภาพเคลื่อนไหวชุดเดียวได้ด้วย การตั้งค่านี้ใช้งานได้ในโหมด P, A, S และ M เทานั้น

**1** เลือก [မြူ/ें)/ี่ย]] ใน ¤ ิเมนูถ่ายภาพ 1 และกด ⊛

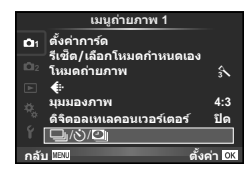

- **2** เลือก [การตั้งค่าคั่นเวลา/ระยะเวลา] แล้วกด D
- **3** เลือก [เปิด] แล้วกด D และทำการตั้งค่าดังต่อไปนี้

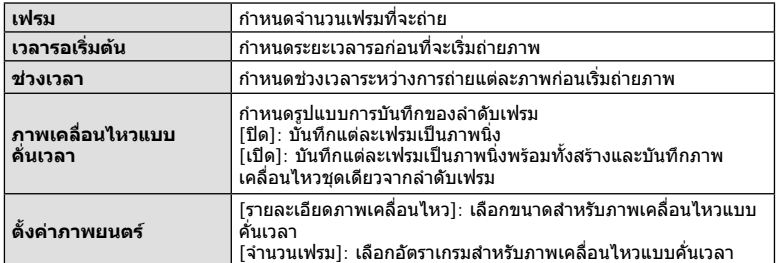

### **4** ถายภาพ

- กล้องจะถ่ายภาพแม้เมื่อภาพไม่อย่ในโฟกัสหลังการโฟกัสอัตโนมัติ หากท่านต้องการแก้ไขตำแหน่ง โฟกัส ใหถายภาพในโหมด MF
- [ดูภาพบันทึก] ทํางานเปนเวลา 0.5 วินาที
- หากระยะเวลากอนถายภาพหรือชวงเวลาถายภาพ อยางใดอยางหนึ่ง ถูกตั้งไวที่ 1 นาที 31 วินาทีขึ้น ไป จอภาพและตัวกลองจะปดสวิตชการทํางานหลังจากผานไป 1 นาทีกลองจะเปดสวิตชการทํางาน โดยอัตโนมัติอีกครั้ง 10 วินาทีกอนถายภาพ หากจอภาพดับลง ใหกดปุมชัตเตอรเพื่อเปดจอภาพ อีกครั้ง
- หากตั้งโหมด AF อยู [C-AF] หรือ [C-AF+TR] การโฟกัสจะเปลี่ยนเปน [S-AF] โดยอัตโนมัติ
- ระบบสัมผัสถูกปดใชงานระหวางการถายภาพแบบ Time Lapse
- ใช้งาบไบ่ได้กับการก่ายภาพ HDR
- ไมสามารถรวมการถายภาพแบบ Time Lapse เขากับการถายครอม, การถายภาพซอน และการ ถายภาพโดยเปดหนากลองนาน, กําหนดเวลา หรือคอมโพสิตได
- แฟลชจะไมทํางานหากระยะเวลาชารจแฟลชนานกวาชวงเวลาระหวางการถายภาพแตละภาพ
- หากกล้องปิดสวิตช์การทำงาบอัตโบบัติใบช่างเวลาระหว่างการก่ายภาพแต่ละภาพ กล้องจะเปิดสวิตช์ ตัวเองกอนที่จะถายภาพตอไป
- หากภาพนิ่งภาพใดไมไดรับการบันทึกอยางถูกตอง จะไมมีการสรางภาพเคลื่อนไหว Time Lapse ขึ้น
- หากพื้นที่ในการดมีไมเพียงพอ ภาพเคลื่อนไหว Time Lapse จะไมไดรับการบันทึกไว
- สัญญาณขาออก HDMI ไมสามารถใชงานไดกับภาพเคลื่อนไหวถายดวยขนาด [4K] ใหเลือก [ตั้งคาภาพยนตร] > [รายละเอียดภาพเคลื่อนไหว]
- การถ่ายภาพแบบ Time Lapse จะถูกยกเลิกหากมีการใช้งานปุ่มใดปุ่มหนึ่งดังต่อไปนี้ ปุ่มหมุน ปรับโหมด ปุม **MENU** ปุม q ปุมปลดเลนสหรือเชื่อมตอสาย USB
- หากทานปดสวิตชกลอง การถายภาพแบบ Time Lapse จะถูกยกเลิก
- หากแบตเตอรี่มีประจุเหลืออยูไมเพียงพอ การถายภาพอาจยุติลงกลางคัน ตรวจสอบวาแบตเตอรี่ได รับการชารจมาเปนอยางดีแลวกอนเริ่มถายภาพ
- ขึ้นอย่กับระบบของคุณ คุณอาจไม่สามารถรับชมภาพเคลื่อนไหว [4K] บนคอมพิวเตอร์ของคุณได้ ข้อมูลเพิ่มเติมสามารถดูได้ที่เว็บไซต์ของ OLYMPUS

# **การถายภาพตอเนื่องเปนชุดดวยการตั้งคาที่ตางกัน (ถายครอม)**

"ถายครอม" หมายถึง การเปลี่ยนแปลงการตั้งคาอัตโนมัติในระหวางการถายภาพตอเนื่องเปนชุด หรือลําดับภาพตอเนื่องเพื่อ "ครอม" คาปจจุบัน ทานสามารถจัดเก็บการตั้งคาถายครอมและปด การถายครอม

**1** เลือก [ถ่ายคร่อม] ใน ┗ ิเมนูถ่ายภาพ 2 แล้วกด ๛ิ

**2** หลังเลือก [เปิด] กด ▷ แล้วเลือกประเภทการถ่ายคร่อม

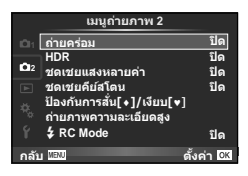

- ในขณะที่เลือกการถายครอม t จะแสดงขึ้นในจอภาพ **AE BKT WB BKT FL BKT ISO BKT ART BKT -- 3f 1.0EV A-- G-- Focus BKT --** ถ่ายคร่อม ล้บ *Ш*30 — เล็งค่า 031
- 
- <u>ิ่</u>3 กด D เลือกการตั้งค่าสำหรับตัวแปรอย่างเช่น จำนวนภาพที่ถ่าย แล้วกดปุ่ม ⊚ิ
	- กดปุ่ม ை ค้างไว้จนกระทั่งท่านกลับมาที่จอภาพในขั้นตอนที่ 1
	- หากทานเลือก [ปด] ในขั้นตอนที่ 2 การตั้งคาถายครอมจะถูกบันทึกไวและทานสามารถถายภาพ ไดตามปกติ
- ใชงานไมไดในขณะถายภาพ HDR
- ใชงานไมไดขณะที่ถายภาพแบบ Time Lapse
- ทานไมสามารถถายภาพระหวางการถายครอมหากมีเนื้อที่วางในการดหนวยความจําไมเพียงพอ สําหรับจํานวนเฟรมที่เลือก

### **AE BKT (ถายครอม AE)**

กลองจะเปลี่ยนแปลงระดับแสงของแตละภาพที่ถาย สามารถเลือกจํานวนการปรับเปลี่ยนไดจาก 0.3 EV, 0.7 EV หรือ 1.0 EV ในโหมดถายภาพแบบเฟรมเดียว กลองจะถายหนึ่งภาพทุกครั้งที่กดปุมชัตเตอรลง ้จนสุด ขณะที่ในโหมดถ่ายภาพต่อเนื่อง กล้องจะถ่ายภาพต่อไปเรื่อยๆ ตามลำดับขณะที่กดปุ่มชัตเตอร์ลง จนสุด: ไมมีการเปลี่ยน ลบ บวก จํานวนภาพที่ถาย: 2, 3, 5, หรือ 7

- $\cdot$  ไฟแสดงสถานะ  $\overline{\rm BKT}$  จะเปลี่ยนเป็นสีเขียวระหว่างการถ่ายคร่อม
- กลองปรับเปลี่ยนระดับแสงโดยเปลี่ยนคาเปดหนากลองและความเร็ว ชัตเตอร (โหมด P) ความเร็วชัตเตอร (โหมด A และ M) หรือคา เปดหนากลอง (โหมด S) ถาเลือก [ทั้งหมด] สําหรับ [ISO อัตโนมัติ] ในโหมด M และ เลือก [AUTO] สําหรับ [ISO] อยางไรก็ตาม กลองจะปรับแตงคาแสงตามคาความไวแสง ISO
- กลองถายครอมคาที่เลือกไวในปจจุบันสําหรับการชดเชยแสง
- ขนาดการเพิ่มขึ้นของการถายครอมจะเปลี่ยนแปลงตามคาที่เลือกไว สำหรับ [ระดับค่า EV] ∎ีิเ⊛ิ "การใช้งานเมนูกำหนดเอง" (หน้า 104)

### **WB BKT (ถายครอม WB)**

กลองจะสรางภาพสามภาพที่มีสมดุลแสงขาวตางกันโดยอัตโนมัติ (ปรับตามทิศทางสีที่ระบุ) จากภาพที่ ถ่ายครั้งเดียว โดยเริ่มจากค่าสมดุลแสงขาวที่เลือกไว้ในปัจจุบัน ถ่ายคร่อม WB ใช้งานได้ในโหมด  $\mathsf P_r$ 

### A, S และ M

- สมดุลแสงขาวอาจแตกตางกัน 2, 4 หรือ 6 สเต็ปในแตละแกน A – B (สีเหลืองอําพัน – สีฟา) และ G – M (สีเขียว – สีมวงแดง)
- กลองถายครอมคาที่เลือกไวในปจจุบันสําหรับการชดเชยสมดุล แสงขาว

### **FL BKT (ถายครอม FL)**

กลองจะเปลี่ยนแปลงระดับแสงแฟลชในภาพสามภาพที่ถาย (ไมมีการเปลี่ยนในภาพแรก เปนลบในภาพ ที่สอง และเปนบวกในภาพที่สาม) ในการถายภาพแบบเฟรมเดียว กลองจะถายหนึ่งภาพทุกครั้งที่กดปุม ิชัตเตอร์ ในการถ่ายภาพต่อเนื่อง กล้องจะถ่ายทุกภาพขณะที่กดปุ่มชัตเตอร์

- $\cdot$  ไฟแสดงสถานะ (BKT) จะเปลี่ยนเป็นสีเขียวระหว่างการถ่ายคร่อม
- ขนาดการเพิ่มขึ้นของการถายครอมจะเปลี่ยนแปลงตามคาที่เลือกไว สำหรับ [ระดับค่า EV] LS "การใช้งานเมนูกำหนดเอง" (หน้า 104)

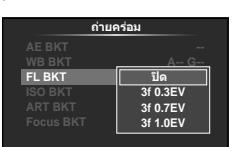

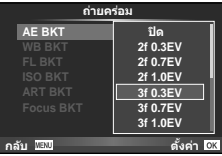

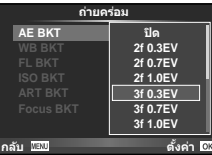

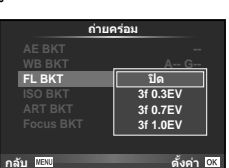

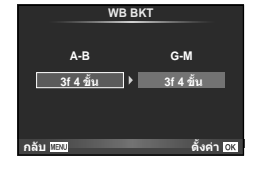

### **ISO BKT (ถายครอม ISO)**

กล้องจะเปลี่ยนแปลงความไวแสงในภาพสามภาพที่ถ่ายขณะกำหนดความเร็วชัตเตอร์และค่าเปิด หนากลองคงที่ สามารถเลือกจํานวนการปรับเปลี่ยนไดจาก 0.3 EV, 0.7 EV หรือ 1.0 EV แตละครั้งที่ กดปุ่มชัตเตอร์ กล้องจะถ่ายสามภาพด้วยความไวแสงที่ตั้งค่าไว้ (หรือใช้การตั้งค่าความไวแสงที่ดีที่สุด หากเลือกความไวแสงอัตโนมัติ) เมื่อถายภาพแรก การเปลี่ยนแปลงเปนลบในภาพที่สอง และการ เปลี่ยนแปลงเปนบวกในภาพที่สาม

- ขนาดการเพิ่มขึ้นของการถายครอมจะไมเปลี่ยนแปลงตามคาที่เลือก ไว้สำหรับ [ระดับ ISO] แ⊛ิ "การใช้งานเมนกำหนดเอง" (หน้า 104)
- กลองจะถายครอมโดยไมคํานึงถึงขีดจํากัดบนที่ตั้งคาไวดวย  $[ISO-Auto Set]$   $\mathbb{I}$  "การใช้งานเมนูกำหนดเอง" (หน้า 104)

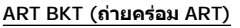

แต่ละครั้งที่ลั่นชัตเตอร์ กล้องจะบันทึกภาพหลายภาพ โดยแต่ละภาพ จะมีการตั้งคาอารทฟลเตอรตางกัน ทานสามารถเปดหรือปดถายครอม อารทฟลเตอรแยกกันสําหรับโหมดภาพแตละโหมด

- การบันทึกอาจใชเวลาครูหนึ่ง
- ART BKT ไมสามารถใชรวมกับ WB BKT หรือ ISO BKT

### **Focus BKT (การถายภาพแบบครอมโฟกัส)**

ถ่ายภาพชุดด้วยตำแหน่งโฟกัสที่ต่างกัน โฟกัสเคลื่อนย้าย ไปไกลขึ้นอยางตอเนื่องจากตําแหนงเริ่มตนโฟกัส เลือกจํานวน ของภาพถ่ายโดยใช้ [กำหนดจำนวนภาพ] และปรับเปลี่ยนระยะ โฟกัสโดยใช [กําหนดสวนตางโฟกัส] เลือกคาที่นอยกวาสําหรับ [กําหนดสวนตางโฟกัส] เพื่อเปลี่ยนระยะโฟกัสใหแคบลง ่ เมื่อค่าเยอะขึ้นจะทำให้กว้างขึ้นเช่นกัน ถ้าคณกำลังใช้แฟลชที่ ไม่ได้มากับชุดแฟลชที่กำหนดให้ คณสามารถระบุเวลาที่ใช้ในการ ชาร์จโดยการใช้ตัวเลือก [ $\,$ : เวลาชาร์จ $\,$ ] กดปุมชัตเตอรลงจนสุดและปลอยทันทีการถายภาพจะดําเนิน

ตอไปจนกระทั่งจํานวนของภาพที่เลือกไวไดถายครบแลว หรือจนกวาจะกดปุมชัตเตอรลงจนสุดอีกครั้ง

- โฟกัสการถายภาพคริอมอัตโนมัติจะใชงานไมไดกับเลนสมาตรฐาน ที่บีขบาด  $4 \cdot 3$
- โฟกัสการถายภาพคริอมอัตโนมัติสิ้นสุดลง หากซูมหรือโฟกัส ไดรับการปรับในชวงที่ทําการถายภาพ
- การถายภาพสิ้นสุดลงเมื่อโฟกัสไปถึงจุดอนันต
- จะถายภาพดวยโฟกัสการถายภาพครอมอัตโนมัติในโหมดไรเสียง
- ความเร็วซิงค์ของแฟลชสำหรับโฟกัสการถ่ายภาพคร่อมอัตโนมัติ จะอย่ในลิมิต 1/20 วินาที หรือช้ากว่า
- สำหรับการใช้แฟลช ให้เลือก [อนุญาต] สำหรับ [การตั้งค่าโหมด ไมมีเสียง[♥]] > [โหมดแฟลช]

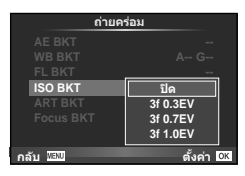

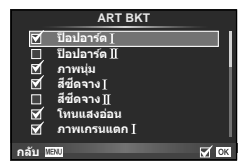

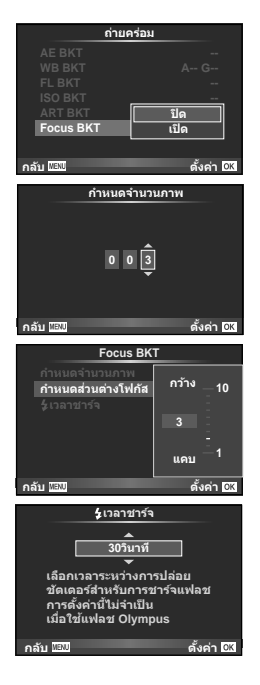

# **การถายภาพ HDR (ชวงไดนามิกสูง)**

กลองจะถายภาพหลายภาพ และนําภาพเหลานั้นมารวมกันโดยอัตโนมัติใหเปนภาพ HDR ้นอกจากนี้ ท่านยังสามารถถ่ายภาพหลายภาพ และใช้การถ่ายภาพ HDR บนคอมพิวเตอร์ได้ (การถายภาพครอม HDR) การชดเชยแสงสามารถเลือกไดระหวาง [HDR1] และ [HDR2] ใน โหมด  $\mathsf P$ ,  $\mathsf A$  และ  $\mathsf S$  ในโหมด  $\mathsf M$  สามารถปรับระดับแสงสำหรับการถ่ายภาพ HDR ได้ตาม ตองการ

**1** เลือก [HDR] ใน ┗ เมนูถ่ายภาพ 2 แล้วกด ๛

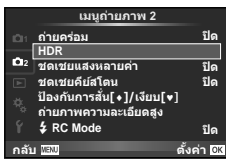

### **2** เลือกชนิดการถายภาพ HDR แลวกดปุม Q

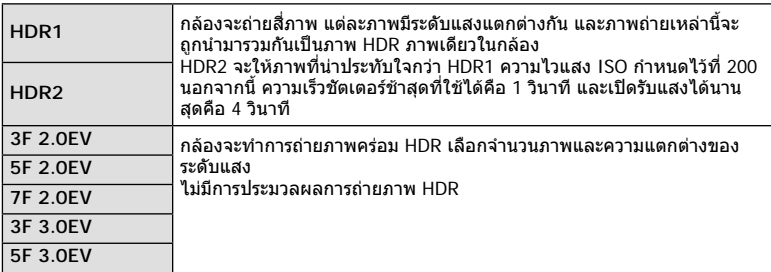

### **3** ถายภาพ

- เมื่อท่านกดปุ่มชัตเตอร์ กล้องจะถ่ายภาพตามจำนวนภาพที่กำหนดไว้โดยอัตโนมัติ
- ถาทานถายภาพดวยความเร็วชัตเตอรที่ชาลง อาจมีจุดรบกวนที่สามารถสังเกตไดมากขึ้น
- ยึดกลองกับขาตั้งกลองหรือวัตถุอื่นที่มีความมั่นคง แลวถายภาพ
- ภาพถายที่แสดงในจอภาพหรือในชองมองภาพในขณะถายภาพจะแตกตางจากภาพถายที่ผานการ ประบวลผลเป็บแบบ HDR
- ในกรณีของ [HDR1] และ [HDR2] ภาพถายที่ผานการประมวลผลเปนแบบ HDR จะไดรับการ บันทึกเปนไฟล JPEG เมื่อตั้งคาโหมดคุณภาพของภาพไวที่ [RAW] ภาพจะถูกบันทึกเปนรูปแบบ RAW+JPEG ภาพถายเพียงภาพเดียวที่บันทึกเปน RAW คือภาพที่มีระดับแสงเหมาะสม
- ถาตั้งคาไวที่ [HDR1]/[HDR2] โหมดภาพนิ่งจะถูกกําหนดไวที่ [Natural] และการตั้งคาสีจะถูก กําหนดไวที่ [sRGB] [AF ตลอดเวลา] จะไมทํางาน
- ไม่สามารถใช้การถ่ายภาพโดยใช้แฟลช การถ่ายภาพคร่อม การถ่ายภาพซ้อนและการถ่ายภาพแบบ Time Lapse พรอมกันกับการถายภาพ HDR ได

# **การบันทึกภาพซอนในภาพเดียว (ถายภาพซอน)**

้บันทึกภาพซ้อนในภาพเดียว โดยใช้ตัวเลือกปัจจุบันที่เลือกสำหรับคุณภาพของภาพ

**1 เ**ลือก [ชดเชยแสงหลายค่า] ใน ┻ เมนถ่ายภาพ 2 แล้วกด ๛

### **2** ปรับการตั้งคา

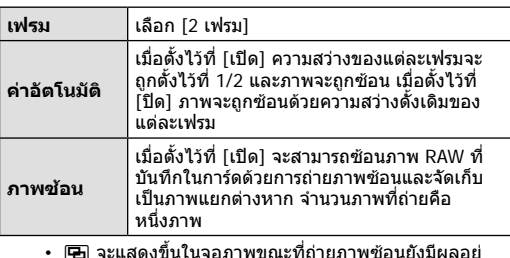

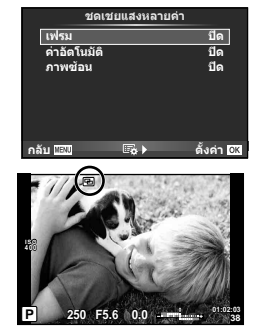

- **3** ถายภาพ
	- [ପ] แสดงขึ้นเป็นสีเขียวขณะที่การถ่ายภาพเริ่มขึ้น
	- กด เพื่อลบภาพสุดทายที่ถาย
	- ภาพก่อนหน้าจะถูกวางซ้อนบนมุมมองผ่านเลนส์เพื่อเป็นตัวชี้นำสำหรับการวางเฟรมภาพถ่าย ต่อไป
- กล้องจะไม่เข้าส่โหมดหลับขณะที่ถ่ายภาพซ้อนยังคงมีผลอย่
- ภาพที่ถายดวยกลองอื่นไมสามารถรวมอยูในถายภาพซอนได
- เมื่อตั้ง [ภาพซอน] ไวที่ [เปด] ภาพที่แสดงขึ้นเมื่อภาพ RAW ถูกเลือกจะถูกสรางขึ้นดวยการตั้งคา ขณะถายภาพ
- หากตองการตั้งคาฟงกชั่นถายภาพ ใหยกเลิกการถายภาพซอนกอน ฟงกชั่นบางอยางไมสามารถ ตั้งคาได
- การถายภาพซอนจะถูกยกเลิกจากภาพแรกโดยอัตโนมัติในสถานการณตอไปนี้ เมื่อปดสวิตชกลอง/เมื่อกดปุม q/เมื่อกดปุม **MENU**/เมื่อตั้งโหมดถายภาพไวที่โหมดอื่น นอกเหนือจาก P, A, S, M/แบตเตอรี่หมด/เมื่อเชื่อมตอสายใดๆ กับกลอง
- เมื่อเลือกภาพ RAW ด้วย [ภาพซ้อน] ภาพ JPEG สำหรับภาพที่บันทึกเป็น RAW+JPEG จะแสดงขึ้น
- เมื่อถายภาพซอนโดยใชถายภาพครอม กลองจะใหความสําคัญกับการถายภาพซอน ขณะที่กําลัง จัดเก็บภาพซอน การถายภาพซอนจะถูกตั้งคาใหมเปนคาเริ่มตนจากโรงงาน

# % **เคล็ดลับ**

- หากต้องการซ้อนภาพตั้งแต่ 3 เฟรมขึ้นไป เลือก RAW สำหรับ [**€**∺-] และใช้ตัวเลือก [ภาพซ้อน] เพื่อทําการถายภาพซอนซํ้าๆ กัน
- สำหรับข้อมูลเพิ่มเติมเกี่ยวกับการซ้อนภาพ RAW: **แ**ัฐ "การซ้อนภาพ" (หน้า 102)

### **การแกไขรูปทรงสี่เหลี่ยมคางหมูในภาพและควบคุมทัศนมิติหรือ perspective ( ชดเชยคียสโตน)**

ใช้การแก้ไขรปทรงสี่เหลี่ยมคางหมในภาพ สำหรับภาพถ่ายของตึกสงจากด่านล่าง หรือแก้ไข ผลของทัศนมิติ (Perspective) ที่เกินจริง การตั้งคานี้ใชงานไดในโหมด P, A, S และ M เทานั้น

**1** เลือก [On] สําหรับ [ชดเชยคียสโตน] ใน  $\mathbf{C}_3$  เมนถ่ายภาพ 2

- 
- **2** ปรับเอฟเฟกตในการแสดงผลและใสกรอบใหภาพ
	- ใหปุมหมุนดานหนาหรือดานหลังสําหรับการแกไขคียสโตน
	- $\bm{\cdot}$  ใช้  $\Delta\nabla\!\triangleleft\!\triangleright$  เพื่อเลือกพื้นที่ที่บันทึก
	- กดปุ่ม ை ค้างไว้ เพื่อยกเลิกการเปลี่ยนแปลง
	- สามารถปรับรรับแสง ความเร็วชัตเตอร์ และตัวเลือกการถ่ายภาพอื่นๆ ขณะที่การชดเชยคีย์สโตน กําลังสงผลอยู ดวยการกดปุม **INFO** เพื่อดูการแสดงผลที่ไมเกี่ยวของกับการปรับคาทดแทน คียสโตน ในการกลับสูชดเชยคียสโตน ใหกดปุม **INFO** กระทั่งการปรับชดเชยคียสโตนปรากฏ

**3** ถายภาพ

- ในการสิ้นสุดชุดเชยคีย์สโตน ให้เลือก [Off] สำหรับ [Keystone Comp.] ใน ¤ิร เมนูถ่ายภาพ 2
- เมื่อได้กำหนด [\ (ชดเชยคีย์สโตน)] (หน้า 75) ให้กับปุ่มโดยใช้ [Button Function] กดปุ่มที่ เลือกคางไวเพื่อสิ้นสุดการแกไขคียสโตน
- ภาพจะบันทึกเปนรูปแบบ RAW + JPEG เมื่อเลือก [RAW] สําหรับคุณภาพของภาพ
- ผลลัพธอาจไมไดตามที่ตองการกับเลนสเสริม
- บางตำแหน่ง AF อาจอย่นอกพื้นที่แสดงผล ขึ้นอยู่กับจำนวนของการแก้ไข ไอคอน (倉, ᇢ, ♠□ หรือ □♦) จะแสดงเมื่อกล้องโฟกัสไปที่ตำแหน่ง AF นอกพื้นที่แสดงผล
- ระหว่างการถ่ายภาพการปรับดิจิตอลจะไม่สามารถใช้งานสิ่งต่อไปนี้ได้ การถายภาพโดยเปดหนากลองนาน กําหนดเวลา หรือคอมโพสิท/การถายภาพตอเนื่อง/การถาย ภาพครอม/HDR/ถายภาพซอน/ ดิจิตอลเทเลคอนเวอรเตอร/ภาพเคลื่อนไหว/โหมดโฟกัสอัตโนมัติ [C-AF] และ [C-AF+TR]/AF ตลอดเวลา/[e-Portrait] และโหมดภาพ **ART**/ตั้งเวลาถายแบบ กําหนดเอง/พีคกิ้ง/ถายภาพความละเอียดสูง
- ถ้าหากเลือกระยะโฟกัสสำหรับ [ป้องกันภาพสั่น] หรือคุณกำลังใช้เลนส์ที่มีข้อมูลเลนส์พร้อม จะมีการ ปรับแตงแกไขทันทีเวนแต เมื่อใชเลนสของระบบ Micro Four Thirds หรือ Four Thirds ใหเลือก ความยาวโฟกัสโดยใชตัวเลือก [Image Stabilizer] (หนา 55) option

# **การตั้งคาการถายภาพแบบปองกันการสั่น/ไรเสียง (ปองกันการสั่น**z**/ เงียบ[**♥**])**

การตั้งค่าการถ่ายภาพแบบป้องกันการสั่น/ไร้เสียงไว้ ช่วยให้ท่านสามารถเลือกการถ่ายภาพแบบ ปองกันการสั่นหรือแบบไรเสียงเมื่อใชการถายภาพตอเนื่องหรือตั้งเวลา (หนา 56)

- **1** เลือก [ป้องกันการสั่น[♦]/เงียบ[♥]] ใน ¤ เมนูถ่ายภาพ 2 แล้วกด ⊚
- **2** เลือกรายการที่ทานตองการตั้งคา

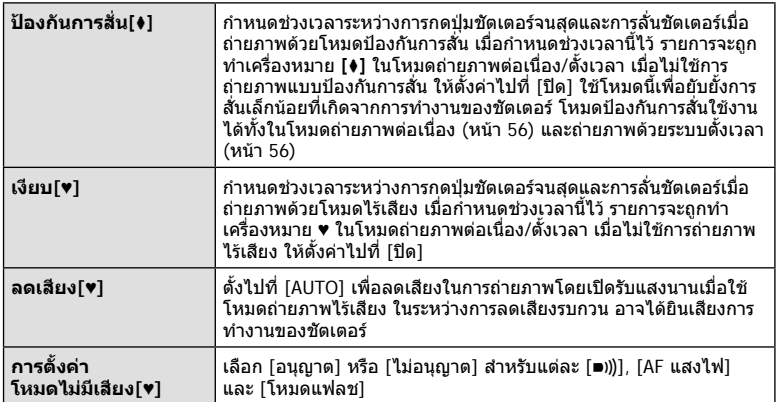

# **การตั้งคาถายภาพความละเอียดสูง ( ถายภาพความละเอียดสูง)**

เมื่อตั้งคาถายภาพความละเอียดสูง รายการจะถูกทําเครื่องหมาย h ในโหมดถายภาพตอเนื่อง/ ตั้งเวลา (หนา 56)

- **1** เลือก [ถ่ายภาพความละเอียดสูง] ใน ¤ เมนถ่ายภาพ 2 แล้วกด ๛
- **2** เลือกรายการที่ทานตองการตั้งคา

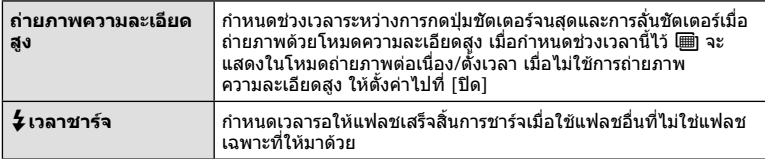

- จะถายภาพความละเอียดสูงในโหมดไรเสียง
- $\mathbb{R}$  "การใช้งานแฟลช (การถ่ายภาพโดยใช้แฟลช)" (หน้า 61)

### **การถายภาพโดยใชแฟลชควบคุมจากระยะไกลไรสาย**

แฟลชที่ใหมาพรอมกลองและแฟลชแยกขายแบบที่มีโหมดรีโมทคอนโทรลและถูกออกแบบมา ให้ใช้กับกล้องนี้ได้ สามารถใช้สำหรับการถ่ายภาพกับแฟลชไร้สายได้ ∎ิ์⊛ิ "การถ่ายภาพโดยใช้ แฟลชควบคุมจากระยะไกลไรสาย" (หนา 147)

# **การใชเมนูแสดงภาพ**

#### **เมนูดูภาพ**

µ (หน้า 82) R **เปิด** (หนา 100) แกไข (หนา 100) คําสั่งพิมพ (หนา 141) ลบคาปองกัน (หนา 102) การเชื่อมตอกับสมารทโฟน (หนา 131)

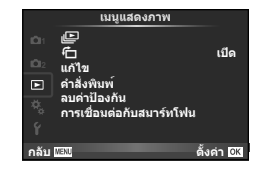

# **การหมุนภาพที่แสดงบนจอ (**R**)**

เมื่อตั้งคาไวที่ [เปด] ภาพที่ถายในแนวตั้งจะหมุนมาแสดงในแนวตั้งเองโดยอัตโนมัติ

### **การแกไขภาพนิ่ง**

สามารถแกไขภาพที่บันทึกไวและจัดเก็บเปนภาพใหม

- **1** เลือก [แก้ไข] ใน ┣ เมนูแสดงภาพ แล้วกด ๛ิ
- $2$  ใช้  $\Delta \nabla$  เพื่อเลือก [เลือกภาพ] แล้วกด  $\circledcirc$
- **3 ใช้**  $\triangleleft$ **⊳ เพื่อเลือกภาพที่จะแก้ไขแล้วกด** @
	- [แกไขภาพ RAW] จะแสดงขึ้นหากภาพเปนภาพ RAW และ [แกไข JPEG] หากเปนภาพ JPEG หากภาพบันทึกดวยรูปแบบ RAW+JPEG ทั้ง [แกไขภาพ RAW] และ [แกไข JPEG] จะแสดง ขึ้น เลือกเมนสำหรับภาพที่จะแก้ไข
- **4** เลือก [แก้ไขภาพ RAW] หรือ [แก้ไข JPEG] แล้วกด ⊛

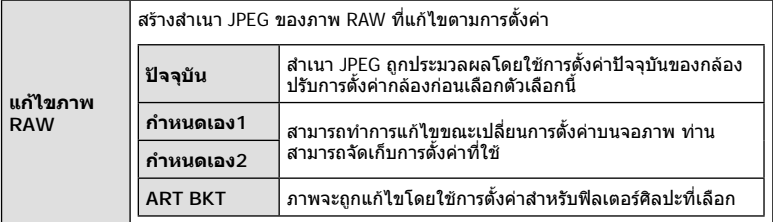

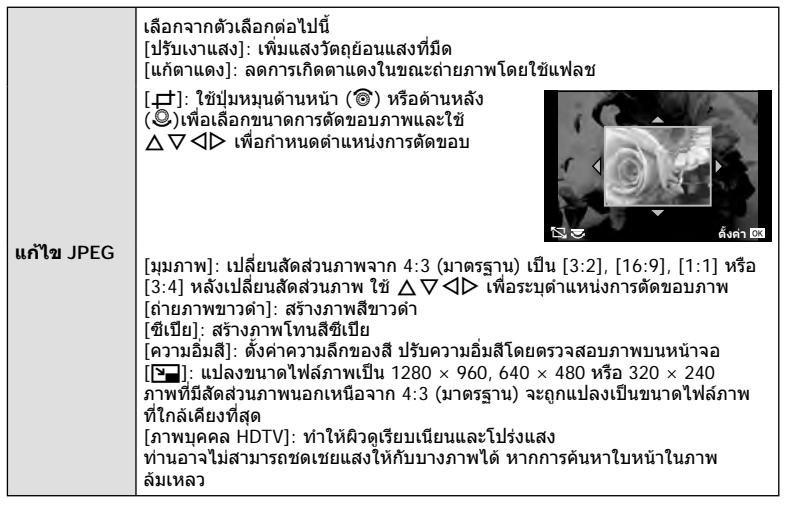

- **5** เมื่อเสร็จสิ้นการตั้งค่า กด  $\circledcirc$ 
	- การตั้งคาจะถูกนําไปใชกับภาพ
- **6** เลือก [ใช่] แล้วกด ๛ิ
	- ภาพที่แก้ไขจะถูกจัดเก็บไว้ในการ์ด
- ภาพ 3D ภาพเคลื่อนไหว และไฟลที่จัดเก็บไวชั่วคราวสําหรับ PHOTO STORY ไมสามารถแกไขได
- การแกไขตาแดงอาจไมไดผลกับบางภาพ
- การแกไขภาพ JPEG ไมสามารถทําไดในกรณีตอไปนี้ เมื่อประมวลผลภาพบนเครื่องคอมพิวเตอรเมื่อมีที่วางในการดหนวยความจําไมเพียงพอ เมื่อบันทึก ภาพดวยกลองอื่น
- ขณะทำการเปลี่ยนขนาด ([घ॒]]) ภาพ ท่านไม่สามารถเลือกจำนวนพิกเซลสูงกว่าจำนวนพิกเซลเมื่อ บันทึกภาพไวแตแรก
- [ਹ่ l และ [มุมภาพ] สามารถใช้เพื่อแก้ไขภาพที่มีสัดส่วน 4:3 (มาตรฐาน) เท่านั้น
- เมื่อเลือก [ART] สําหรับโหมดถายภาพ จะล็อค [พื้นที่สี] ไวที่ [sRGB]

#### **การซอนภาพ**

ภาพ RAW ถายดวยกลองสามารถซอนไดสูงสุด 3 เฟรมและจัดเก็บเปนภาพแยกตางหาก ิภาพจะถูกจัดเก็บไว้โดยมีการตั้งโหมดบันทึกไว้ขณะที่จัดเก็บภาพ (หากเลือก [RAW] ไว้ สำเนาภาพจะ ถูกจัดเก็บในรูปแบบ  $[IM+RAW]$ 

- **1** เลือก [แก้ไข] ใน [►] เมนูแสดงภาพ แล้วกด @
- **2 ใช้ ∆** $\nabla$  **เพื่อเลือก [ภาพซ้อน] แล้วกด** Թ
- ี**.3** เลือกจำนวนภาพในการซ้อนแล้วกด @
- $\boldsymbol{A}$  ใช้  $\Delta\nabla$  $\triangleleft$  $\triangleright$  เพื่อเลือกภาพ RAW ที่จะใช้ในการซ้อน ภาพ
	- เมื่อเลือกภาพตามจํานวนที่ระบุในขั้นตอน 3 ภาพซอนจะแสดง ขึ้น

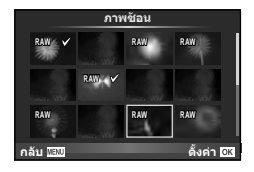

**ภาพซอน ×0.3 ×1.5 ×0.5 กลับ ตั้งค่ า**

- **5** ปรับอัตราการขยาย
	- $\cdot$  ใช้  $\triangleleft\triangleright$  เพื่อเลือกภาพและใช้  $\land$   $\triangledown$  เพื่อปรับอัตราการขยาย
	- สามารถปรับอัตราการขยายในชวงตั้งแต 0.1 2.0 ตรวจสอบ ผลลัพธบนจอภาพ
- $\boldsymbol{6}$   $\,$  กด  $\circledcirc$  กล่องโต้ตอบการยืนยันจะปรากฏขึ้น เลือก [ใช่] แล้วกด  $\circledcirc$

### % **เคล็ดลับ**

• หากตองการซอนภาพ 4 เฟรมขึ้นไป ใหจัดเก็บภาพซอนเปนไฟล RAW แลใช [ภาพซอน] ซํ้าๆ กัน

### **การบันทึกเสียง**

เพิ่มการบันทึกเสียง (นานสูงสุด 30 วินาที) ใหกับภาพถายปจจุบัน นี่เป็นฟังก์ชั่นเดียวกันกับ [์⊎] ในระหว่างการดูภาพ (หน้า 84)

# **การยกเลิกการปองกันภาพทั้งหมด**

ฟงกชั่นนี้ชวยใหทานยกเลิกการปองกันหลายๆ ภาพในคราวเดียวกัน

- **1** เลือก [ลบค่าป้องกัน] ใน ┣ เมนูแสดงภาพ แล้วกด ⊛
- **2** เลือก [ใช] แลวกด Q

# **การใชเมนูตั้งคา**

# ใชเมนูตั้งคา <sup>d</sup> เพื่อตั้งคาฟงกชั่นพื้นฐานของกลอง <sup>X</sup> **--.--.-- --:--**

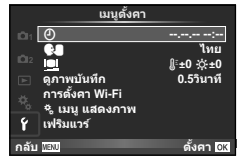

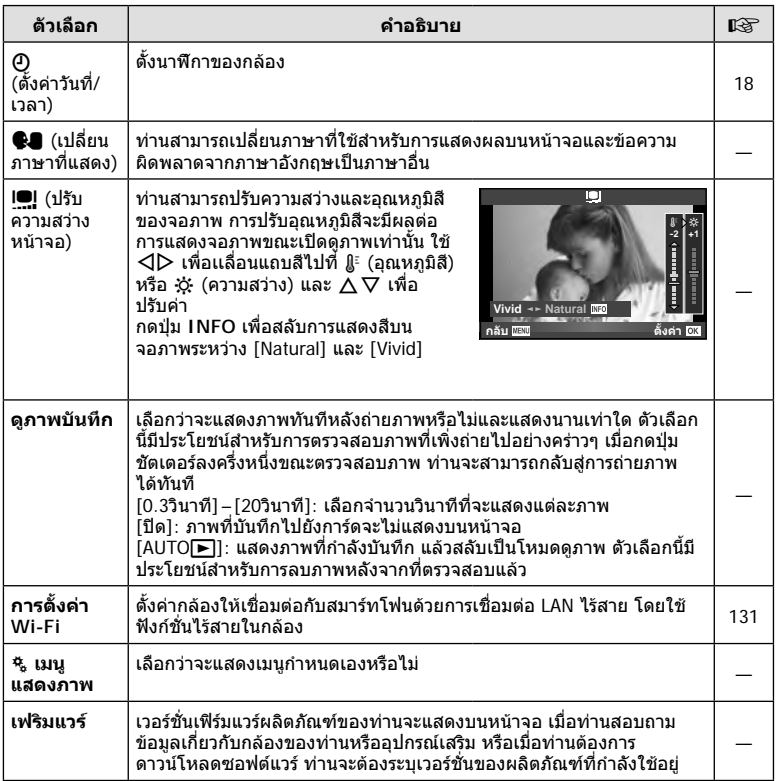

# **การใชงานเมนูกําหนดเอง**

### สามารถกำหนดการตั้งค่ากล้องได้โดยใช้ \* เมนูกำหนดเอง

#### **เมนูกําหนดเอง**

- R AF/MF (หนา 104)
- S ปุม/หมุน (หนา 105)
- $\blacksquare$ กดถ่าย/ $\Box$ µ/ป้องกันภาพสั่น (หน้า 106)
- $\blacksquare$  Disp/ $\blacksquare$ ))/PC (หน้า 106)
- V Exp/p/ISO (หนา 108)
- $\blacksquare$   $\downarrow$ ตั้งค่าเอง (หน้า 109)
- $\bullet$   $\leftarrow$   $\cdot$  /  $\frac{3}{W}$  (หน้า 110)
- Y บันทึก/ลบ (หนา 110)
- Z ภาพเคลื่อนไหว (หนา 112)
- b EVF ในตัว (หนา 113)
- $\blacksquare$   $\blacksquare$ ยูติลิตี่ (หน้า 114)

### **EXALE**

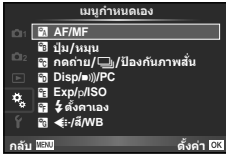

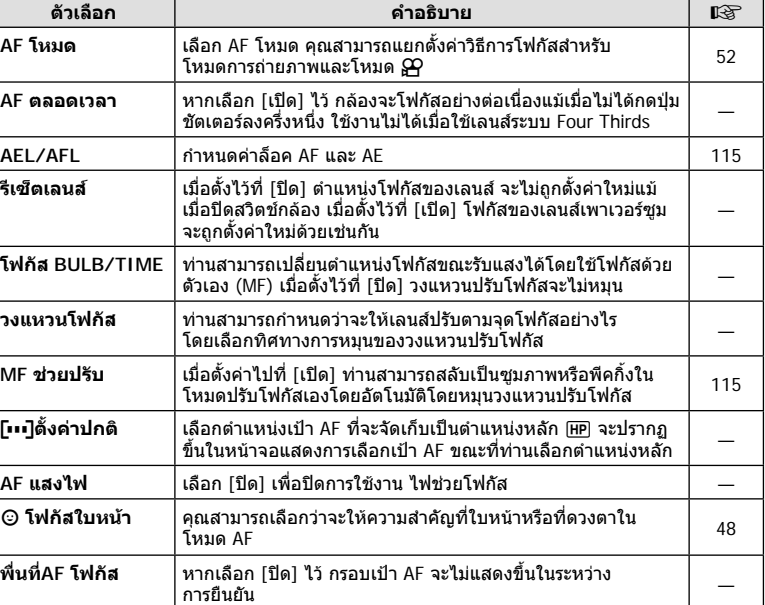

**MENU → R → R** 

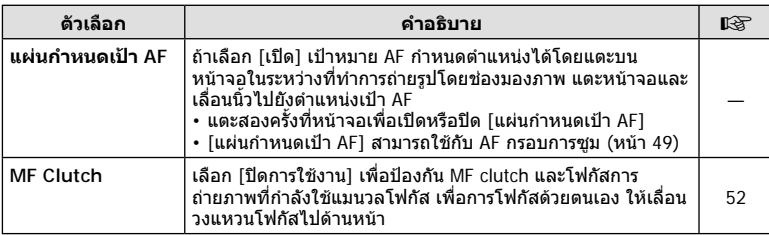

# S **ปุม/หมุน**

**MENU → % → 图** 

| ตัวเลือก                    | คำอธิบาย                                                                                                    | 隐           |
|-----------------------------|----------------------------------------------------------------------------------------------------|-------------|
| ฟังก์ชันป่ม                 | เลือกฟังก์ชั่นที่กำหนดให้กับปุ่มที่เลือก                                                                                                    |             |
|                             | [ <b>Fin</b> ] ฟังก์ชั่น], [Fin2] ฟังก์ชั่น], [© ฟังก์ชั่น], [Q ฟังก์ชั่น],<br>[© ฟังก์ชั่น], [D ฟังก์ชั่น], [▽ ฟังก์ชั่น], [d⊕ ฟังก์ชั่น],<br>[L∎m ฟังก์ชัน]                                                | 74          |
| ปรับฟังก์ชั่น               | ท่านสามารถเปลี่ยนฟังก์ชั่นของปุ่มหมุนด้านหน้าและปุ่มหมุน<br>ด้านหลัง<br>• ถ้ากำหนด [◘] ไปยังปุ่มหมุนด้านหน้าและด้านหลัง สามารถปรับ<br>การชดเชยค่าแสงไปถึง $\pm 5$ EV (รองรับขั้นตอนที่ 1/2 และ 1 EV<br>ด้วย) |             |
| ชี้ค่าที่ปรับ               | เลือกทิศทางการหมุนของปุ่มหมุนเพื่อปรับความเร็วชัตเตอร์หรือ<br>ค่าเปิดหน้ากล้อง เปลี่ยนทิศทางของการเปลี่ยนโปรแกรม                                                                                             |             |
| ∏ฮ่ ฟังก์ชั่นของ<br>แป้นหมน | สามารถใช้ปุ่มหมุนชดเชยค่าแสงสำหรับการชดเชยค่าแสงแฟลช<br>• ถ้าเลือก [β͡फ़्]] สำหรับ [ந͡z ฟังก์ชั่นของแป้นหมน]<br>สามารถกำหนด [ปรับฟังก์ชั่น]                                                                  |             |
| ฟังก์ชันแป้นเลือก<br>โหมด   | เลือกฟังก์ชั่นที่กำหนดไว้ที่ตำแหน่ง C3 และ C4 บนปุ่มหมนปรับ<br>โหมด เลือกจากเนื้อเรื่องภาพถ่าย โหมด Scene และกำหนดเอง                                                                                        | 116,<br>118 |

# T **กดถาย/**j**/ปองกันภาพสั่น**

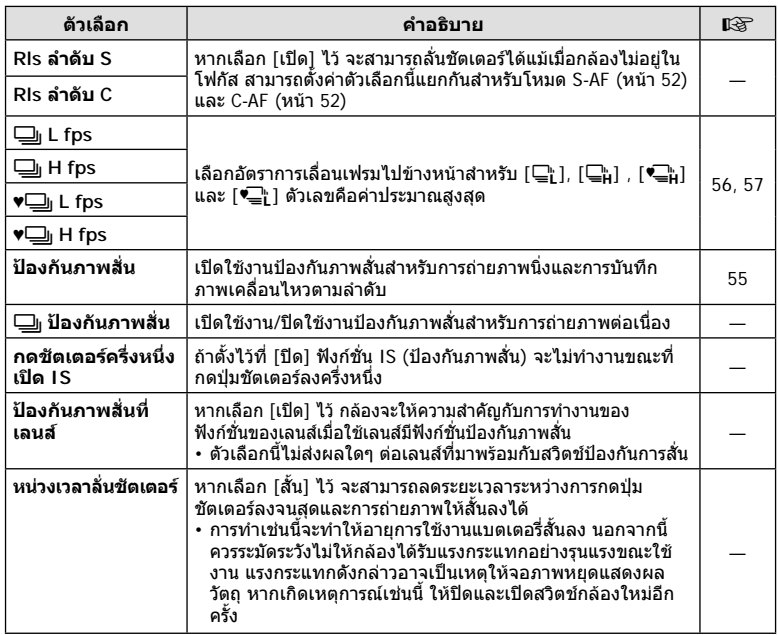

# U **Disp/**8**/PC**

### **MENU→%→圖**

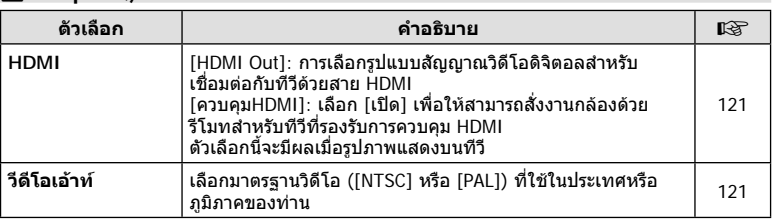

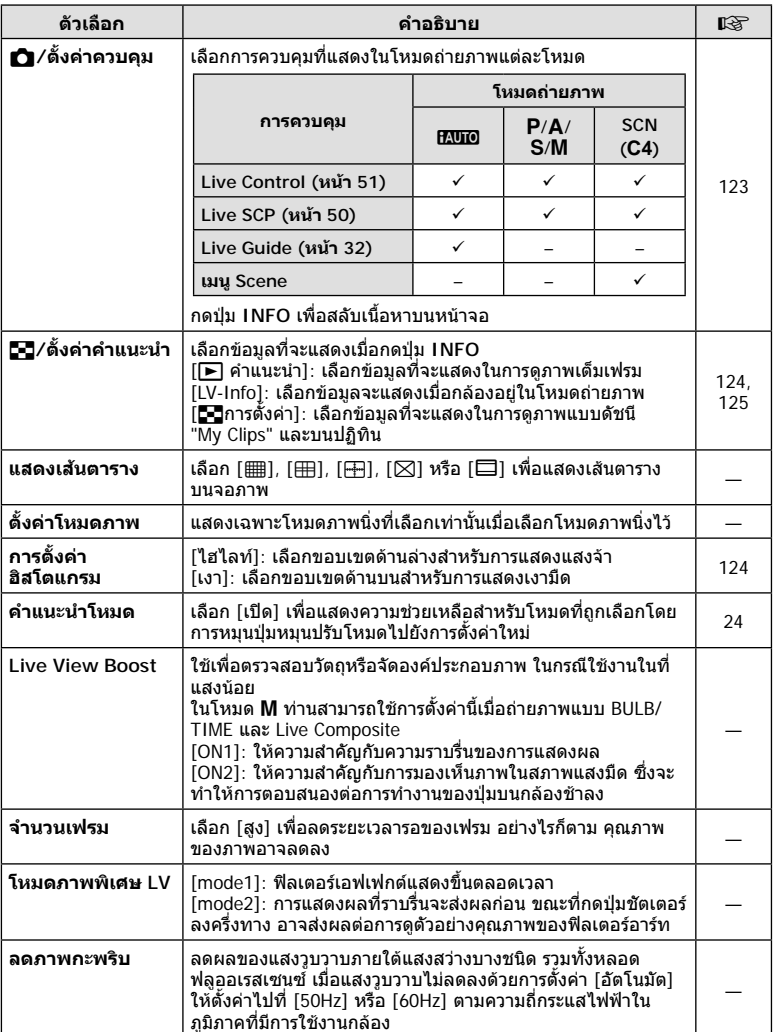

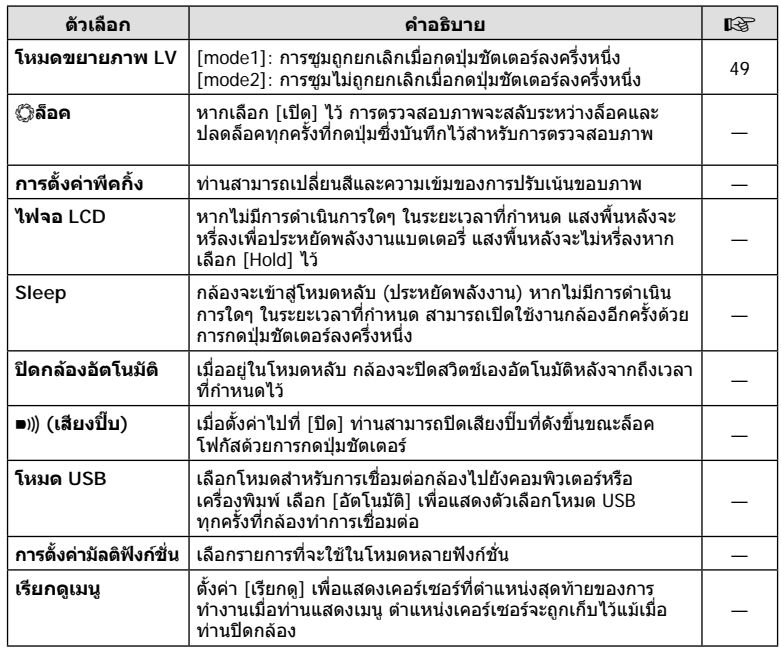

# V **Exp/**p**/ISO**

### **MENU → % → 图**

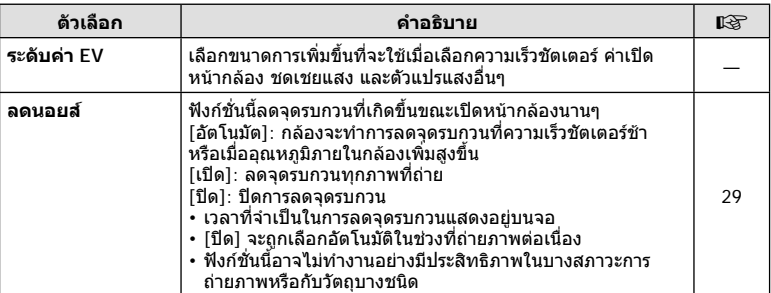
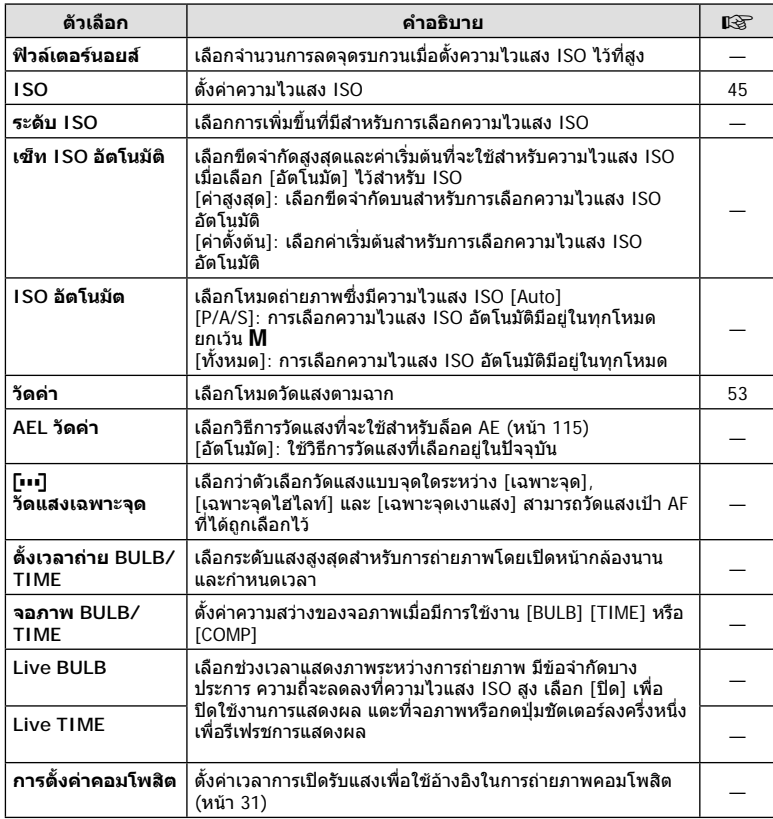

# W #**ตั้งคาเอง**

### **MENU → % → 图**

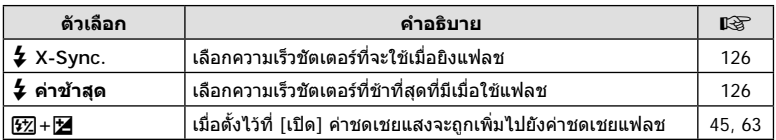

# X K**/สี/WB**

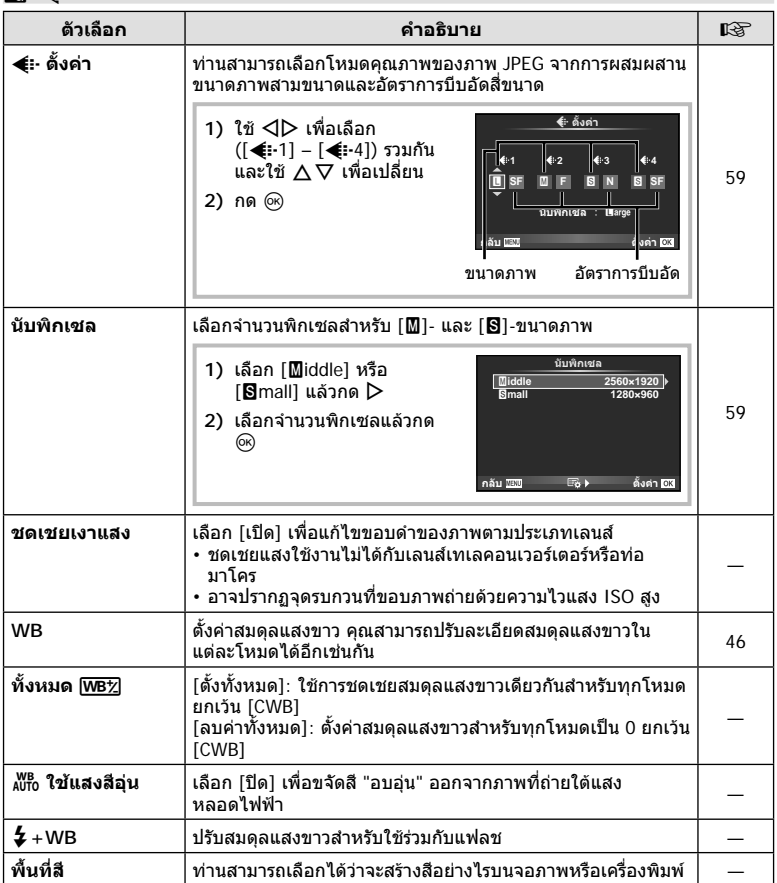

# Y **บันทึก/ลบ**

## **MENU → % → m**

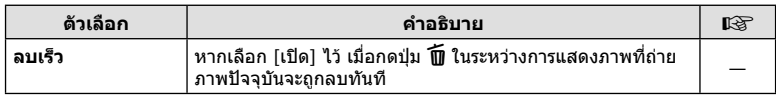

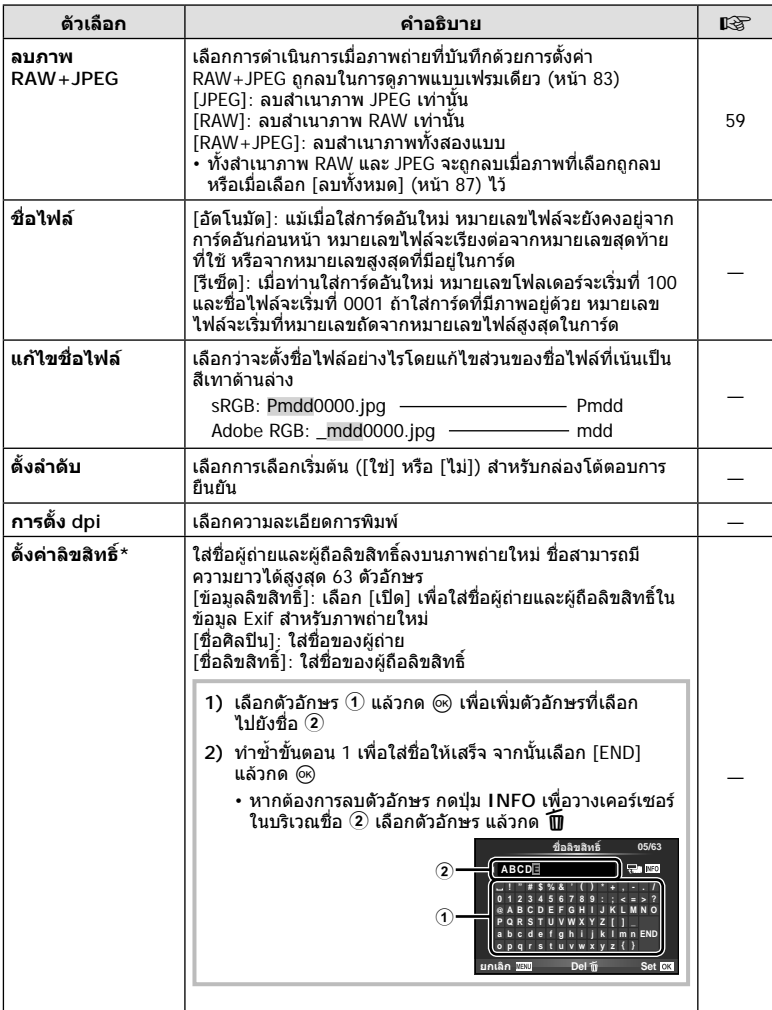

์<br>\* OLYMPUS ไม่รับผิดชอบต่อความเสียหายที่เกิดจากข้อพิพาทเกี่ยวกับการใช้งาน [ตั้งค่าลิขสิทธิ์] ใช้ งานดวยความเสี่ยงของทานเอง

# Z **ภาพเคลื่อนไหว**

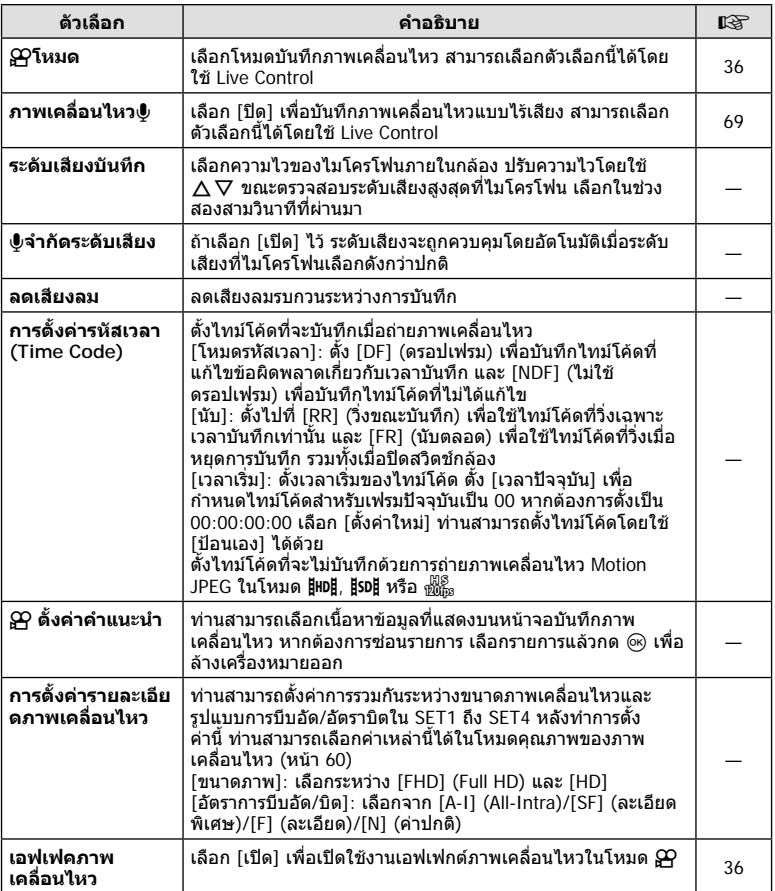

# Z **ภาพเคลื่อนไหว MENU** <sup>c</sup> Z

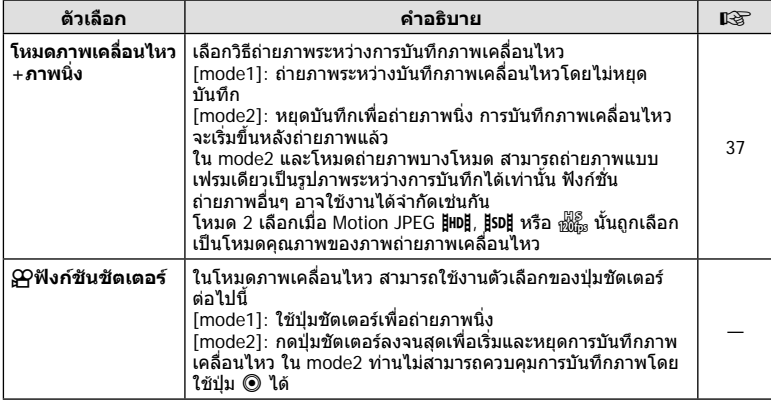

# b **EVF ในตัว**

**MENU → % → M** 

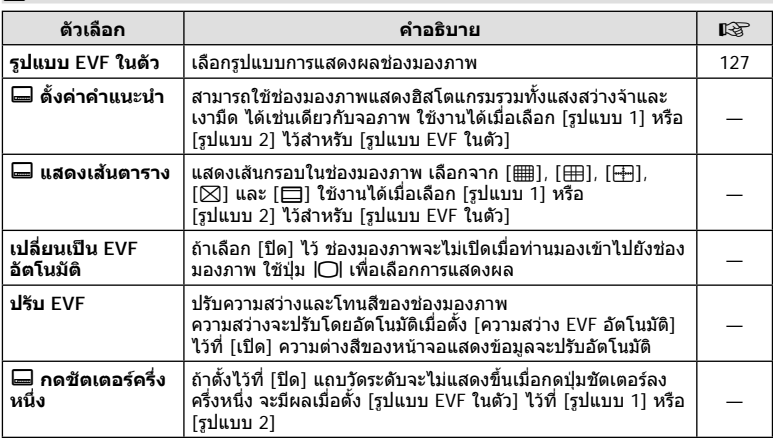

## b **EVF ในตัว MENU** <sup>c</sup> b

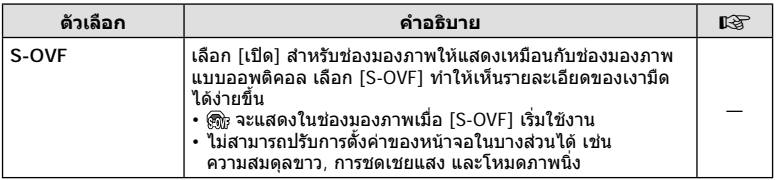

# k K**ยูติลิตี่**

#### **MENU → % → R**

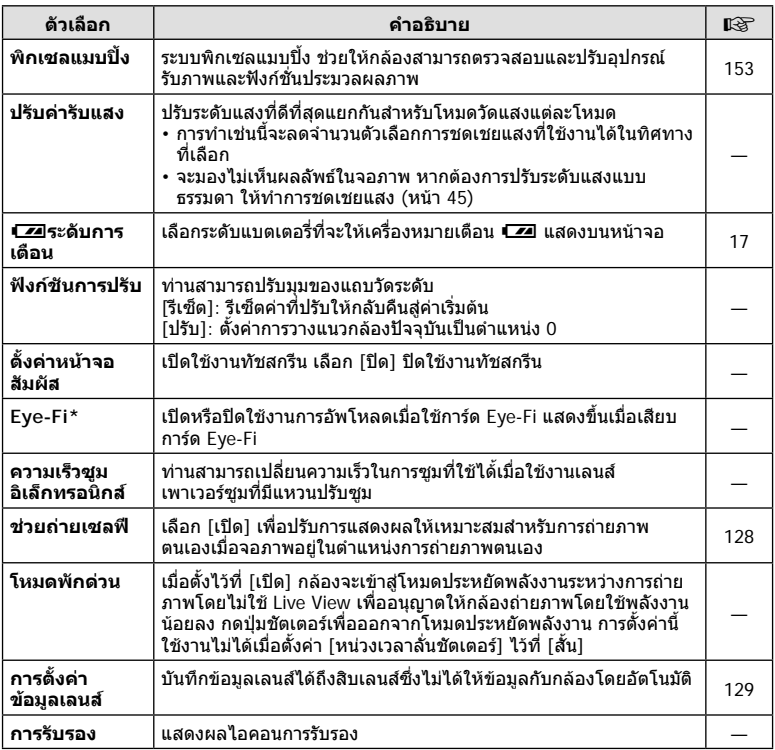

 $^{\star}$  โปรดใช้งานภายใต้กฎข้อบังคับในแต่ละท้องถิ่น เมื่อโดยสารเครื่องบินหรืออยู่ในสถานที่อื่นๆ ซึ่ง หามการใชอุปกรณไรสาย ใหถอดการด Eye-Fi ออกจากกลองหรือเลือก [ปด] สําหรับ [Eye-Fi] ึกล้องรุ่นนี้ไม่รองรับโหมด Eye-Fi "ที่ไม่จำกัดหน่วยความจำ"

## **AEL/AFL**

#### **MENU → & → 図 → [AEL/AFL]**

สามารถปรับโฟกัสอัตโนมัติและวัดแสงไดโดยกดปุมซึ่งกําหนด AEL/AFL ไวเลือกโหมดสําหรับโหมดโฟกัสแตละโหมด **AEL/S-AF**

# **ฟงกชั่นชวยปรับ MF**

## **MENU →**  $\approx$  **→ 2 [MF** ช่วยปรับ]

ี่นี่คือฟังก์ชั่นช่วยโฟกัสสำหรับ MF เมื่อหมนวงแหวนปรับโฟกัส ขอบของวัตถุจะมีการปรับให้ชัดขึ้น หรือบางสวนของหนาจอแสดงผลจะขยายใหญขึ้น เมื่อทานหยุดใชงานวงแหวนปรับโฟกัส หนาจอ จะกลับสูหนาจอเริ่มแรก

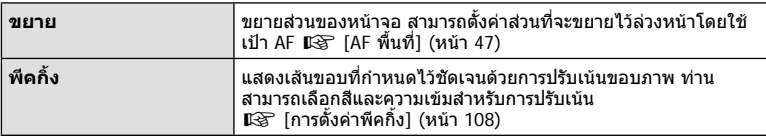

• สามารถแสดง [พีคกิ้ง] ได้โดยใช้ปุ่ม จอแสดงผลจะเปลี่ยนไปทุกครั้งที่กดปุ่ม กำหนดฟังก์ชั่น การเปลี่ยนใหกับปุมใดปุมหนึ่งลวงหนาโดยใช [ฟงกชันปุม] ( หนา 74)

- กดปุม **INFO** เพื่อเปลี่ยนสีและความเขมเมื่อพีคกิ้งแสดงขึ้น
- เมื่อกําลังใชงานพีคกิ้ง ขอบของวัตถุขนาดเล็กจะมีแนวโนมถูกปรับใหชัดขึ้นมาก ไมมีการรับรอง ความแมนยําในการโฟกัส

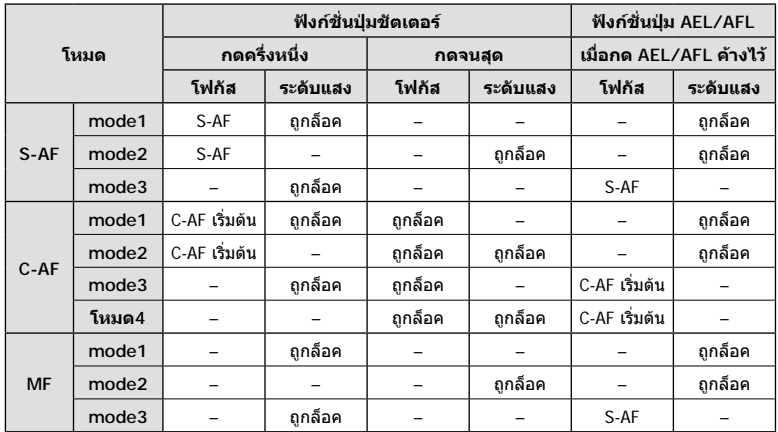

#### **AEL/AFL**

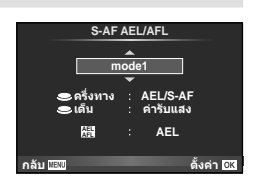

## **MENU** c S **[ฟงกชันแปนเลือกโหมด]**

สามารถกําหนดใหโหมด Photo Story และโหมด Scene ไปที่ตําแหนง **C3** และ **C4** บนปุมหมุน ปรับโหมด กําหนดใหโหมด Photo Story ไปที่ **C3** และโหมด Scene ไปที่ **C4** เพื่อที่จะสามารถ เขาใชงานตัวเลือกเหลานี้ไดทุกครั้งที่ใชปุมหมุนปรับโหมด

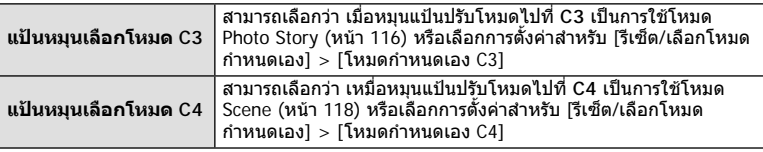

#### **การใชงาน PHOTO STORY**

ทานสามารถถายภาพดวย PHOTO STORY ถายภาพดวยประเภทของ PHOTO STORY ที่เลือกไว ไดกอนดําเนินการตอ ใหใช [ฟงกชันแปนเลือกโหมด] เพื่อกําหนดใหโหมด Photo Story ไปที่ ตําแหนง **C3** บนปุมหมุนปรับโหมด

- **1** หมุนปุมหมุนปรับโหมดไปที่ **C3**
	- เมนู PHOTO STORY จะปรากฏขึ้น
		- $F_1$ : มาตรฐาน
		- B: ความเร็ว
		- C: ซูมเขา/ออก
		- $\mathbb{F}_4$ : Lavout\*
		- F: กรอบ
		- $\blacksquare$ : ระหว่างทำงาน

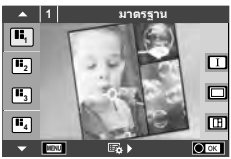

- $^\star$  เลือก [Lavout] เพื่อปรับโหมดถ่ายภาพแยกตามหน้าต่างแต่ละบาน ใช้ Live Control เพื่อเลือกโหมดถายภาพ
- **2** ใช้  $\Delta$ ∇ เพื่อเลือกรูปแบบของ PHOTO STORY
	- $\cdot$  ท่านสามารถแสดงหน้าจอโดยละเอียดเมื่อเลือกตัวเลือกรูปแบบหรือจำนวนเฟรมได้โดยใช้  $\triangleright$
	- ท่านสามารถเลือกเอฟเฟกต์ จำนวนเฟรม และสัดส่วนภาพสำหรับแต่ละรูปแบบ ท่านยังสามารถ เปลี่ยนสัดสวนภาพ รูปแบบการแบง และเอฟเฟกตกรอบของแตละภาพไดอีกดวย

## **การเปลี่ยนแปลงระหวางตัวเลือกรูปแบบตางๆ**

หลังกด  $\triangleright$  แล้ว ใช้  $\Delta \triangledown$  เพื่อเปลี่ยนตัวเลือกรูปแบบ

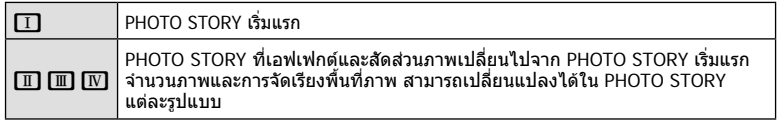

- ทานสามารถเปลี่ยนสีกรอบภาพและกรอบภาพรอบๆ เอฟเฟกตในตัวเลือกรูปแบบแตละอัน
- ทุกรูปแบบและทุกการปรับเปลี่ยนให PHOTO STORY ที่แตกตางกัน
- **3** เมื่อตั้งคาเสร็จแลว กด Q
	- จอภาพจะเปลี่ยนกลับไปที่การแสดง PHOTO STORY
	- วัตถุในกรอบภาพขณะนั้นจะปรากฏ
	- สัมผัสกรอบภาพใดก็ไดที่ไมมีภาพถาย เพื่อตั้งใหกรอบภาพนั้นเปนกรอบภาพปจจุบัน
	- กดปุม **MENU** เพื่อเปลี่ยนรูปแบบ
	- สามารถเลือกตัวเลือกการถ่ายภาพโดยการกด @ เพื่อแสดง Live Control

#### **4** ถายภาพสําหรับเฟรมแรก

• ภาพที่ทานถายไวจะแสดงในเฟรมแรก

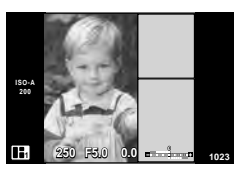

• หากตองการสิ้นสุดการถายภาพกอนที่จะถายครบทุกเฟรม กดปุม **MENU** แลวเลือกวิธีการจัด เก็บภาพ

**[บันทึก]**: จัดเก็บภาพในการด SD และสิ้นสุดการถายภาพ

**[ทําตอภายหลัง]**: จัดเก็บภาพในการด SD และสิ้นสุดการถายภาพชั่วคราว ขอมูลที่จัดเก็บ ไวสามารถนํามาใชไดและสามารถเริ่มการถายภาพใหมไดในภายหลัง (หนา 118)

**[ยกเลิก]**: สิ้นสุดการถายภาพโดยไมจัดเก็บภาพ

- **5** ถ่ายภาพสำหรับเฟรมถัดไป
	- ดูและถายภาพวัตถุสําหรับเฟรมถัดไป
	- $\cdot$  กด  $\widehat{\mathrm{m}}$  เพื่อยกเลิกภาพในเฟรมที่อย่ก่อนหน้าโดยตรงและ ถายภาพใหมอีกครั้ง
	- สัมผัสเฟรมใดก็ไดเพื่อยกเลิกภาพในนั้น และถายภาพใหม อีกครั้ง สัมผัสกรอบภาพ จากนั้นสัมผัส O **<sup>1</sup> F5.0 0.0**

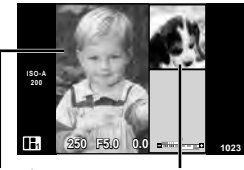

ภาพที่ถาย เฟรมตอไป

# **ิ6** เมื่อท่านได้ถ่ายครบทกเฟรมแล้ว กด @ เพื่อบันทึกภาพ

- ระหวางการถายภาพดวย PHOTO STORY การใชงานตอไปนี้สามารถใชได การชดเชยแสง/การเปลี่ยนโปรแกรม/การถ่ายภาพโดยใช้แฟลช (ยกเว้นในกรณีที่รูปแบบเป็น [ความเร็ว])/การตั้งคา Live Control
- หากปดสวิตชกลองขณะถายภาพ ขอมูลภาพจนถึงจุดนั้นจะถูกยกเลิกและจะไมมีการบันทึกขอมูลลง บนการดหนวยความจํา
- หากได้เลือก [RAW] ไว้สำหรับคุณภาพของภาพ คุณภาพของภาพจะถูกตั้งค่าไปที่ [∎N+RAW] โดยอัตโนมัติภาพจาก PHOTO STORY จะถูกบันทึกเปนรูปแบบ JPEG และภาพในเฟรมจะเปน รูปแบบ RAW ภาพรูปแบบ RAW จะถูกบันทึกเป็น [4:3]
- สามารถตั้งคาไดตั้งแต [AF โหมด], [S-AF], [MF] และ [S-AF+MF] ้และเป้า AF จะถูกกำหนดไว้ที่ตำแหน่งตรงกลางที่เดียว
- โหมดวัดแสงจะถูกกําหนดไวที่ วัดแสง ESP ดิจิตอล
- การใชงานตอไปนี้ใชไมไดในโหมด PHOTO STORY ภาพเคลื่อนไหว/ถายภาพตอเนื่อง (ยกเวนในกรณีที่รูปแบบเปน [ความเร็ว])/ตั้งเวลา/ การแสดง INFO/AF กําหนดภาพใบหนา/เทเลคอนเวอรเตอรดิจิตอล/ โหมดภาพ (นอกจากไดเลือกรูปแบบ [Layout])
- ไมสามารถใชงานการควบคุมบางอัน รวมถึงปุม **Fn1**, **Fn2** และ **INFO**
- ในขณะที่ถายภาพดวย PHOTO STORY กลองจะไมเขาสูโหมดหลับ ถ้าคุณจัดเก็บภาพไว้ชั่วคราวระหว่างการถ่ายภาพ กล้องจะสงวนพื้นที่บันทึกสำหรับภาพที่ยังไม่ได้ ถายไวบนการด SD

#### **การเริ่มถายภาพที่กําลังดําเนินอยูตอ**

- **1** หมุนปุมหมุนปรับโหมดไปที่ **C3**
- $2$  ใช้  $\Delta \nabla$  เพื่อเลือกงานที่กำลังดำเนินการอยู่  $\blacksquare$ 
	- ขอมูลที่จัดเก็บไวบางสวนจะแสดงในดัชนี
	- $\Box$  จะปรากฏบนข้อมูลที่จัดเก็บไว้บางส่วน
- **3** เลือกขอมูลที่ตองการเริ่มถายตอโดยใชแปนลูกศร แลว กดป่ม @
	- การถายภาพจะเริ่มตนจากจุดที่คางไวกอนหนานี้

## **กรใชโหมด Scene**

เลือกฉากตามวัตถุ ก่อนดำเนินการต่อ ให้ใช้ [ฟังก์ชันแป้นเลือกโหมด] เพื่อกำหนดโหมด Scene ไปยังตําแหนง **C4** บนปุมหมุนปรับโหมด

### **1** หมุนปุมหมุนปรับโหมดไปที่ **C4**

- เมนูของเมนูSceneจะแสดงขึ้น เลือกSceneโดยใช แป้นลูกศร  $(\Delta \nabla)$
- $\cdot$  บนหน้าจอเมนScene กด  $\triangleright$  เพื่อแสดงรายละเอียดของ โหมดบรรยากาศบนจอภาพของกลอง
- กด ര∂ หรือกดป่มชัดเตอร์ลงครึ่งหนึ่งเพื่อเลือกรายการที่เน้นสี และออกจากเมนูScene

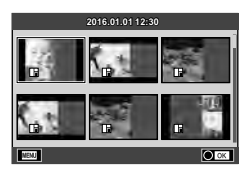

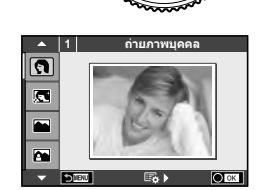

#### **ประเภทของโหมดScene**

- ด**ู่ ถ่ายภาพบุคคล (** ) High Key ( พลุ
- P ภาพบุคคล HDTV I Low Key I M ชายทะเลและหิมะ
- 
- $R$  ภาพคนกับทิวทัศน์  $R$  ถ่ายภาพระยะใกล้  $R$  กิ่∃ มมกว้าง
- 
- 
- i โหมดประกายดาว Q ใตแสงเทียน T ภาพนิ่ง 3 มิติ
- G ภาพกลางคืน R อาทิตยตก J แพนกลอง
- U ภาพบุคคลเวลากลางคืน T ถายภาพเอกสาร
	-
- 
- 
- 
- 
- $\mathbb{R}$  กีฬา r  $\mathbb{R}$  มาโครธรรมชาติ  $\mathbb{R}$  มาโคร
	- -
	-
- G เด็ก s พาโนรามา (หนา 120)
- 
- 
- L ทิวทัศน q โหมดจอภาพ f n เอฟเฟกตตาปลา
	-
	-
	-
	-

- **2** ถายภาพ
	- หากต้องการเลือกการตั้งค่าอื่น กด @ เพื่อแสดงเมนู Scene
- เพื่อใหไดรับประโยชนสูงสุดจากโหมดScene การตั้งคาฟงกชั่นถายภาพบางรายการจะถูกปดใชงาน
- ในโหมด [ภาพบุคคล HDTV] ภาพสองภาพจะถูกบันทึก คือ ภาพที่ไมไดแกไขและภาพที่สองซึ่งนํา เอฟเฟกต์ [ภาพบุคคล HDTV] มาใช้ การบันทึกอาจใช้เวลาคร่หนึ่ง นอกจากนี้ เมื่อโหมดคุณภาพของ ภาพอยูที่ [RAW] ภาพจะถูกบันทึกเปนรูปแบบ RAW+JPEG
- [∎ั่ว เอฟเฟกต์ตาปลา], [∎ััว มมกว้าง] และ [∎ัว มาโคร] มีไว้เพื่อใช้กับเลนส์คอนเวอร์เตอร์ที่เป็น อุปกรณเสริม
- ไมสามารถบันทึกภาพเคลื่อนไหวในโหมด[ภาพบุคคล HDTV], [โหมดประกายดาว], [พาโนรามา] หรือ [ภาพนิ่ง 3 มิติ]
- ใน [โหมดประกายดาว] จะมีการถ่ายภาพ 8 เฟรมพร้อมกัน แล้วนำมารวมกัน เมื่อโหมดคุณภาพของ ภาพอยูที่ [RAW] จะนําภาพแบบ JPEG มารวมกับภาพแบบ RAW ภาพแรก แลวบันทึกเปนรูปแบบ RAW+JPEG
- [ภาพนิ่ง 3 มิติ] ขึ้นอยูกับขอจํากัดดานลาง [ภาพนิ่ง 3 มิติ] สามารถใชกับเลนส 3D เทานั้น จอภาพของกล้องไม่สามารถใช้ดภาพ 3D ให้ใช้อปกรณ์ที่รองรับการแสดงภาพ 3D โฟกัสถูกล็อค นอกจากนี้ยังไมสามารถใชแฟลชและระบบตั้งเวลาดวยเชนกัน ขนาดของภาพจะถูกกำหนดเอาไว้ตายตัวที่ 1824  $\times$  1024 ไมสามารถถายภาพรูปแบบ RAW ไมครอบคลุมเฟรมภาพ 100%
- ใน [แพนกลอง] จะมีการตรวจจับการเคลื่อนไหวของกลองและควบคุมความเร็วชัตเตอรที่เหมาะสม ที่สุดเมื่อยายกลองเพื่อติดตามวัตถุที่เคลื่อนไหว ซึ่งจะสะดวกตอการถายภาพวัตถุเคลื่อนไหวเสมือน กับวาฉากหลังกําลังพริ้วไหว

ใน [แพนกลอง], J จะแสดงขึ้นในระหวางการตรวจหาทิศทางการแพนกลอง และ I จะแสดง ขึ้นหากตรวจไมพบสิ่งใด เมื่อใชเลนสที่มีสวิตชปองกันภาพสั่นใน [แพนกลอง] ใหปดสวิตชปองกันภาพสั่น

ในสภาพแสงจ้า ผลลัพธ์ที่ได้จากการแพนกล้องอาจไม่เพียงพอ ใช้ฟิลเตอร์ ND ที่มีจำหน่ายทั่วไป เพื่อให้ได้ผลลัพธ์ง่ายขึ้น

#### **การถายภาพพาโนรามา**

หากทานไดติดตั้งซอฟตแวรคอมพิวเตอรที่ใหมาดวย ทานสามารถใชซอฟตแวรนี้ตอภาพเขาดวยกันเพื่อ สร้างเป็นภาพพาโนรามา ロ⊛ "การเชื่อมต่อกล้องเข้ากับเครื่องคอมพิวเตอร์" (หน้า 136)

- **1** เลือก [พาโนรามา] ในเมน Scene และกด Թ
- **2** ใช้  $\Delta \nabla$  $\triangleleft$  เพื่อเลือกทิศทางการหันกล้อง
- **3** ถายภาพ ใชกรอบชี้นําเพื่อวางกรอบภาพ
	- โฟกัส ระดับแสง และการตั้งคาอื่นๆ จะถูกกําหนดเมื่อถาย ภาพแรก <sup>M</sup> **<sup>250</sup> F5.6 <sup>38</sup>**
- **4** ถายภาพที่เหลือ จัดกรอบภาพแตละภาพเพื่อใหกรอบชี้นําซอนทับกับภาพกอนหนา

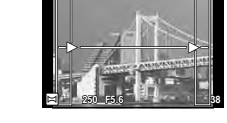

- M **250 F5.6 38 [ 2 ] ออก [ 3 ] ออก**
	- ภาพพาโนรามาหนึ่งภาพสามารถรวมภาพได้ 10 ภาพ ไฟเตือน ([lื¶) จะแสดงขึ้นหลังถ่ายภาพ ที่สิบ
- **5** หลังถายภาพสุดทายแลว กด Q เพื่อสิ้นสุดการถายภาพชุดนี้
	- ในระหว่างการถ่ายภาพพาโนรามา ภาพที่ถ่ายก่อนหน้าเพื่อกำหนดตำแหน่งการวางแนวจะไม่ปรากฏ ขึ้น กำหนดองค์ประกอบภาพโดยใช้กรอบหรือเครื่องหมายอื่นๆ สำหรับแสดงในภาพเป็นกรอบชี้นำ เพื่อใหขอบของภาพซอน ซอนกันภายในกรอบ
- การกด  $\circledast$  ก่อนถ่ายเฟรมแรก กล้องจะกลับสู่เมนูเลือกโหมดบรรยากาศ การกด  $\circledast$  ระหว่างการ ถ่ายภาพจะทำให้กล้องหยุดถ่ายภาพพาโนรามา และให้ท่านถ่ายภาพถัดไปได้

# **MENU → ซู → ต → [HDMI], [วีดีโอเอ้าท์**]

ใชสายที่แยกจําหนายกับกลองเพื่อดูภาพที่บันทึกไวบนทีวีของทาน ฟงกชั่นนี้ใชงานไดขณะ ถายภาพ เชื่อมตอกลองกับทีวี HD ดวยสาย HDMI เพื่อดูภาพคุณภาพสูงบนจอทีวีเมื่อเชื่อมตอ ทีวีโดยใชสาย AV อันดับแรกใหตั้งคา [วีดีโอเอาท] ของกลอง (หนา 106)

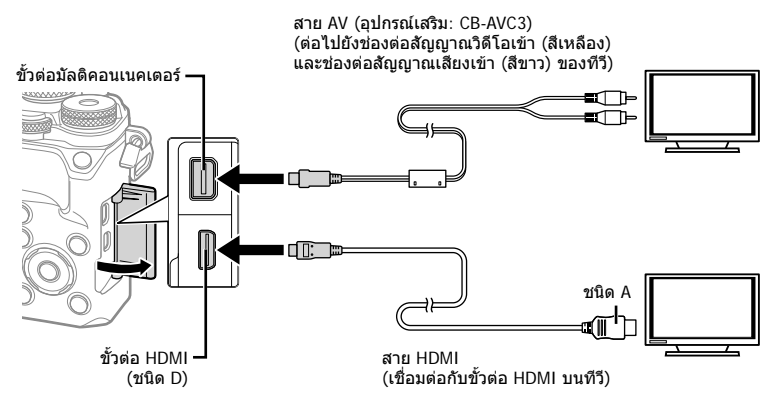

เชื่อมตอทีวีและกลอง แลวสลับสัญญาณเขาของทีวี

- เมื่อเสียบสาย HDMI ภาพจะปรากฏทั้งบนจอทีวีและจอกลอง ขอมูลจะแสดงบนจอทีวีเทานั้น หากตองการซอนขอมูลที่อยูในหนาจอแสดงการถายภาพ กดปุม **INFO** คางไว
- จอภาพของกลองจะดับลงเมื่อเชื่อมตอสาย AV
- กดป่ม lि เมื่อเชื่อมต่อด้วยสาย AV

 $\overline{\mathcal{A}}$ 

- สําหรับรายละเอียดเกี่ยวกับการเปลี่ยนแปลงแหลงสัญญาณเขาของทีวีโปรดดูคูมือการใชงานของทีวี
- ภาพและขอมูลที่แสดงอาจถูกตัดขอบ ทั้งนี้ขึ้นอยูกับการตั้งคาทีวี
- หากเชื่อมตอกลองโดยใชทั้งสาย AV และ HDMI กลองจะกําหนดความสําคัญใหกับสาย HDMI
- หากเชื่อมตอกลองดวยสาย HDMI ทานจะสามารถเลือกประเภทสัญญาณวิดีโอดิจิตอล เลือกรูปแบบ ที่ตรงกับรูปแบบสัญญาณเขาที่เลือกดวยทีวี

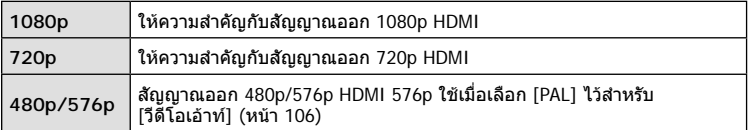

- อย่าเชื่อมต่อกล้องกับอุปกรณ์ HDMI อื่นๆ เพราะอาจทำให้กล้องเสียหายได้
- ไมมีการสงสัญญาณออกของ HDMI ขณะเชื่อมตอผาน USB เขากับคอมพิวเตอรหรือเครื่องพิมพ
- $\cdot$  เมื่อซ่อนข้อมูลที่แสดงในโหมด  $\mathbf G$  จะไม่สามารถแสดงหน้าจอกล้องบนจอทีวี หากอัตราเฟรมไมสนับสนุนทีวีนั้น

#### **การใชรีโมทคอนโทรลของทีวี**

สามารถสั่งงานกลองดวยรีโมทคอนโทรลของทีวีเมื่อเชื่อมตอกับทีวีที่รองรับการควบคุม HDMI g[HDMI] (หนา 106)

จอภาพของกลองจะดับ

- ทานสามารถสั่งงานกลองโดยทําตามคําแนะนําในการใชงานที่แสดงบนทีวี
- ในระหวางการดูภาพแบบเฟรมเดียว ทานสามารถแสดงหรือซอนขอมูลที่แสดงโดยกดปุม "สีแดง" และแสดงหรือซอนการแสดงดัชนีภาพโดยกดปุม "สีเขียว"
- โทรทัศนบางเครื่องอาจไมรองรับคุณสมบัติทั้งหมด

# **การเลือกหนาจอแสดงแผงควบคุม (**K**/ตั้งคาควบคุม)**

# **MENU** c U **[**K**/ตั้งคาควบคุม]**

ตั้งคาใหแสดงหรือไมแสดงแผงควบคุมสําหรับการเลือกตัวเลือกในโหมดถายภาพแตละโหมด ในแต่ละโหมดถ่ายภาพ กด ⊛ เพื่อใส่เครื่องหมายถูกในแผงควบคุมที่ต้องการแสดง

#### **วิธีการแสดงแผงควบคุม**

- กดปุม Q ในขณะที่แผงควบคุมปรากฏขึ้น จากนั้นกดปุม **INFO** เพื่อสลับการแสดงผล
- แผงควบคุมพิเศษที่เลือกไว้ใน [◘ ตั้งค่าควบคุม] เท่านั้นที่จะปรากฏ

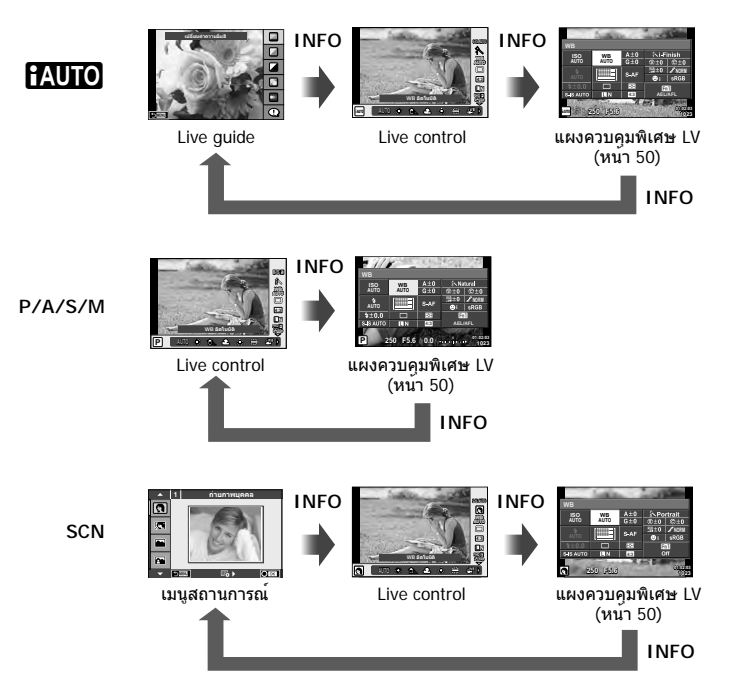

# **MENU → ซู → ฏ → [C͡ʃ/ตั้งค่าคำแนะนำ**]

#### **LV-Info (หนาจอแสดงขอมูลถายภาพ)**

ใช้ [LV-Info] เพื่อเพิ่มหน้าจอแสดงข้อมูลถ่ายภาพต่อไปนี้ หน้าจอที่เพิ่มเข้ามาจะแสดงขึ้นโดยกดปุ่ม **INFO** หลายๆ ครั้งระหวางการถายภาพ ทานสามารถเลือกไมแสดงหนาจอแสดงผลที่ปรากฏในการตั้งคา เริ่มตนไดเชนกัน

#### **แสดงแสงสวางจาและเงามืด**

พื้นที่ซึ่งเกินขีดจํากัดบนของความสวางสําหรับภาพจะแสดงเปนสีแดง และพื้นที่ซึ่งตํ่ากวาขีดจํากัดลางจะ แสดงเปนสีฟาg [การตั้งคาฮิสโตแกรม] (หนา 107)

#### q **คําแนะนํา (หนาจอแสดงขอมูลถายภาพ)**

ใช้ [l►] คำแนะนำ] เพื่อเพิ่มหน้าจอแสดงข้อมูลถ่ายภาพต่อไปนี้ หน้าจอที่เพิ่มเข้ามาจะแสดงขึ้นโดยกด ปุม **INFO** หลายๆ ครั้งระหวางการดูภาพ ทานสามารถเลือกไมแสดงหนาจอแสดงผลที่ปรากฏในการตั้ง คาเริ่มตนไดเชนกัน

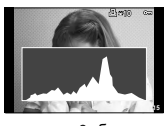

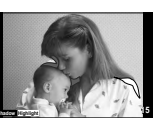

การแสดงฮิสโตแกรม แสดงแสงสวางจาและเงามืด หนาจอแสดงกลองแสง

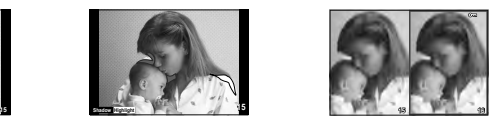

#### **Light box display**

เปรียบเทียบสองภาพ แบบ side by side กด @ เพื่อเลือกภาพอีกฝั่งของหน้าจอ

- ภาพพื้นฐานจะแสดงทางดานขวา ใชHI เพื่อเลือกภาพแลวกด Q เพื่อยายภาพไปทางดานซาย สามารถเลือกภาพที่จะเปรียบเทียบกับภาพทางดานซายไดจากทางดานขวา หากตองการเลือกภาพ พื้นฐานอื่น เลือกที่กรอบขวาแล้วกด Թ∖
- $\bm \cdot$  กดปุ่ม  $\mathbf Q$  เพื่อซูมเข้าไปที่ภาพปัจจุบัน หากต้องการเปลี่ยนอัตราซูมให้หมุนปุ่มหมุนด้านหลัง ขณะซูมเข้า ท่านสามารถใช้  $\Delta \nabla$   $\triangle \mathbb{P}$  เพื่อเลื่อนไปยังบริเวณอื่นของภาพ และใช้ปุ่มหมุนด้านหน้า เพื่อเลือกดูแต่ละภาพ

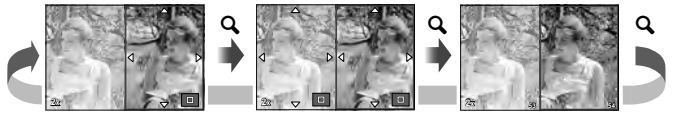

## G**การตั้งคา (การแสดงภาพแบบดัชนี/บนปฏิทิน)**

ทานสามารถเพิ่มการแสดงดัชนีภาพที่มีจํานวนเฟรมตางกันและการแสดงภาพบนปฏิทินไดโดยใช [Gการตั้งคา] สามารถแสดงหนาจอเพิ่มเติมไดโดยหมุนปุมหมุนดานหลัง

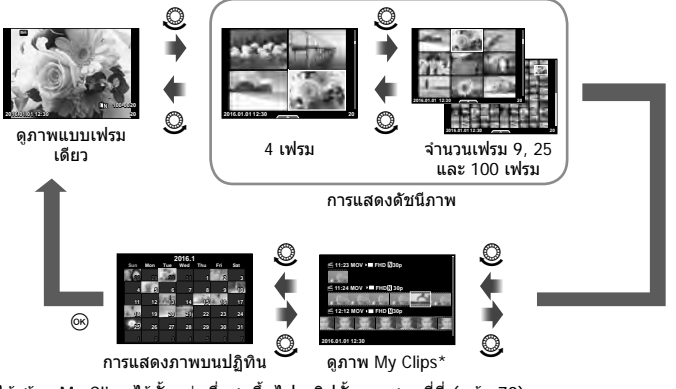

\* ถาไดสราง My Clips ไวตั้งแตหนึ่งชุดขึ้นไป คลิปนั้นจะแสดงที่นี่ (หนา 70)

# **MENU → ซู → ฏ → [ ½ X-Sync.] [ ½ ค่าข้าสุด]**

ทานสามารถกําหนดเงื่อนไขความเร็วชัตเตอรสําหรับกรณีเมื่อแฟลชทํางาน

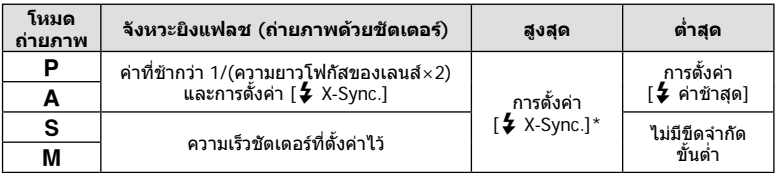

\* 1/200 วินาทีเมื่อใชแฟลชภายนอกที่แยกจําหนาย

# **การรวมกันระหวางขนาดภาพเคลื่อนไหวและอัตราการบีบอัด**

# **MENU → ซู → ต → [ ∉**่ะ ตั้งค่า]

ทานสามารถตั้งคาคุณภาพของภาพ JPEG ไดโดยรวมขนาดภาพและอัตราการบีบอัดเขาดวยกัน

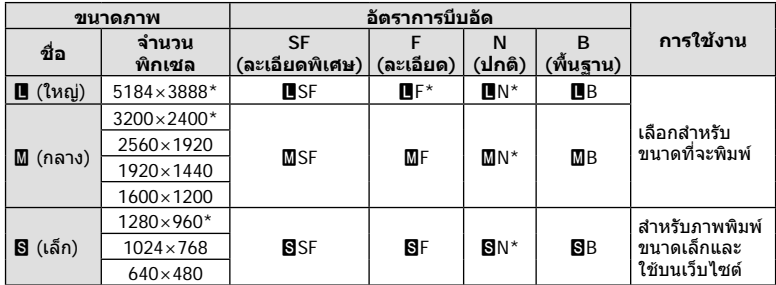

\* คาเริ่มตน

# **MENU** c b **[รูปแบบ EVF ในตัว]**

รูปแบบ 1/2: แสดงเฉพาะรายการหลัก เช่น ปุ่มชัตเตอร์และค่าเปิดหน้ากล้อง รูปแบบ 3: แสดงเหมือนกับในจอภาพ

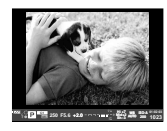

รูปแบบ 1/รูปแบบ 2 รูปแบบ 3

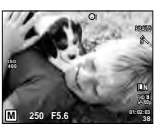

#### **หนาจอของชองมองภาพ เมื่อถายภาพโดยใชชองมองภาพ (รูปแบบ 1/รูปแบบ 2)**

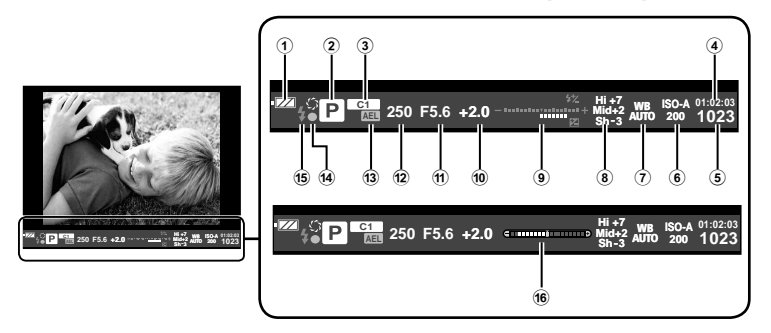

- 1 สถานะแบตเตอรี่ ;ติดสวาง: พรอมใชงาน :ติดสวาง: แบตเตอรี่ใกลหมด ]กะพริบ (สีแดง): ตองทําการชารจ 2 โหมดถายภาพ ......................หนา 24 – 36
- 3 เลือกโหมดกําหนดเอง .................. หนา 88
- 4 ระยะเวลาที่บันทึกได
- 5 จํานวนภาพนิ่งที่บันทึกได ............ หนา 145
- 6 ความไวแสง ISO ......................... หนา 45
- 7 สมดุลแสงขาว ............................ หนา 46
- $\overline{8}$  ควบคุมแสงจ้าและเงามืด................ หน้า 44

#### 9 บน: ควบคุมความเขมของแสงแฟลช

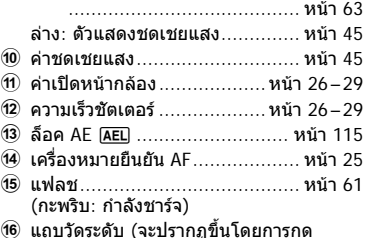

ั6 แถบวัดระดับ (จะปรากฏขึ้นโดยการกด<br> ปุ่มชัดเตอร์ลงครึ่งหนึ่ง)

# **MENU** c k **[ชวยถายเซลฟ]**

เมื่อจอภาพอยู่ในตำแหน่งเซลฟี ท่านสามารถแสดงเมนูสัมผัสที่ใช้งานสะดวก

- **1** เลือก [เปิด] สำหรับ [ช่วยถ่ายเซลฟี] ในแถบ นู เมนูกำหนดเอง **ky**
- **2** หันกลองเขาหาตัว

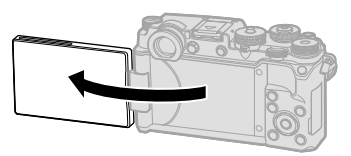

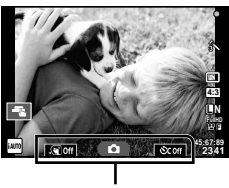

เมนูถายภาพตัวเอง

• เมนูถายภาพตัวเองจะแสดงบนจอภาพ

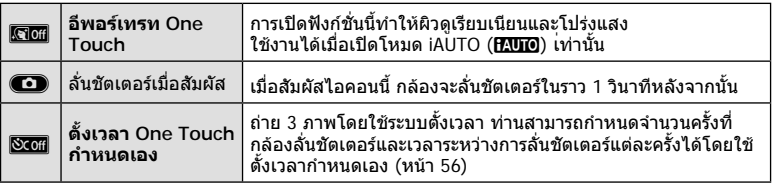

#### **3** วางกรอบภาพ

• ระวังอยาใหนิ้วหรือสายคลองกลองบังเลนส

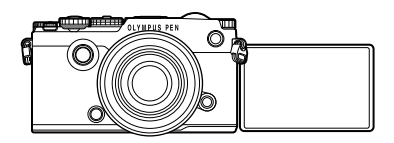

# **4 สัมผัส <del>CD</del> แล้วถ่ายภาพ**

- ภาพที่ถายจะแสดงขึ้นบนจอภาพ
- ทานยังสามารถถายภาพดวยการสัมผัสวัตถุที่แสดงบนจอภาพ หรือกดปุมชัตเตอร

# **MENU →**  $x_i$  **→**  $\overline{m}$  **→ [การตั้งค่าข้อมูลเลนส์]**

บันทึกขอมูลเลนสไดถึงสิบเลนสซึ่งไมไดใหขอมูลกับกลองโดยอัตโนมัติ

- **1** เลือก [สรางขอมูลเลนส] สําหรับ [การตั้งคาขอมูลเลนส] ในเมนูกําหนดเอง และ แตะ หิ
- **2** เลือก [ชื่อเลนส] และปอนชื่อเลนสหลังจากปอนชื่อเลนสใหไฮไลท [END] และกดปุมและกดปุม Q
- $\cdot$ **3** ใช้ ∆ $\nabla$ ⊲ $\triangleright$  เพื่อเลือก [ความยาวโฟกัส]
- **4** ใช้ ∆ $\nabla$ ⊲ $\rho$  เพื่อเลือก [ค่ารูรับแสง]
- $\overline{5}$  เลือก [ตั้งค่า] และกด  $\circledcirc$
- จะเพิ่มเลนสไปยังเมนูขอมูลเลนส
- เมื่อติดเลนสที่ไมใหขอมูลเลนสกับกลองโดยอัตโนมัติจะแจงขอมูลที่ใชดวย ใหไฮไลทเลนสดวย ไอคอน และกดปุม Q

เมื่อเชื่อมตอกลองกับสมารทโฟนผานฟงกชั่น LAN ไรสายของกลองนี้และใชแอพที่ระบุ ทาน สามารถใชคุณสมบัติอื่นๆ ไดยิ่งมากขึ้นระหวางถายภาพ

#### **สิ่งที่สามารถทําไดดวยแอพที่ระบุ OLYMPUS Image Share (OI.Share)**

- ถายโอนภาพในกลองไปยังสมารทโฟน ทานสามารถโหลดภาพในกลองไปยังสมารทโฟน
- ถายภาพระยะไกลจากสมารทโฟน ทานสามารถสั่งงานกลองจากระยะไกลและถายภาพโดยใชสมารทโฟน
- ประมวลภาพสวยงาม ทานสามารถใชอารทฟลเตอรและเพิ่มตราประทับลงบนภาพที่โหลดไปยังสมารทโฟน
- เพิ่มแท็ก GPS ลงบนภาพในกลอง ทานสามารถเพิ่มแท็ก GPS ลงบนภาพไดงายๆ เพียงถายโอนแฟมบันทึก GPS ที่บันทึกไวใน สมารทโฟนไปยังกลอง

ดูรายละเอียดไดจากที่อยูดานลาง:

http://app.olympus-imaging.com/oishare/

- กอนใชงานฟงกชั่น LAN ไรสาย ใหอาน "การใชงานฟงกชั่น LAN ไรสาย" (หนา 172)
- หากมีการใชงานฟงกชั่น LAN ไรสายในประเทศนอกภูมิภาคที่ทานซื้อกลองมา อาจมีความเสี่ยงที่ กลองจะไมตรงตามระเบียบขอบังคับการสื่อสารแบบไรสายของประเทศนั้น Olympus จะไมรับผิดชอบ ตอการทําผิดระเบียบขอบังคับดังกลาว
- เชนเดียวกับการสื่อสารแบบไรสายใดๆ อาจมีความเสี่ยงจากการถูกสกัดกั้นโดยบุคคลที่ 3 เสมอ
- ฟงกชั่น LAN ไรสายในกลองไมสามารถใชเชื่อมตอกับจุดเชื่อมตอในบานหรือในที่สาธารณะ
- เสาส่งสัญญาณอยู่ด้านล่างลำโพง เก็บสายอากาศให้ห่างจากวัตถุโลหะเมื่อใดก็ตามที่ทำได้
- ระหวางการเชื่อมตอ LAN ไรสาย แบตเตอรี่จะลดลงเร็วขึ้น หากแบตเตอรี่ลดลงตํ่า การเชื่อมตออาจ ขาดหายระหวางการถายโอนขอมูล
- การเชื่อมตออาจเปนไปไดยากหรือชาลงหากอยูใกลกับอุปกรณที่สรางสนามแมเหล็ก ไฟฟาสถิต หรือ คลื่นวิทยุ เชน ใกลกับไมโครเวฟ โทรศัพทไรสาย

# **การเชื่อมตอกับสมารทโฟน**

เชื่อมตอกับสมารทโฟน เปดแอพ OI.Share ที่ติดตั้งอยูในสมารทโฟนของทาน

- **1** เลือก [การเชื่อมต่อกับสมาร์ทโฟน] ใน [➤] เมนแสดงภาพ แล้วกด രิ)
	- ท่านยังสามารถเชื่อมต่อโดยสัมผัส **lwa** บนหน้าจอ
- **2** ทําการตั้งคา Wi-Fi โดยปฏิบัติตามคําแนะนําที่ปรากฏขึ้นบนจอภาพ
	- ชื่อ SSID รหัสผาน และรหัส QR จะปรากฏบนจอภาพ

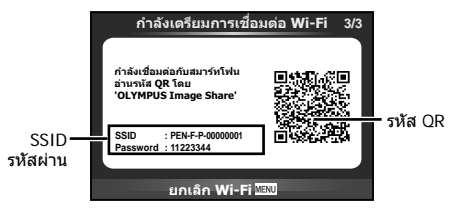

- **3** เปด OI.Share บนสมารทโฟนของทาน แลวอานรหัส QR ที่แสดงบนหนาจอกลอง
	- การเชื่อมตอจะเริ่มดําเนินการโดยอัตโนมัติ
	- หากทานไมสามารถอานรหัส QR ใหใส SSID และรหัสผานในการตั้งคา Wi-Fi ของสมารทโฟน ้ เพื่อเชื่อมต่อ โปรดดูคำแนะนำการใช้งานสมาร์ทโฟนของท่านสำหรับวิธีการเข้าใช้งานการตั้งค่า Wi-Fi ในสมารทโฟน
- **4** หากตองการสิ้นสุดการเชื่อมตอ กด **MENU** บนกลองหรือสัมผัส [ยกเลิก Wi-Fi] บนหนาจอ
	- ทานยังสามารถยุติการเชื่อมตอกับ OI.Share หรือโดยการปดสวิตชกลอง
	- การเชื่อมตอจะยุติลง

# **การถายโอนภาพไปยังสมารทโฟน**

ทานสามารถเลือกภาพในกลองและโหลดไปยังสมารทโฟน นอกจากนี้ทานยังสามารถใชกลอง ้<br>เลือกภาพที่ต้องการแชร์ล่วงหน้าได้ด้วย **แ**ัฐ "การตั้งค่าลำดับการโอนภาพ ([คำสั่งแบ่งปัน])" (หนา 84)

- **1** เชื่อมตอกลองกับสมารทโฟน (หนา 131)
	- ท่านยังสามารถเชื่อมต่อโดยสัมผัส **lwa** บนหน้าจอ

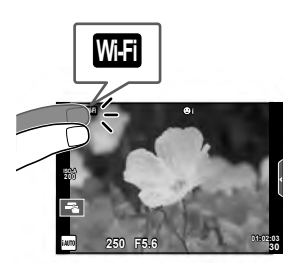

- **2** เปด OI.Share แลวแตะปุมถายโอนภาพ • ภาพในกลองจะปรากฏขึ้นในรายการ
- **3** เลือกภาพที่ตองการจะถายโอนแลวแตะปุมบันทึก
	- เมื่อบันทึกเสร็จสิ้น ทานสามารถปดกลองจากสมารทโฟน

# **การถายภาพระยะไกลดวยสมารทโฟน**

ทานสามารถถายภาพจากระยะไกลไดโดยใชสมารทโฟนสั่งงานกลอง สามารถใชงานไดใน [สวนบุคคล] เทานั้น

- **1** เริ่ม [การเชื่อมตอกับสมารทโฟน] ในกลอง
	- ท่านยังสามารถเชื่อมต่อโดยสัมผัส <mark>พ.ฮ</mark> บนหน้าจอ
- **2** เปด OI.Share แลวแตะปุมระยะไกล
- **3** แตะปุมชัตเตอรเพื่อถายภาพ
	- ภาพที่ถายจะถูกบันทึกไวในการดหนวยความจําของกลอง
- ตัวเลือกการถายภาพที่ใชงานไดถูกจํากัดบางสวน

# **การเพิ่มขอมูลตําแหนงลงไปในภาพ**

ท่านสามารถใส่แท็ก GPS ลงในภาพที่ถ่ายขณะกำลังบันทึกแฟ้มบันทึก GPS ด้วยการถ่ายโอน แฟมบันทึก GPS ที่บันทึกในสมารทโฟนไปยังกลอง สามารถใชงานไดใน [สวนบุคคล] เทานั้น

- ี**1** ก่อนจะเริ่มถ่ายภาพ เปิด OI.Share แล้วเปิดสวิตช์บนป่มเพิ่มข้อมูลตำแหน่ง เพื่อ เริ่มบันทึกแฟมบันทึก GPS
	- กอนเริ่มบันทึกแฟมบันทึก GPS จะตองเชื่อมตอกลองกับ OI.Share หนึ่งครั้งเพื่อซิงคเวลา
	- ทานสามารถใชโทรศัพทหรือแอพอื่นๆ ขณะที่กําลังบันทึกแฟมบันทึก GPS อยาปด OI.Share
- ี**2** เมื่อการถ่ายภาพเสร็จสิ้น ปิดสวิตช์บนป่มเพิ่มข้อมูลตำแหน่ง การบันทึกแฟ้มบันทึก GPS เสร็จสมบูรณ
- **3** เริ่ม [การเชื่อมตอกับสมารทโฟน] ในกลอง
	- ท่านยังสามารถเชื่อมต่อโดยสัมผัส **lwa บ**นหน้าจอ
- **4** ถายโอนแฟมบันทึก GPS ที่บันทึกไ้วไปยังกลองดวย OI.Share
	- แท็ก GPS ถูกเพิ่มลงบนภาพในการดหนวยความจําตามแฟมบันทึก GPS ที่ถายโอนมา
	- $\hat{\mathcal{R}}$  จะปรากฏบนภาพเมื่อมีการเพิ่มข้อมูลตำแหน่งเข้าไปแล้ว
- การเพิ่มขอมูลสถานที่ถายภาพสามารถใชงานไดกับสมารทโฟนที่มีฟงกชั่น GPS เทานั้น
- ภาพเคลื่อนไหวไม่สามารถใส่ข้อมูลตำแหน่งได้

# **การเปลี่ยนวิธีการเชื่อมตอ**

การเชื่อมต่อกับสมาร์ทโฟนมีสองวิธี เมื่อเลือก [ส่วนบุคคล] จะใช้การตั้งค่าเดียวกันในการเชื่อมต่อ ทุกครั้ง เมื่อเลือก [ครั้งหนึ่ง] จะใชการตั้งคาตางกันในการเชื่อมตอแตละครั้ง ทานอาจพบวาการใช [สวนบุคคล] อาจชวยใหสะดวกขณะเชื่อมตอกับสมารทโฟนของทาน และการใช [ครั้งหนึ่ง] ชวย ใหสะดวกขณะถายโอนภาพไปยังสมารทโฟนของเพื่อน เปนตน การตั้งคาเริ่มตนคือ [สวนบุคคล]

- **1** เลือก [การตั้งค่า Wi-Fi] ใน **f** เมนตั้งค่า แล้วกด *ଭ*)
- $2$  เลือก [การตั้งค่าเชื่อมต่อ Wi-Fi] แล้วกด  $\triangleright$
- **3** เลือกวิธีการเชื่อมตอ LAN ไรสาย แลวกด Q
	- [ส่วนบุคคล]: เชื่อมต่อกับสมาร์ทโฟนหนึ่งเครื่อง (เชื่อมต่ออัตโนมัติโดยใช้การตั้งค่าหลังการ เชื่อมตอครั้งแรก) ฟงกชั่น OI.Share ทั้งหมดสามารถใชงานได
	- [ครั้งหนึ่ง]: เชื่อมตอกับสมารทโฟนหลายเครื่อง (เชื่อมตอโดยใชการตั้งคาการเชื่อมตอแตกตาง กันในแตละครั้ง) ใชงานไดเฉพาะฟงกชั่นถายโอนภาพของ OI.Share เทานั้น ทานสามารถดูได เฉพาะภาพที่ตั้งคาไวสําหรับลําดับการแชรดวยกลองเทานั้น
	- [เลือก]: เลือกวิธีการที่จะใชในแตละครั้ง
	- [ปด]: ฟงกชั่น Wi-Fi ถูกปด

# **การเปลี่ยนรหัสผาน**

เปลี่ยนรหัสผ่านที่ใช้สำหรับ [ส่วนบคคล]

- **1** เลือก [การตั้งค่า Wi-Fi] ใน **f** เมนตั้งค่า แล้วกด *©*ญ
- $2$  เลือก [รหัสผ่านส่วนตัว] แล้วกด  $\triangleright$
- **3** ปฏิบัติตามคำแนะนำในการใช้งานแล้วกดป่ม **©** 
	- รหัสผานชุดใหมจะถูกตั้งขึ้น

# **การยกเลิกลําดับการแชร**

ยกเลิกลําดับการแชรที่ตั้งคาไวกับภาพ

- **1** เลือก [การตั้งค่า Wi-Fi] ใน **f** เมนูตั้งค่า แล้วกด @
- $2$  เลือก [รีเซ็ตคำสั่งแบ่งปัน] แล้วกด  $\triangleright$
- **3** เลือก [ใช] แลวกด Q

# **การเริ่มการตั้งคา LAN ไรสาย**

เริ่มเนื้อหาของ [Wi-Fi Settings]

- ี**1** เลือก [การตั้งค่า Wi-Fi] ใน **f** เมนูตั้งค่า แล้วกด  $@$
- $2$  เลือก [รีเซ็ตการตั้งค่า Wi-Fi] แล้วกด  $\triangleright$
- **3** เลือก [ใช] แลวกด Q

# **การเชื่อมตอกลองเขากับเครื่องคอมพิวเตอร**

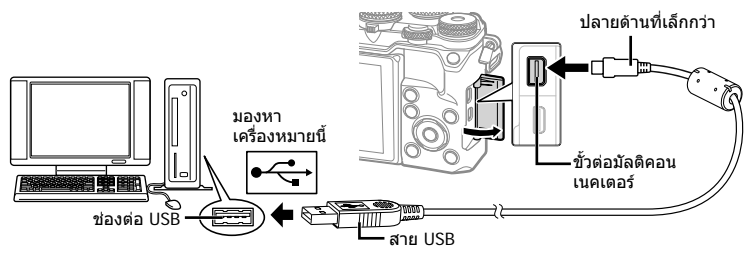

- หากไมมีอะไรปรากฏขึ้นมาบนหนาจอกลอง แมทําการเชื่อมตอกลองเขากับเครื่องคอมพิวเตอร แลว แบตเตอรี่อาจจะหมด ใชแบตเตอรี่ที่ชารจเต็ม
- เมื่อเปดสวิตชกลอง กรอบตัวเลือกโฮสตจะปรากฏขึ้นมาบนหนาจอใหทานเลือก หากไมปรากฏ ขึ้นมา ให้ตั้ง [โหมด USB] (หน้า 108) ในเมนูกำหนดเองของกล้อง เป็น [อัตโนมัต]

# **การคัดลอกภาพไปยังเครื่องคอมพิวเตอร**

ระบบปฏิบัติการตอไปนี้รองรับการเชื่อมตอ USB:

**Windows: Windows Vista SP2/Windows 7 SP1/ Windows 8/Windows 8.1/Windows 10 Macintosh: Mac OS X v10.5 - v10.10**

## **1** ปดสวิตชกลอง แลวเชื่อมตอเขากับเครื่องคอมพิวเตอร

• ตำแหน่งของช่องต่อ USB แตกต่างกันไปตามเครื่องคอมพิวเตอร์ ดรายละเอียดในค่มือการ ใช้งาบเครื่องคอบพิวเตอร์ของท่าบ

## **2** เปดสวิตชกลอง

- หนาจอเลือกการเชื่อมตอ USB จะปรากฏ
- $\bf 3$  กด  $\Delta \nabla$  เพื่อเลือก [เก็บข้อมูล] กด  $\circledcirc$

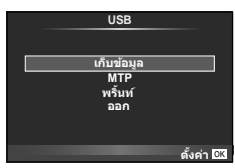

**4** เครื่องคอมพิวเตอรพบกลองเปนอุปกรณใหม

- ถาคุณกําลังใช Windows Photo Gallery ใหเลือก [MTP] ในขั้นตอนที่ 3
- ไม่รับประกันการถ่ายโอนข้อมูลในสภาพแวดล้อมต่อไปนี้ ถึงแม้ว่าเครื่องคอมพิวเตอร์ของท่านจะมี ชองตอ USB
	- คอมพิวเตอรที่มีการเพิ่มชองตอ USB ดวยการดเสริม ฯลฯ คอมพิวเตอรที่ไมไดมี OS ติดตั้งมาจากโรงงาน คอมพิวเตอรประกอบเอง
- ปุ่มควบคุมบนกล้องจะใช้งานไม่ได้ขณะเชื่อมต่ออยู่กับเครื่องคอมพิวเตอร์
- หากหนาจอในขั้นตอนที่ 2 ไมปรากฏเมื่อกลองเชื่อมตอกับเครื่องคอมพิวเตอรใหตั้งคา [โหมด USB] (หนา 108) ในเมนูกําหนดเองของกลอง เปน [อัตโนมัต]

# **การติดตั้งซอฟตแวรคอมพิวเตอร**

OLYMPUS Viewer 3 เปนซอฟตแวรสําหรับนําเขาขอมูลไปยังคอมพิวเตอรเพื่อดูแกไข และ จัดการภาพถายและภาพเคลื่อนไหวที่ทานถายดวยกลอง

• ทานยังสามารถดาวนโหลด OLYMPUS Viewer 3 ไดที่ "http://support.olympus-imaging.com/ ov3download/" ทานตองใสหมายเลขประจําผลิตภัณฑในการดาวนโหลด OLYMPUS Viewer 3

#### **Windows**

- **1** ใสแผน CD ที่ใหมาดวยลงในไดรฟ CD-ROM
	- หนาจอ Autorun จะปรากฏ คลิก "OLYMPUS Setup" เพื่อ แสดงหนาจอ "Setup"

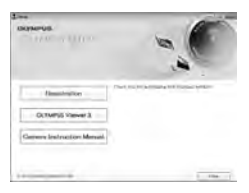

- ถากลองโตตอบ "Setup" ไมปรากฏ เปด CD-ROM (OLYMPUS Setup) in Windows Explorer แลวดับเบิ้ลคลิกที่ "LAUNCHER.EXE"
- ถาหากหนาจอ "User Account Control" ปรากฏขึ้น ใหคลิก "Yes" หรือ "Continue"

**2** เชื่อมตอกลองเขากับเครื่องคอมพิวเตอร

- เมื่อกล้องเชื่อมต่ออยู่กับอุปกรณ์อื่นผ่าน USB ข้อความจะปรากภขึ้นมาให้ท่านเลือกชนิดของ การเชื่อมตอ เลือก [เก็บขอมูล]
- **3** ลงทะเบียนผลิตภัณฑ Olympus ของทาน
	- คลิกปุม "Registration" (ลงทะเบียน) และปฏิบัติตามคําแนะนําบนหนาจอ

# **4** ติดตั้ง OLYMPUS Viewer 3

• ตรวจสอบความตองการของระบบ กอนเริ่มทําการติดตั้ง

#### **สภาพแวดลอมใชงาน**

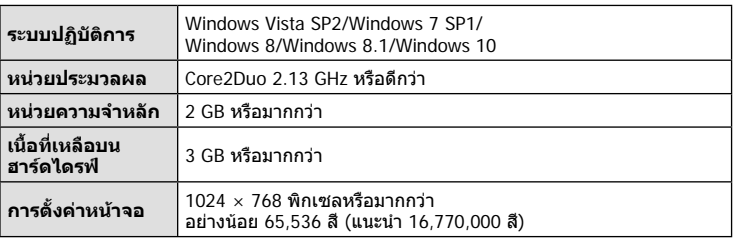

- คลิกปุม "OLYMPUS Viewer 3" แลวปฏิบัติตามคําแนะนําบนหนาจอเพื่อติดตั้งซอฟตแวร
- สำหรับรายละเอียดเกี่ยวกับวิธีการใช้ซอฟต์แวร์ โปรดดฟังก์ชั่นวิธีใช้ในซอฟต์แวร์
- สิ่งที่ไดกลาวไปแลวคือขอบังคับระบบขั้นตํ่า การตั้งคาบางอยางอาจตองใชสเปคที่ดีขึ้น โปรดอ่าน ข้อควรรั สำหรับรายละเอียด

#### **Macintosh**

#### **1** ใสแผน CD ที่ใหมาดวยลงในไดรฟ CD-ROM

- เนื้อหาของแผนดิสกจะปรากฏขึ้นมาโดยอัตโนมัติในหนาจอ Finder หากไมปรากฏขึ้นมา ใหดับเบิ้ลคลิกบนไอคอนของ CD บนหนาจอ
- ดับเบิ้ลคลิกไอคอน "Setup" เพื่อแสดงหนาจอ "Setup"

## **2** ติดตั้ง OLYMPUS Viewer 3

- ตรวจสอบความตองการของระบบ กอนเริ่มทําการติดตั้ง
- คลิกปุม "OLYMPUS Viewer 3" แลวปฏิบัติตามคําแนะนําบน หนาจอเพื่อติดตั้งซอฟตแวร

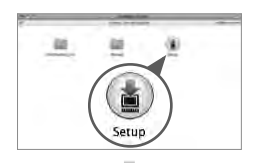

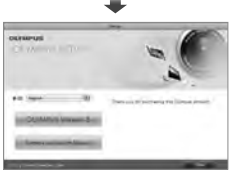

#### **สภาพแวดลอมใชงาน**

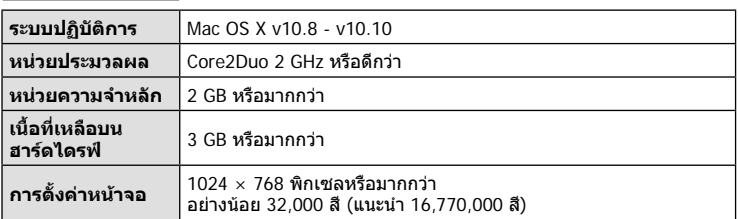

• หากต้องการเปลี่ยนภาษา เลือกภาษาที่ต้องการใช้จากกล่องคำสั่งผสม สำหรับรายละเอียด เกี่ยวกับวิธีการใช้ซอฟต์แวร์ โปรดดูฟังก์ชั่นวิธีใช้ในซอฟต์แวร์

• สิ่งที่ไดกลาวไปแลวคือขอบังคับระบบขั้นตํ่า การตั้งคาบางอยางอาจตองใชสเปคที่ดีขึ้น โปรดอาน ขอควรรูสําหรับรายละเอียด

# **พิมพโดยตรง (PictBridge)**

ทานสามารถพิมพภาพที่บันทึกไวโดยตรง โดยเชื่อมตอกลองเขากับเครื่องพิมพที่สนับสนุน PictBridge ดวยสาย USB

 **1** เชื่อมตอกลองเขากับเครื่องพิมพดวยสาย USB ที่ใหมาดวย แลวเปดสวิตชกลอง

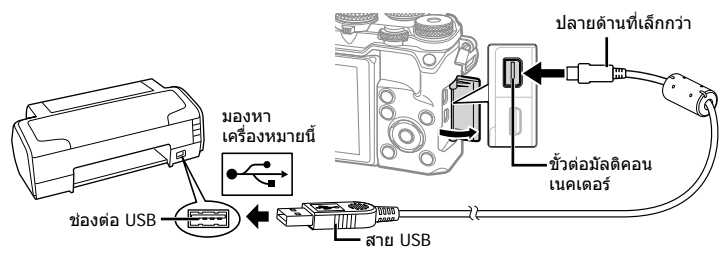

- โปรดใชแบตเตอรี่ที่ชารจเต็มในการพิมพ
- เมื่อเปดสวิตชกลอง กรอบตัวเลือกโฮสตจะปรากฏขึ้นมาบนหนาจอใหทานเลือก หากไมปรากฏ ขึ้นมา ให้ตั้ง [โหมด USB] (หน้า 108) ในเมนูกำหนดเองของกล้อง เป็น [อัตโนมัต]

# $2$  ใช้  $\wedge \nabla$  เพื่อเลือก [พริ้นท์]

- [ขอความ กรุณารอ] จะปรากฏ ตามดวยหนาจอเลือกโหมด พิมพ
- ถาหากหนาจอไมปรากฏหลังเวลาผานไปสองสามนาทีใหถอด สาย USB ออกแลวเริ่มทําใหมตั้งแตขั้นตอนที่ 1

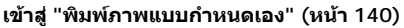

• ไมสามารถพิมพภาพ 3D, ภาพ RAW และภาพเคลื่อนไหวได

## **พิมพภาพอยางงาย**

ใช้กล้องเปิดแสดงภาพที่ท่านต้องการพิมพ์ ก่อนเชื่อมต่อเข้ากับเครื่องพิมพ์ด้วยสาย USB

- **1 ใช้**  $\triangleleft\triangleright$  **เพื่อแสดงภาพที่ท่านต้องการพิมพ์บนกล้อง**
- **2** กด I
	- หนาจอเลือกภาพจะปรากฏเมื่อพิมพภาพเสร็จ พิมพภาพอื่น อีกได้โดยใช้ ⊲่D เพื่อเลือกภาพ แล้วกด Թ
	- ยุติการพิมพโดย ถอดสาย USB ออกจากกลองขณะกําลังแสดง หนาจอเลือกภาพ **PC/พิมพแบบตั้งคา**

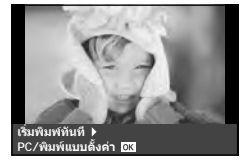

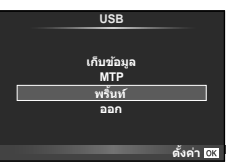

## **พิมพภาพแบบกําหนดเอง**

- **1** เชื่อมตอกลองเขากับเครื่องพิมพดวยสาย USB ที่ใหมาดวย แลวเปดสวิตชกลอง
	- เมื่อเปดสวิตชกลอง กรอบตัวเลือกโฮสตจะปรากฏขึ้นมาบนหนาจอใหทานเลือก หากไมปรากฏ ขึ้นมา ให้ตั้ง [โหมด USB] (หน้า 108) ในเมนูกำหนดเองของกล้อง เป็น [อัตโนมัต]
- **2** ปฏิบัติตามคําแนะนําในการใชงานเพื่อตั้งคาตัวเลือกการพิมพ

### **เลือกโหมดพิมพ**

เลือกชนิดของการพิมพ (โหมดพิมพ) โหมดพิมพที่ใชงานไดมีดังแสดงขางลางนี้

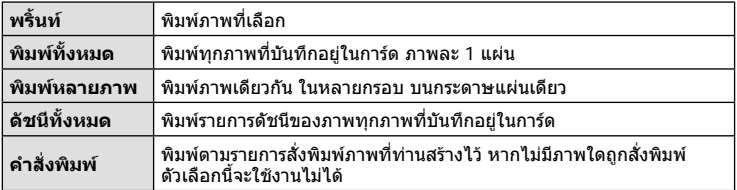

#### **การตั้งคาตางๆเกี่ยวกับกระดาษพิมพ**

รายการตั้งค่าแตกต่างกันไปตามชนิดของเครื่องพิมพ์ หากเครื่องพิมพ์มีเพียงเฉพาะการตั้งค่าแบบ มาตรฐานเทานั้น ทานจะไมสามารถเปลี่ยนการตั้งคาใดๆได

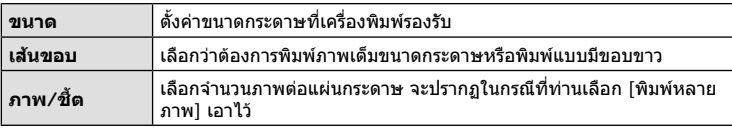

## **การเลือกภาพที่ทานตองการพิมพ**

เลือกภาพที่ทานตองการพิมพสามารถพิมพภาพที่เลือกใน ภายหลัง (สั่งพิมพภาพเดี่ยว) หรือพิมพภาพที่กําลังแสดงทันที

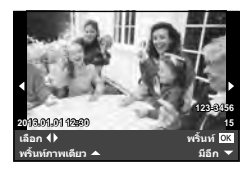

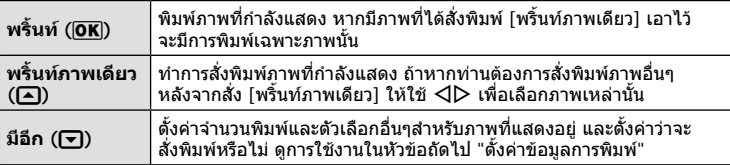

## **ตั้งคาขอมูลการพิมพ**

เลือกว่าต้องการพิมพ์ข้อมูลการพิมพ์ เช่น วันที่และเวลา หรือชื่อไฟล์ เมื่อทำการพิมพ์ภาพหรือไม่ ี เมื่อตั้งโหมดพิมพ์เป็น [พิมพ์ทั้งหมด] และเลือก [เลือกตั้งค่า] เอาไว้ ตัวเลือกต่อไปนี้จะปรากภ

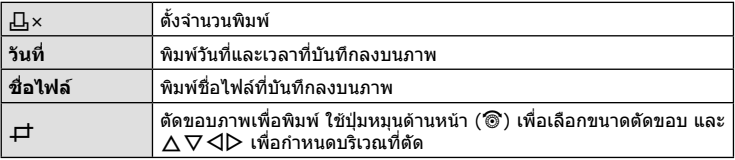

- **3** เมื่อทานไดตั้งคาภาพที่จะพิมพและขอมูลการพิมพแลว ใหเลือก [พริ้นท] จากนั้นกด  $(6k)$ 
	- หยุดและยกเลิกการพิมพ์ได้โดยกด @ ทำการพิมพ์ต่อได้โดยเลือก [ทำต่อ]

## **ยกเลิกการพิมพ**

ยกเลิกการพิมพ์ได้โดยเลือก [ยกเลิก] แล้วกด ∞ิ พึงระลึกว่าท่านจะสญเสียการแก้ไขสั่งพิมพ์ต่างๆ กด **MENU** เพื่อยกเลิกการพิมพและกลับไปยังขั้นตอนกอนหนา ซึ่งทานสามารถแกไขการสั่งพิมพปจจุบัน

# **สั่งพิมพ (DPOF)**

้ท่านสามารถบันทึกข้อมูล "สั่งพิมพ์" ลงในการ์ดหน่วยความจำ เพื่อกำหนดรายการภาพที่ต้อง ึการพิมพ์ และจำนวนพิมพ์ของแต่ละภาพ จากนั้นท่านสามารถพิมพ์ภาพที่ร้านพิมพ์ภาพซึ่ง สนับสนุน DPOF หรือพิมพดวยตนเองโดยเชื่อมตอกลองเขากับเครื่องพิมพ DPOF โดยตรง จําเปนตองใชการดหนวยความจําในการสั่งพิมพ

# **การสรางคําสั่งพิมพ**

- **1** กด ைระหว่างการดภาพแล้วเลือก [Д]
- $2$  เลือก [ $\boxdot$ ] หรือ [ $\overset{\text{def}}{=}$ ] แล้วกด  $\textcolor{red}{\circledcirc}$

## **ภาพเดี่ยว**

กด  $\triangleleft\triangleright$  เพื่อเลือกภาพที่ท่านต้องการสั่งพิมพ์ แล้วกด  $\wedge\triangledown$  เพื่อ กําหนดจํานวนพิมพ

• ทำซ้ำขั้นตอนนี้ เพื่อทำการสั่งพิมพ์หลายๆภาพ กด ∞ิ เมื่อได้ เลือกภาพที่ตองการทั้งหมดแลว

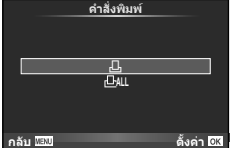

# **ทุกภาพ**

เลือก [ ሥั¦] แล้วกด (คิ

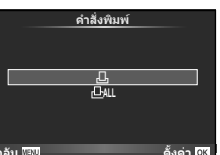

 $\, {\bf 3} \,$  เลือกรูปแบบวันที่และเวลา แล้วกด  $\, \overline{\circ}$ 

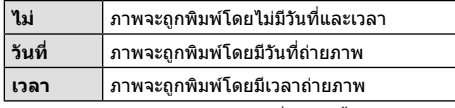

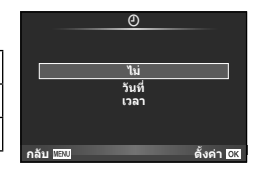

- ในขณะพิมพภาพจะไมสามารถเปลี่ยนการตั้งคาสําหรับ แตละภาพได
- **4** เลือก [ตั้ง] แล้วกด ๛
- ไม่สามารถใช้กล้องแก้ไขคำสั่งพิมพ์ที่สร้างด้วยอุปกรณ์อื่น การสร้างคำสั่งพิมพ์ใหม่ จะลบคำสั่งพิมพ์ เดิมที่สรางดวยอุปกรณอื่น
- ไมสามารถสั่งพิมพภาพ 3D ภาพ RAW หรือภาพเคลื่อนไหว

# **ยกเลิกการสั่งพิมพภาพที่เลือกหรือภาพทั้งหมด**

ท่านสามารถลบข้อมูลสั่งพิมพ์ภาพทั้งหมด หรือเฉพาะข้อมูลของบางภาพที่เลือก

- **1** กด @ ระหว่างการดูภาพแล้วเลือก [Д]
- **2** เลือก [ $\Box$ ] แล้วกด  $\circledcirc$ 
	- ยกเลิกการสั่งพิมพ์ภาพทั้งหมดโดยเลือก [ตั้งค่าใหม่] แล้วกด ⊛ ออกจากระบบโดยไม่ยกเลิก ภาพทั้งหมด ได้โดยเลือก [เก็บ] แล้วกด ⊛ิ
- $\boldsymbol{3}$  กด  $\triangleleft\triangleright$  เพื่อเลือกภาพที่ท่านต้องการยกเลิกการสั่งพิมพ์
	- $\bm{\cdot}$  ใช้  $\nabla$  เพื่อตั้งจำนวนพิมพ์ภาพเป็น 0 กด  $\circledast$  เมื่อยกเลิกการสั่งพิมพ์ภาพที่เลือกทั้งหมด
- **⊿** เลือกรปแบบวันที่และเวลา แล้วกด Թ
	- การตั้งคานี้มีผลตอทุกภาพที่มีขอมูลสั่งพิมพ
- **5** เลือก [ตั้ง] แลวกด Q

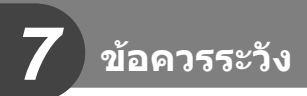

# **แบตเตอรี่และอุปกรณชารจ**

- กลองใชแบตเตอรี่ลิเธียมไอออนของ Olympus กอนเดียว หามใชแบตเตอรี่อื่นนอกเหนือจาก แบตเตอรี่ของแทจาก OLYMPUS
- อัตราการใชพลังงานของกลอง ขึ้นอยูกับลักษณะการใชงาน และเงื่อนไขอื่น ๆ
- เนื่องจากการทํางานตางๆตอไปนี้ใชพลังงานอยางมาก ถึงแมจะไมมีการถายภาพ แบตเตอรี่ก็จะ หมดเร็ว
	- ทําการปรับโฟกัสอัตโนมัติซํ้าๆ โดยกดปุมชัตเตอรลงครึ่งหนึ่งในโหมดถายภาพ
	- แสดงภาพบนหนาจอเปนระยะเวลานาน
	- เมื่อตั้งคา [หนวงเวลาลั่นชัตเตอร] (หนา 106) ไวที่ [สั้น]
	- เมื่อเชื่อมตอกับคอมพิวเตอรหรือเครื่องพิมพ
- ในกรณีที่ใช้แบตเตอรี่ที่มีประจุไม่เต็ม กล้องอาจจะดับไปโดยไม่ได้แสดงคำเตือนแบตเตอรี่เหลือน้อย
- ณ เวลาที่ซื้อ แบตเตอรี่ไม่ได้ถูกชาร์จมาเต็ม ให้ทำการชาร์จแบตเตอรี่ด้วยอุปกรณ์ชาร์จที่ให้มาด้วย กอนใชงาน
- เวลาการชารจปกติของเครื่องชารจที่มาพรอมกับกลองอยูที่ 4 ชั่วโมง (โดยประมาณ)
- อย่าพยายามใช้อปกรณ์ชาร์จที่ไม่ได้ถกออกแบบมาให้ใช้งานกับแบตเตอรี่ที่ให้มาด้วย หรือใช้ ี แบตเตอรี่ที่ไม่ได้ถกออกแบบมาให้ใช้กับอปกรณ์ชาร์จที่ให้มาด้วย
- การใชแบตเตอรี่ผิดชนิด อาจเสี่ยงตอการระเบิดได
- กำจัดแบตเตอรี่ที่ใช้แล้วโดยปภิบัติตามคำแนะนำ "ข้อควรระวัง" (หน้า 171)

# **การใชงานอุปกรณชารจของทานในตางประเทศ**

- อปกรณ์ชาร์จสามารถใช้งานได้กับแหล่งจ่ายไฟฟ้าตามบ้านทั่วไปเกือบทั้งหมดที่มีแรงดันไฟฟ้า 100 V ถึง 240 V AC (50/60 Hz) ทั่วโลก อยางไรก็ตาม เตารับติดผนังอาจจะมีรูปรางแตกตางกันไป ขึ้นกับประเทศหรือท้องที่ที่ท่านอยู่ และอาจจะต้องใช้ตัวแปลงหัวเสียบเพื่อให้อปกรณ์ชาร์จใช้งานได้ กับเตารับติดผนัง สอบถามรายละเอียดจากรานจําหนายอุปกรณไฟฟาในทองถิ่นของทาน หรือบริษัท ทองเที่ยว
- อย่าใช้ตัวแปลงไฟสำหรับเดินทางที่มีจำหน่ายทั่วไป เนื่องจากอปกรณ์ชาร์จอาจจะทำงานผิดพลาดได้

# **การดที่ใชงานได**

ค่มือเล่มนี้เรียกอุปกรณ์บันทึกข้อมูลต่างๆรวมกันว่า "การ์ด" การ์ดเมโมรี่ SD ชนิดตอไปนี้ (มีจําหนายทั่วไป) สามารถใชงานไดกับกลองนี้: SD, SDHC, SDXC และ Eye-Fi สามารถดูขอมูลลาสุดไดจากเว็บไซต Olympus

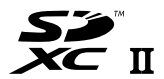

### **สวิตชปองกันการเขียนการด SD**

ตัวการด SD มีสวิตชปองกันการเขียน ถาหากทานตั้งสวิตชไปทางดาน "LOCK" ทานจะไมสามารถเขียนขอมูลลงในการด ลบขอมูล หรือทําการฟอรแมต เลื่อน สวิตชกลับไปที่ตําแหนงปลดล็อคเพื่อทําการเขียน

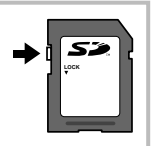

- ขอมูลในการดจะไมถูกลบอยางหมดจด ถึงแมจะทําการฟอรแมตการดหรือลบขอมูลออกแลว เมื่อทิ้ง การด ใหทําลายการดเสีย เพื่อปองกันขอมูลสวนบุคคลรั่วไหล
- ใชการด Eye-Fi ใหตรงตามกฎหมายและขอบังคับของประเทศที่นํากลองไปใชงาน ถอดการด Eye-Fi ออกจากกลองหรือปดใชงานฟงกชั่นของการดขณะอยูบนเครื่องบินหรือในสถานที่อื่นๆ ซึ่งหามการใช งานฟังก์ชั่นนี้ **แ** $\mathcal{F}$  [Eye-Fi] (หน้า 114)
- การด Eye-Fi อาจรอนขึ้นขณะใชงาน
- แบตเตอรี่อาจหมดเร็วขึ้นขณะใชการด Eye-Fi
- กลองอาจทํางานชาลงขณะใชการด Eye-Fi
- อาจเกิดขอผิดพลาดระหวางการถายภาพ My Clips ในกรณีนี้โปรดปดฟงกชั่นของการด
- การเลื่อนสวิตช์ป้องกันการเขียนของการ์ด SD ไปที่ตำแหน่ง "LOCK" จะจำกัดการใช้งานบางฟังก์ชั่น เชน การถายคลิปและดูภาพ

*7*

144 TH
# **โหมดบันทึกและขนาดไฟล/จํานวนภาพนิ่งที่บันทึกได**

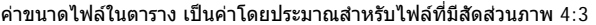

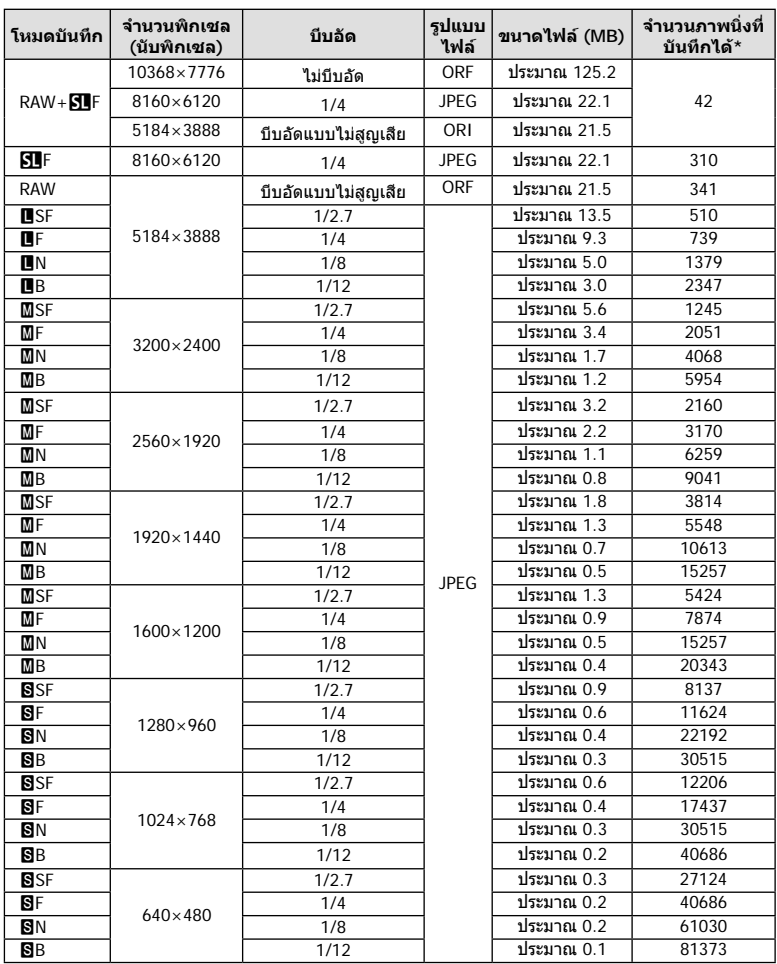

\*สําหรับการด SD 8GB

- จำนวนภาพนิ่งที่บันทึกได้ อาจจะเปลี่ยนตามวัตถุ การสั่งพิมพ์ และองค์ประกอบอื่นๆ ในบางกรณี จํานวนภาพนิ่งที่บันทึกไดที่ปรากฏบนหนาจอ อาจจะไมเปลี่ยนแปลงถึงแมทานจะถายภาพ หรือลบ ภาพที่บันทึกไว
- ขนาดไฟลภาพจริง แตกตางกันไปโดยขึ้นกับวัตถุ
- ตัวเลขจํานวนภาพนิ่งที่บันทึกไดสูงสุด ที่แสดงบนหนาจอคือ 9999
- ดูระยะเวลาบันทึกไดสําหรับภาพเคลื่อนไหวไดบนเว็บไซตของ Olympus

# **เลนสที่สามารถถอดเปลี่ยนได**

เลือกเลนสตามบรรยากาศ และความตองการสรางสรรคของทาน ใชเลนสที่ ออกแบบมาเฉพาะสําหรับระบบ Micro Four Thirds และมีฉลาก M.ZUIKO DIGITAL หรือเครื่องหมายที่แสดงทางดานขวา

**MICRO FOURTHIRDS** 

หากใชตัวแปลงชวย ทานสามารถใชเลนสของระบบ Four Thirds และระบบ OM ไดอีกดวย

- เมื่อทานติดหรือถอด ฝาปดตัวกลอง และเลนสออกจากกลอง ใหหันชองติดเลนสของกลองลงพื้น เพื่อชวยปองกันไมใหฝุนและวัตถุแปลกปลอมอื่นเขาไปในตัวกลองได
- อยาถอดฝาปดตัวกลอง หรือติดเลนสในสถานที่มีฝุนละอองมาก
- อย่าหันหน้าเลนส์ที่ติดอยู่กับกล้อง ชี้ไปที่ดวงอาทิตย์ อาจจะทำให้กล้องเสียหาย หรือติดไฟได้ เนื่องจากแสงอาทิตยถูกขยายผานการโฟกัสของเลนส
- ระวังอยาทําฝาปดกลองและฝาปดทายเลนสหาย
- ติดฝาปดกลองเพื่อปองกันฝุนเขาไปภายในเมื่อไมไดติดเลนสไวกับกลอง

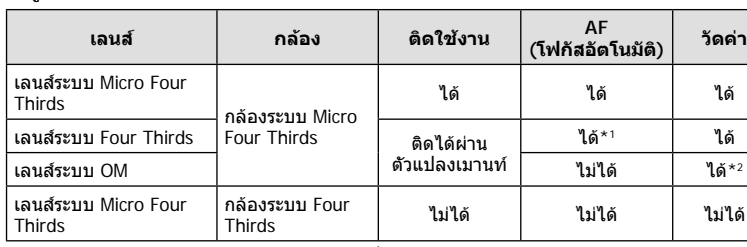

#### **คูผสมระหวางเลนสกับกลอง**

\*1 โฟกัสอัตโนมัติจะไมทํางานขณะบันทึกภาพเคลื่อนไหว

\*2 การวัดแสงให้แม่นยำไม่สามารถทำได้

# **ชุดแฟลชภายนอกที่กําหนดใหสามารถใชงานกับกลองนี้ได**

ทานสามารถใชแฟลชภายนอกที่มีจําหนายตางหากกับกลองนี้เพื่อใหไดภาพแฟลชที่ตรงตาม ความตองการของทาน แฟลชภายนอกสามารถสื่อสารกับกลองไดทานจึงสามารถควบคุมโหมด การทํางานของแฟลช จากหลากหลายโหมดควบคุมแฟลชที่มีอยู เชน TTL-AUTO และแฟลช Super FP ได้ แฟลชภายนอกที่ระบว่าใช้งานกับกล้องร่นนี้ได้เหล่านี้สามารถต่อเข้ากับกล้องได้ที่ ฐานติดแฟลชบนตัวกลอง ทานยังสามารถติดแฟลชกับ Flash bracket เพื่อติดกับกลองโดยใช สายซิงค Flash bracket (อุปกรณเสริม) ศึกษาเอกสารที่ใหมากับชุดแฟลชภายนอกประกอบดวย ความเร็วชัตเตอรสูงสุดเมื่อใชแฟลช คือ 1/250 วินาที\*

\* 1/20 วินาที ในโหมดไรัเสียง (โหมดไร้เสียง ความละเอียดสูง หรือโฟกัสการถ่ายภาพคร่อมอัตโนมัติ)

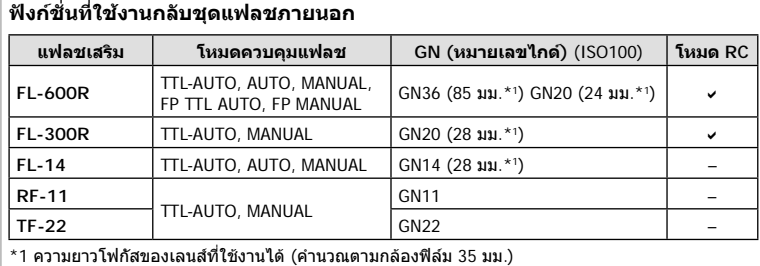

### **การถายภาพโดยใชแฟลชควบคุมจากระยะไกลไรสาย**

ี่สามารถนำแฟลชภายนอกที่ระบว่าใช้งานกับกล้องร่นนี้ได้และมีโหมดควบคมจากระยะไกล มาใช้ เพื่อถ่ายภาพแบบแฟลชไร้สายได้ กล้องสามารถแยกควบคุมแฟลชระยะไกลได้ทั้งสามกลุ่ม และ แฟลชในตัวกล้อง ศึกษารายละเอียดจากค่มือการใช้งานที่ให้มากับชุดแฟลชภายนอก

- ี**1** ตั้งค่าแฟลชระยะไกลไว้ที่โหมด RC แล้วจัดวางในตำแหน่งที่ต้องการ
	- เปดสวิตชแฟลชภายนอก กดปุม MODE แลวเลือกโหมด RC
	- เลือกชองสัญญาณและกลุมของแฟลชภายนอกแตละตัว
- **2** เลือก [เปิด] สำหรับ [ $\frac{1}{4}$  RC Mode] ใน  $\bullet$  เมนูถ่ายภาพ 2 (หน้า 87)
	- แผงควบคุมพิเศษ LV เปลี่ยนเปนโหมด RC
	- ทานสามารถเลือกหนาจอแสดงแผงควบคุมพิเศษ LV ไดโดยกดปุม **INFO** หลายๆ ครั้ง
	- เลือกโหมดแฟลช (โปรดสังเกตวาระบบลดตาแดงใชงานไมไดในโหมด RC)

### ี**.3** ปรับการตั้งค่าสำหรับแต่ละกล่มในแผงควบคุมพิเศษ LV

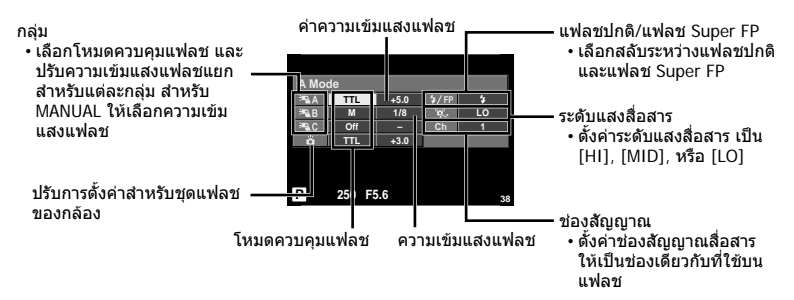

#### **4** ติดชุดแฟลชที่ใหมาดวย แลวเปดกลอง

• หลังจากที่ตรวจสอบหรือแนใจวาชุดแฟลชภายใน และแฟลชระยะไกล ไดชารจไวพรอมแลว ให ทําการถายภาพทดสอบ

#### **ระยะควบคุมแฟลชไรสาย**

จัดตําแหนงของแฟลชไรสาย โดยใหเซนเซอร ควบคุมระยะไกลหันเขาหากลอง ภาพตอไปนี้ แสดงถึงระยะโดยประมาณ ที่สามารถจัดวาง แฟลชไดระยะควบคุมจริงแตกตางกันไปตาม เงื่อนไขสภาพแวดลอม

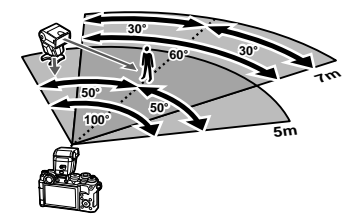

- ขอแนะนําใหทานใชงาน 1 กลุมแฟลชที่มีแฟลชระยะไกลไมเกิน 3 ตัว
- ชุดแฟลชระยะไกลไมสามารถใชงานกับระบบซิงคชามานชัตเตอรที่สอง หรือการถายภาพลดความ สั่นสะเทือนที่นานกวา 4 วินาที
- หากวัตถุอยูใกลกลองมากเกินไป แฟลชควบคุมที่เปลงแสงออกมาจากแฟลชในตัวกลอง อาจสงผล ตอระดับแสง (สามารถลดผลกระทบนี้ไดโดยลดปริมาณการปลอยแสงของแฟลชในตัวกลอง ตัวอยางเชน ใชตัวกระจายแสง)
- ความเร็วชัตเตอรสูงสุดในการซิงคแฟลช คือ 1/250 วินาทีเมื่อใชแฟลชในโหมด RC

# **ชุดแฟลชภายนอกอื่นๆ**

พึงระลึกในประเด็นตอไปนี้เมื่อใชชุดแฟลชของผูผลิตอื่นกับฐานเสียบแฟลชของกลอง:

- การใช้แฟลชล้าสมัยที่ส่งกระแสไฟมากกว่า 250 โวลต์ไปยังจุดสัมผัส X จะทำให้กล้องได้รับ ความเสียหาย
- การติดตั้งแฟลชซึ่งขั้วสัมผัสสัญญาณ ไมตรงตามขอกําหนดของ Olympus อาจจะทําใหกลอง เสียหายได
- $\bm{\cdot}$  ตั้งโหมดถ่ายภาพไปที่  $\bm{\mathsf{M}}$  ตั้งความเร็วชัตเตอร์ไปที่ค่าต่ำกว่าความเร็วแฟลช และตั้งความไวแสง ISO ไปที่คาใดๆ ที่ไมใช [AUTO]
- การควบคุมแฟลชสามารถทําไดเพียงการตั้งคาแฟลชใหมีความไวแสง ISO และคารูรับแสงตรงกับ คาที่เลือกไวบนกลองเทานั้น สามารถปรับความสวางของแฟลชโดยปรับความไวแสง ISO หรือ คารูรับแสง
- ใชแฟลชที่มีมุมสองสวางเหมาะสมกับเลนสโดยปกติแลวมุมสองสวางจะถูกระบุเปนคาเมื่อเทียบกับ ความยาวโฟกัสของรูปแบบ 35 มม.

# **อุปกรณเสริมหลัก**

### **สายรีโมท (RM–UC1)**

ใชในกรณีที่การสั่นไหวของกลองแมเพียงเล็กนอยจะทําใหภาพเบลอ เชน ในการถายภาพมาโคร หรือถายภาพ bulb สายรีโมทนี้เชื่อมตอผานทางขั้วตอมัลติคอนเนคเตอรของกลอง (หนา 11)

#### **เลนส Converter**

ติด Converter เขากับเลนสของกลอง สําหรับการถายภาพในแบบ มาโคร หรือ ฟชอาย อยางงาย และรวดเร็ว ดูขอมูลเกี่ยวกับเลนสที่ใชงานไดบนเว็บไซตของ OLYMPUS

• ใช้ชุดเลนส์เสริมที่เหมาะสมสำหรับโหมด Scene ( $\textcolor{blue}{{\color{black} \mathbb{G}}}\textcolor{blue}{{}_{\mathbb{F}}}\textcolor{blue}{{}_{\mathbb{G}}}\textcolor{blue}{{}_{\mathbb{F}}}\textcolor{blue}{{}_{\mathbb{G}}}\textcolor{blue}{{}_{\mathbb{F}}}\textcolor{blue}{{}_{\mathbb{G}}}\textcolor{blue}{{}_{\mathbb{G}}}\textcolor{blue}{{}_{\mathbb{G}}}\textcolor{blue}{{}_{\mathbb{G}}}\textcolor{blue}{{}_{\mathbb{G}}}\textcolor{blue}{{}_{\mathbb{G}}}\$ 

## **กริปกลอง (ECG-4)**

กริปทําใหงายตอการถือกลองใหมั่นคงเมื่อติดเลนสขนาดใหญ

# **แผนผังแสดงระบบ**

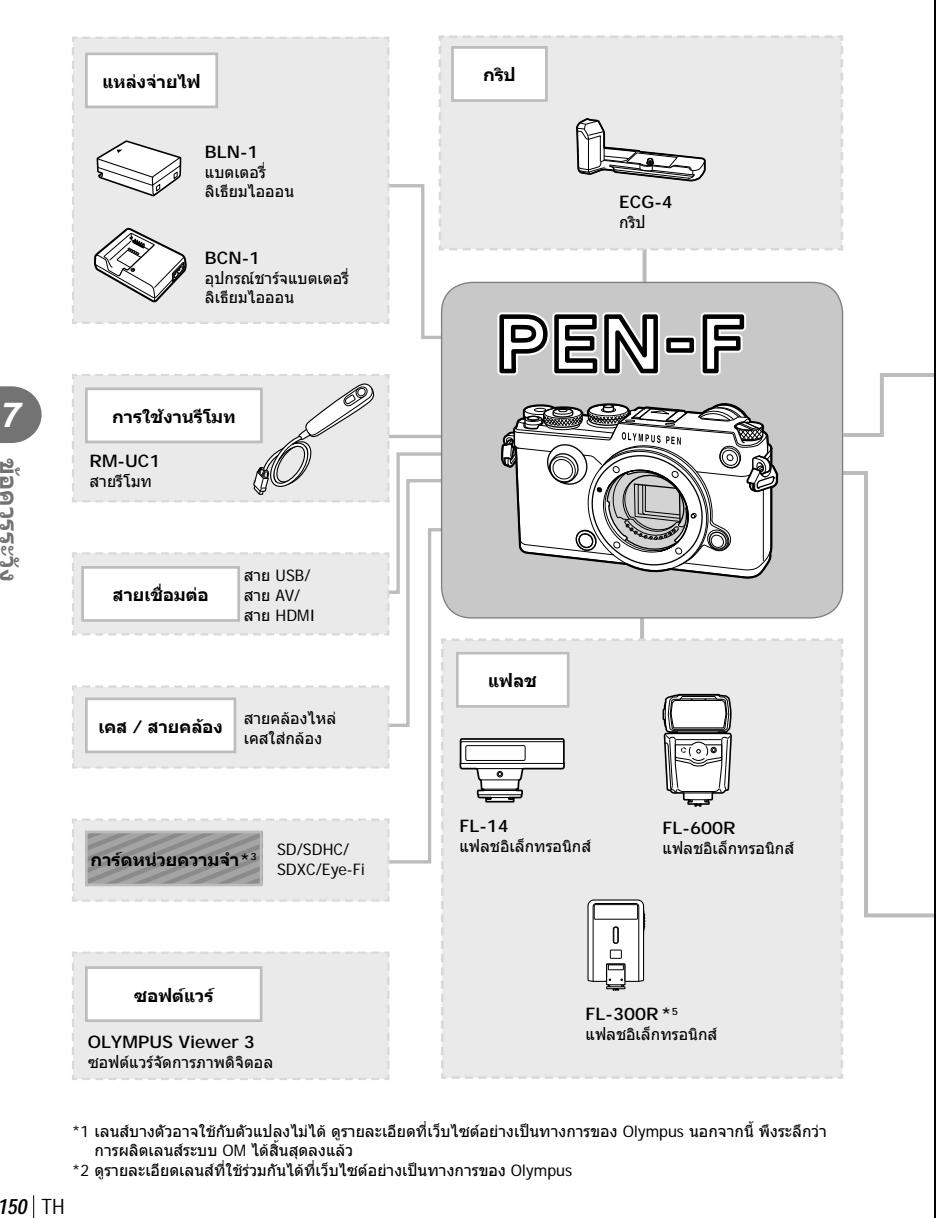

- \*1 เลนส์บางตัวอาจใช้กับตัวแปลงไม่ได้ ดรายละเอียดที่เว็บไซต์อย่างเป็นทางการของ Olympus นอกจากนี้ พึงระลึกว่า การผลิตเลนสระบบ OM ไดสิ้นสุดลงแลว
- \*2 ดูรายละเอียดเลนสที่ใชรวมกันไดที่เว็บไซตอยางเปนทางการของ Olympus

**M**<br>2<br>อควรระวัง

: ผลิตภัณฑที่ใชงานไดกับ PEN-F

: ผลิตภัณฑที่มีจําหนายทั่วไป

สามารถดูขอมูลลาสุดไดจากเว็บไซต Olympus

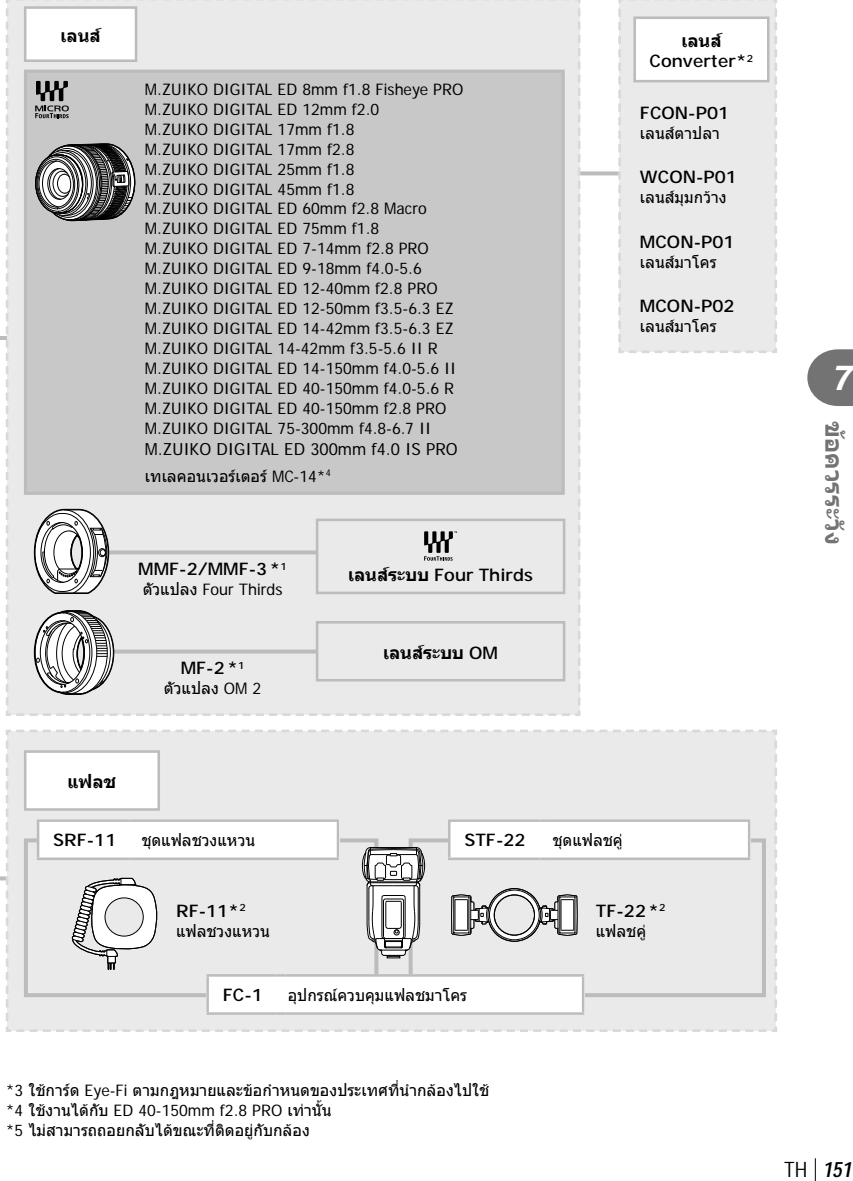

 $^{\star}$ 3 ใช้การ์ด Eye-Fi ตามกฎหมายและข้อกำหนดของประเทศที่นำกล้องไปใช้

\*4 ใชงานไดกับ ED 40-150mm f2.8 PRO เทานั้น

\*5 ไมสามารถถอยกลับไดขณะที่ติดอยูกับกลอง

#### **การทําความสะอาดกลอง**

ปิดสวิตช์กล้องแล้วถอดแบตเตอรี่ออกก่อนทำความสะอาดกล้อง

#### **ผิวภายนอก:**

• เช็ดเบาๆดวยผานุม ถาหากกลองสกปรกมาก ใหแชผาในนํ้าสบูออนๆแลวบิดใหแหง เช็ดกลองดวย ผ้าชื้น และเช็ดแห้งด้วยผ้าแห้ง ถ้าหากท่านใช้งานกล้องบริเวณหาดทราย ใช้ผ้าชบน้ำสะอาดบิดให้ แหง

#### **จอภาพ:**

• เช็ดเบาๆดวยผานุม

#### **เลนส:**

• เป่าฝุ่นละอองออกจากเลนส์ด้วยอปกรณ์เป่าลมที่มีจำหน่ายทั่วไป สำหรับตัวเลนส์ ให้เช็ดเบาๆด้วย กระดาษเช็ดเลนส

#### **การจัดเก็บ**

- เมื่อไมใชงานกลองเปนระยะเวลานาน ใหถอดแบตเตอรี่และการดออก เก็บกลองในที่เย็น แหง อากาศ ถายเทไดดี
- ใส่ก้อนแบตเตอรี่เป็นครั้งคราว เพื่อทดสอบการทำงานของกล้อง
- เช็ดฝุนและสิ่งแปลกปลอมตางๆออกจากตัวกลองและฝาหลัง กอนปดฝา
- ติดฝาปดกลองเพื่อปองกันฝุนเขาไปภายในเมื่อไมไดติดเลนสไวกับกลอง อยาลืมปดฝาหนาและหลัง ของเลนสกอนเอาไปเก็บ
- ทําความสะอาดกลองหลังการใชงาน
- อยาเก็บไวใกลกับสารไลแมลง

#### **ทําความสะอาดและตรวจสอบอุปกรณรับภาพ**

กลองนี้มีฟงกชั่นลดฝุนละอองเพื่อปองกันไมใหฝุนไปติดบนอุปกรณรับภาพ และเพื่อปดฝุนหรือ คราบสกปรกออกจากผิวของอุปกรณรับภาพดวยการสั่นสะเทือนคลื่นความถี่สูง ฟงกชั่นลด ฝุนละอองทํางานเมื่อเปดสวิตชกลอง

ฟังก์ชั่นลดฝุ่นละอองทำงานพร้อมกับฟังก์ชั่นพิกเซลแมบปิ้ง ซึ่งตรวจสอบอุปกรณ์รับภาพและ วงจรประมวลผลภาพ เนื่องจากระบบลดฝุนละอองทํางานทุกครั้งที่เปดสวิตชกลอง ควรถือกลอง ในแนวตั้งเพื่อใหฟงกชั่นลดฝุนละอองทํางานไดอยางเต็มประสิทธิภาพ

- อย่าใช้สารละลายเข้มข้น เช่น เบนซีนหรือแอลกอฮอล์ หรือผ้าที่ผ่านกระบวนการทางเคมี
- หลีกเลี่ยงการเก็บกล้องในสถานที่ซึ่งมีการใช้สารเคมี เพื่อป้องกันการสึกกร่อนของกล้อง
- ราอาจจะก่อตัวบบผิวเลบส์ ถ้าหากปล่อยให้เลบส์สกปรก
- ตรวจสอบแตละชิ้นสวนของกลองกอนใชงาน หากไมไดใชงานมาเปนเวลานาน กอนถายภาพสําคัญ ือย่าลืมทำการถ่ายภาพทดสอบและตรวจสอบว่ากล้องทำงานได้อย่างถูกต้อง

# **พิกเซลแมบปง - ตรวจสอบฟงกชั่นประมวลผลภาพ**

ระบบพิกเซลแมบปิ้ง ช่วยให้กล้องสามารถตรวจสอบและปรับอุปกรณ์รับภาพและฟังก์ชั่นประมวล ผลภาพ หลังจากถายภาพมาอยางตอเนื่องหรือใชงานหนาจอ รออยางนอยหนึ่งนาทีกอนใชงาน ระบบพิกเซลแมบปิ้ง เพื่อให้ได้ผลที่ถูกต้อง

- **1** เลือก [พิกเซลแมบปิ้ง] ในแถบ น<sub>ั</sub>้น มนกำหนดเอง (หน้า 114) **kr**
- **2** กด  $\triangleright$  แล้วเลือก  $\circledcirc$ 
	- แถบ [รอสักคร่] จะปรากฏขณะระบบพิกเซลแมบปิ้งกำลังทำงาน เมื่อระบบพิกเซลแมบปิ้งทำงาน เสร็จ เมนูจะกลับมา
- ถ้าหากท่านปิดสวิตช์กล้องโดยบังเอิญขณะที่ระบบพิกเซลแมบปิ้งกำลังทำงาน ให้เริ่มต้นใหม่ตั้งแต่ ขั้นตอนที่ 1

# **เคล็ดลับถายภาพและขอมูลเพิ่มเติม**

### **กลองไมเปดทํางาน ถึงแมจะใสแบตเตอรี่แลว**

#### **แบตเตอรี่ไมไดชารจจนเต็ม**

• ชาร์จแบตเตอรี่ด้วยอุปกรณ์ชาร์จ

#### **แบตเตอรี่ใชงานไมไดชั่วคราวเนื่องจากความเย็น**

• ประสิทธิภาพของแบตเตอรี่จะลดลงที่อุณหภูมิต่ำ ถอดแบตเตอรี่ออก ทำให้อ่นโดยใส่ไว้ในกระเป๋า ของทานสักพัก

### **กลองไมถายภาพแมกดปุมชัตเตอรแลว**

#### **กลองปดสวิตชตัวเองโดยอัตโนมัติไปแลว**

- ถาหากการรักษาพลังงานยังใชงานอยู กลองจะเขาโหมดพักดวน ถาหากไมมีการทํางานของกลองใน ชวงเวลาที่กําหนด
- กลองจะเขาสูโหมดหลับโดยอัตโนมัติเพื่อลดการใชแบตเตอรี่ลง หากไมมีการใชงานกลองในระยะ เวลาที่กำหนดไว้ **[**Seep] (หน้า 108)

้หากไม่มีการใช้งานกล้องในระยะเวลาที่กำหนดไว้ (4 ชั่วโมง) หลังจากกล้องเข้าส่โหมดหลับแล้ว กลองจะปดสวิตชการทํางานอัตโนมัติ

#### **กําลังชารจแฟลช**

 $\bm{\cdot}$  เครื่องหมาย  $\bm{\mathcal{L}}$  จะกะพริบบนหน้าจอขณะกำลังชาร์จ รอจนกระทั่งหยุดกะพริบ แล้วจึงกดปุ่มชัตเตอร์

#### **ปรับโฟกัสไมได**

• กลองไมสามารถโฟกัสบนวัตถุที่อยูใกลกับกลองมากเกินไป หรือไมเหมาะกับการโฟกัสอัตโนมัติ (เครื่องหมายยืนยัน AF จะกะพริบบนหนาจอ) เพิ่มระยะหางจากวัตถุ หรือโฟกัสบนวัตถุที่มีคอนทราสต สูงที่มีระยะหางจากกลองเทากับวัตถุหลัก จัดองคประกอบภาพ แลวถายภาพ

#### **วัตถุที่ปรับโฟกัสยาก**

อาจจะทําการปรับโฟกัสดวยระบบโฟกัสอัตโนมัติไดยากในกรณีตอไปนี้

เครื่องหมายยืนยัน AF กะพริบ วัตถุเหลานี้ไมอยูใน โฟกัส

เครื่องหมายยืนยัน AF ติด แตวัตถุหลุด โฟกัส

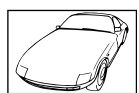

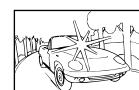

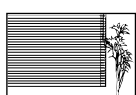

วัตถุที่มีคอนทราสตตํ่า แสงสวางมากตรงกลาง ภาพ

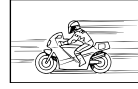

วัตถุที่ไมมีเสนแนวตั้ง

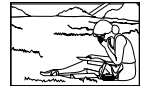

วัตถุเคลื่อนไหวเร็ว วัตถุที่อยูนอกบริเวณ AF

วัตถุที่มีระยะหาง แตกตางกัน

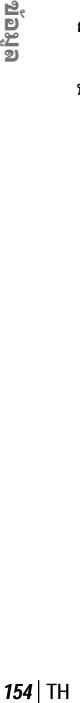

#### **ระบบลดจุดรบกวนกําลังทํางาน**

• เมื่อถายภาพกลางคืน ความเร็วชัตเตอรจะชาลงและมีแนวโนมวาจะเกิดจุดรบกวนบนภาพ กลองจะเริ่ม กระบวนการลดจุดรบกวนหลังถ่ายภาพด้วยความเร็วชัตเตอร์ช้า ในระหว่างนี้ จะถ่ายภาพไม่ได้ ท่าน สามารถตั้ง [ลดนอยส] ไปที่ [ปด]  $\mathbb{R}$ ริ [ลดนอยส์] (หน้า 108)

### **จํานวนเปา AF ลดลง**

จํานวนและขนาดของเปา AF เปลยนไปตามการต ี่ งคั้ ากล มเป ุ าและต วเล ั อกของ ื [ดิจิตอลเทเลคอนเวอรเตอร ] และ [มุมมองภาพ]

# **ยังไมไดตั้งวันที่และเวลา**

#### **นํากลองมาใชงานโดยใชการตั้งคาตางๆ ณ เวลาซื้อ**

• วันที่และเวลาของกล้องยังไม่ถูกตั้งค่าเมื่อซื้อ ให้ทำการตั้งค่าวันที่และเวลาก่อนใช้งานกล้อง g "การตั้งวันที่/เวลา" (หนา 18)

#### **แบตเตอรี่ถูกถอดออกจากกลอง**

• วันที่และเวลาจะกลับคืนสูคาเริ่มตนจากโรงงานถาหากแบตเตอรี่ถูกเอาออกจากกลองเปนระยะเวลา ประมาณ 1 วัน การตั้งคาจะถูกลบเร็วขึ้นถาหากใสแบตเตอรี่ไวเปนระยะเวลาสั้นๆกอนถอดออกจาก ึกล้อง ก่อนทำการถ่ายภาพสำคัญ โปรดตรวจสอบว่าได้ตั้งวันที่และเวลาอย่างถูกต้องแล้ว

# **การตั้งคาฟงกชั่นตางๆถูกลบกลับคืนสูคาเริ่มตนจากโรงงาน**

เมื่อทานหมุนปุมหมุนเลือกโหมด หรือปดสวิตชกลองในโหมดถายภาพอื่นนอกเหนือจาก P, A, S, หรือ M ฟงกชั่นตางๆที่การตั้งคาถูกปรับ จะถูกตั้งคากลับคืนสูคาเริ่มตนจากโรงงาน

# **ภาพที่ถายไดมีสีขาวโพลน**

อาจเกิดไดเมื่อถายภาพยอนแสง หรือกึ่งยอนแสง ซึ่งเกิดจากปรากฏการณที่เรียกวา flare หรือ ghosting โปรดพยายามจัดองคประกอบภาพใหแหลงกําเนิดแสงที่สวางมาก ไมปรากฏในภาพ อาจเกิด Flare ได ถึงแม้แหล่งกำเนิดแสงไม่อยู่ในภาพ ใช้ฮูดเลนส์เพื่อบังแสงไม่ให้ส่องเข้าหาเลนส์ หากฮูดเลนส์ใช้ไม่ได้ ผล ใช้บีลของท่าบบังแสงแทบ

g "เลนสที่สามารถถอดเปลี่ยนได" (หนา 146)

# **มีจุดสวางแปลกปลอมปรากฏบนภาพที่ถายได**

ือาจเกิดจากจุดพิกเซลเสียบนอุปกรณ์รับภาพ โปรดทำกระบวนการ [พิกเซลแมบปิ้ง] หากปัญหายังแก้ไม่หาย ให้ทำพิกเซลแมบปิ้งซ้ำสองสามครั้ง ∎்⊛ี "พิกเซลแมบปิ้ง - ตรวจสอบฟังก์ชั่น ประมวลผลภาพ" (หนา 153)

# **ฟงกชั่นที่เลือกจากเมนูไมได**

อาจจะเลือกบางรายการจากเมนูดวยปุมลูกศร ไมได

- รายการที่ไมสามารถใชงานไดกับโหมดถายภาพปจจุบัน
- รายการที่ใชงานไมไดเนื่องจากมีการเลือกบางรายการอื่นไว: การใช้งาน [Ѿ-] พร้อมกับ [ลดนอยส์] ฯลฯ

# **รหัสขอผิดพลาด**

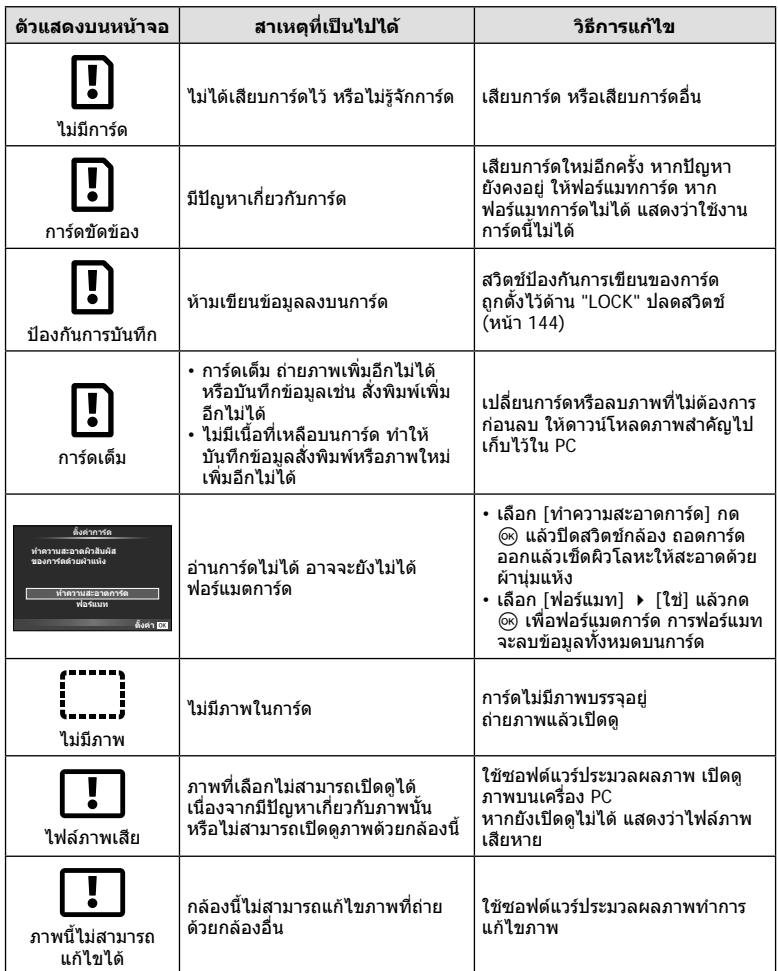

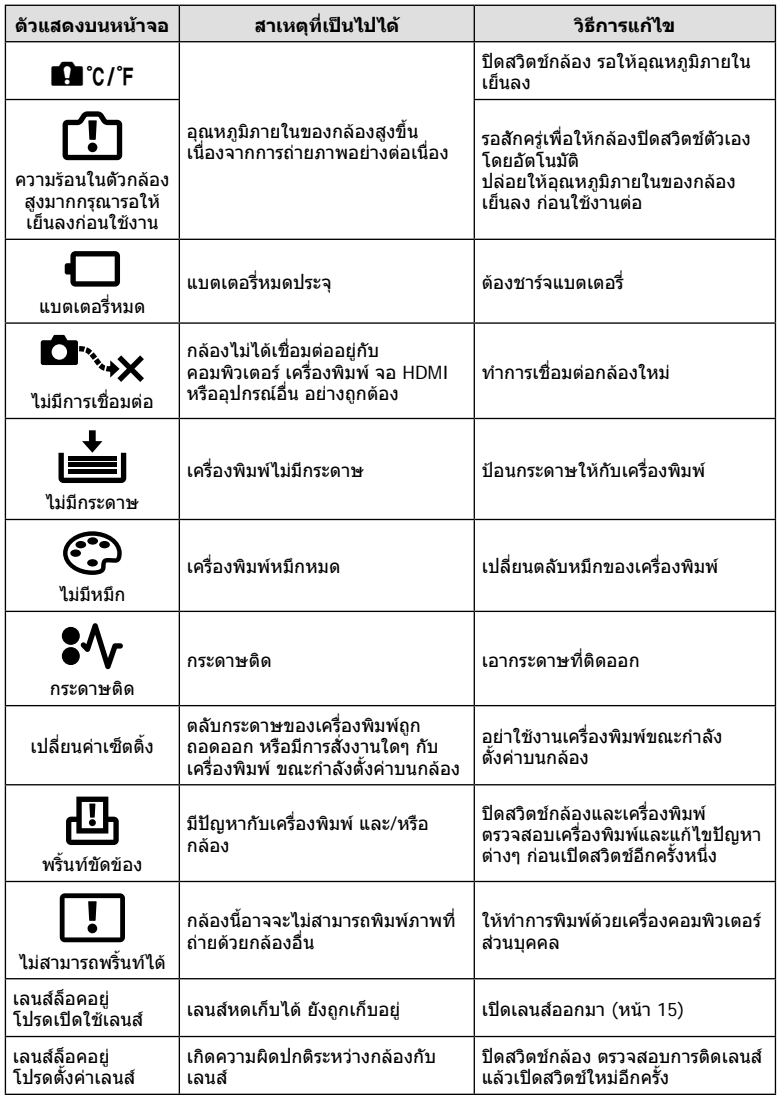

#### **รายการเมนู**

 $*1$ : สามารถเพิ่มลงใน [เลือกโหมดกำหนดเอง]

\*2: สามารถกลับคืนสูคาเริ่มตนไดโดยเลือก [ทั้งหมด] ใน [รีเซ็ต]

\*3: สามารถกลับคืนสูคาเริ่มตนไดโดยเลือก [พื้นฐาน] ใน [รีเซ็ต]

### **1 เมนูถ่ายภาพ**

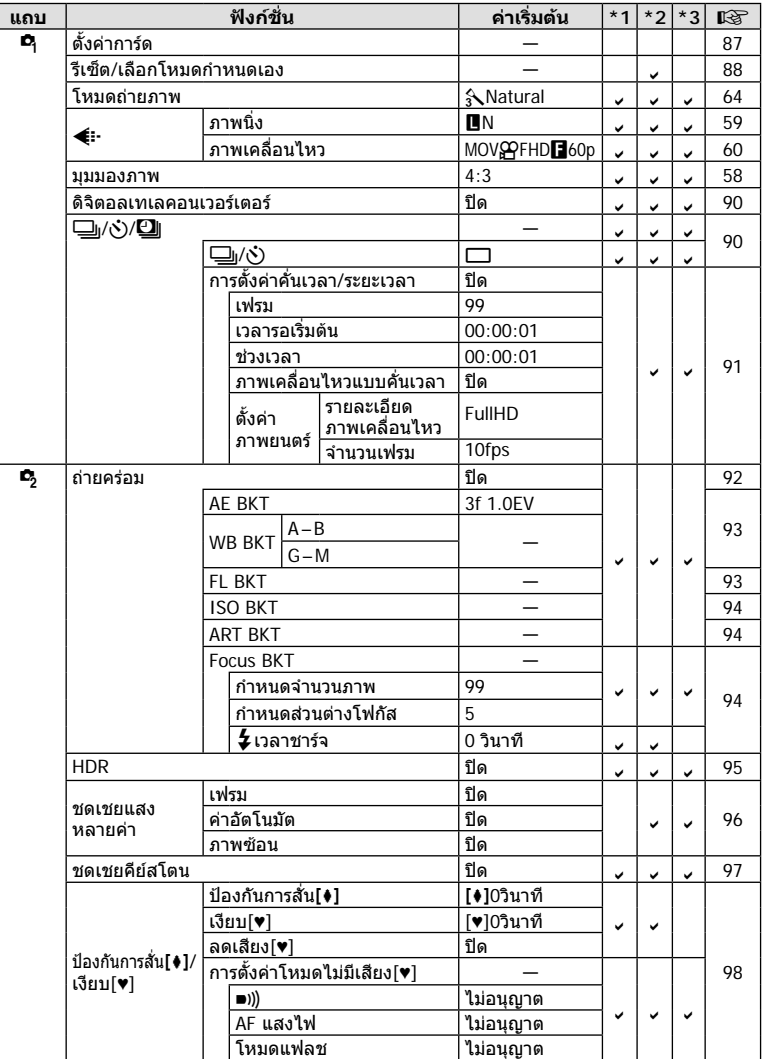

**88 Maya** 

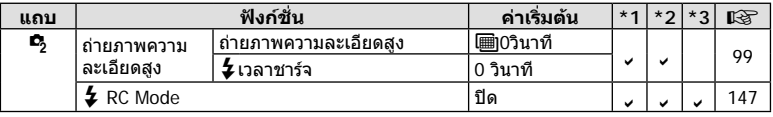

## **ุ⊳ เมนูแสดงภาพ**

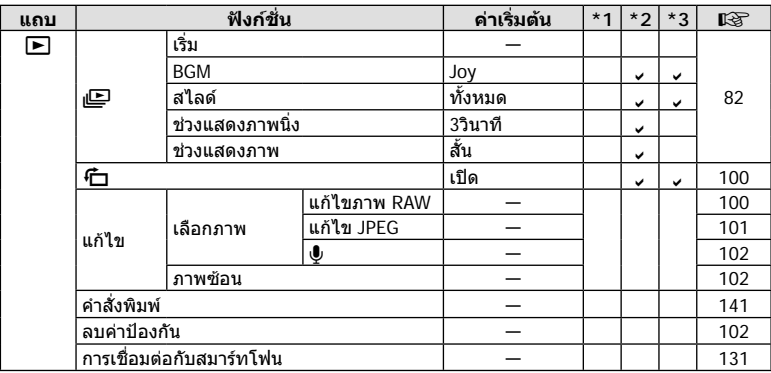

# d **เมนูตั้งคา**

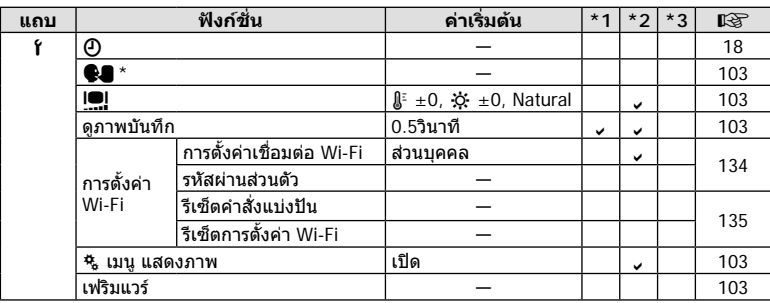

\* การตั้งคาแตกตางกันไปตามทองที่ที่ซื้อกลอง

### c **เมนูกําหนดเอง**

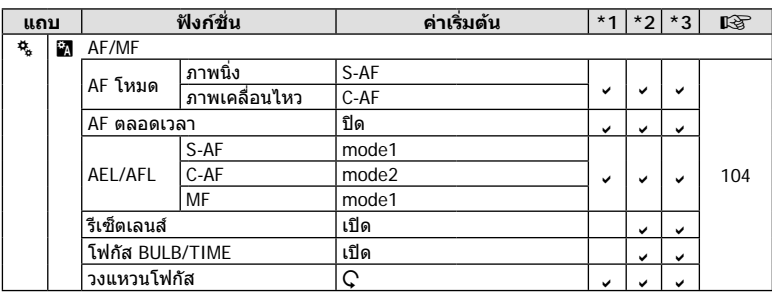

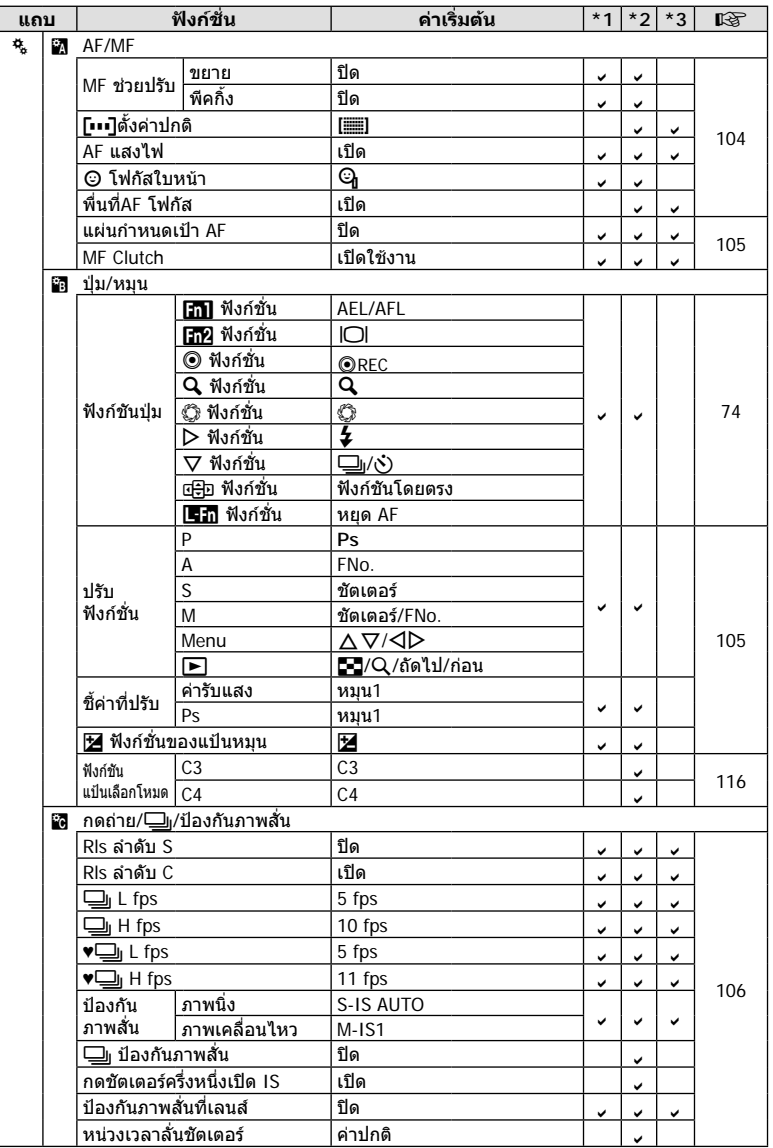

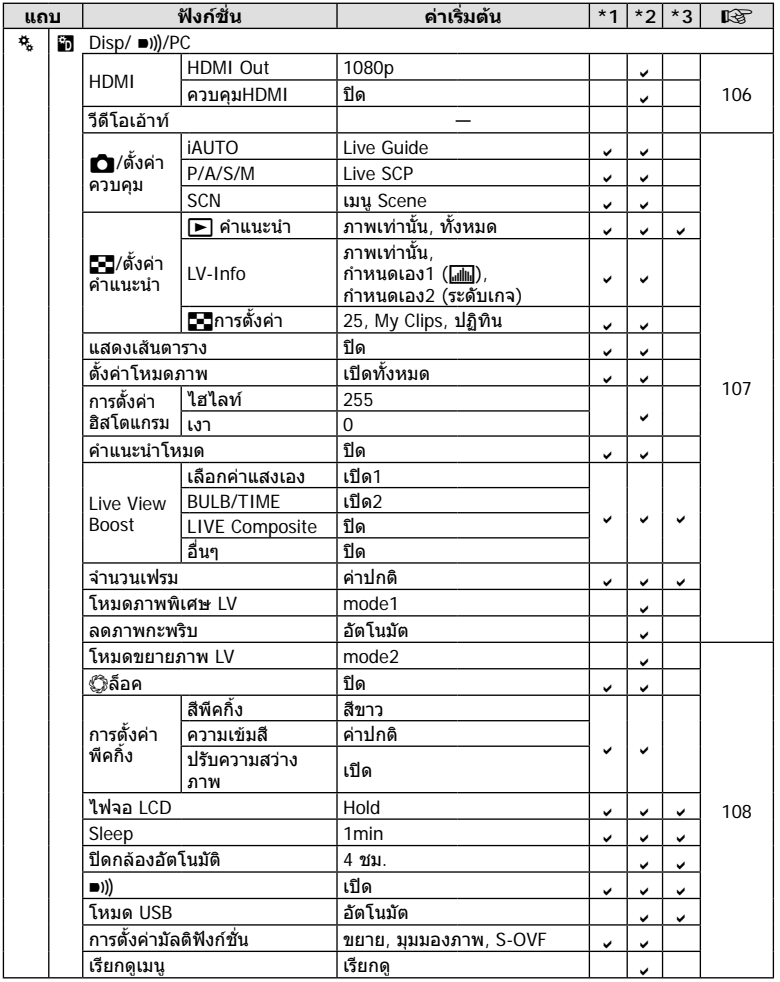

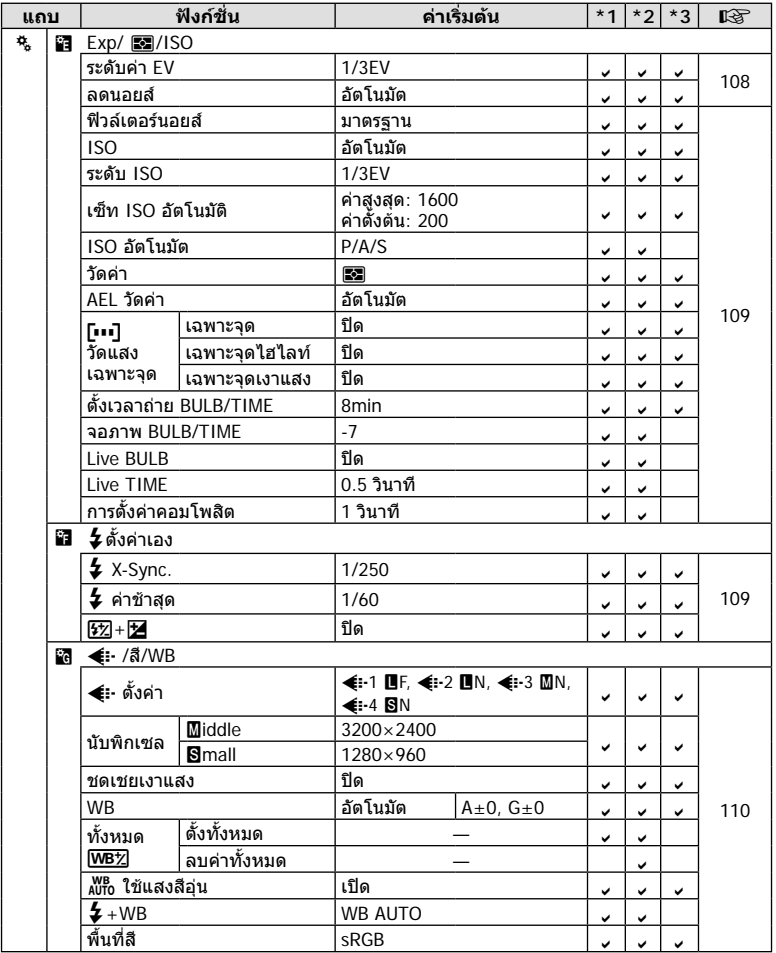

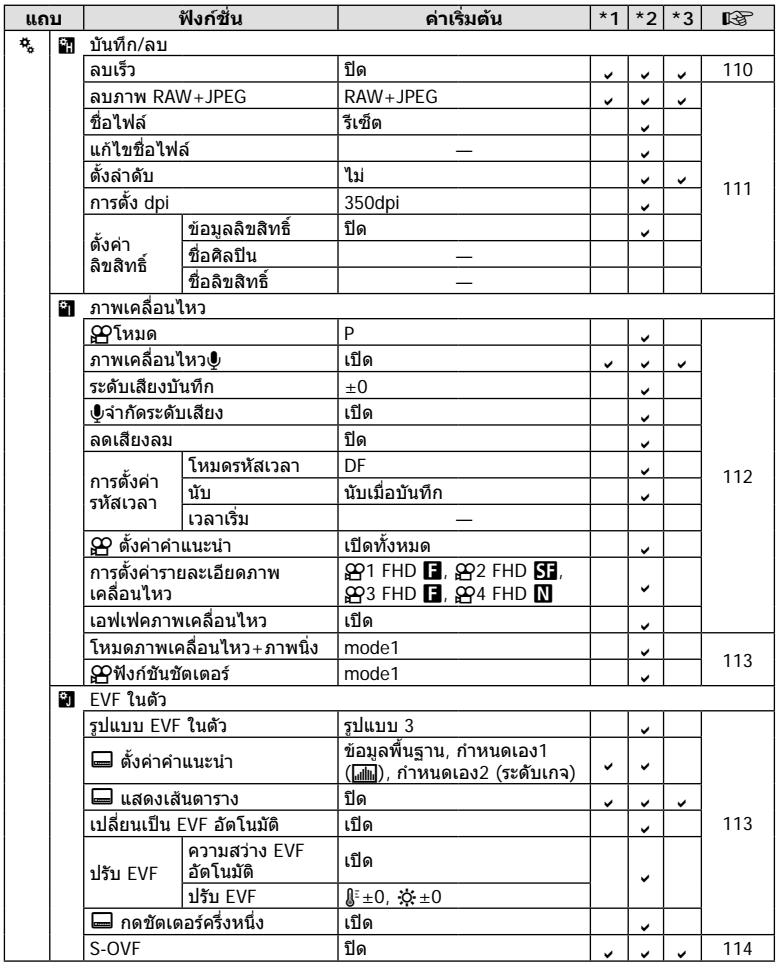

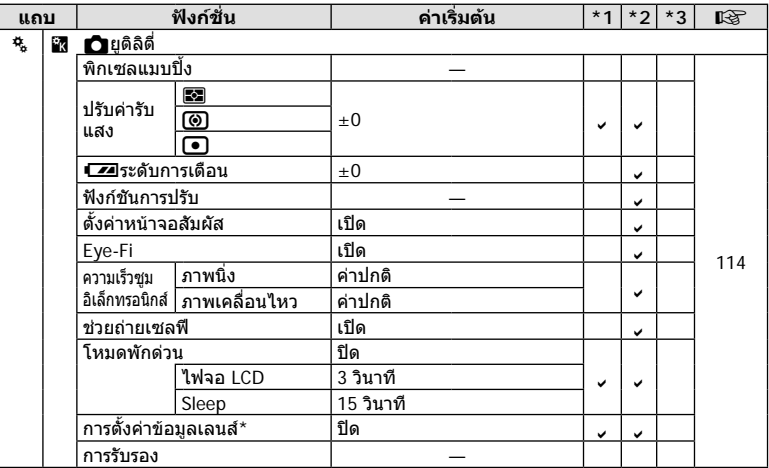

\* [รีเซ็ต] (ทั้งหมด) และ [รีเซ็ต] (พื้นฐาน) จะไมรีเซ็ตขอมูลสําหรับเลนสแตละอัน

# **สีเริ่มตนและโปรไฟลโมโนโครม**

โปรไฟลสี 1 2 และ 3 และ โปรไฟลโมโนโครม 1 2 และ 3 แตละอัน ซึ่งสามารถใชงานไดเมื่อ เลือกการควบคุมโปรไฟลสีหรือโมโนโครมดวยปุมออกแบบภาพ สามารถตั้งคาลวงหนาไปยังคา เริ่มตนได

#### **โปรไฟลสี 1**

รีเซ็ตไปที่มาตรฐานค่ากำหนดล่วงหน้าแบบ "ธรรมชาติ" พร้อมกับรีเซ็ตการตั้งค่าทั้งหมดไปที่ค่า เริ่มตน (±0)

#### **โปรไฟลสี 2**

รีเซ็ตค่ากำหบดล่วงหบ้าด้วยสีที่ลึกและเรียบง่าย

#### **โปรไฟลสี 3**

ี รีเซ็ตไปยังค่ากำหนดล่วงหน้าที่ให้เอฟเฟคฟิล์มที่มีสีความอิ่มสีสงและลึก

#### **โปรไฟลโมโนโครม 1**

้รีเซ็ตไปที่มาตรฐานค่ากำหนดล่วงหน้าแบบ "โมโนโครม" พร้อมกับรีเซ็ตการตั้งค่าทั้งหมดไปที่ค่า เริ่มตน (±0)

#### **โปรไฟลโมโนโครม 2**

รีเซ็ตคากําหนดลวงหนาที่สรางเอฟเฟคฟลมขาวดํา

#### **โปรไฟลโมโนโครม 3**

รีเซ็ตคากําหนดลวงหนาที่สรางเอฟเฟคฟลมอินฟาเรตขาวดํา

# **ขอมูลจําเพาะ**

#### **กลอง**

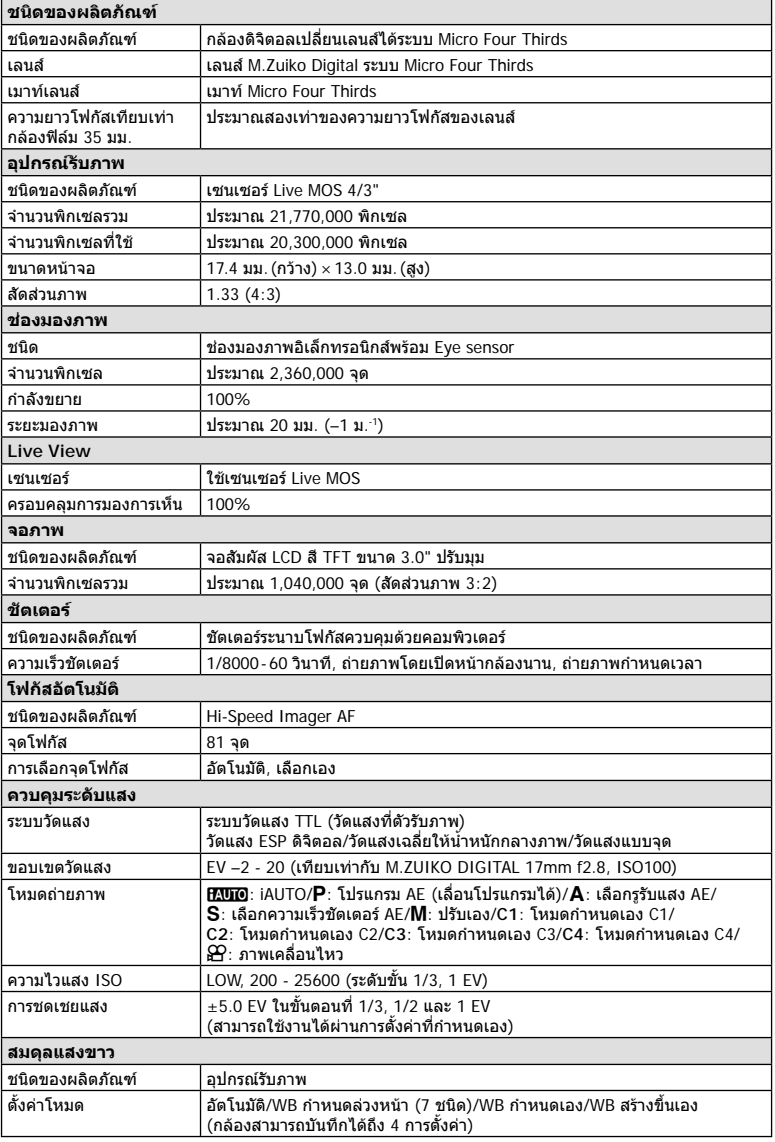

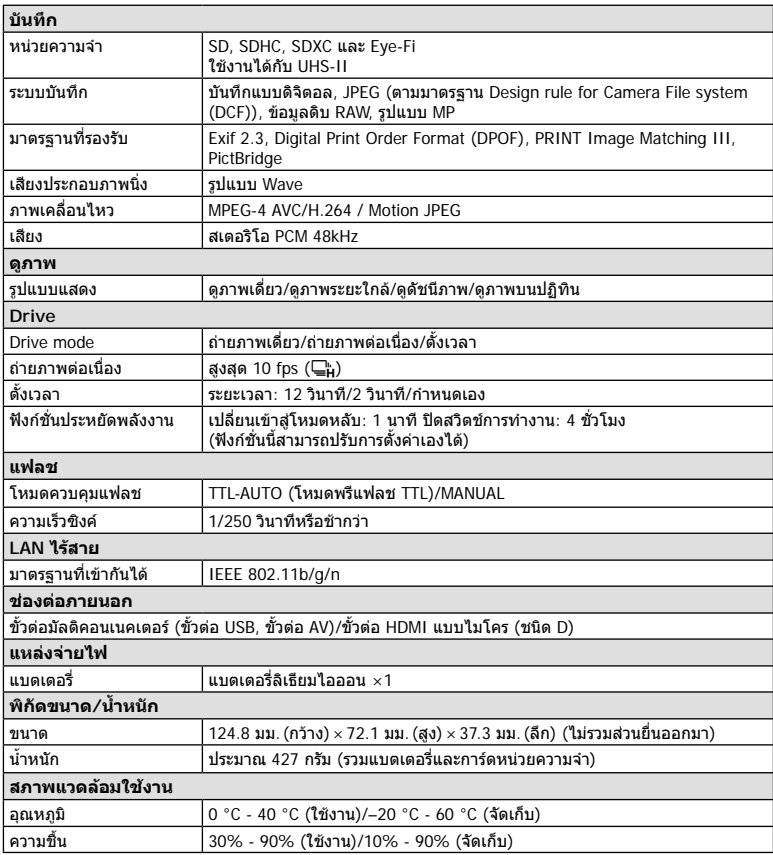

HDMI, โลโก HDMI และ High-Definition Multimedia Interface เปนเครื่องหมายการคาหรือ เครื่องหมายการคาจดทะเบียนของ HDMI Licensing LLC

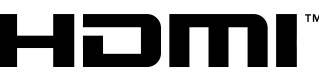

HIGH-DEFINITION MULTIMEDIA INTERFACE

- ขอมูลจําเพาะอาจเปลี่ยนแปลงไดโดยไมมีการแจงใหทราบ ไมถือวาเปนขอผูกมัดใดๆในสวนของ ผูผลิต
- โปรดเยี่ยมชมเว็บไซตของเราสําหรับรายละเอียดลาสุด

#### **แฟลช FL-LM3**

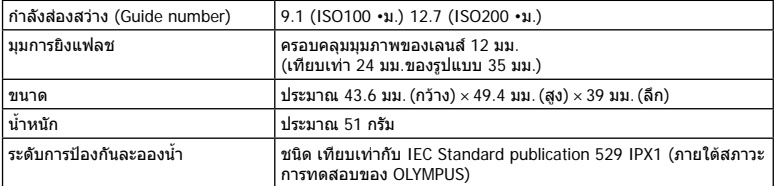

### **แบตเตอรี่ลิเทียมไอออน**

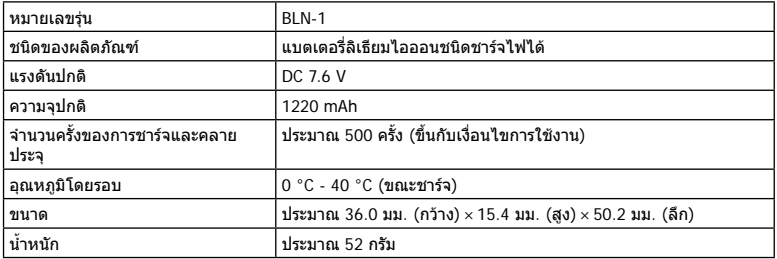

### **เครื่องชารจแบตเตอรี่ลิเทียมไอออน**

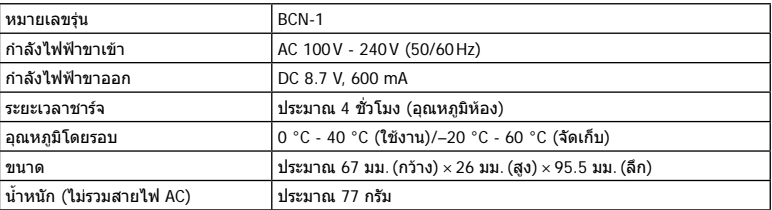

• สายไฟ AC ที่ให้มากับอุปกรณ์นี้ สำหรับใช้งานกับอุปกรณ์นี้เท่านั้น ไม่ควรนำไปใช้งานกับอุปกรณ์อื่น อยาใชสายไฟของอุปกรณอื่น กับอุปกรณนี้

#### • ขอมูลจําเพาะอาจเปลี่ยนแปลงไดโดยไมมีการแจงใหทราบ ไมถือวาเปนขอผูกมัดใดๆในสวนของ ผูผลิต

• โปรดเยี่ยมชมเว็บไซตของเราสําหรับรายละเอียดลาสุด

# **ขอควรระวังเพื่อความปลอดภัย**

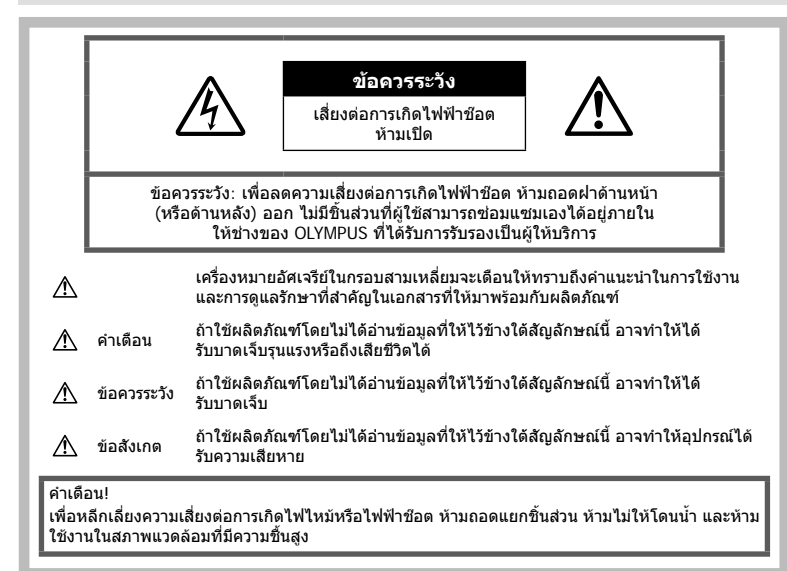

# ข้อควรระวังทั่วไป

**อานคําแนะนําทั้งหมด** — กอนใชงานผลิตภัณฑให ือ่านคำแนะนำในการใช้งานทั้งหมด เก็บค่มือการใช้งาน และเอกสารทั้งหมดเพื่อใชอางอิงในอนาคต **แหลงพลังงาน** — เชื่อมตอผลิตภัณฑนี้เขากับแหลง พลังงานที่ระบุไวบนฉลากของผลิตภัณฑเทานั้น **วัตถุแปลกปลอม** — เพื่อหลีกเลี่ยงไมใหได รับบาดเจ็บ ห้ามใส่วัตถุที่เป็นโลหะลงในผลิตภัณฑ์ **การทําความสะอาด** — ถอดปลั๊กผลิตภัณฑนี้ออก จากช่องเสียบปลั๊กไฟ กอบทำความสะอาดเสมอ ใช้ ้เฉพาะผ้าชื้นในการทำความสะอาดเท่านั้น ห้ามใช้ นํ้ายาที่ทําความสะอาดที่เปนของเหลวหรอสเปรยทุก ิชนิด รวมทั้งสารละลายอินทรีย์ทุกชนิดเพื่อทำความ สะอาดผลิตภัณฑนี้

**ความรอน** — หามใชหรือเก็บผลิตภัณฑนี้ไวใกล กับแหลงพลังงานความรอนใดๆ เชน หมอนํ้า เครื่อง ทำความร้อน เตาไฟ หรือ อปกรณ์หรือเครื่องใช้ ไฟฟาใดๆ ที่กอใหเกิดความรอน รวมถึงสเตอริโอ แอมปลิไฟเออร

**อุปกรณเสริม** — หลีกเลี่ยงความเสียหายที่อาจเกิด ึกับผลิตภัณฑ์ ให้ใช้เฉพาะอุปกรณ์เสริมที่แนะนำโดย Olympus เทานั้น

**สถานที่ตั้ง** — เพื่อหลีกเลี่ยงความเสียหายที่อาจเกิด กับผลิตภัณฑ์ ให้ยึดผลิตภัณฑ์อย่างปลอดภัยด้วยขาตั้ง กลอง แทนยึด หรือโครงยึดที่มั่นคง

# **คําเตือน**

- **หามใชกลองใกลกับบริเวณที่มีแกสซึ่งติดไฟ หรือระเบิดไดงาย**
- **หามยิงแฟลชและไฟ LED (รวมทั้งแสงไฟชวย โฟกัส) เขาหาคน (ทารก เด็กเล็ก ฯลฯ) ในระยะใกลั**
	- กลองตองอยูหางจากผิวหนาของวัตถุตัวแบบ อย่างบัลย 1 เบตร การยิงแฟลชใบระยะใกล้กั บดวงตาคนมากเกินไป อาจทําใหมอง ไมเห็นชั่วขณะ
- **หามใชกลองมองแสงอาทิตยหรือแสงจาอื่นๆ**
- **ใหเด็กเล็ก, ทารกอยูหางจากกลอง**
	- ใชและเก็บกลองใหพนจากมือเด็กเล็กและ ทารกเสมอ เพื่อปองกันเหตุอันตรายตอไปนี้ซึ่ง อาจทําใหไดรับบาดเจ็บรุนแรง:
		- ติดพันกับสายคลองกลอง ทําให สายรัดคอได
- กลืนแบตเตอรี่ การด หรือชิ้นสวนเล็กอื่นๆ โดยไมไดตั้งใจ
- ยิงแฟลชไปที่ดวงตาของเด็กเองหรือตาเด็ก คนอื่นๆ โดยไมไดตั้งใจ
- ไดรับบาดเจ็บจากชิ้นสวนที่เคลื่อนที่ของ กลอง โดยไมไดตั้งใจ
- **หากทานสังเกตเห็นวาอุปกรณชารจมีควันออก มา รอน หรือมีเสียงรบกวนหรือกลิ่นผิดปกติให หยุดใชงานทันทีถอดปลั้กอุปกรณชารจออก จากเตารับ แลวติดตอผูแทนจําหนายหรือ ศูนย บริการที่ไดรับอนุญาต**
- **หยุดใชกลองทันทีถาสังเกตวามีกลิ่น เสียง หรือควันรอบๆ ที่ผิดปกติ**
	- หามถอดแบตเตอรี่ออกโดยใชมือเปลา เบื่องจากอาจทำให้เกิดไฟลากบือได้
- อยาถือหรือใชงานกลองดวยมือเปยก อาจจะทําใหเกิดความรอนสูง ระเบิด ไหมไฟฟา ช๊อต หรือการทำงานผิดปกติได้
- **หามทิ้งกลองไวในสถานที่ซึ่งอาจเกิดอุณหภูมิ สูงมากได**
	- การกระทําดังกลาวอาจทําใหชิ้นสวนสึกหรอ และในบางสถานการณอาจทําใหกลองติดไฟ ได้ อย่าใช้อุปกรณ์ชาร์จหากถูกปิดคลุมอยู่ (เช่น ผ้าห่ม) เนื่องจากอาจทำให้มีความร้อนจัด และเกิดไฟไหมได

#### • **ถือกลองดวยความระมัดระวัง เพื่อหลีกเลี่ยง การไหมที่อุณหภูมิตํ่า**

- กลองประกอบไปดวยชิ้นสวนที่เปนโลหะ หาก มีความร้อนสูงเกินไป อาจทำให้เกิดการไหม้ที่ อุณหภูมิตํ่าไดใหเอาใจใสกับสิ่งตอไปนี้:
	- เมื่อใชงานเปนระยะเวลานานกลองจะรอน ถาถือกลองในชวงนี้อาจทําใหเกิดการไหม ที่อุณหภูมิต่ำได้
	- ในสถานที่ซึ่งมีอุณหภูมิเย็นมาก อุณหภูมิ ของตัวกลองอาจลดตํ่าลงกวาอุณหภูมิ แวดลอม ถาเปนไปไดใหสวมถุงมือ เมื่อถือ กลองในที่ที่มีอุณหภูมิเย็น
- ผลิตภัณฑนี้ผลิตขึ้นดวยเทคโนโลยีที่มีความ แม่นยำสง และเพื่อเป็นการรักษาประสิทธิภาพ ห้าม ทิ้งกล้องไว้ในสถานที่ระบไว้ด้านล่าง ไม่ว่าจะใน ระหวางการใชงานหรือวาเก็บรักษาก็ตาม:
	- สถานที่ซึ่งมีอุณหภูมิและ/หรือมีความชื้นสูง หรือมีการเปลี่ยนแปลงอยางรวดเร็ว แสงแดด สองโดยตรง ชายหาด รถที่ล็อคอยู หรือใกลกับ แหลงพลังงานความรอนอื่นๆ (เตาไฟ หมอนํ้า ฯลฯ) หรือเครื่องทําความชื้น
	- ในสภาพแวดลอมที่มีทรายหรือฝุนละออง
	- ใกลกับสิ่งที่เปนวัตถุไวไฟหรือวัตถุที่ทําใหเกิด การระเบิด
	- ในสถานที่เปยก เชน หองนํ้าหรือกลางสายฝน
	- ในสถานที่ซึ่งมีโอกาสเกิดการสั่นสะเทือนที่ รุนแรง
- กลองนี้ใชแบตเตอรี่ลิเทียมไอออนที่ออกแบบ มาเฉพาะสําหรับ Olympus ชารจแบตเตอรี่ดวย อุปกรณ์ชาร์จที่ระบุ อย่าใช้อุปกรณ์ชาร์จอื่นๆ
- อยาเผา หรือทําแบตเตอรี่ใหรอน ดวยเตา ไมโครเวฟ เตาไฟฟา หรือในภาชนะความดัน ฯลฯ
- อยาวางกลองไวบนหรือใกลอุปกรณที่ปลอย คลื่นแมเหล็กไฟฟา
	- อาจจะทำให้เกิดความร้อนสูง ไหม้ หรือระเบิดได้
- อยาตอขั้วสัมผัสเขาดวยกัน ดวยวัตถุโลหะใดๆ
- ใชความระวังเมื่อพกพาหรือเก็บแบตเตอรี่ เพื่อ ปองกันไมใหสัมผัสกับวัตถุโลหะใดๆ เชน เครื่อง ประดับ เข็มหมุด ซิป กุญแจ ฯลฯ การลัดวงจรอาจจะทําใหเกิดความรอนสูง ระเบิด หรือไหม้ ซึ่งทำให้ท่านเกิดแผลไหม้หรือได้รับ บาดเจ็บได
- เพื่อปองกันไมใหแบตเตอรี่รั่วซึม หรือขั้วแบตเตอรี่ เสียหาย ให้ปฏิบัตตามคำแนะนำทั้งหมดในวิธีการ ใชงานแบตเตอรี่อยางระมัดระวัง หามพยายามถอด ประกอบแบตเตอรี่ หรือทําการดัดแปลงใดๆ เชน บัดกรีฯลฯ
- ถาของเหลวจากแบตเตอรี่สัมผัสโดนดวงตา ให ลางตาดวยนํ้าเย็นที่สะอาดทันทีและใหไปพบ แพทยทันที
- หากคุณไมสามารถถอดแบตเตอรี่ออกจากกลองได ใหติดตอตัวแทนที่ไดรับการแตงตั้งหรือศูนยบริการ หามถอดแบตเตอรี่โดยใชแรง ความเสียหายที่เกิดขึ้นภายนอกกับแบตเตอรี่ (รอยขีดขวน ฯ) อาจทําใหเกิดความรอน หรือการ ระเบิดได
- เก็บแบตเตอรี่ใหพนจากมือเด็กเล็กและสัตวเลี้ยง เสมอ ถาเด็กกลืนแบตเตอรี่โดยไมตั้งใจ ใหไปพบ แพทยทันที
- เพื่อปองกันไมใหแบตเตอรี่รั่วซึม รอนเกินไป หรือ เกิดไฟไหมหรือระเบิด ใหใชเฉพาะแบตเตอรี่ที่ แนะนําใหใชกับผลิตภัณฑนี้เทานั้น
- ถาชารจแบตเตอรี่ไมเต็มภายในระยะเวลาที่ระบุไว ให้หยุดชาร์จและห้ามใช้แบตเตอรี่ดังกล่าว
- อยาใชแบตเตอรี่ที่มีรอยขีดขวนหรือเคสดานนอก เสียหาย และอยาขูดขีดแบตเตอรี่
- อยาใหแบตเตอรี่ถูกกระแทกอยางรุนแรง หรือ สั่น สะเทือนติดตอกันเปนเวลานานจากการตกหลน หรือถูกทุบตี เพราะอาจทําใหแบตเตอรี่ระเบิด รอนจัด หรือ ไหมได
- ถาหากแบตเตอรี่รั่ว มีกลิ่นแปลก เปลี่ยนสีหรือ เปลี่ยนรูป หรือมีลักษณะผิดปกติใดๆ ขณะใชงาน ใหหยุดใชงานกลอง และวางใหหางจากเปลวไฟ ทันที
- ถาของเหลวจากแบตเตอรี่รั่วซึมมาโดนเสื้อผาหรือ ผิวหนัง ใหถอดเสื้อผา และลางบริเวณนั้นดวยนํ้า เย็นสะอาดทันที ถ้าของเหลวทำให้ผิวหนังไหม้ ให้ ไปพบแพทยทันที
- แบตเตอรี่ลิเทียมไอออนของ Olympus ถูก ืออกแบบมาให้ใช้เฉพาะสำหรับกล้องดิจิตอล Olympus อย่าใช้แบตเตอรี่กับอปกรณ์อื่นๆ
- **อยาปลอยใหเด็กหรือสัตว/สัตวเลี้ยงเลนหรือ ถือแบตเตอรี่ (ปองกันพฤติกรรมที่เปนอันตราย เชน เลีย หยิบใสปาก หรือเคี้ยว)**

### **ใชเฉพาะแบตเตอรี่แบบชารจซํ้า และเครื่องชารจแบตเตอรี่ที่กําหนด**

เราขอแนะนำให้ท่านใช้แบตเตอรี่แบบชาร์จได้ของแท้ เฉพาะที่ออกแบบมาสําหรับ Olympus กับกลองตัวนี้ เทานั้น

การใชแบตเตอรี่แบบชารจซํ้า และ/หรือเครื่องชารจ แบตเตอรี่ ที่ไม่ใช่ของแท้ อาจยังผลให้เกิดการบาดเจ็บ กับบุคคล เนื่องดวยการรั่ว ความรอน การเกิดไฟไหม หรือความเสียหายกับแบตเตอรี่ Olympus จะไมรับผิด ิชอบสำหรับอุบัติเหตุหรือความเสียหายใดๆ ที่เกิดจาก การใชแบตเตอรี่ และ/หรือเครื่องชารจแบตเตอรี่ ที่ไม ไดเปนอุปกรณเสริมของแทของ Olympus

# **ขอควรระวัง**

- **หามใชมือบังแฟลช ขณะยิงแฟลช**
- หามเก็บแบตเตอรี่ไวในที่แสงแดดสองถึงโดยตรง หรือมีอุณหภูมิสูง เชน ในรถยนตที่รอน อยูใกลกับ แหลงกําเนิดความรอน ฯลฯ
- เก็บแบตเตอรี่ไวในที่แหงตลอดเวลา
- แบตเตอรี่อาจรอนในระหวางการใชงานเปนระยะ เวลาบาบ เพื่อหลีกเลี่ยงไม่ให้เกิดการไหม้ ห้าม ถอดแบตเตอรี่ทันทีหลังจากใชกลอง
- กลองนี้ใชแบตเตอรี่ลิเทียมไอออน Olympus หนึ่งกอน ใชแบตเตอรี่ของแทตามที่ระบุ การใช แบตเตอรี่ผิดชนิด อาจเสี่ยงตอการระเบิดได
- โปรดนําแบตเตอรี่กลับมาใชใหมเพื่อชวยรักษา แหลงพลังงานของโลก เมื่อตองทิ้งแบตเตอรี่ที่ เสีย ใหแนใจวาไดครอบปดขั้วของแบตเตอรี่แลว และใหปฏิบัติตามกฎหมายและขอกําหนดของทอง ถิ่นเสมอ

# **ขอสังเกต**

- **หามใชหรือเก็บกลองในสถานที่มีฝุนละออง หรือมีความชื้น**
- **ใชการดหนวยความจํา SD/SDHC/SDXC หรือการด Eye-Fi เทานั้น หามใชการด ประเภทอื่น** ถาหากทานเสียบการดชนิดอื่นลงในกลองโดย บังเอิญ ใหติดตอตัวแทนจําหนายหรือศูนยบริการที่ ไดรับอนุญาต อยาพยายามออกแรงดึงการดออก
- ระมัดระวังสายคลองเมื่อถือกลอง สายคลองอาจ เกี่ยวกับวัตถุที่ยื่นออกมาไดงาย และอาจทําใหเกิด ความเสียหายรุนแรง
- ขณะสะพายกล้อง ให้ถอดอปกรณ์เสริมที่ไม่ใช่ยี่ห้อ Olympus ของแทออกใหหมด เชน ขาตั้งกลอง (แยกจําหนาย)
- หามทํากลองหลนหรือกระทบกระแทก หรือสั่น สะเทือนอยางรุนแรง
- เมื่อยึดหรือถอดกลองออกจากขาตั้ง ใหปรับ ตําแหนงของกลองโดยจับที่หัวยึดขาตั้งกลอง หาม บิดกล้อง
- ห้ามใช้มือจับหน้าสัมผัสไฟฟ้าของกล้อง
- หามทิ้งกลองโดยเล็งไปที่ดวงอาทิตยโดยตรง นี่ อาจทําใหเลนสหรือ มานชัตเตอรเสียหาย ความผิด ปกติของสี ภาพหลอกบนอปกรณ์รับภาพ หรืออาจ ทําใหเกิดไฟลุกไหมได
- อยาปลอยใหชองมองภาพสัมผัสกับแหลงกําเนิด แสงจ้าหรือแสงแดดโดยตรง ความรัอนอาจทำให้ ชองมองภาพเสียหายได
- หามดันหรือดึงเลนสอยางรุนแรง
- ใหถอดแบตเตอรี่ออกกอนเก็บกลองโดยไมใชงาน เปนระยะเวลานาน เลือกสถานที่เก็บที่เย็นและแหง เพื่อปองกันการเกิดการควบแนนหรือ เชื้อราที่กอตัว ขึ้นภายในกล้อง หลังจากการเก็บให้ทดสอบกล้อง โดยเปดกลองและกดปุมกดชัตเตอรเพื่อใหแนใจ ว่ากล้องทำงานเป็นปกติ
- กลองอาจจะทํางานผิดพลาดหากใชงานในสถานที่ ซึ่งมีสนามแมเหล็ก/ สนามแมเหล็กไฟฟา คลื่นวิทยุ หรือไฟฟาแรงสูง เชน ใกลเครื่องทีวีไมโครเวฟ วิดีโอเกมสลําโพงกําลังสูง จอมอนิเตอรขนาดใหญ เสาสงสัญญาณโทรทัศน/วิทยุ หรือเสาไฟฟาแรง สูง ในกรณีเหลานี้ใหปดและเปดสวิตชกลองอีก ครั้งกอนใชงานตอ
- ปฏิบัติตามขอจํากัดสภาพแวดลอมในการทํางานที่ อธิบายในคูมือการใชงานของกลองเสมอ
- ใสแบตเตอรี่อยางระมัดระวังตามที่อธิบายในคํา แบะบำการใช้งาน
- กอนใสแบตเตอรี่ ใหตรวจสอบแบตเตอรี่ดวยความ ระมัดระวังเสมอว่ามีรอยรั่ว เปลี่ยนสี บิดงอ หรือ ความผิดปกติใดๆ หรือไม
- ถอดแบตเตอรี่ออกจากกลองเสมอกอนเก็บกลอง โดยไมไดใชงานเปนระยะเวลานาน
- เมื่อเก็บแบตเตอรี่ไวเปนเวลานานๆ เลือกที่ที่ อุณหภูมิตํ่าเพื่อเก็บ
- อัตราการใชพลังงานของกลองจะตางกันไปขึ้นอยู กับวากลองใชฟงกชั่นใด
- ในสภาวะตางๆ ดังที่อธิบายดานลางนี้จะมีการใช พลังงานอยางตอเนื่อง และแบตเตอรี่จะหมดลง อยางรวดเร็ว
	- ใชซูมบอยๆ
	- กดปุมกดชัตเตอรลงครึ่งหนึ่งบอยๆ ในโหมด ถายภาพ ซึ่งทําใหโฟกัสอัตโนมัติทํางาน
	- แสดงภาพบนจอภาพเปนระยะเวลาติดตอกัน นานๆ
	- เชื่อมตอกลองเขากับเครื่องพิมพ
- การใช้แบตเตอรี่ที่หมดแล้วอาจทำให้กล้องปิด การทํางานโดยไมมีการแสดงการเตือนระดับ แบตเตอรี่ตํ่า
- ถาขั้วของแบตเตอรี่เปยกหรือมีคราบนํ้ามัน อาจ ทำให้ไม่สามารถจ่ายไฟให้กับกล้องได้ ให้เช็ด แบตเตอรี่ดวยผาแหงใหดีกอนใชงาน
- ชารจแบตเตอรี่กอนเสมอเมื่อใชงานเปนครั้งแรก หรือเมื่อไมมีการใชงานเปนระยะเวลานาน
- เมื่อใชกลองดวยแบตเตอรี่ออนที่อุณหภูมิตํ่า พยายามเก็บกลองและแบตเตอรี่สํารองใหอุนที่สุด เทาที่เปนไปไดแบตเตอรี่ที่หมดเมื่อใชที่อุณหภูมิ ตํ่าอาจใชงานตอไดอีก หลังจากที่ทําใหแบตเตอรี่ อุนที่อุณหภูมิหอง
- กอนเดินทางไกลและโดยเฉพาะกอนเดินทางไป ตางประเทศ ใหซื้อแบตเตอรี่เพิ่มเติม แบตเตอรี่ที่ แนะนําอาจหาซื้อไดยากในระหวางเดินทาง

### **การใชงานฟงกชั่น LAN ไรสาย**

- **ปดสวิตชกลองเมื่ออยในโรงพยาบาลและสถาน ู ที่ที่มีอุปกรณการแพทย** การปลอยรังสีจากกลองอาจสงผลใหอุปกรณการ แพทย์ทำงานผิดปกติจนเกิดอุบัติเหตุได้
- **ปดสวิตชกลองเมื่อโดยสารเครื่องบิน** การใชอุปกรณไรสายขณะโดยสารเครื่องบินอาจ เปนอุปสรรคตอความปลอดภัยของเครื่องบินได

#### **จอภาพ**

- หามกดจอภาพแรงๆ มิฉะนั้นภาพอาจจะไมชัด ทําใหไมสามารถดูภาพหรือทําใหจอภาพเสีย หายได
- อาจปรากฏแถบแสงที่ดานบนหรือลางของจอภาพ ซึ่งไมใชสิ่งผิดปกติ
- เมื่อใชกลองเล็งวัตถุตัวแบบในแนวทแยง ขอบภาพ อาจปรากฏเปนรูปซิกแซกบนจอภาพ ซึ่งไมใชสิ่ง ผิดปกติและจะปรากฏนอยลงในโหมดดูภาพ
- ในสถานที่ซึ่งมีอุณหภูมิต่ำ หน้าจออาจจะใช้เวลา นานกวาจะติด หรือสีอาจจะเปลี่ยนไปชั่วคราว เมื่อใช้งานกล้องในสถานที่ๆเย็นมาก ขอแนะนำให้ วางกล้องในสถานที่อนเป็นระยะๆ จอภาพที่แสดง ภาพไมชัดเจนอันเนื่องมาจากอุณหภูมิตํ่า จะกลับ มาแสดงภาพชัดเจนอีกครั้งเมื่ออุณหภูมิปกติ
- จอภาพของผลิตภัณฑนี้ถูกผลิตขึ้นดวยความ แมนยําสูง อยางไรก็ตาม อาจมีขอผิดพลาด หรือ เดดพิกเซลบนจอภาพนี้พิกเซลเหลานี้ไมไดมีผล กับภาพที่ถ่ายไว้ เนื่องด้วยคุณลักษณะของจุดสีและ ความสวางของสีในบางมุมมองอาจมีความคลาด เคลื่อน เมื่อมองจากมุมที่แตกตางกัน แตไมไดเปน ขอผิดพลาดในการทํางานของผลิตภัฑณนี้

# **กฎหมายและประกาศอื่นๆ**

- Olympus จะไมรับผิดชอบหรือรับประกันความเสีย หายหรือผลประโยชนใดๆ ที่คาดหวังจากการใช ผลิตภัณฑนี้โดยชอบดวยกฎหมายหรือ การเรียก ร้องใดๆ จากบุคคลอื่นอันเนื่องมาจากการใช้งาน ผลิตภัณฑนี้อยางไมเหมาะสม
- Olympus จะไมรับผิดชอบหรือรับประกันความเสีย หายหรือผลประโยชนใดๆ ที่คาดหวังจากการใช ผลิตภัณฑนี้โดยชอบดวยกฎหมาย อันเนื่องมาจาก การลบขอมูลภาพ

### **การปฏิเสธการรับประกัน**

- Olympus จะไมรับผิดชอบหรือรับประกัน ไมวา โดยแจงหรือโดยนัย ตอหรือที่เกี่ยวของกับเนื้อ หาใดๆ ของวัสดุหรือซอฟตแวรที่เขียนขึ้นเหลา นี้และไมวาในกรณีใดๆ จะไมรับผิดชอบในการรับ ประกันโดยนัยตอความเปนสินคาหรือความเหมาะ สมกับจุดประสงคเฉพาะใดๆ หรือความเสียหาย ตอเนื่อง โดยไมไดตั้งใจหรือโดยออม (ซึ่งรวมถึง แตไมจํากัดเพียงความเสียหายจากการสูญเสียผล กําไรทางธุรกิจ การหยุดชะงักทางธุรกิจ และการ ี่สูญเสียข้อมูลทางธุรกิจ) ที่เกิดขึ้นจากการใช้งาน หรือความไมสามารถใชงานของวัสดุหรือซอฟตแวร หรืออุปกรณที่เขียนขึ้นเหลานี้ในบางประเทศจะ ไมอนุญาตใหมีขอยกเวนหรือขอจํากัดของความ รับผิดชอบใดๆ สำหรับความเสียหายต่อเนื่องโดย ไมไดตั้งใจ ดังนั้น ขอจํากัดขางตนอาจไมสามารถ ใช้กับท่านได้
- Olympus ขอสงวนสิทธิ์ทั้งหมดในคูมือนี้

#### **คําเตือน**

การถายภาพโดยไมไดรับอนุญาตหรือการใชวัสดุที่มี ลิขสิทธิ์อาจเปนการละเมิดกฎหมายลิขสิทธิ์ที่เกี่ยวของ Olympus จะไมรับผิดชอบตอการถายภาพที่ไมไดรับ อนุญาต หรือการใชงานหรือการปฏิบัติอื่นๆ ที่ละเมิด สิทธิของเจาของลิขสิทธิ์

### **การประกาศลิขสิทธิ์**

ี่ สงวนสิทธิ์ทั้งหมด ห้ามนำส่วนใดๆ ของวัสดที่เขียนขึ้น หรือซอฟตแวรนี้ไปทําซา หรือใชในรูปแบบใดๆ หรือ โดยจุดประสงคใดๆ ทางอิเล็กทรอนิกสหรือทางกลไก ซึ่งรวมถึงการถ่ายสำเนาและการบันทึก หรือการใช้ ระบบการจัดเก็บและเรียกดูขอมูลชนิดใดๆ ก็ตาม โดย ไมไดรับอนุญาตเปนลายลักษณอักษรจาก Olympus กอน จะไมรับผิดชอบอันเนื่องมาจากการใชขอมูลที่ อยู่ในวัสดุหรือซอฟต์แวร์ที่เขียนเหล่านี้ หรือสำหรับ ความเสียหายใดๆ ที่เกิดจากการใชขอมูลที่อยู ณ ที่นี้ Olympus ขอสงวนสิทธิ์ในการเปลี่ยนแปลงคุณลักษณะ และเนื้อหาของเอกสารหรือซอฟตแวรนี้โดยไมตองรับ ผิดชอบหรือแจ้งเตือบล่างหบ้า

# **สําหรับลูกคาในประเทศไทย**

เครื่อง โทรคมนาคมและอปกรณ์นี้ มีความสอดคล้อง ตามข้อกำหนดของ กทช

# **เครื่องหมายการคา**

- Microsoft และ Windows เปนเครื่องหมายการคา จดทะเบียนของ Microsoft Corporation
- Macintosh เปนเครื่องหมายการคาของ Apple Inc.
- โลโก SDXC เปนเครื่องหมายการคาของ SD-3C, LLC.
- Eye-Fi เปนเครื่องหมายการคาของ Eye-Fi, Inc.
- ฟงกชั่น "เทคโนโลยีการปรับเงา แสง" มีการใชงานเทคโนโลยีที่มี สิทธิบัตรของ Apical Limited

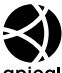

- Micro Four Thirds, Four Thirds และโลโก Micro Four Thirds และ Four Thirds เปนเครื่องหมายการคา หรือเครื่องหมายการคาจดทะเบียนของบริษัท OLYMPUS CORPORATION ในประเทศญี่ปุน สหรัฐอเมริกา และ กลุมประเทศในสหภาพยุโรป และประเทศอื่นๆ
- Wi-Fi เป็บเครื่องหบายการด้าจดทะเบียบของ Wi-Fi Alliance
- โลโก Wi-Fi CERTIFIED เปนเครื่องหมายรับรองของ Wi-Fi Alliance

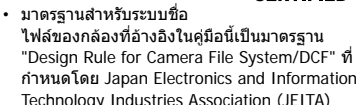

• บริษัทและชื่อผลิตภัณฑอื่นๆ ทั้งหมดเปน เครื่องหมายการคาจดทะเบียนและ/หรือ เครื่องหมายการคาของเจาของนั้น

THIS PRODUCT IS LICENSED UNDER THE AVC PATENT PORTFOLIO LICENSE FOR THE PERSONAL AND NONCOMMERCIAL USE OF A CONSUMER TO (i) ENCODE VIDEO IN COMPLIANCE WITH THE AVC STANDARD ("AVC VIDEO") AND/OR (ii) DECODE AVC VIDEO THAT WAS ENCODED BY A CONSUMER ENGAGED IN A PERSONAL AND NON-COMMERCIAL ACTIVITY AND/OR WAS OBTAINED FROM A VIDEO PROVIDER LICENSED TO PROVIDE AVC VIDEO. NO LICENSE IS GRANTED OR SHALL BE IMPLIED FOR ANY OTHER USE. ADDITIONAL INFORMATION MAY BE OBTAINED FROM MPEG LA, L.L.C. SEE HTTP://WWW.MPEGLA.COM

ซอฟตแวรในกลองรุนนี้อาจมีอยูในซอฟตแวรจากผูผลิต รายอื่น ซอฟตแวรจากผูผลิตรายอื่นอาจมีเงื่อนไขและ ข้อตกลงที่กำหนดขึ้น โดยเจ้าของหรือผู้ออกใบอนุญาต ของซอฟตแวรดังกลาวที่มีมาให

ขอตกลงและประกาศซอฟตแวรจากผูผลิตรายอื่นอาจมี อยูในไฟล PDF ประกาศซอฟตแวรที่บันทึกอยูในแผน ซีดีรอมที่ใหมาหรือที่

http://www.olympus.co.jp/en/support/imsg/ digicamera/download/notice/notice.cfm

*9*

### *10* **การเพิ่มเติม/การแก้ไขจาก การอ ัปเดตเฟิ ร์มแวร์**

# ี่ ฟังก์ชั่นต่อไปนี้ถูกเพิ่ม/แก่ไขจากการอัปเดตเฟิร์มแวร์

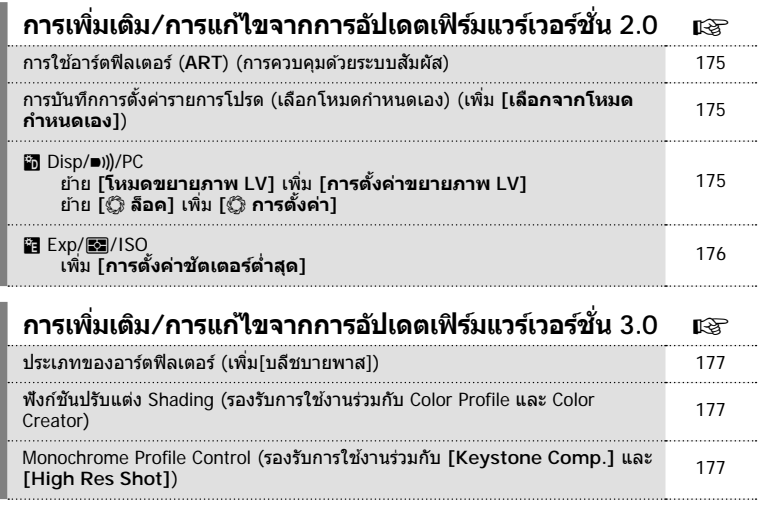

# **การเพิ่มเติม/การแก้ไขจากการอ ัปเดตเฟิ ร์มแวร์เวอร์ชนั่ 2.0**

## **การใชอาร์ตฟิ ลเตอร์ ้ (ART)**

ปัจจุบันสามารถเลือกอาร์ตฟิลเตอร์โดยใช้การคุบคุมแบบสัมผัส

# **การบ ันทึกการต ั้งค่ารายการโปรด (เลือกโหมดกําหนดเอง)**

้ปัจจุบันคุณสามารถเรียกใช้ การตั้งค่าที่บันทึกไว้ในตำแหน่ง C1 ถึง C4 บนแป้นปรับโหมดได้

- **1** เลือก [รีเซ็ต / โหมดกำหนดเอง] ใน **¤** เมนถ่ายภาพ 1 และกดป่ม *(*๙)
- $\,$   $\,$  เลือก [เลือกจากโหมดกำหนดเอง] และกด  $\triangleright$
- **3** เลือก [โหมดกำหนดเอง C1]–[โหมดกำหนดเอง C4] และกดปุ่ม ๛
- **4 เ**ลือก [ใช่] และกดป่ม @
- $\cdot$  โหมดถ่ายภาพจะไม่ถูกนำไปใช้หากตั้งค่าแป้นหมุนปรับโหมดไปที่ **P**, **A**, **S** หรือ **M**

### U **Disp/**8**/PC**

หมายเหตุ มีการเปลียนแปลงดังต่อไปนี้ที่ Custome Menu (MENU **→ ซู → ฏ**): [โหมดขยายภาพ LV] จะถูกย้าย และเพิ่ม [การตั้งค่าขยายภาพ LV] เข้ามา

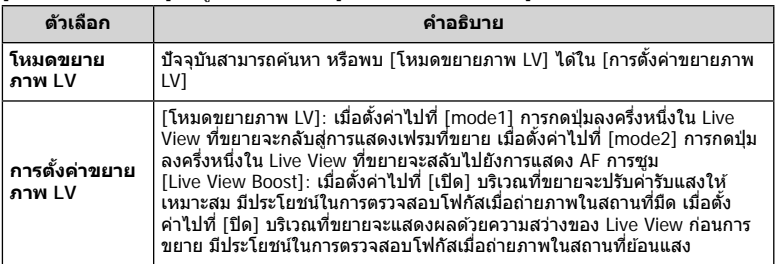

#### [© ล็อค] จะถูกย้าย และเพิ่ม [© การตั้งค่า] เข้ามา

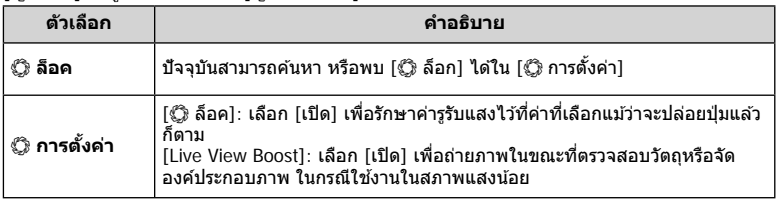

# V **Exp/**p**/ISO**

หมายเหตุ มีการเปลียนแปลงดังต่อไปนี้ที่ Custome Menu (**MENU ❤ ซู ❤ <del>@</del>)**∶ เพิ่ม [การตั้งค่าชัดเตอร์ต่ำสุด]

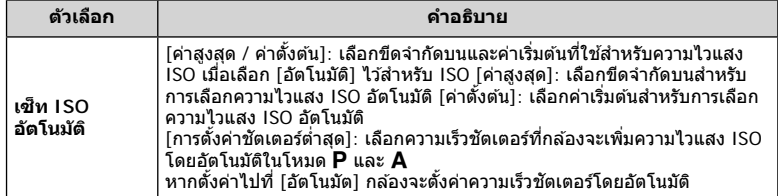

# **การเพิ่มเติม/การแก้ไขจากการอ ัปเดตเฟิ ร์มแวร์เวอร์ชนั่ 3.0**

## **ประเภทของอาร์ตฟิ ลเตอร์ (เพิ่ม[บลีชบายพาส])**

เพิ่ม [บลีชบายพาส] ไปในอาร์ตฟิลเตอร์ (หน้า 42)

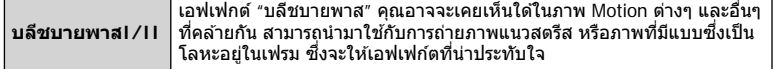

"II" เป็นอีกเวอร์ชันของ "I"

#### **ฟังก์ชนปร ับแต่ง ั Shading**

คุณสามารถใช่ฟังก์ชันปรับ Shading ใน Color Profile Control (หน้า 39) และ Color Creator (หน้า 41)

#### **Color Profile Control**

เมื่อเปิดหน้าจอ Color Profile Control สามารถใช้ก้าน Lever สลับไปที่เครื่องมือปรับ Shading (หน้า 40) และ Highlight & Shadow Control (หน้า 44)

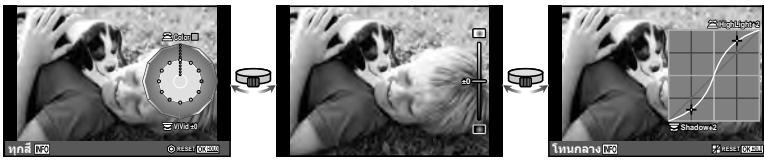

Color Profile Control Shading Editor Highlight&Shadow Control

• [ตัวปรับแต่งเงาภาพ] ปิดการทํางานโดยอัตโนมัติเมื่อถ่ายในโหมด [ชดเชยคีย์สโตน] และ [ถ่ายภาพ ความละเอียดสูง]

#### **Color Creator**

เมื่อเปิดหน้าจอ Color Creator สามารถใช้ก้าน Lever สลับไปที่เครื่องมือปรับ Shading (หน้า 40) และ Highlight & Shadow Control (หน้า 44)

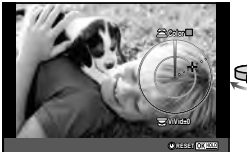

ᠹ **±0**

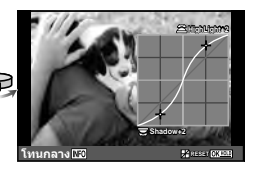

Color Creator Color Creator Shading Editor Highlight&Shadow Control

• [ตัวปรับแต่งเงาภาพ] ปิดการทํางานโดยอัตโนมัติเมื่อถ่ายในโหมด [ชดเชยคีย์สโตน] และ [ถ่ายภาพ ความละเอียดสูง]

#### **Monochrome Profile Control**

สามารใช้ Monochrome Profiles (หน้า 40) เมื่อถ่ายภาพในโหมด [Keystone Comp.] และ [High Res Shot]

[Shading Editor] และ [Film Grain Effect] จะถูกปิดโดยอัตโนมัติเมื่อถ่ายภาพในโหมด [Keystone Comp.] และ [High Res Shot]

# ดัชนี

# สัญลักษณ์

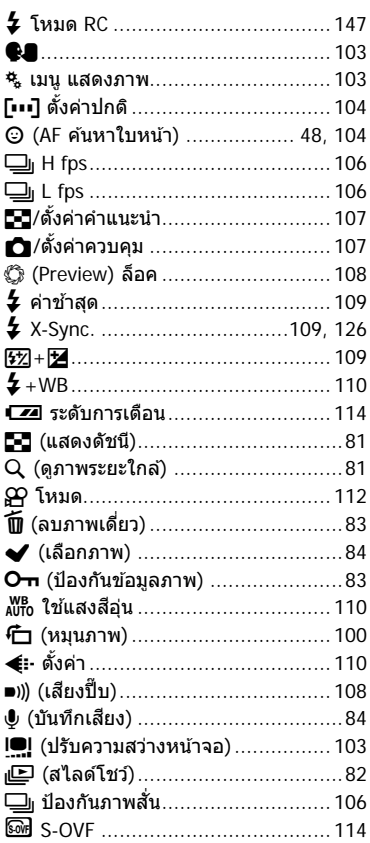

### $\overline{\mathsf{A}}$

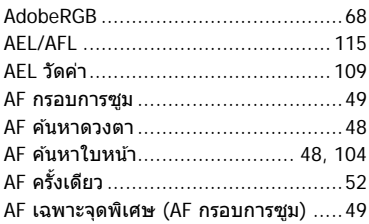

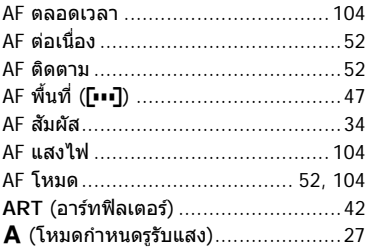

### $\overline{B}$

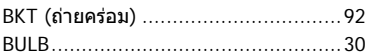

### $\mathsf{C}$

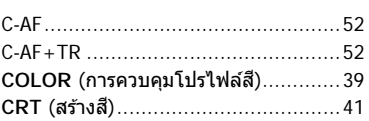

# E

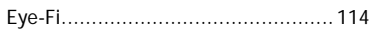

#### $H$

### $\mathbf{I}_{\mathbf{r}}$

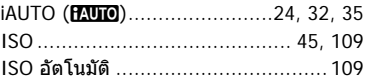

#### L

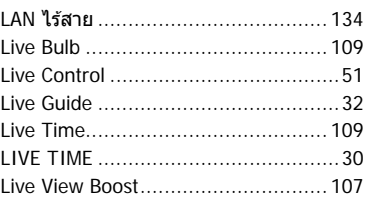

### **M** M (โหมดกําหนดเอง) ..........................29 MF ...................................................75 MF ชวยปรับ ่ ..............................104, 115 MF (โฟกัสด*้*วยตัวเอง) .........................52 **MONO** (การควบคุมโปรไฟล์โมโนโครม) .........40 My Clips............................................70 Myset ...............................................88

#### **P**

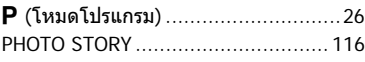

### **R**

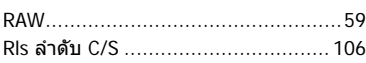

### **S**

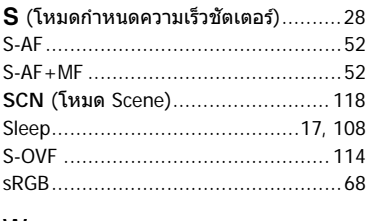

#### **W**

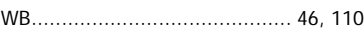

#### **ก**

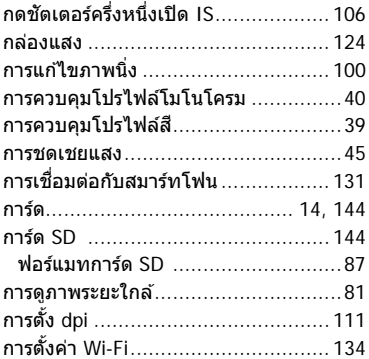

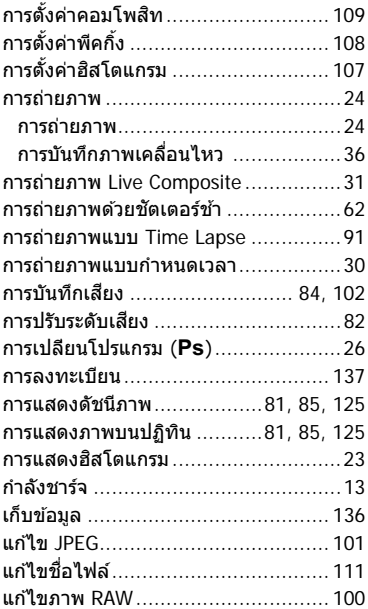

#### **ข**

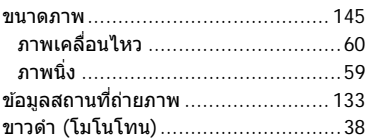

#### **ค**

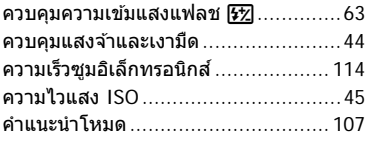

#### **จ**

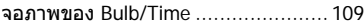

#### ช

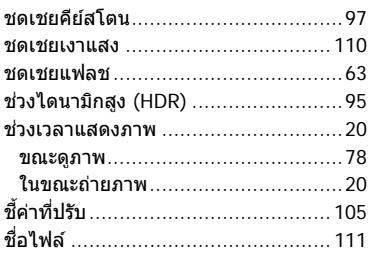

### ช

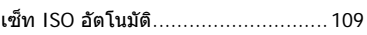

#### ด

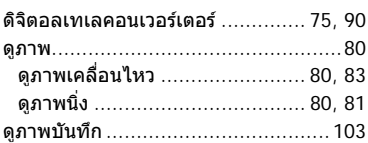

### ด

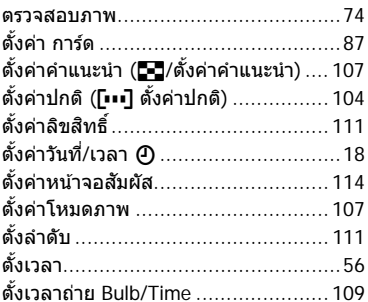

### ถ

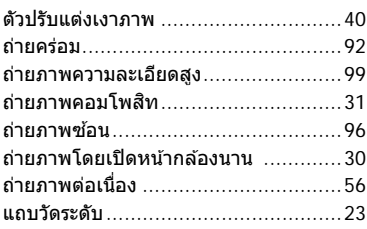

### $\boldsymbol{\mathsf{M}}$

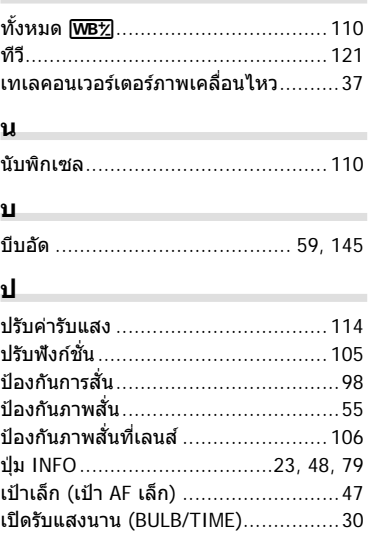

### $\mathop{\mathsf{M}}\nolimits$

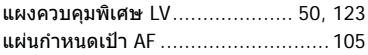

### W

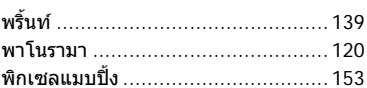

# ฟ

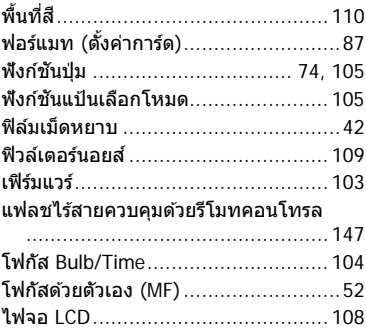
## ภ

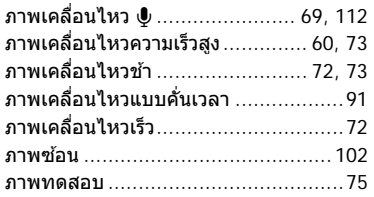

## ม

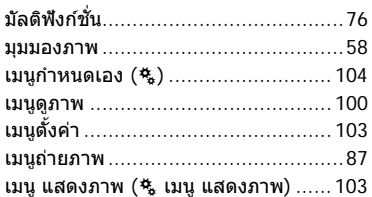

#### $\mathbf 5$

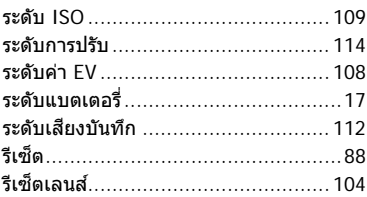

## ิล

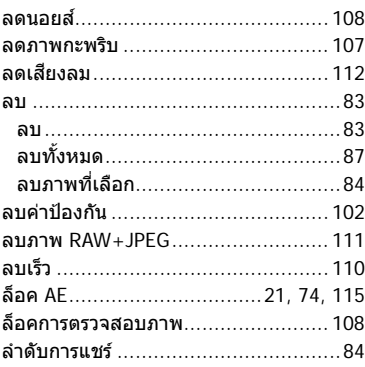

# $\mathfrak{g}$

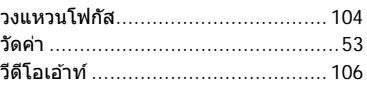

# ส

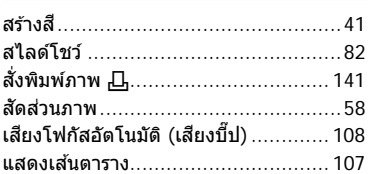

# ห

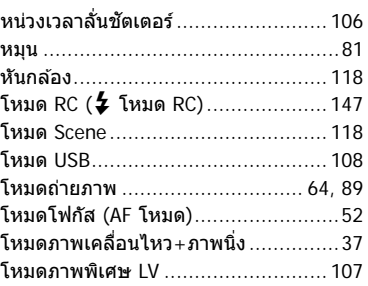

## อ

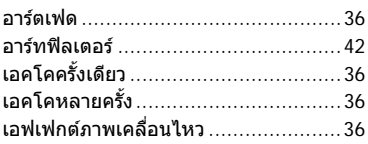

วันที่ออกเอกสาร 2015.11.

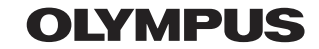

http://www.olympus.com/

# **OLYMPUS (Thailand) CO., LTD.**

บริษัท โอลิมปัส (ประเทศไทย) จำกัด 23/112 อาคารสรชัย ชั้น 27 ซอยสุขุมวิท 63 (เอกมัย) ถนนสุขุมวิท แขวงคลองตันเหนือ เขตวัฒนา ึกรุงเทพมหานคร 10110 ประเทศไทย โทรศัพท์: (66) 2-787-8200

WC965202